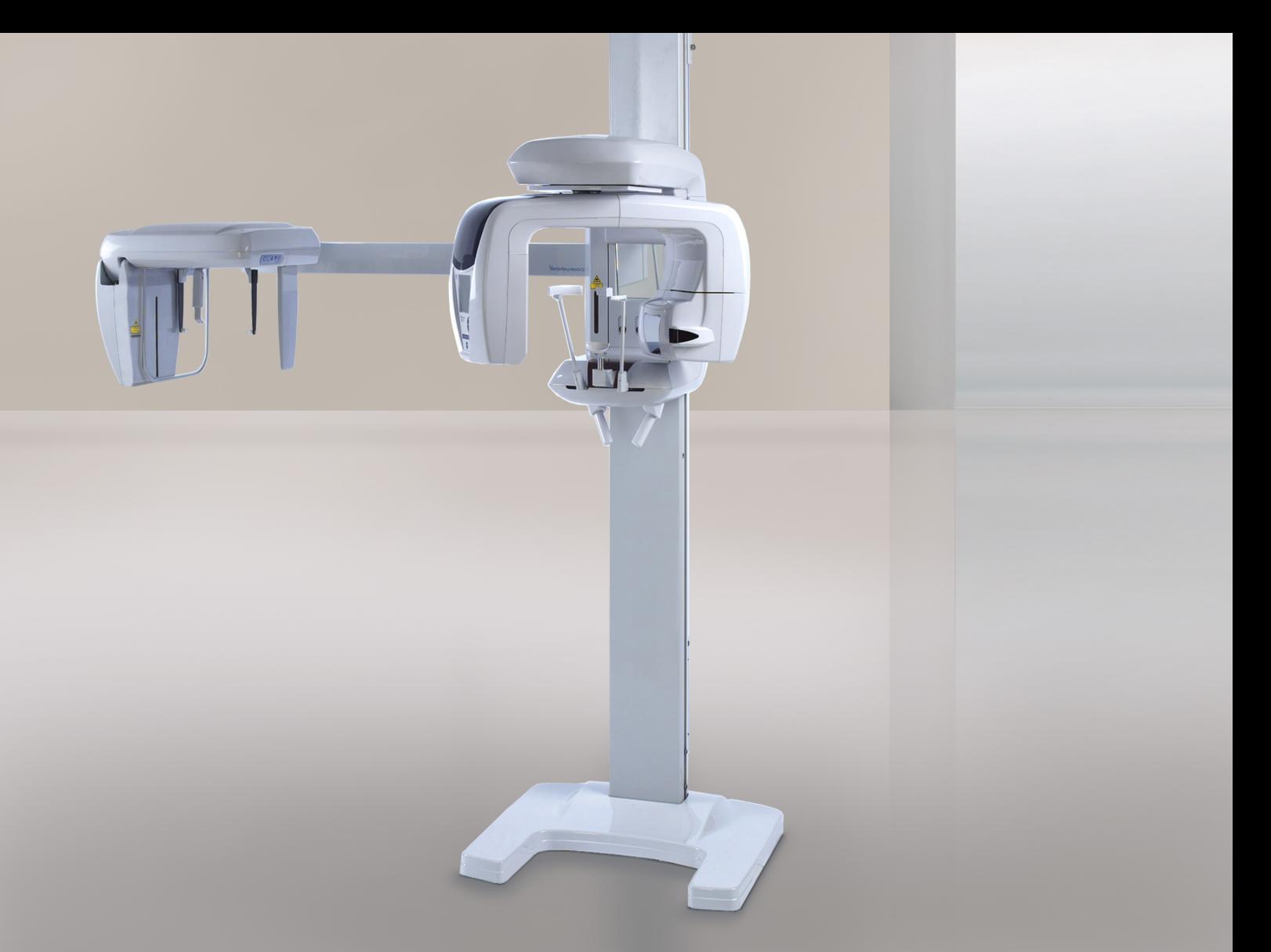

# Capacidades panorámica, cefalométrica y TAC Veraviewepocs 3D R100 Veraviewepocs 3D F40

Instrucciones de uso

 $C<sub>0197</sub>$ 

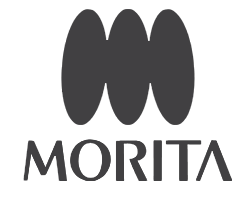

Gracias por adquirir la unidad Veraviewepocs 3D.

Para un funcionamiento y una seguridad óptimos, lea detenidamente este manual antes de utilizar el equipo.

Preste especial atención a las advertencias y las indicaciones de seguridad. Mantenga este manual a su alcance para consultarlo cuando sea necesario.

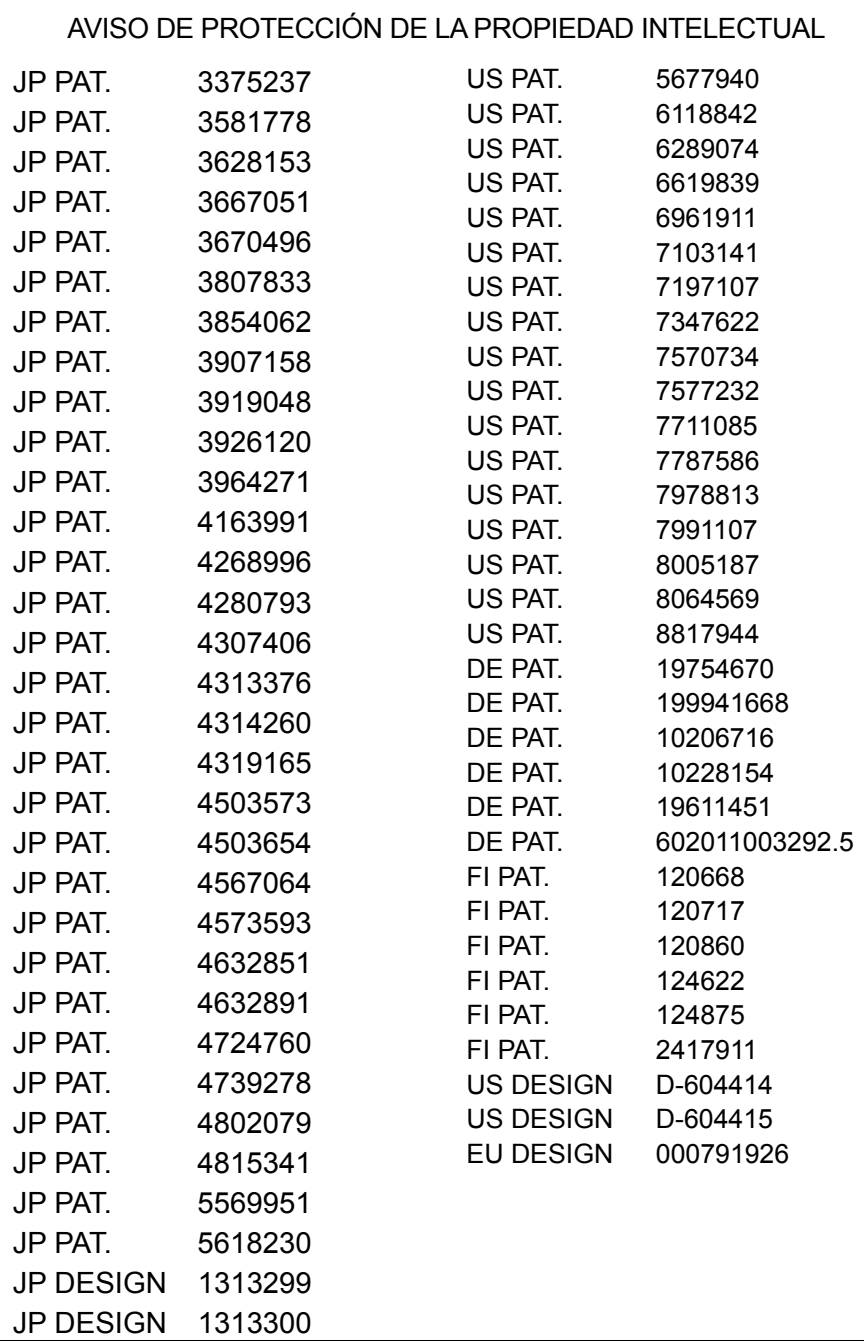

# **Índice**

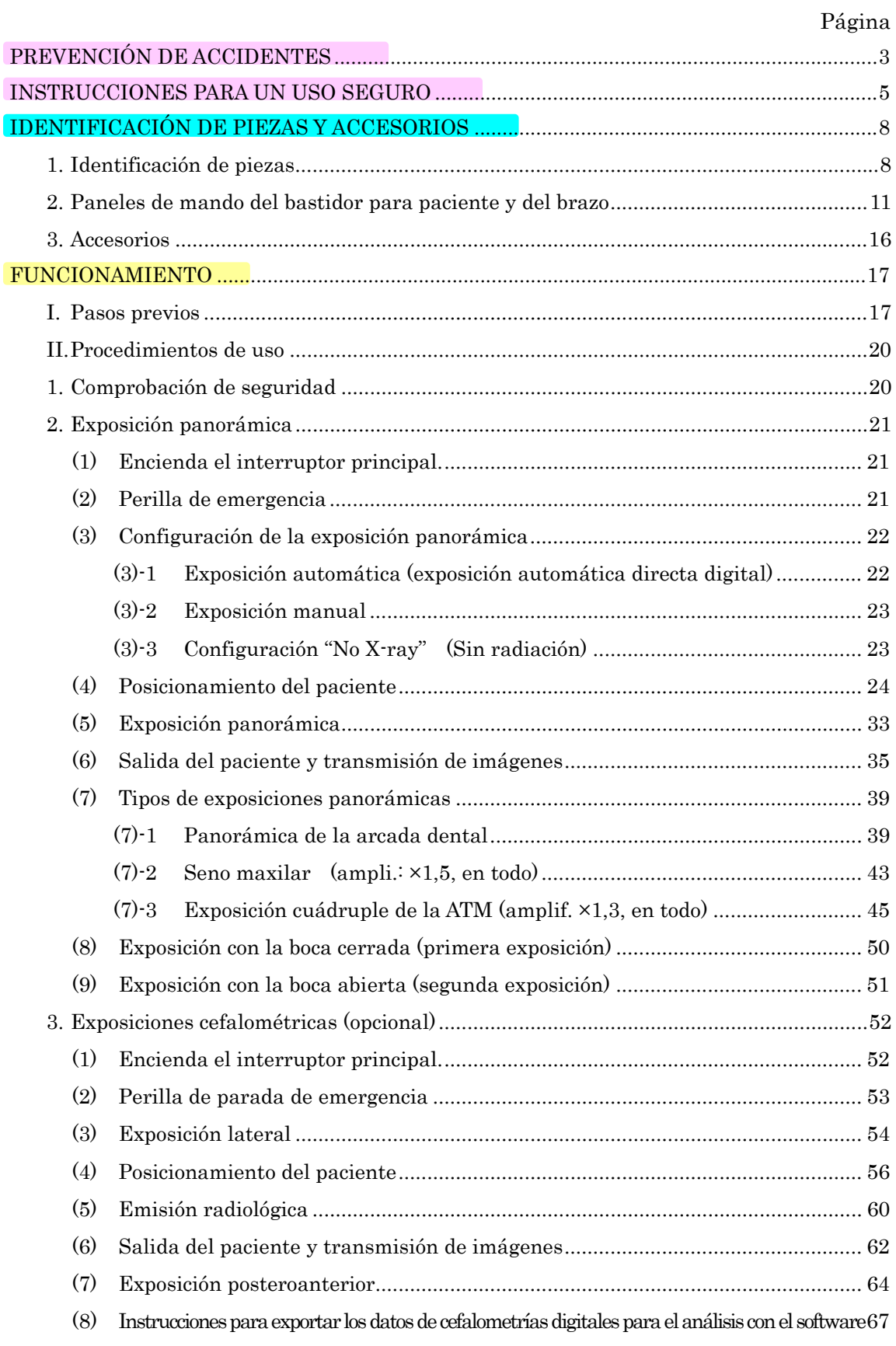

## Página

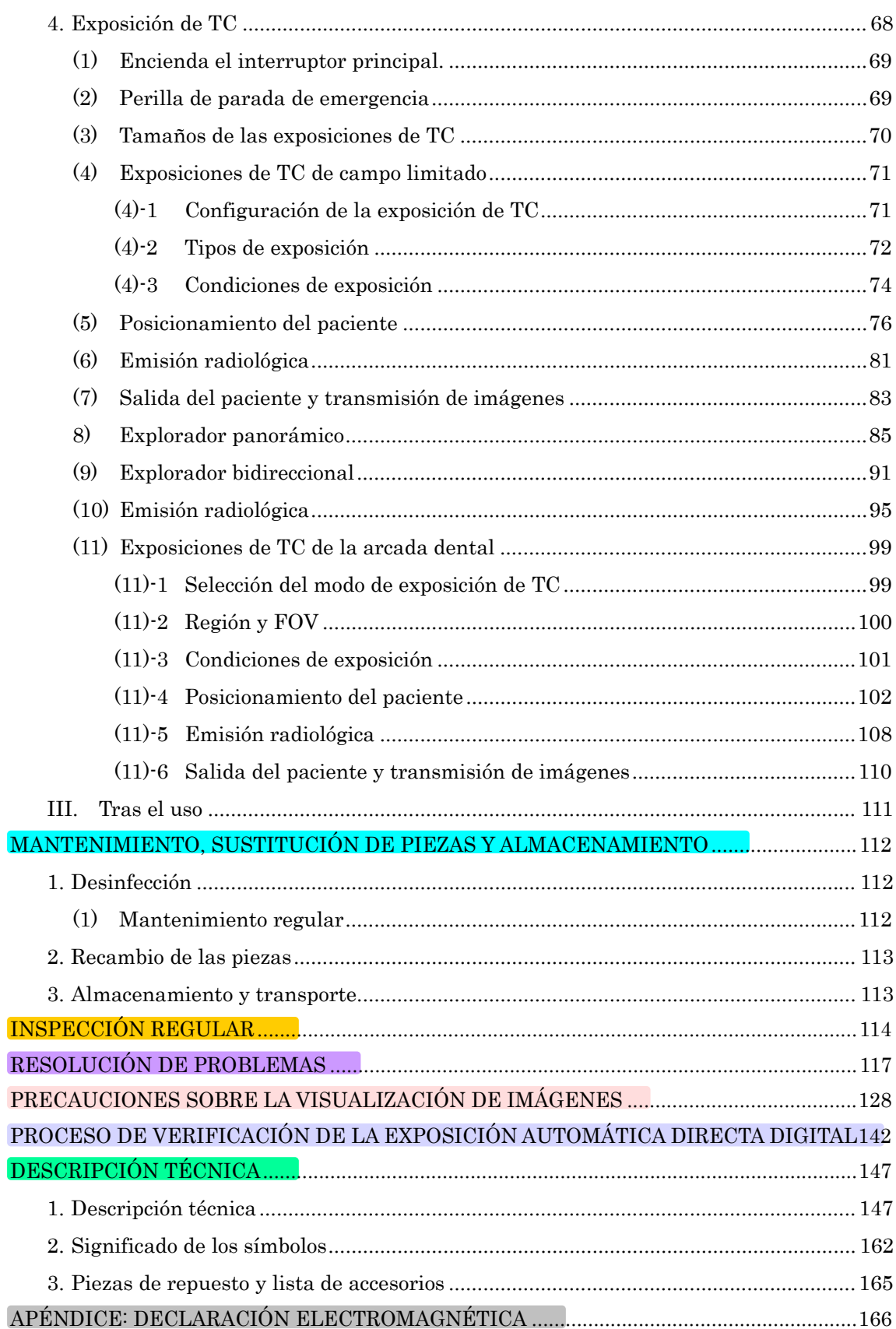

\* Este manual contempla un modelo totalmente equipado. Consulte los apartados relativos al instrumental y a las funciones específicas de su unidad.

# **Prevención de accidentes**

# **ATENCIÓN CLIENTES**

Tenga en cuenta las instrucciones sobre las diferentes maneras de utilizar este equipo, como se describe en este Manual.

Rellenen y firmen la garantía, y entreguen la copia correspondiente al distribuidor a quien compraron el equipo.

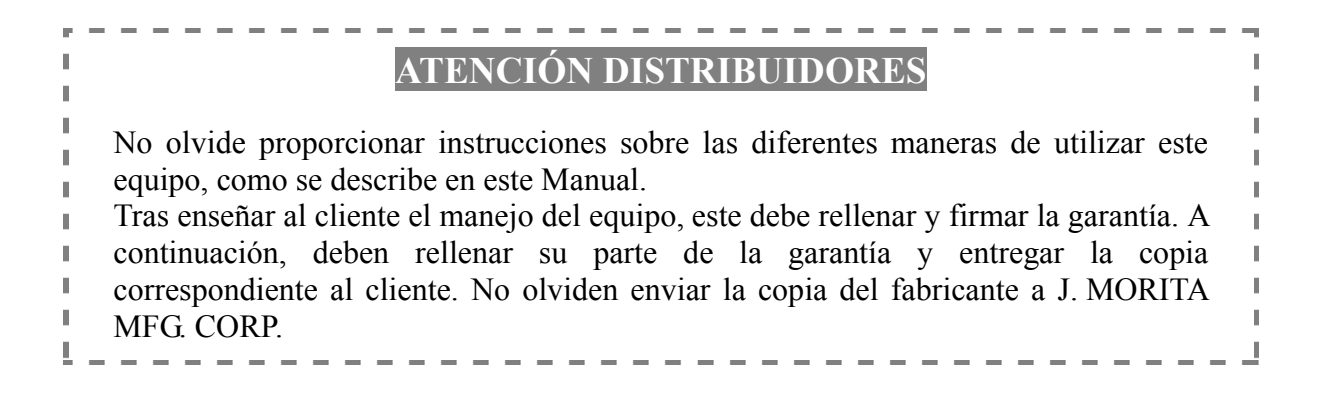

# PREVENCIÓN DE ACCIDENTES

La mayoría de los problemas de funcionamiento y mantenimiento se producen por no prestar la adecuada atención a las precauciones de seguridad básicas y no prever el peligro de accidente. La mejor manera de evitar problemas y accidentes es previendo la posibilidad de peligro y utilizando la unidad según las recomendaciones del fabricante. En primer lugar, lea detenidamente todas las precauciones e instrucciones relativas a la seguridad y la prevención de accidentes y, a continuación, utilice el equipo con la mayor precaución posible para evitar dañarlo o provocar lesiones corporales.

Tenga en cuenta el significado de los siguientes símbolos y expresiones:

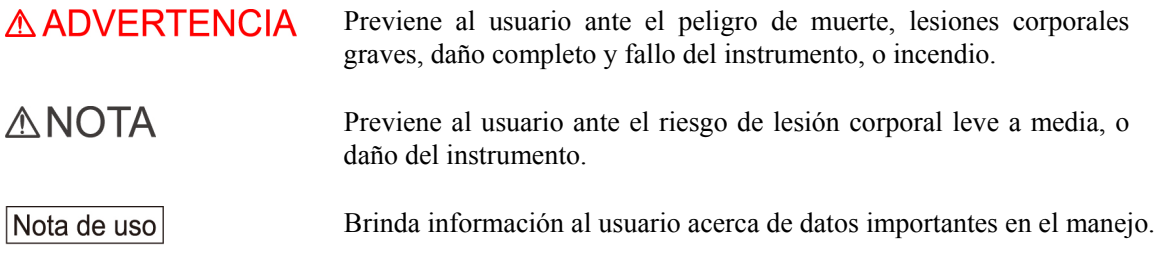

El usuario (clínica, hospital, etc.) es responsable del manejo, mantenimiento y uso de los dispositivos médicos.

Obviar la información en materia de seguridad se considera USO ANORMAL de la unidad. No se necesita formación especial para la utilización de esta unidad.

**No utilice este equipo para otros usos que no sean los del tratamiento odontológico específico.**

**Aviso: En EE. UU., la ley federal exige la venta de este producto únicamente a odontólogos, o por orden de dichos profesionales.** 

### **PERFIL DE USUARIO PREVISTO**

a) Cualificación:

Personas con el permiso legal adecuado para utilizar aparatos de rayos X, como radiólogos, técnicos en radiología como radiólogos, técnicos en radiología, médicos u odontólogos (puede variar en función del país)

b) Formación, conocimientos:

Diseñado para ser utilizado por profesionales con un conocimiento básico de los peligros de la exposición radiológica, de la protección necesaria, de anatomía y de diagnóstico por imágenes

- c) Conocimiento de idiomas: Inglés (para el uso profesional citado arriba)
- d ) Experiencia:

Personas con experiencia en el uso de aparatos de rayos X

### **ATENCIÓN**

J. MORITA MFG. CORP. no se hace responsable de los accidentes, daños del instrumental o lesiones que resulten de:

- (1) reparaciones efectuadas por personal no autorizado por J. MORITA MFG. CORP.
- (2) cambios, modificaciones o alteraciones de sus productos.
- (3) el uso de productos o instrumental de otros fabricantes, excepto los provistos por J. MORITA MFG. CORP.
- (4) el mantenimiento o las reparaciones que incluyan el uso de componentes distintos a los especificados por J. MORITA MFG. CORP. o que no estén en su estado original.
- (5) el uso del equipo de forma ajena a los procedimientos descritos en este manual o el incumplimiento de las precauciones y advertencias de seguridad que en él se detallan.
- (6) las condiciones y el entorno del lugar de trabajo o del estado de las instalaciones que no cumplan los requisitos establecidos en este manual, como un suministro eléctrico inadecuado.
- (7) incendios, terremotos, inundaciones, tormentas eléctricas, catástrofes naturales o circunstancias que escapen a su control.

J. MORITA MFG. CORP. suministrará los repuestos y podrá reparar el producto durante un período de 10 años a partir del momento en que el proceso de fabricación haya terminado.

# **Instrucciones para un uso seguro**

# **A ADVERTENCIA**

- *No utilice esta unidad en pacientes con marcapasos. Este equipo puede afectar el funcionamiento de un marcapasos.*
- *Las interferencias por ondas electromagnéticas pueden hacer que este aparato funcione de manera anómala, aleatoria y potencialmente peligrosa. Se recomienda apagar los teléfonos móviles y PHS (Personal Handyphone System), los transceptores, los mandos a distancia y cualquier otro dispositivo que transmita ondas electromagnéticas y que se encuentre en el interior del edificio.*
- *Los siguientes dispositivos pueden provocar un funcionamiento errático del equipo, y no deben ubicarse dentro del área protegida de la radiación. De lo contrario se deben apagar mientras el equipo esté funcionando.* 
	- *1. Aparatos eléctricos de diagnóstico, exploración y tratamiento*
	- *2. PC*
- *Veraviewepocs debe instalarse en un lugar protegido de la radiación. Se debe cumplir la normativa local en materia de protección frente a la radiación.*
- *Si Veraviewepocs no se coloca en una cabina de rayos X o en otro recinto protegido, todos excepto el paciente deben permanecer fuera del área indicada en la ilustración durante la emisión radiológica. El área protegida de la radiación debe tener una pared, suelo y techo con una protección de plomo o equivalente, de un mínimo de 1,5 mm, y debe tener ventanas de vidrio con protección de plomo o equivalente de 1,5 mm, a través de las que el usuario pueda observar al paciente. Debe haber un signo que identifique claramente el área como protegida de la radiación y se debe encender alguna señal de precaución durante la emisión radiológica. Tenga en cuenta la normativa local.*

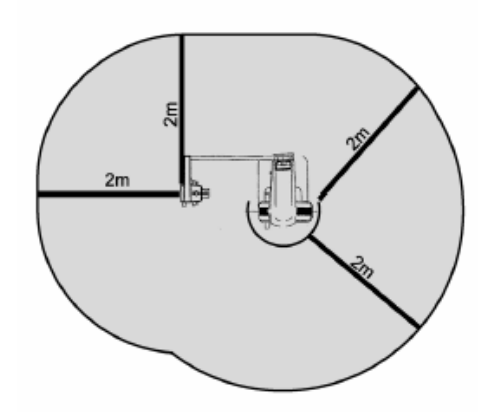

- *Se debe proporcionar al paciente un equipo adecuado de protección radiológica, como prendas plomadas que cumplan con la normativa local.*
- *Se debe establecer procedimientos de control de infecciones adecuados y deben respetarse con cada paciente.*
- *Se recomienda encarecidamente que no haya personal no autorizado en la zona circundante cuando se esté usando el equipo.*
- *Esta unidad no ha sido diseñada para realizar "exploraciones fluoroscópicas" y, por tanto, no debe usarse para tal fin.*
- *Se deben establecer las precauciones de seguridad frente a la radiación adecuadas en virtud de la normativa local, estatal y gubernamental con respecto a la protección del operario y del paciente. La responsabilidad última de garantizar el cumplimiento de los requisitos en materia de protección de la normativa local y nacional recae en el propietario u operario.*
- *Se debe tener sentido común y tomar precauciones a la hora de tomar radiografías a mujeres embarazadas. La decisión debe estar fundamentada en "la necesidad clínica de información de diagnóstico".*
- *El operario debe poder ver los parámetros de funcionamiento de la TC que aparecen en el panel de control del brazo antes de la emisión.*
- *El operario debe ser capaz de ver las luces de emisiones radiológicas y de oír la señal audible durante el manejo del equipo.*
- *El operario debe ser capaz de ver y oír al paciente durante el manejo del equipo.*
- *Vigile la zona que se encuentra alrededor de las partes móviles para evitar la colisión contra partes del cuerpo u otros objetos, lo que podría provocar lesiones.*
- *EL EQUIPO ELECTROMÉDICO requiere precauciones especiales en relación con la compatibilidad electromagnética, y necesita ser instalado y puesto en funcionamiento de acuerdo con la información sobre compatibilidad electromagnética provista en la DOCUMENTACIÓN ADJUNTA.*

# A ADVERTENCIA

- *Los equipos portátiles y móviles de comunicación por radiofrecuencia pueden afectar al funcionamiento de los EQUIPOS ELECTROMÉDICOS.*
- *El uso de piezas distintas a las suministradas o especificadas por J. MORITA MFG. CORP. puede ocasionar un aumento de las emisiones electromagnéticas o una disminución de la inmunidad electromagnética del EQUIPO.*
- *El EQUIPO no debe colocarse junto a otros equipos ni sobre ellos cuando se utilice y, si esto fuera necesario, deberá vigilarse para comprobar que funciona con normalidad en la configuración en la que se use.*
- *Debe haber la mayor distancia posible entre el punto focal y la piel para mantener la dosis de radiación absorbida tan baja como se pueda.*
- *No olvide apagar el equipo después de usarlo para evitar pérdidas de electricidad y accidentes.*
- *Se debe apagar el interruptor principal durante los procedimientos habituales de mantenimiento. También se recomienda apagar el disyuntor o fusible principal del cuadro eléctrico principal, ya que el borne principal que hay dentro de la unidad recibe electricidad incluso cuando el interruptor principal está apagado.*
- *Se debe prestar especial atención al explicar al paciente las instrucciones adecuadas acerca de cuándo puede moverse, ya que hay "varios movimientos" con cierta exposición radiológica.*
- *No pulse el panel con mucha fuerza para no dañarlo.*
- *Quizás no sea posible realizar una exposición útil para el diagnóstico si el paciente tiene empastes metálicos o algún tipo de prótesis.*
- *Deje suficiente espacio en torno al interruptor principal para que puede accederse fácilmente al mismo en caso de emergencia.*
- *Deje suficiente espacio en torno al enchufe de corriente para que pueda desenchufarse fácilmente en caso de emergencia. (En el EX-1)*
- *Deje suficiente espacio en torno al cuadro eléctrico para que el disyuntor pueda abrirse fácilmente en caso de emergencia. (En el EX-2)*
- *Para evitar el riesgo de descarga eléctrica, el equipo debe conectarse siempre a una fuente de alimentación con puesta a tierra.*
- *Para evitar el riesgo de descarga eléctrica, no cambie el cable de alimentación.*
- *No utilice tomacorrientes múltiples portátiles ni cables de alargue para el suministro de energía del sistema.*
- *No toque a la vez al paciente y piezas conductoras, como los terminales de los conectores.*

# **ANOTA**

- *Este equipo no proporciona números de TC (exigidos en 21 CFR 1020.33 y CEI 60601-2-44) ni valores equivalentes calculados mediante la absorción radiológica absoluta en el material de destino.*
- *Las imágenes radiográficas pueden verse afectadas por el ruido electromagnético ambiental constante o intermitente. Esto podría provocar distorsiones o desplazamientos de la imagen, por lo que las imágenes obtenidas pueden no servir para el diagnóstico.*
- *Se deben realizar pruebas de calidad de forma regular una vez cada seis meses (se recomienda hacerlo una vez al mes) para mantener las condiciones necesarias que garanticen una calidad de imagen adecuada así como la seguridad radiológica del equipo. El procedimiento de comprobación se describe en el manual de procedimiento de comprobación de la calidad, que se entregará con el equipo. Las otras funciones básicas, como los movimientos mecánicos, y las teclas de la pantalla LCD y del panel de mando también deben comprobarse diariamente antes de ser usadas.*

# **Identificación de piezas y accesorios**

# **1. Identificación de piezas**

**Unidad principal** 

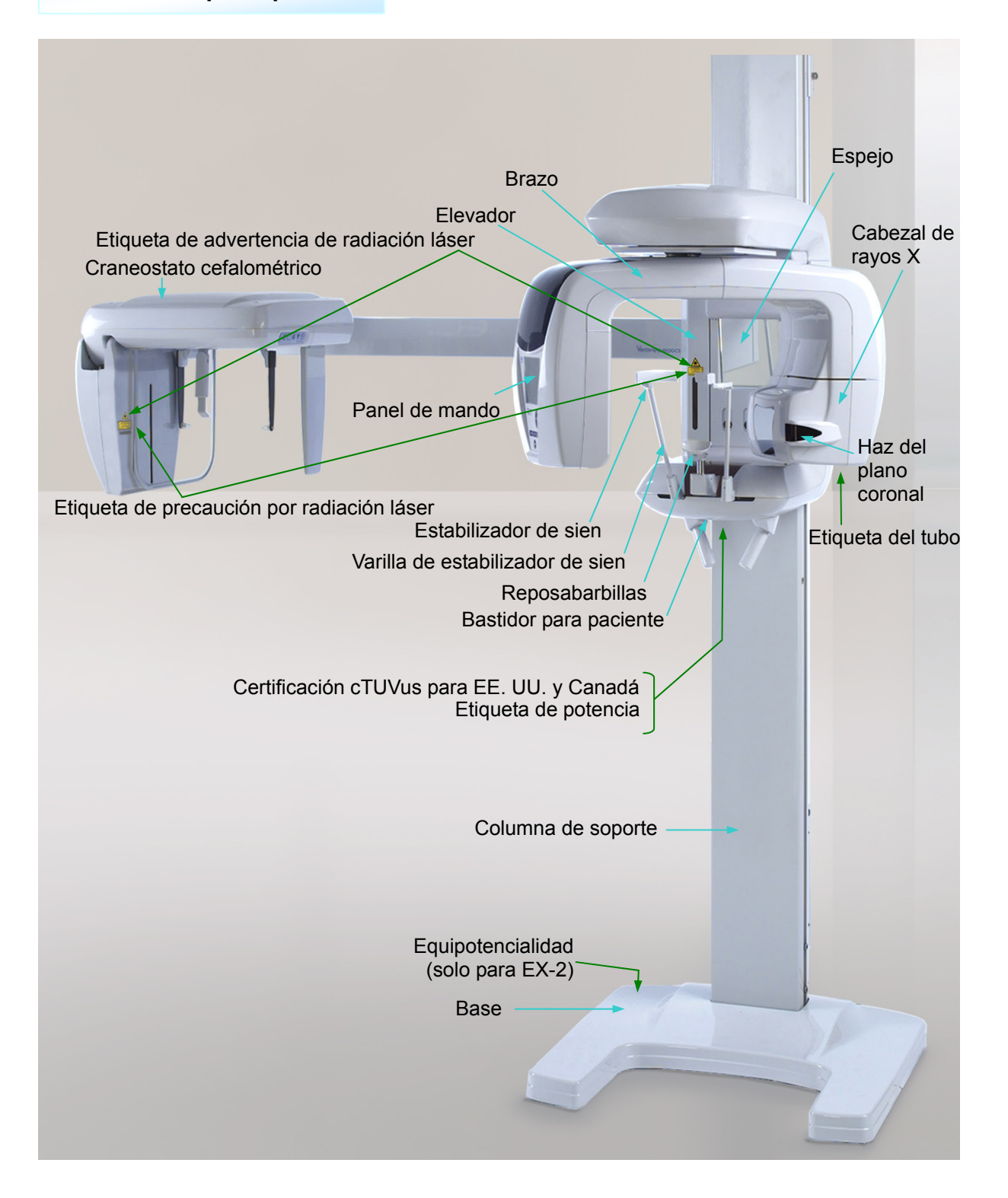

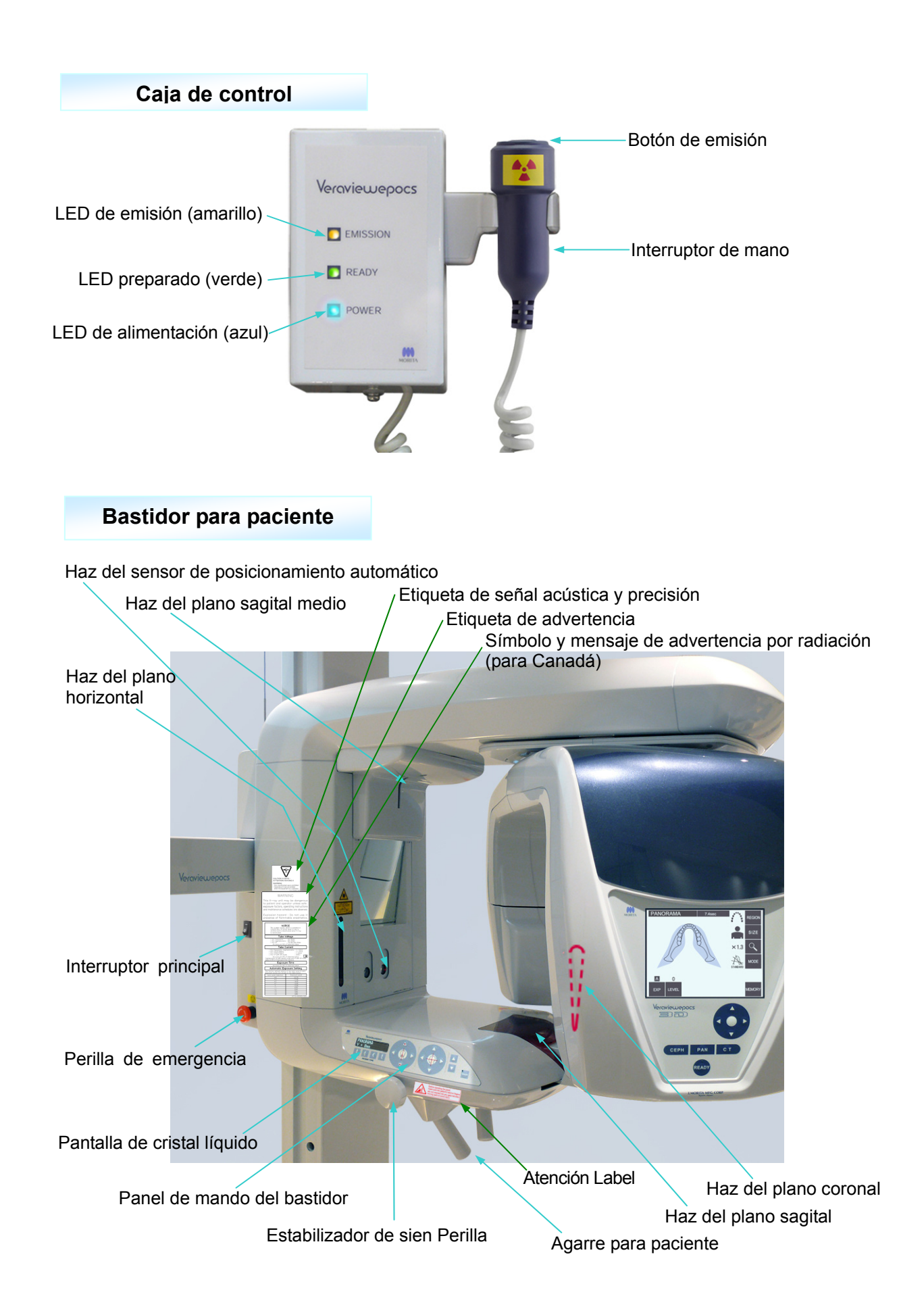

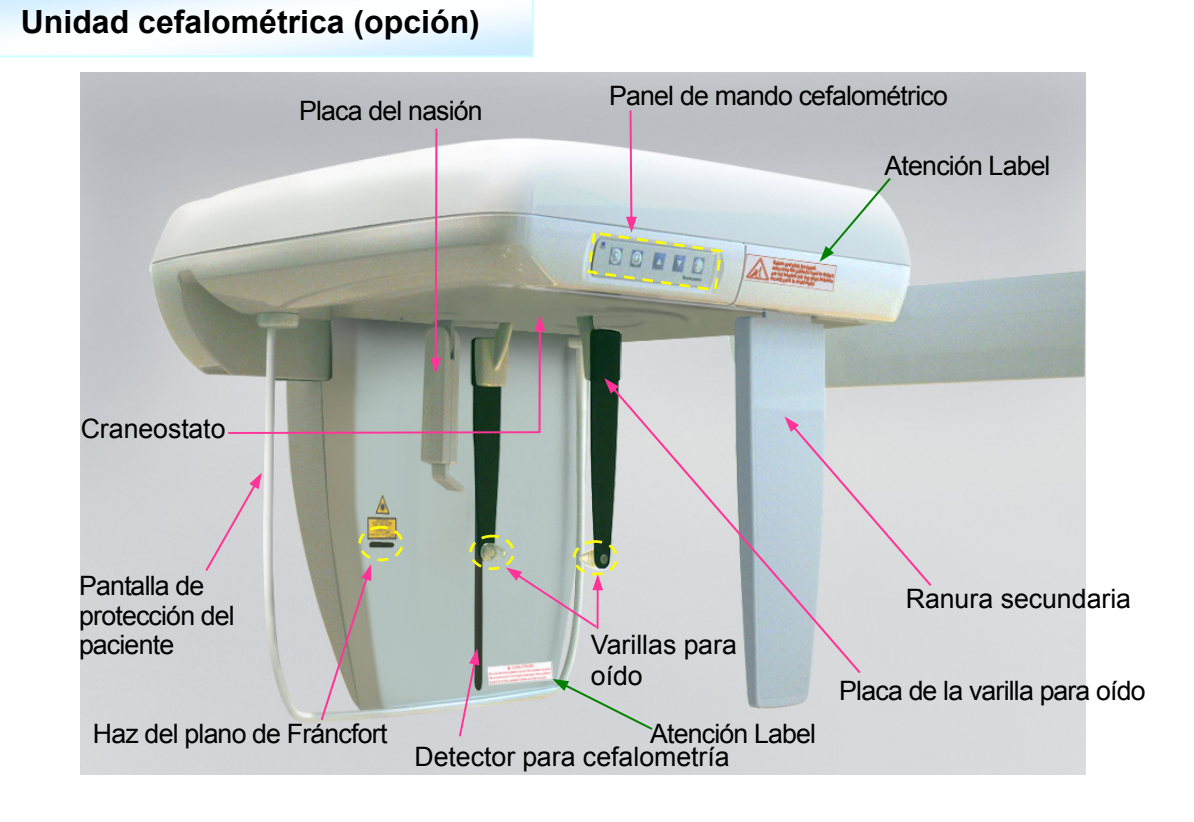

## **2. Paneles de mando del bastidor para paciente y del brazo**

### **(1) Panel del bastidor para paciente**

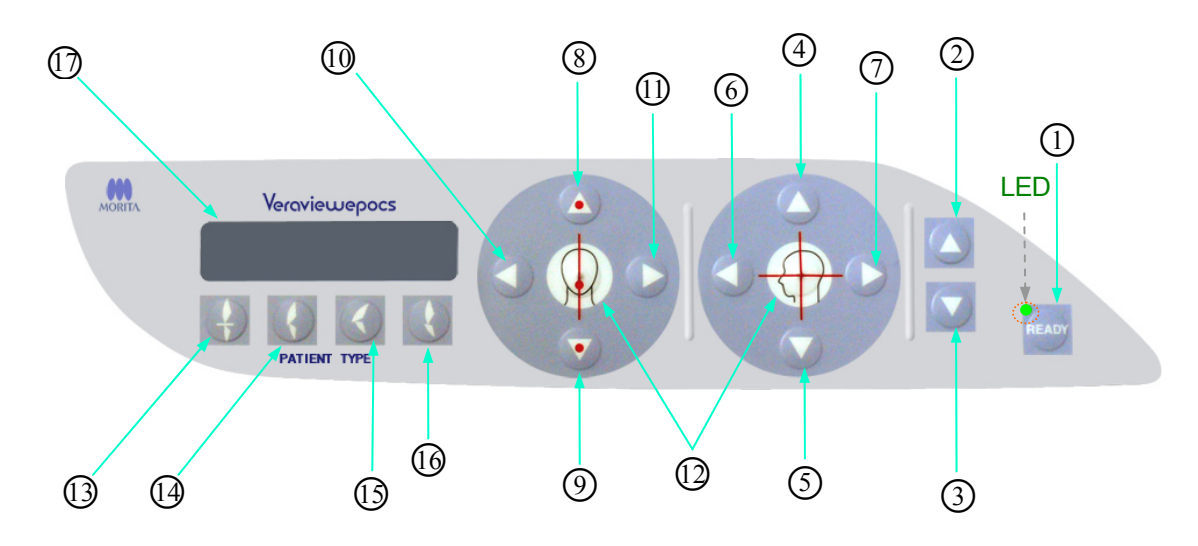

○1 Tecla preparado

Pulse la tecla Ready (Preparado) cuando su LED (verde) esté parpadeando. El brazo se moverá a su posición y el LED dejará de parpadear y permanecerá iluminado. Una vez finalizada la exposición, el LED volverá a parpadear.

- ○2 Tecla de subida del elevador
- ○3 Tecla de bajada del elevador

El elevador únicamente sube o baja cuando se mantienen pulsadas estas teclas.

- ○4 Tecla de subida del haz del plano horizontal
- ○5 Tecla de bajada del haz del plano horizontal

Mantenga presionadas estas teclas para bajar o subir el haz del plano horizontal. Para obtener una radiografía panorámica, alinee este haz con el plano de Fráncfort del paciente. Para exposiciones de TC, alinéelo con el centro de la zona de exposición.

- ○6 Tecla de avance del haz del plano coronal
- ○7 Tecla de retroceso del haz del plano coronal

Mantenga presionadas estas teclas cuando la unidad esté en modo Ready (Preparado) para mover el haz hacia delante o hacia atrás. Para obtener una radiografía panorámica, alinee este haz con la cara distal del colmillo superior izquierdo.

Para realizar exposiciones de TC de 40×40 y 40×80, alinéelo con el centro de la zona de exposición, tal como se ve desde el lateral.

Para realizar exposiciones de TC de 80×50, 80×80, 100×50 y 100×80, alinéelo con la cara distal del colmillo superior izquierdo.

- ○8 Tecla de subida del sensor de posicionamiento automático (enfoque automático)
- ○9 Tecla de bajada del sensor de posicionamiento automático (enfoque automático)

Mantenga presionadas estas teclas para subir o bajar el sensor. Alinéelo de modo que el haz del sensor apunte a la boquilla que se encuentra en la boca del paciente o a sus incisivos.

- ○10 Tecla de desplazamiento a la derecha del haz del plano sagital
- $(1)$  Tecla de desplazamiento a la izquierda del haz del plano sagital

Mantenga presionadas estas teclas para desplazar el haz hacia la izquierda o la derecha. Para capturar imágenes de TC o una imagen bidireccional en modo Scout (explorador), alinee este haz con el centro de la zona de exposición.

 $(12)$  Teclas de encendido y apagado del haz

Los haces de posicionamiento se apagan automáticamente después de tres minutos. Pulse estas teclas para volver a encenderlos. También puede pulsarlas para apagar los haces.

○13 Tecla de oclusión incisiva

Esta tecla se usa para hacer una exposición panorámica a pacientes con una oclusión dental normal al morder una boquilla. Después de ajustar la altura del sensor de posicionamiento (enfoque automático), pulse esta tecla para desplazar automáticamente el brazo hacia delante y hacia atrás hasta que alcance la posición óptima.

 $(14)$  Tecla de oclusión natural

Esta tecla se usa para hacer una exposición panorámica a pacientes con una oclusión dental normal sin usar una boquilla. Después de ajustar la altura del sensor de posicionamiento (enfoque automático), pulse esta tecla para desplazar automáticamente el brazo hacia delante y hacia atrás hasta que alcance la posición óptima.

○15 Tecla de oclusión maxilar sobresaliente

Esta tecla se usa para hacer una exposición panorámica a pacientes con incisivos maxilares sobresalientes sin usar una boquilla. Después de ajustar la altura del sensor de posicionamiento (enfoque automático), pulse esta tecla para desplazar automáticamente el brazo hasta que alcance la posición óptima.

○16 Tecla de oclusión mandibular sobresaliente

Esta tecla se usa para hacer una exposición panorámica a pacientes con incisivos mandibulares sobresalientes sin usar una boquilla. Después de ajustar la altura del sensor de posicionamiento (enfoque automático), pulse esta tecla para desplazar automáticamente el brazo hasta que alcance la posición óptima.

 $(17)$  Pantalla de cristal líquido (LCD) del bastidor

Muestra información variada, incluidas la posición del haz del plano coronal, el modo de exposición, las condiciones de exposición, etc.

### **(2) Panel de mando del brazo**

### Nota de uso

*♦ No ejerza mucha fuerza sobre ninguno de los paneles de mando. No pulse los paneles con ningún objeto punzante como bolígrafos, uñas, etc.*

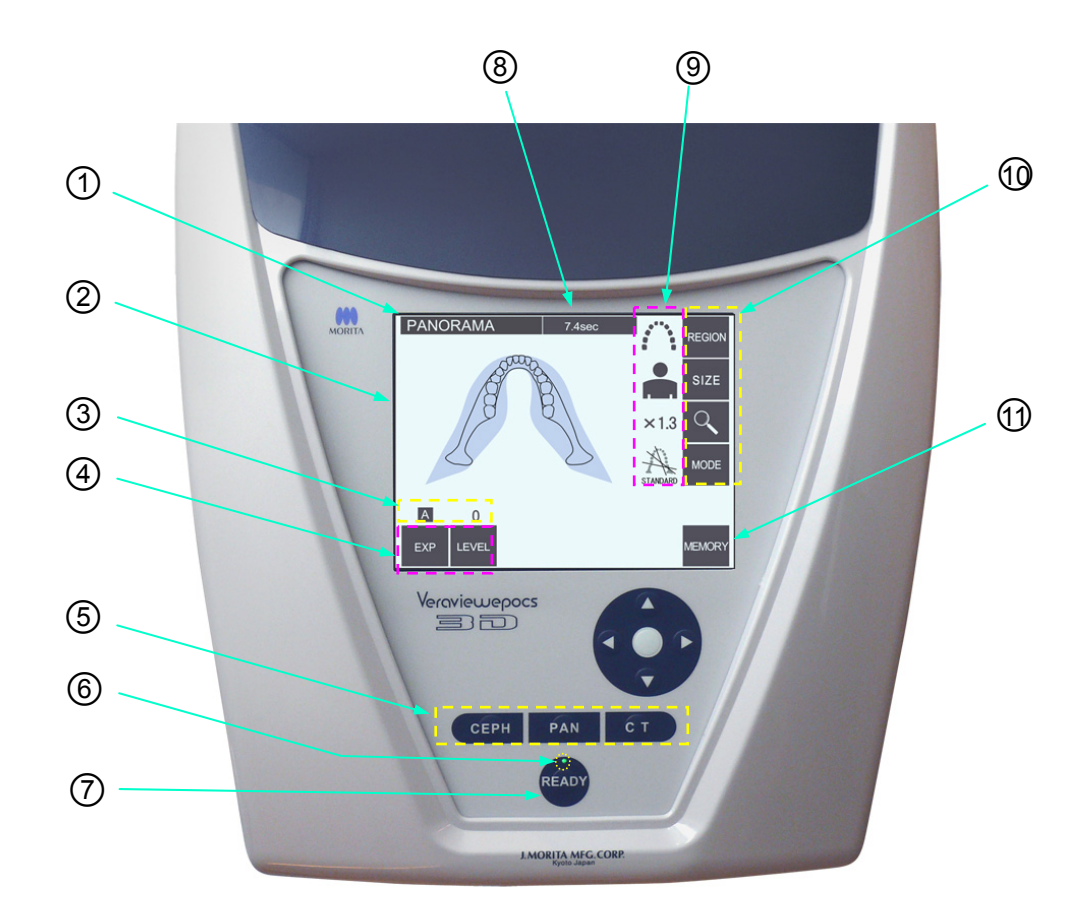

#### ○1 **Barra de título**

Muestra la configuración del modo actual: panorámica, cefalometría o TC.

### ○2 **Pantalla del panel de mando del brazo**

Se trata de una pantalla táctil. Pulse las teclas de la pantalla con los dedos para cambiar la configuración.

El color de la tecla cambia a blanco cuando se toca.

En esta pantalla también se muestran distintos tipos de información y diferentes mensajes de error.

### ○3 **Pantalla de condiciones de exposición**

Muestra la configuración de la tensión (kV) y la corriente (mA) del tubo o la configuración del nivel automático.

## ○4 **Teclas de condiciones de exposición**

Utilice estas teclas para seleccionar y fijar las condiciones de la exposición automática o manual, así como el nivel automático.

Para realizar una exposición automática, establezca el modo Auto Level (Nivel automático).

Para realizar una exposición manual, configure la tensión (kV) y la corriente (mA) del tubo.

Pulse las teclas Level (Nivel), kV o mA para establecer su valor mediante las teclas de flecha hacia arriba y hacia abajo que aparecerán.

Después de cambiar el valor por medio de estas teclas, vuelva a pulsar la tecla correspondiente (Level [Nivel], kV o mA) para guardar el valor.

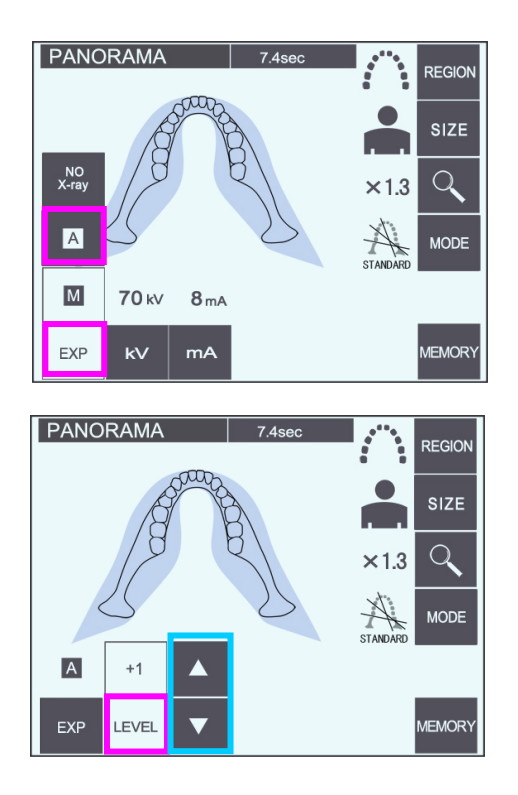

### ○5 **Teclas de modo de exposición**

Pulse estas teclas para seleccionar el modo de exposición panorámica, cefalométrica o de TC.

### ○6 **LED preparado**

### ○7 **Tecla preparado**

Cuando el aparato está encendido, el LED de la tecla Ready (Preparado) parpadea. Una vez que el paciente esté en la posición correcta, pulse la tecla Ready (Preparado). El brazo se moverá al lugar de posicionamiento inicial del paciente y el LED de la tecla dejará de parpadear y permanecerá iluminado. Después de colocar al paciente en la posición correcta, vuelva a pulsar la tecla Ready (Preparado). El brazo se moverá a su posición de inicio. Esto se conoce como configuración "Double-Ready" (Preparado doble).

### ○8 **Pantalla de tiempo de exposición**

Muestra el tiempo de exposición previsto antes de la exposición y el tiempo real empleado después de la exposición.

## ○9 **Pantalla de configuración de la exposición**

Muestra la configuración actual para el modo de exposición seleccionado.

### ○10 **Teclas de configuración de la exposición**

Utilice estas teclas para configurar el modo de exposición seleccionado: panorámica, cefalometría o TC. Las teclas que aparecerán variarán en función del modo de exposición seleccionado. Pulse una de las teclas para que aparezcan las posibles configuraciones y, a continuación, seleccione alguna de ellas.

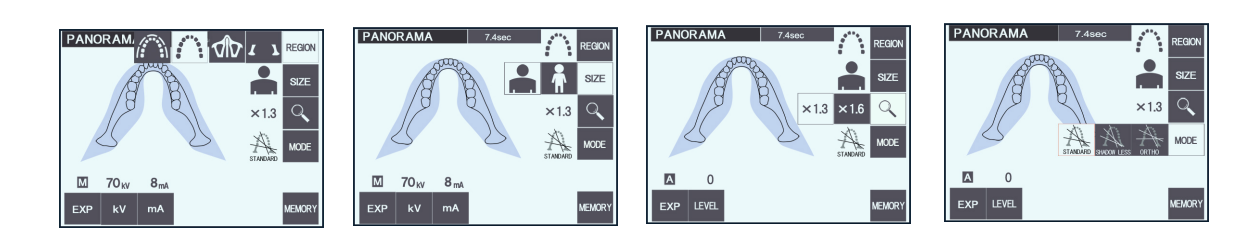

## ○11 **Tecla Memory (Memoria)**

Pulse esta tecla para que aparezca el cuadro de diálogo que se muestra a continuación. Pulse "Yes" (Sí) para que se memorice la configuración actual (presión y corriente del tubo, nivel automático, zona de exposición, etc.).

Pulse "Reset" (Restablecer) para que se restablezca la configuración predeterminada. Pulse "No" para cancelar la operación.

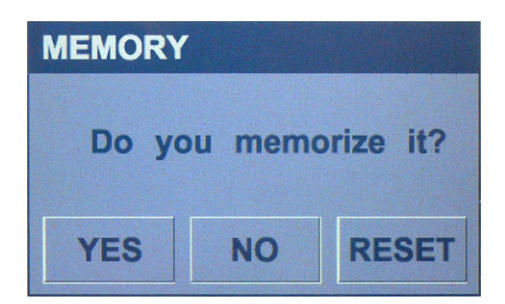

## **(3) Panel de mando para cefalometría (opcional)**

Tecla de entrada y salida del paciente

**Si la unidad se configura para realizar exposiciones laterales con el paciente mirando en sentido contrario al habitual, el haz del plano de Fráncfort no funcionará, incluso si se pulsa la tecla correspondiente.**

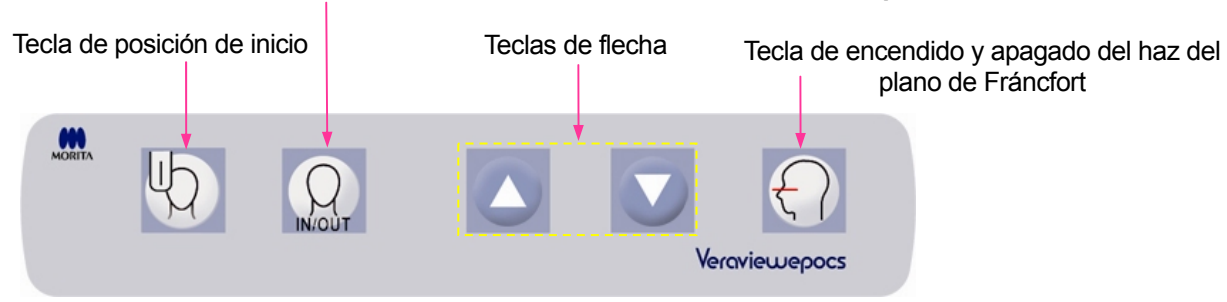

## **3. Accesorios**

- Boquillas (1 caja de 50)
- Reposabarbillas (1)
- · Apoyo de nariz y labios (1)
- Aleta de mordida (1)
- · Fundas para aletas de mordida (1 caja de 300)
- · Cinta del estabilizador de sien (1)

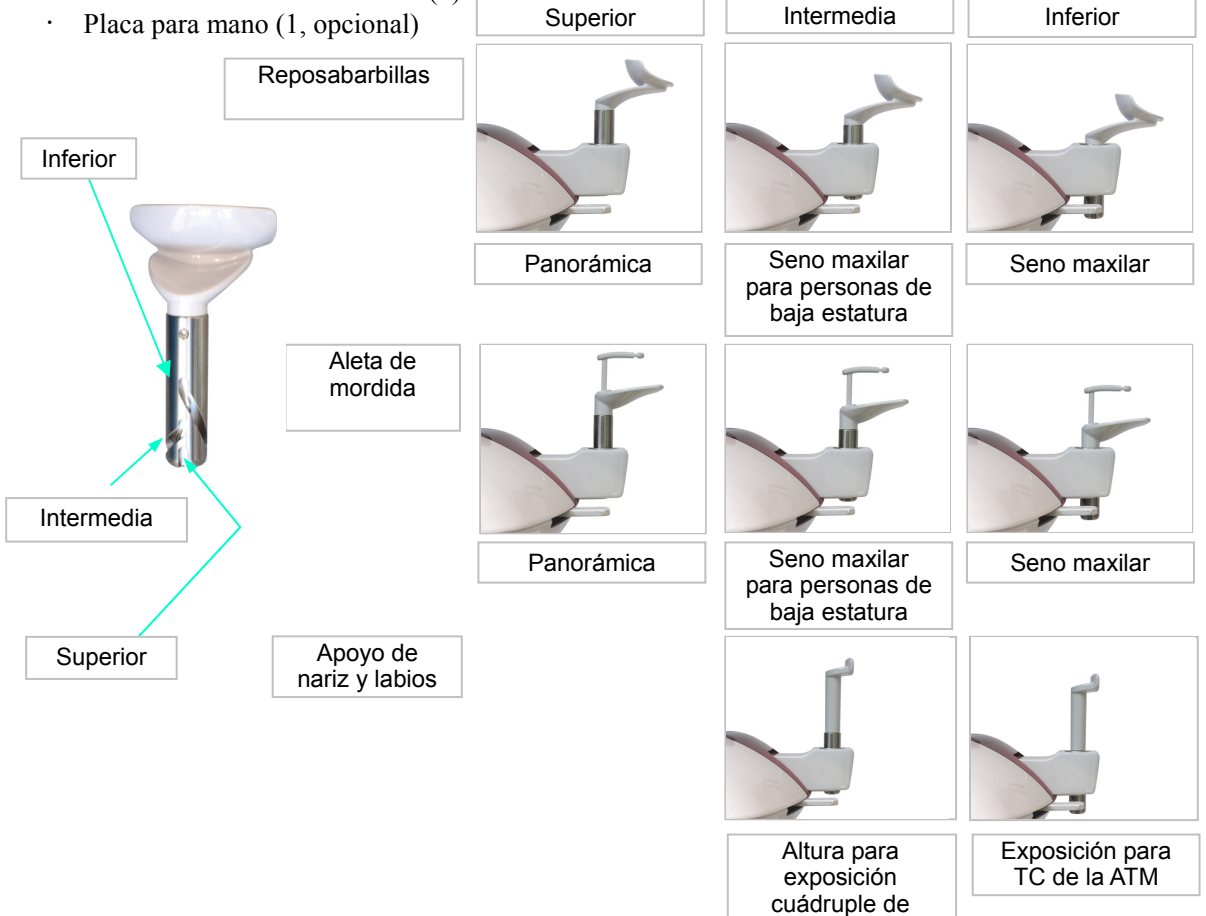

la ATM

# **Funcionamiento**

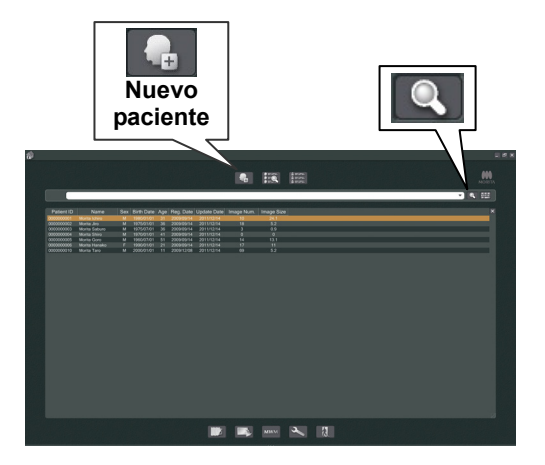

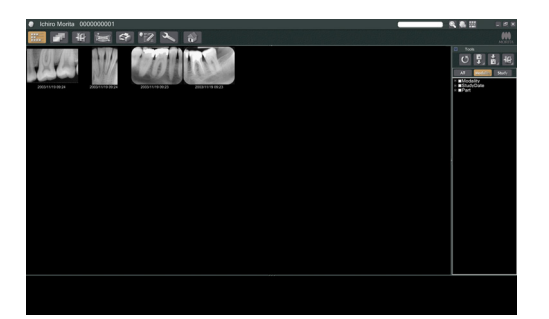

## **I. Pasos previos**

- \* En caso de accidente, no debe usarse el equipo hasta que haya sido reparado por un técnico cualificado y con formación, proporcionado por el fabricante.
- \* Pídale al paciente que se quite las gafas, collares, pendientes y cualquier accesorio que pueda interferir en el diagnóstico.
- Si no se ha usado la unidad durante algún tiempo, asegúrese de que funcione con normalidad y de forma segura antes de usarla.

Encienda el ordenador e inicie la aplicación i-Dixel. A continuación, abra la lista de pacientes.

Únicamente tiene que hacer clic en el símbolo de lupa que se encuentra al final del campo de búsqueda para que aparezca la lista completa de pacientes.

Seleccione el paciente para el que vaya a realizar una exposición y abra su lista de imágenes. (En el caso de nuevos pacientes, haga clic en el botón de nuevo paciente, registre al paciente y después abra la página de lista de imágenes.)

Realice la exposición con la página de lista de imágenes abierta.

- \* Para obtener más información, consulte el manual de usuario de la aplicación i-Dixel.
- \* La resolución de las exposiciones de TC se establece automáticamente y no puede cambiarse.

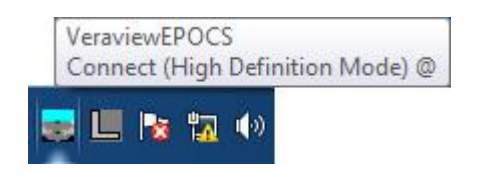

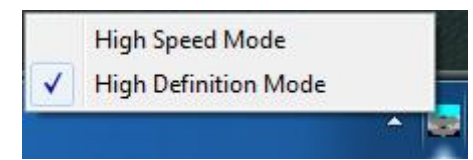

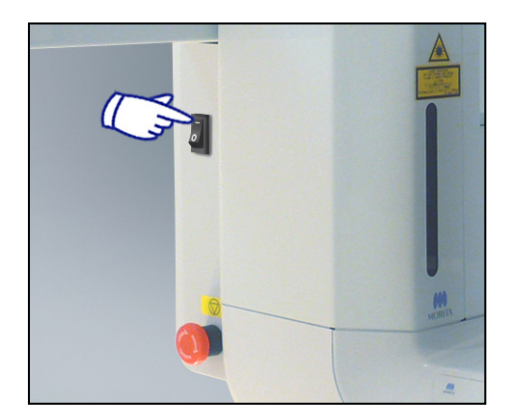

## **(1) Comprobación de la resolución**

Lleve el cursor del ratón al icono de resolución de la barra de tareas que se encuentra en la parte inferior de la pantalla.

Icono de resolución:

# **(2) Cambio de resolución**

Haga clic en el icono de resolución de la barra de tareas que se encuentra en la parte inferior de la pantalla. Se marcará la configuración actual (alta velocidad [High Speed] o alta definición [High Definition]). Haga clic en la otra configuración si desea seleccionarla.

\* En los modelos 40P y 40CP, solo está disponible la configuración de alta velocidad.

# **(3) Comprobación del funcionamiento de la exposición panorámica**

### Encienda el interruptor principal.

Pulse la tecla Ready (Preparado) para activar la emisión radiológica. Mantenga pulsado el botón de emisión y compruebe que el brazo rota, que se emite radiación, que se enciende el LED de emisión radiológica y que se oye la señal acústica. Compruebe también que una vez transcurrido el tiempo de emisión, esta cesa y el brazo deja de rotar. Vuelva a pulsar el botón de emisión para devolver el brazo a la posición de entrada del paciente.

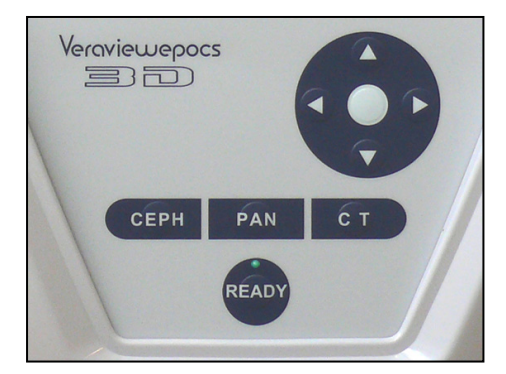

## **(4) Comprobación del funcionamiento de la exposición cefalométrica**

Encienda el interruptor principal.

Pulse la tecla CEPH de exposición cefalométrica del panel de mando principal.

Cierre completamente los estabilizadores de sien girando la perilla de estabilización de sien.

Pulse la tecla Ready (Preparado) para mover el cabezal de rayos X y el brazo hasta su posición de exposición cefalométrica. Compruebe que el LED Ready (Preparado) del panel de mando del brazo y de la caja de control esté encendido. Pulse la tecla de posición de inicio  $\begin{bmatrix} \mathbb{Q} \\ \mathbb{Q} \end{bmatrix}$  del panel de mando para exposición cefalométrica para mover la unidad a su posición de inicio. Mantenga pulsado el botón de emisión y compruebe que se emite radiación, que el LED de emisión radiológica se enciende y que se oye la señal acústica. Compruebe también que, una vez transcurrido el tiempo de emisión, la radiación cesa, se apaga el LED de emisión y la señal acústica deja de oírse.

## **(5) Comprobación del funcionamiento de la exposición de TC**

Encienda el interruptor principal.

Pulse la tecla CT (TC) del panel de mando principal.

Pulse la tecla Ready (Preparado) para finalizar la preparación. A continuación, mantenga pulsado el botón de emisión. Compruebe que el brazo rota, que se emite radiación, que el LED de emisión radiológica se enciende y que se oye la señal acústica. Compruebe también que una vez transcurrido el tiempo de emisión, esta cesa y el brazo deja de rotar.

Vuelva a pulsar el botón de emisión para devolver el brazo a la posición de entrada del paciente.

### Nota de uso

♦ *La unidad no puede encenderse si la perilla de parada de emergencia ha sido pulsado accidentalmente durante la limpieza, etc. Gire la perilla en la dirección que indica la flecha para desbloquearla.* 

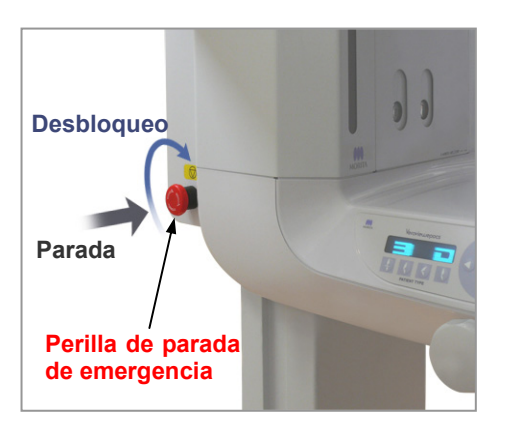

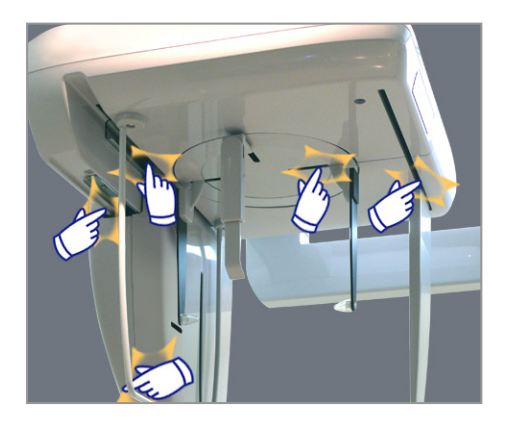

# **II. Procedimientos de uso**

# **1. Comprobación de seguridad**

Por su seguridad, mantenga los dedos alejados de las piezas móviles cuando estén en funcionamiento.

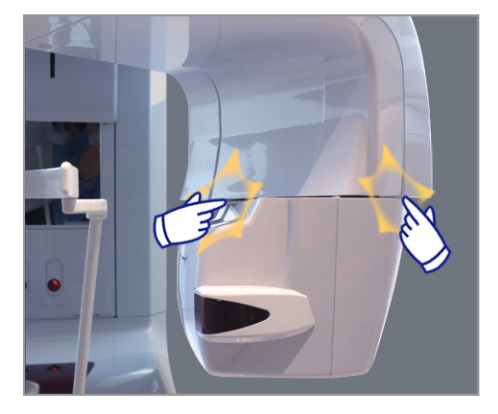

# **ANOTA**

• *No introduzca los dedos en los huecos y aberturas de las piezas móviles, como los estabilizadores de sien, así como en los orificios de los pernos roscados de la columna de soporte.*

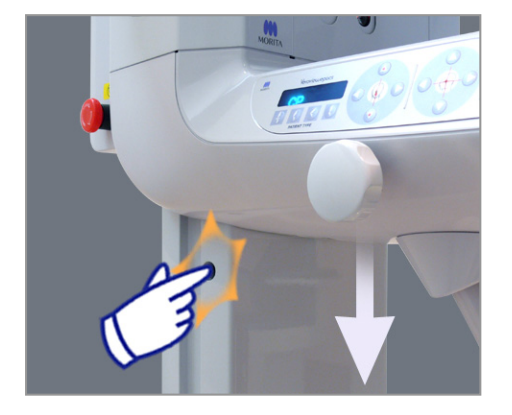

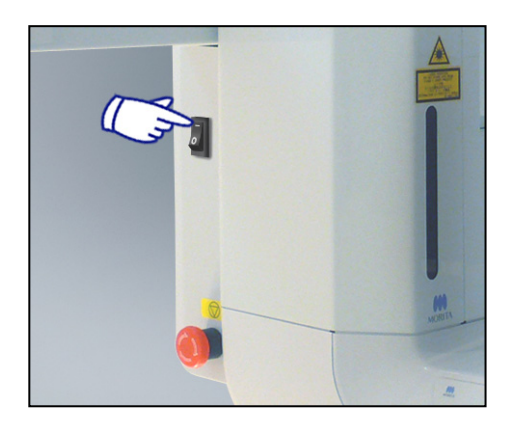

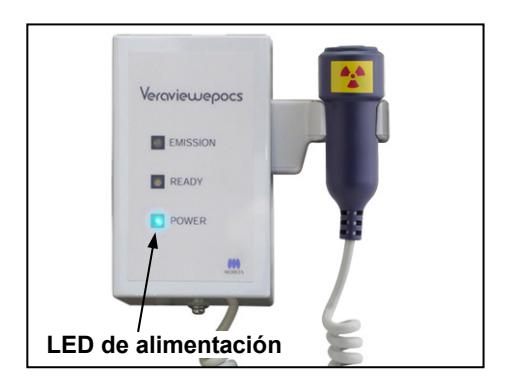

# **2. Exposición panorámica**

## **(1) Encienda el interruptor principal.**

Pulse la parte superior ( **|** ) del interruptor principal. Se encenderá el LED Power (Alimentación) azul de la caja de control para indicar que la unidad está encendida.

En la barra de título de la pantalla del brazo aparecerá "Panorama" (Panorámica).

# **ANOTA**

• *No encienda el interruptor principal si el paciente se halla cerca de la unidad. El brazo se moverá y podría golpearlo.*

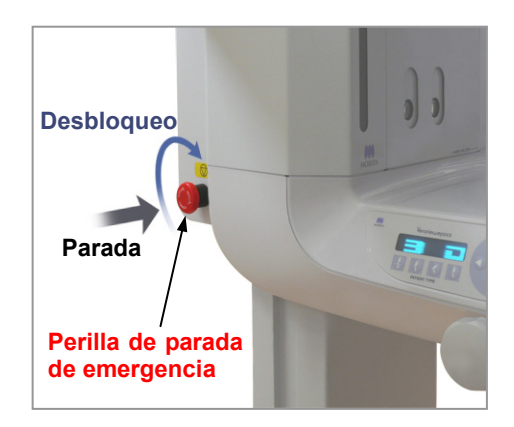

## **(2) Perilla de emergencia**

En caso de emergencia, pulse la perilla de parada de emergencia. Así, se detendrá la rotación del brazo, el movimiento del elevador y la emisión radiológica. Use este interruptor solo en caso de emergencia.

Después de pulsar la perilla de parada de emergencia

Ayude al paciente a salir de la unidad y apague el interruptor principal. Así, la unidad volverá a ser segura.

Gire la perilla en la dirección que indica la flecha y reinicie el PC. A continuación, vuelva a encender la unidad principal y compruebe que esté configurada para una exposición panorámica. Si la unidad no volviese a ser segura o no funcionase, póngase en contacto con su distribuidor local o con J. MORITA CORP.

# **ANOTA**

• *La imagen se perderá si pulsa la perilla de parada de emergencia durante su transmisión o si el interruptor principal está apagado.* 

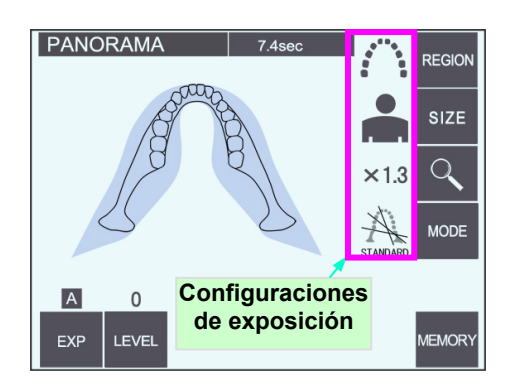

## **(3) Configuración de la exposición panorámica**

Cuando la unidad esté encendida, el panel de mando mostrará la configuración predeterminada que aparece en la fotografía de la izquierda.

\* Consulte la página 39 para obtener una explicación más detallada sobre la configuración de la exposición.

# **(3)-1 Exposición automática (exposición automática directa digital)**

La exposición automática regula la tensión (kV) y la corriente (mA) del tubo de forma individual para cada paciente.

Pulse la tecla EXP (Exposición) y, a continuación, la tecla A.

Pulse la tecla Level (Nivel) y después las teclas de flecha para fijar el nivel automático. Hay nueve niveles automáticos, de +4 a -4.

> El cuadro 1 muestra la emisión de radiación relativa para cada nivel automático. Si se aumenta el valor del nivel automático, aumentarán la densidad y el contraste, lo que resulta beneficioso para los tejidos duros.

\* La configuración predeterminada del nivel automático es 0.

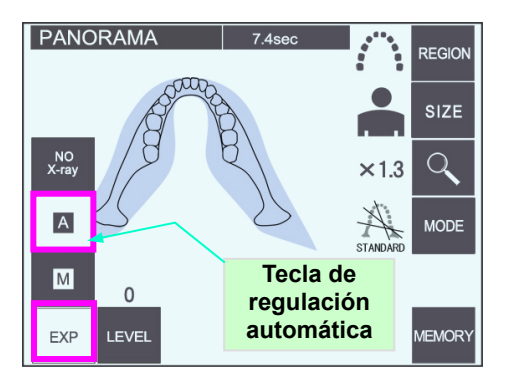

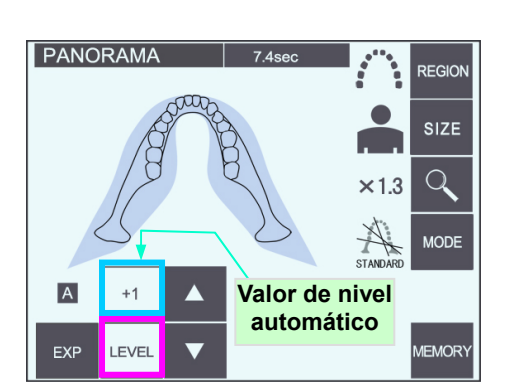

### Cuadro 1

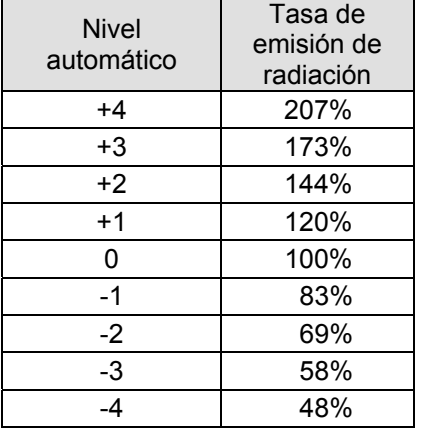

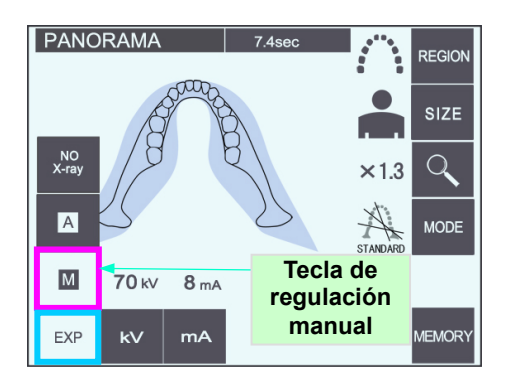

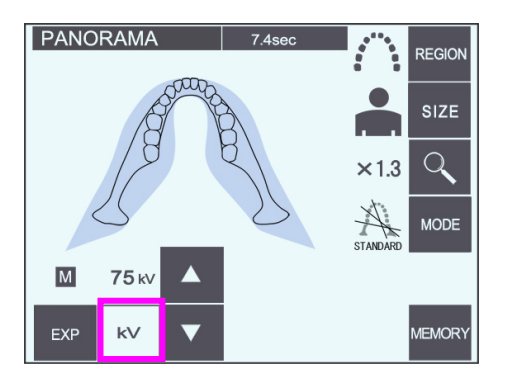

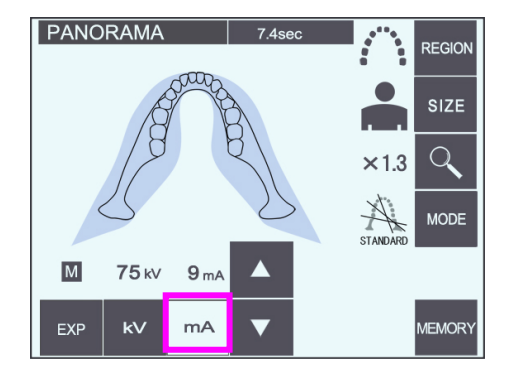

## **(3)-2 Exposición manual**

Pulse la tecla EXP (Exposición) y, a continuación, la tecla M.

Pulse la tecla kV y después las teclas de flecha para fijar la tensión.

Pulse la tecla mA y después las teclas de flecha para fijar la corriente.

La presión del tubo puede configurarse de 60 a 80 kV en incrementos de 1 kV. La corriente se puede configurar de 1 a 10 mA en incrementos de 1 mA.

La configuración predeterminada es de 70 kV y 8 mA.

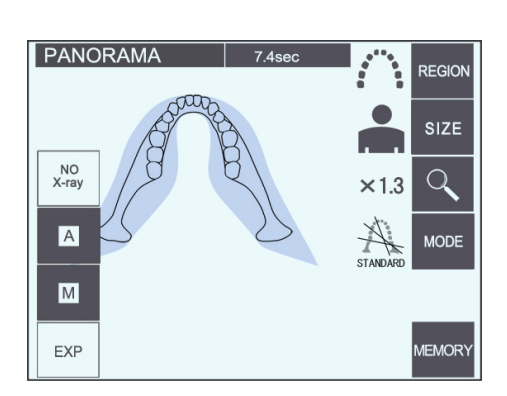

## **(3)-3 Configuración "No X-ray" (Sin radiación)**

Esta función se ha introducido para simular un escaneo real sin emisión de rayos X. Se utiliza para comprobar la órbita de rotación del brazo, para explicar el movimiento del aparato al paciente y para asegurarse de que el brazo no golpee al paciente durante el escaneo.

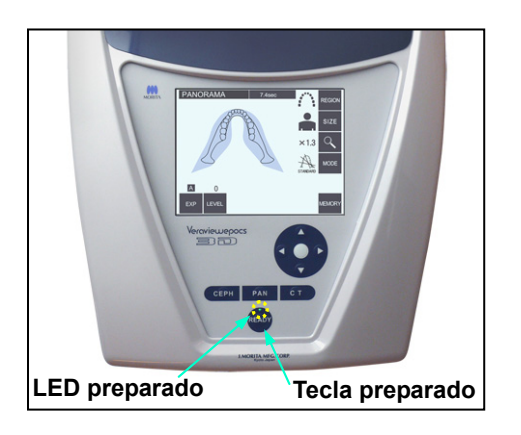

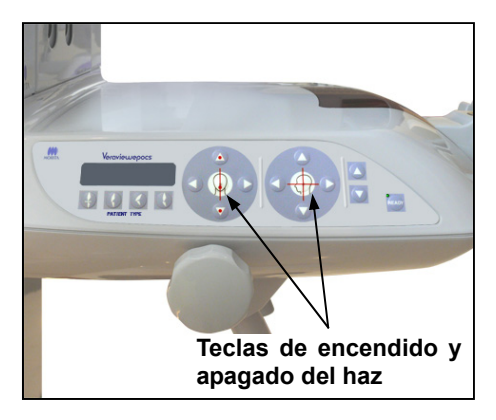

## **(4) Posicionamiento del paciente**

Pulse la tecla Ready (Preparado). El brazo se moverá de forma automática para permitir el posicionamiento del paciente.

El LED Ready (Preparado) verde dejará de parpadear y permanecerá iluminado. Los haces de los planos horizontal, sagital medio, coronal y del enfoque automático se iluminarán.

## Nota de uso

**♦** *Antes de pulsar la tecla Ready (Preparado), asegúrese de que los estabilizadores de sien estén totalmente cerrados. Si no lo están, es posible que el brazo los golpee y los dañe.*

Los haces se apagan automáticamente después de tres minutos. Pulse una de las teclas de encendido y apagado del haz para volver a encenderlas de nuevo.

El haz del plano coronal no se encenderá si la tecla Ready (Preparado) no se ha pulsado.

# A ADVERTENCIA

• *Los haces láser podrían dañarle los ojos. No mire a los haces de posición. Adviértale al paciente que no debe mirar a los haces de posición.* 

# **ANOTA**

- *Pídale al paciente que se quite las gafas, pendientes y cualquier accesorio que pueda obstaculizar una exposición adecuada.*
- *No introduzca los dedos en los huecos y aberturas de las piezas móviles, como los estabilizadores de sien, ni en los orificios de la columna de soporte.*
- *No deje que el paciente toque los interruptores del panel de mando del bastidor.*
- *Evite que el pelo del paciente quede atrapado en los componentes móviles. Suelte las coletas para que el brazo no las golpee.*

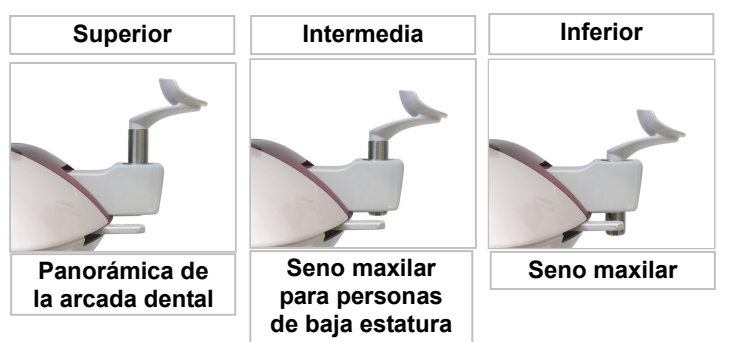

1) Coloque el reposabarbillas en su soporte.

Utilice la posición superior para las exposiciones panorámicas de la arcada dental y las posiciones intermedia e inferior para las exposiciones panorámicas del seno maxilar. (Consulte la página 16, sobre accesorios, y la página 44, sobre el reposabarbillas.)

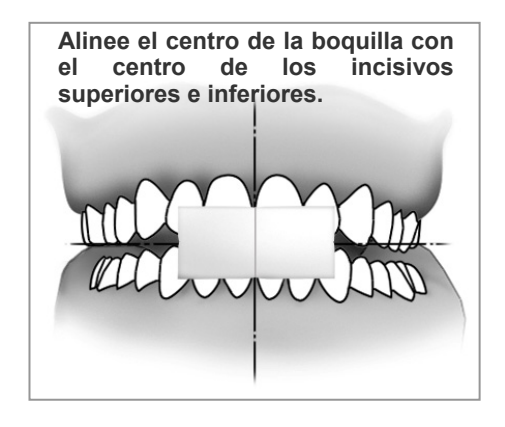

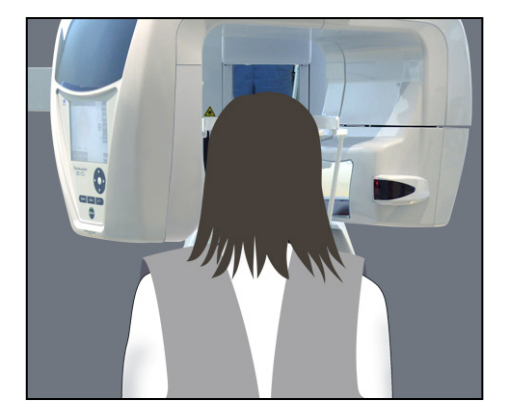

2) Posicionamiento inicial del paciente

Coloque al paciente un delantal de protección radiológica con collar tiroideo. Pida al paciente que efectúe la oclusión incisiva mientras muerde una boquilla nueva.

Alinee el centro de la boquilla con el centro de los incisivos superiores e inferiores.

Pida al paciente que se coloque frente al reposabarbillas. Observe al paciente de perfil y pídale que retraiga la barbilla y que mantenga la espalda recta. A continuación, obsérvelo por detrás y asegúrese de que tenga rectos hombros y espalda.

# **A ADVERTENCIA**

- *Pida al paciente que se coloque el delantal de protección radiológica con collar tiroideo.*
- *Debe utilizarse una nueva boquilla no contaminada con cada paciente para evitar contagios por contaminación cruzada.*

# **ANOTA**

- *Utilice únicamente las boquillas especificadas.*
- Mantenga las boquillas en un lugar limpio y sin contaminación.

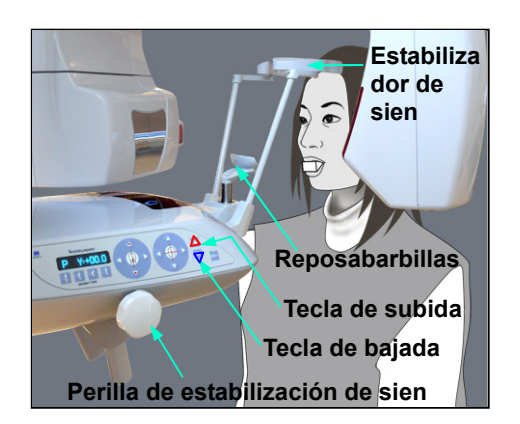

3) Utilice las teclas de flecha para subir o bajar el reposabarbillas y alinearlo con la barbilla del paciente. Suelte la tecla cuando el reposabarbillas alcance la altura adecuada. El elevador empieza a moverse despacio (inicio

lento). Si la carga es excesiva, el elevador se detendrá automáticamente.

## Nota de uso

- **♦** *Use siempre las teclas de flecha para desplazar el elevador. No intente nunca forzarlo: lo dañaría.*
- **♦** *Las cargas excesivas activarán el circuito de protección. El elevador se detendrá y sonará una señal acústica. En la pantalla del bastidor aparecerá durante unos dos segundos el mensaje "Lift Overload" (Sobrecarga en el elevador) y después desaparecerá.*

**Reposabarbillas** 

**Agarres para paciente** 

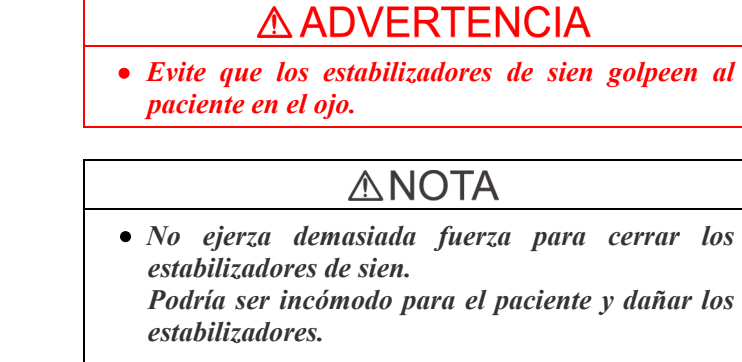

- *Introducir o sacar al paciente de forma brusca también podría dañar los estabilizadores.*
- 4) Use la perilla para abrir los estabilizadores de sien. Pida al paciente que se mueva hacia delante sin encorvarse ni cambiar su postura. A continuación, pídale que coloque la barbilla en el reposabarbillas y que sujete ligeramente los agarres. Asegúrese de que baja los hombros.

Perilla de  $\sum_{i=1}^n \alpha_i$ ón de sien **Estabilizador de sien** 

**Perilla de estabilizac ión de sien** 

> 5) Cierre los estabilizadores de sien hasta que toquen ligeramente las sienes del paciente.

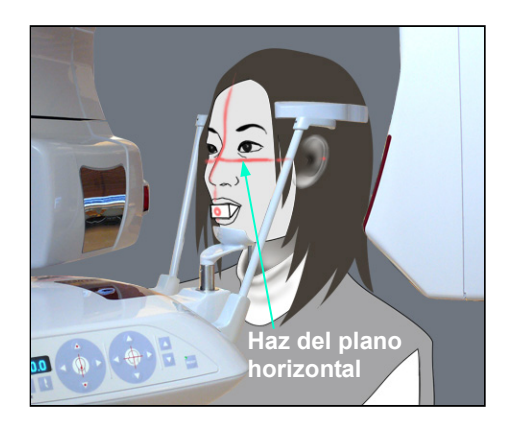

6) Asegúrese de que la cara del paciente esté recta. A continuación, alinee el haz del plano horizontal con el plano de Fráncfort del paciente usando las teclas de subida y bajada del haz.

# ∆ ADVERTENCIA

- *Los haces láser podrían dañarle los ojos. No mire a los haces de posición. Adviértale al paciente que no debe mirar a los haces de posición.*
- **Haz del plano sagital medio Estabilizador**   $\frac{1}{2}$ **de sien**
- 7) Mueva la cabeza del paciente hacia la derecha o la izquierda hasta que el haz del plano sagital medio esté alineado con el plano sagital medio del paciente. A continuación, ajuste los estabilizadores de sien para que no se mueva la cara del paciente.

\* Para pacientes de baja estatura y para niños, use la banda para la cabeza.

## Nota de uso

**♦** *Evite que el pelo del paciente quede atrapado en la banda para la cabeza.*

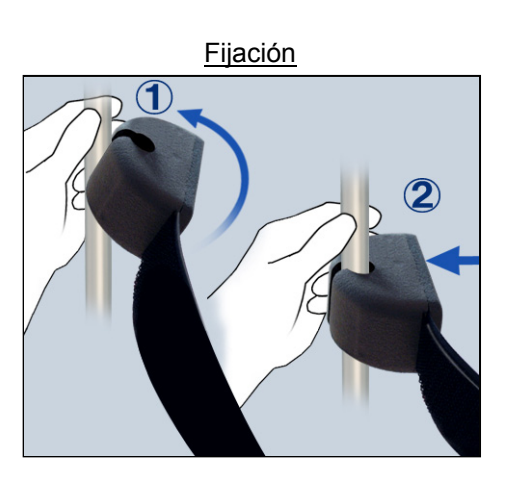

#### Fijación

Para acoplar la banda para la cabeza, sostenga la barra del estabilizador en una mano, alinee la hendidura del extremo de la banda para la cabeza con la barra y presione firmemente en el ángulo adecuado para encajarla.

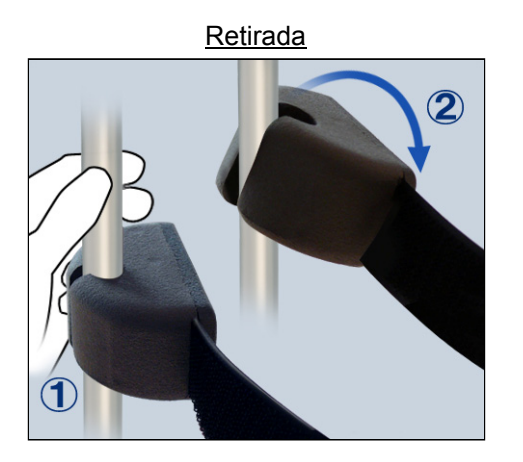

### Retirada

Para retirar la banda para la cabeza, sostenga la barra en una mano y tire con cuidado con la otra. No tire de ella con fuerza.

### Nota de uso

**♦** *No ejerza demasiada fuerza sobre las barras, ya que podría romperlas.*

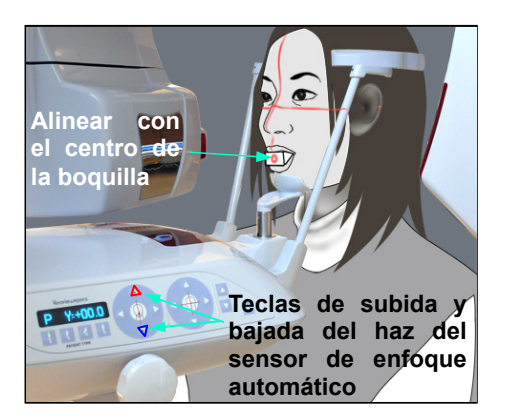

## 8)-1 Posicionamiento automático

Use las teclas de subida y bajada del sensor de posicionamiento automático (enfoque automático) para alinear el haz del sensor (rojo) con el centro de la boquilla.

### Nota de uso

- **♦** *Asegúrese de que la boquilla esté perpendicular y el haz apunte al centro de la misma. Si el haz no está en el centro, la capa de imagen no se detectará adecuadamente y la imagen podría estropearse.*
- **♦** *La condensación en la lente del haz del sensor de enfoque automático podría impedir la detección adecuada de la capa de imagen. Use un paño suave para limpiar la condensación de la lente.*

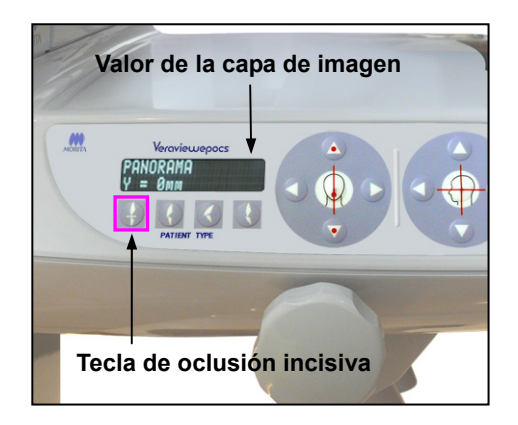

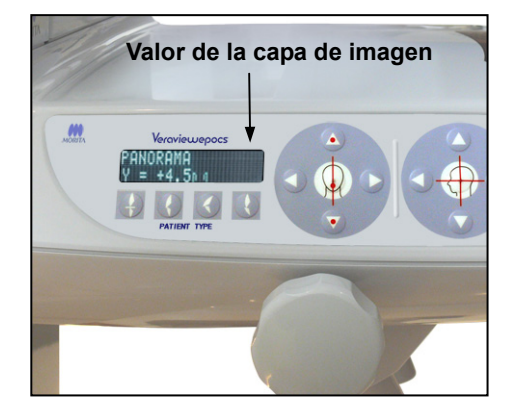

Pulse la tecla de oclusión incisiva, que se usa para el posicionamiento automático con boquilla.

El brazo (y los haces del plano coronal) se moverá para alinear la capa de imagen con el paciente y se mostrará el valor de la capa de imagen. Compruebe que el haz del plano coronal esté alineado con la cara distal del colmillo superior izquierdo.

Hay tres tipos de posicionamiento automático que no requieren boquilla.

En estos casos, el haz del sensor de enfoque automático se alinea con el centro de los incisivos superiores.

- Para una oclusión natural, pulse la tecla de oclusión natural  $\left| \right| \left. \right\|$
- Para incisivos maxilares sobresalientes, pulse la tecla de incisivo maxilar sobresaliente  $\vert \phi \vert$
- \* Para incisivos mandibulares sobresalientes, pulse la tecla de incisivo mandibular sobresaliente  $\begin{pmatrix} 0 \\ 0 \end{pmatrix}$

En cada caso, el brazo se desplazará para hacer coincidir la capa de imagen con la dentadura del paciente y se mostrará el valor de la capa de imagen.

### Nota de uso

- **♦** *Si no se usa la boquilla, el haz del sensor de enfoque automático puede no detectar la posición correcta de la capa de imagen en pacientes desdentados, con incisivos superiores torcidos, coronas brillantes o bandas ortodóncicas completas. En estos casos, use el posicionamiento manual.*
- Si un paciente no permanece en su sitio o está fuera del alcance de los movimientos de avance y retroceso del brazo (entre +20 mm y -20 mm), un pitido indicará un error cuando se pulse una tecla de oclusión. En la pantalla del bastidor aparecerá durante unos dos segundos el mensaje "Out of Range" (Fuera de rango) y después desaparecerá.

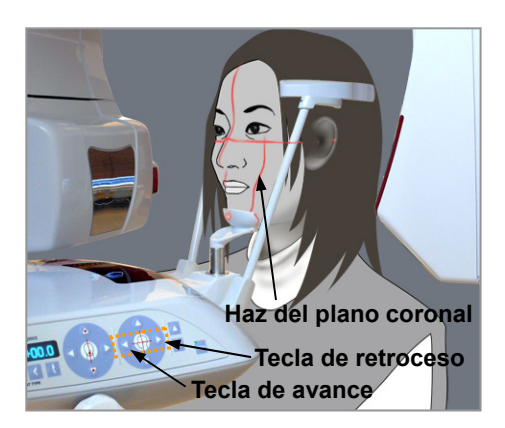

8)-2 Posicionamiento manual

Use las teclas de avance y retroceso para alinear el haz del plano coronal con la cara distal del colmillo superior izquierdo del paciente.

# **△ADVERTENCIA**

- *Los haces láser podrían dañarle los ojos. No mire a los haces de posición. Adviértale al paciente que no debe mirar a los haces de posición.*
- En función de la forma de la cara del paciente, el haz del plano coronal puede no apuntar directamente a la cara distal del colmillo superior izquierdo.

En ese caso, coloque el haz de manera que una extensión imaginaria del haz se alinee correctamente.

El alcance del movimiento del haz es normalmente de entre +20 mm y -20 mm, pero es menor en algunas proyecciones.

Asegúrese de que los haces de los planos horizontal, sagital medio y coronal estén correctamente alineados.

# **ANOTA**

• *Advierta al paciente de que no debe moverse durante la exposición radiológica (mientras suene el indicador acústico). Si el paciente se mueve, el brazo podría golpearlo o la exposición podría fallar.* 

La base está diseñada para albergar una silla de ruedas, como se muestra en la ilustración de la izquierda.

Sin embargo, las sillas de ruedas con un ancho mayor de 480 mm no caben.

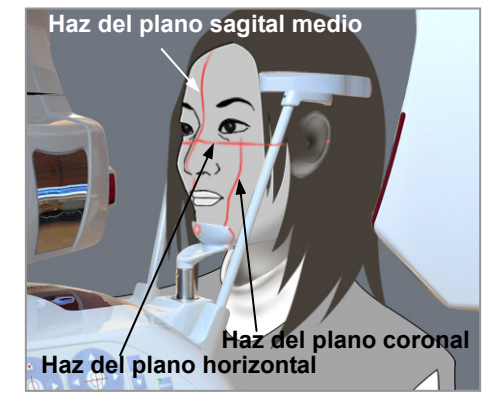

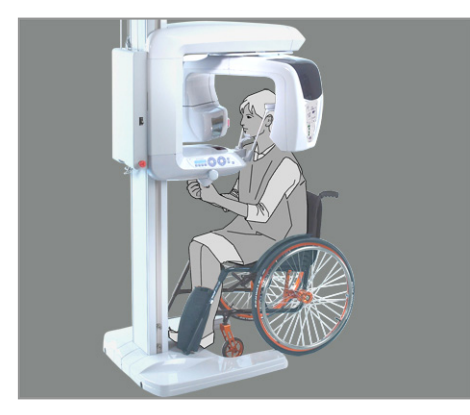

## Nota de uso

- **♦** *Si el paciente no está colocado correctamente, la imagen puede no servir para el diagnóstico. Consulte los ejemplos que se muestran a continuación para ver mejor el posicionamiento correcto del paciente.*
- 8)-3 Ejemplos de posicionamiento del paciente y resultados de la imagen

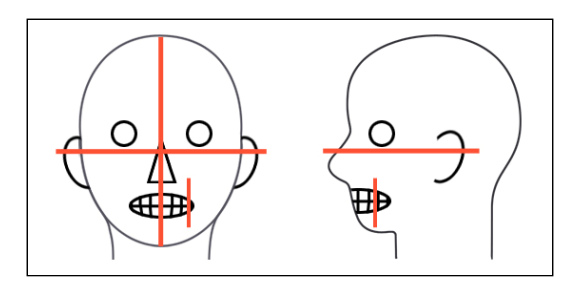

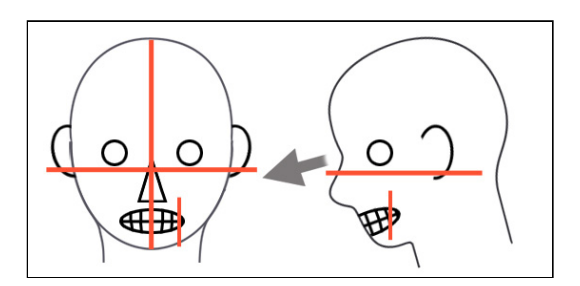

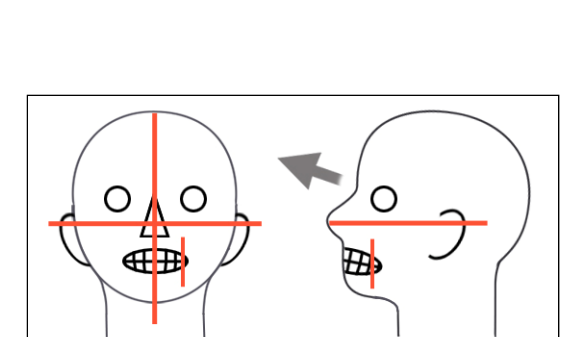

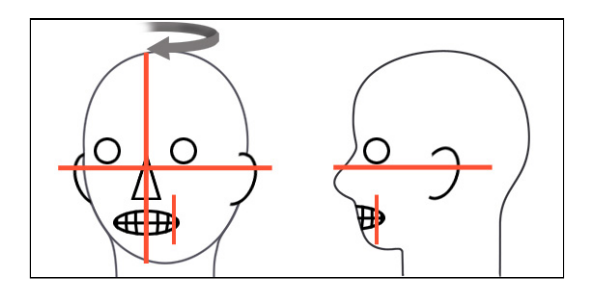

# **Posicionamiento preciso**

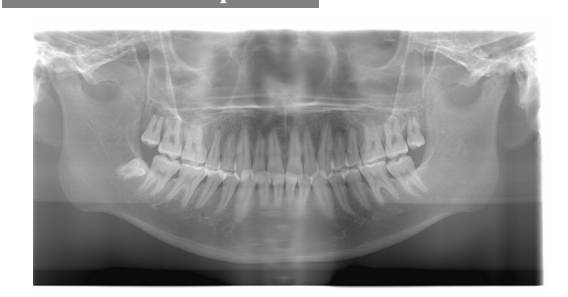

 **Paciente mirando hacia abajo** 

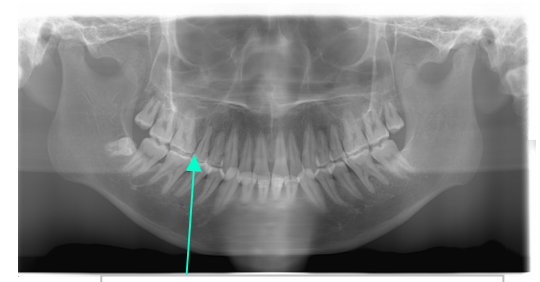

**Arcada dental en forma de V** 

 **Paciente mirando hacia arriba** 

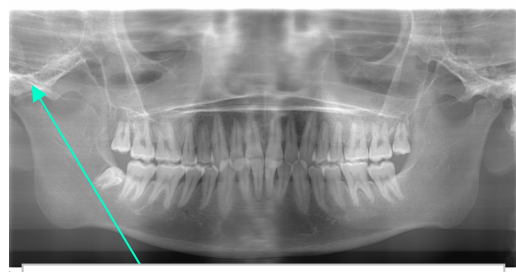

**La articulación está fuera de la imagen** 

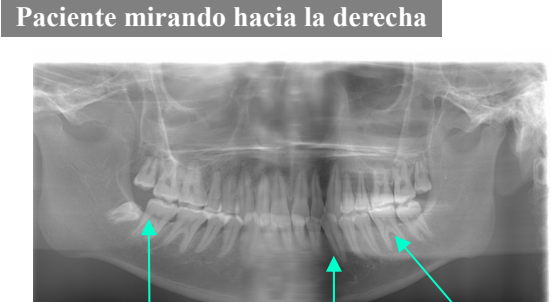

**Absorción de radiación reducida aquí (saturación excesiva)** 

**Ampliada Reducida**

### **Paciente mirando hacia la izquierda**

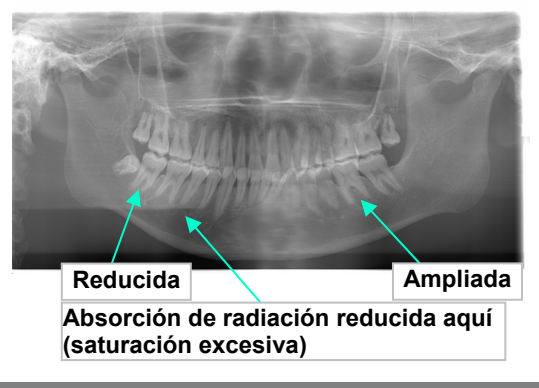

 **Haz de la capa de imagen demasiado avanzado** 

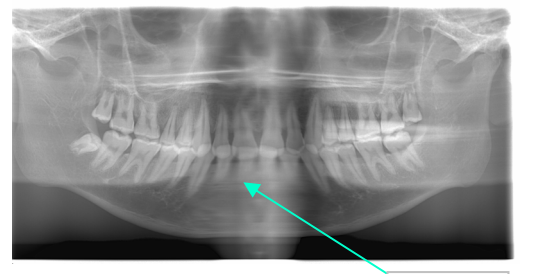

**Ampliada** 

 **Haz de la capa de imagen demasiado retrasado** 

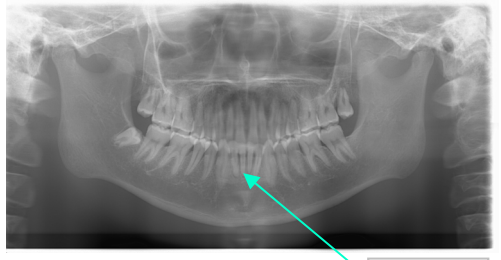

**Reducida** 

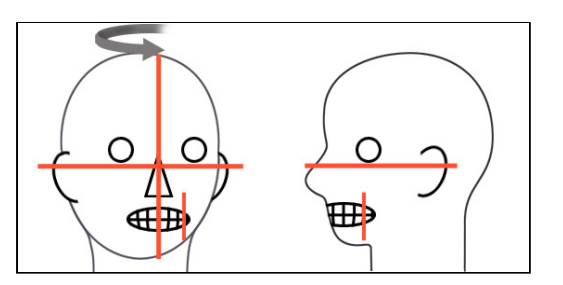

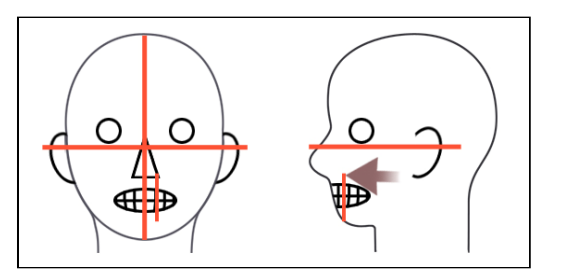

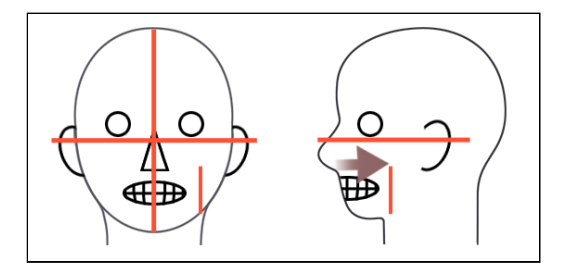

9) Función Double-Ready (Preparado doble)

Pulse la tecla Ready (Preparado) una segunda vez después de haber completado el posicionamiento del paciente en el modo Ready (Preparado); sonará un sonido de dos tonos y el brazo se desplazará hasta la posición de inicio de la exposición. El LED Ready (Preparado) permanecerá encendido, pero el haz del plano coronal desaparecerá.

- En el modo Double-Ready (Preparado doble), la emisión radiológica comienza cuando se pulsa el botón de emisión.
- En el modo Double-Ready (Preparado doble), se desactivan todos los interruptores y todas las teclas de funcionamiento, excepto la tecla Ready (Preparado) y las teclas del elevador.
- En el modo Double-Ready (Preparado doble), vuelva a pulsar la tecla Ready (Preparado) para volver al modo Ready (Preparado) del posicionamiento del paciente.

#### Nota de uso

**♦** *Si el paciente se sale de su posición después de que la unidad haya sido configurada en el modo Double Ready (Preparado doble), vuelva a pulsar la tecla Ready (Preparado) para que la unidad vuelva a la configuración Ready (Preparado) normal y vuelva a posicionar al paciente.*

## **(5) Exposición panorámica**

1) Asegúrese de que el LED Ready (Preparado) verde esté encendido; compruebe el brazo, el bastidor para paciente y la caja de control.

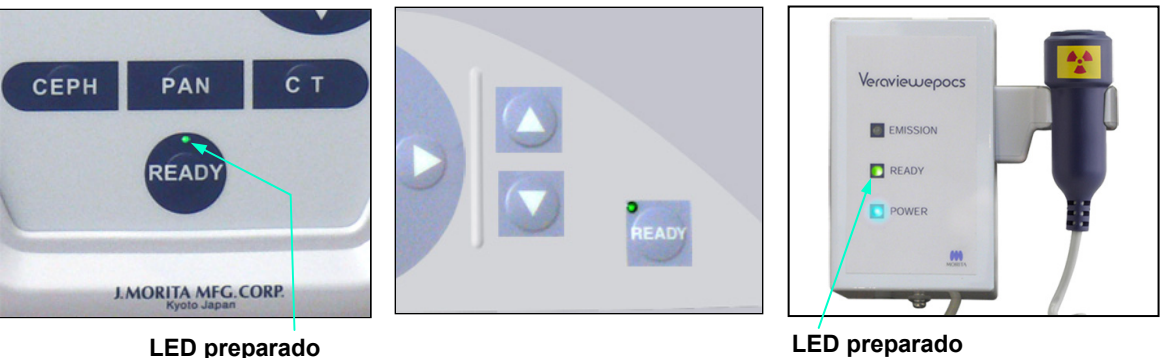

2) Descuelgue el interruptor de mano y mantenga pulsado el botón de emisión. El brazo comenzará a rotar y se emitirá radiación.

Durante la emisión radiológica, se encenderá el LED Emission (Emisión) amarillo de la caja de control y sonará una señal acústica.

Nota de uso

- **♦** *Es posible que transcurran hasta 15 segundos desde que pulse el botón de emisión hasta que esta comience. Esto se debe a que el PC confirma la configuración de la unidad radiológica. No se trata de un fallo de funcionamiento.*
- **♦** *Si el PC no está listo, aparecerá un mensaje de error en la pantalla del brazo. Si esto ocurre, apague el interruptor principal. Cuando el PC esté listo, vuelva a encender el interruptor principal.*

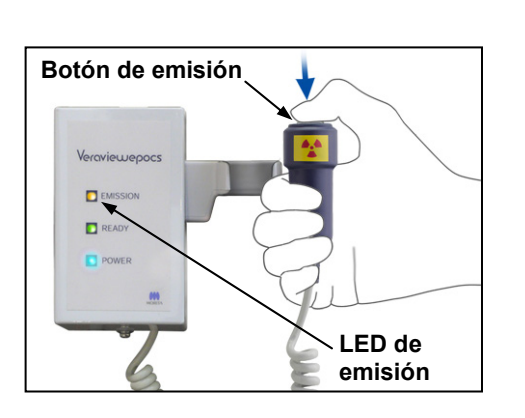

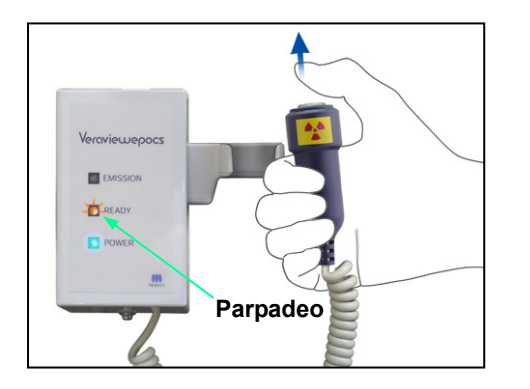

3) Mantenga pulsado el botón de emisión. La emisión radiológica y la rotación del brazo se pararán, el LED Emission (Emisión) se apagará y la señal acústica desaparecerá. A continuación, el brazo pasará a su posición de salida del paciente. Así finaliza el procedimiento de exposición. Suelte el botón de emisión.

El LED Ready (Preparado) empezará a parpadear en ámbar para indicar que la imagen se está transmitiendo. Una vez haya finalizado la transmisión, los LED Ready (Preparado) del brazo y la caja de control parpadearán en verde.

4) Cuelgue el interruptor de mano en su sitio.

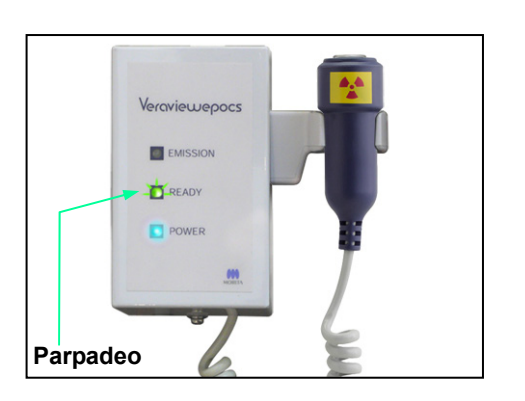

# **AADVERTENCIA**

- *Abandone siempre la cabina de rayos X y pulse el botón desde fuera.*
- *En caso de emergencia, suelte el botón de emisión para parar la unidad por completo.*
- • *Si, por cualquier motivo, el usuario debe permanecer en la sala de rayos X durante la emisión radiológica, debe estar a un mínimo de dos metros de la unidad y llevar un delantal de protección radiológica con collar tiroideo. No debe estar en la trayectoria del haz de rayos X.*

## **ANOTA**

- *Advierta al paciente de que no debe moverse durante la emisión (mientras suene el indicador acústico). Si el paciente se mueve, el brazo podría golpearlo o la imagen podría estropearse.*
- *Mantenga pulsado el botón de emisión hasta que finalice todo el procedimiento. Si suelta el botón, el procedimiento de exposición se detendrá.*
- *Si se detiene una exposición antes de haber terminado, acompañe al paciente fuera de la unidad.*
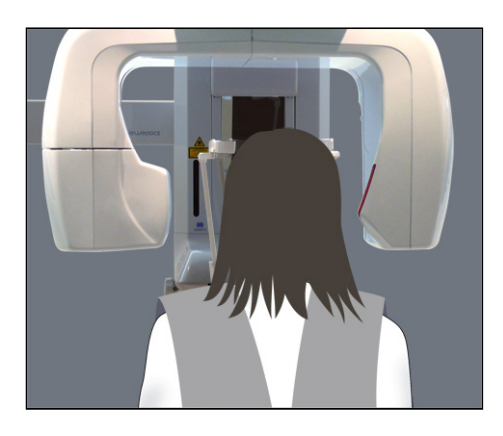

### **(6) Salida del paciente y transmisión de imágenes**

#### 1) Salida del paciente

Después de la exposición, el brazo volverá automáticamente a la posición de salida del paciente: 90 grados.

Abra completamente los estabilizadores de sien y acompañe al paciente fuera de la unidad.

A continuación, cierre completamente los estabilizadores de sien.

Si se pulsa la tecla Ready (Preparado) sin cerrar los estabilizadores de sien, el brazo los golpeará cuando vuelva a su sitio.

# **AADVERTENCIA**

- *No ejerza nunca demasiada fuerza para sacar al paciente, ya que podría lesionarlo o dañar los estabilizadores.*
- *Evite que los estabilizadores de sien golpeen al paciente en el ojo.*
- \* Tire la boquilla del paciente.

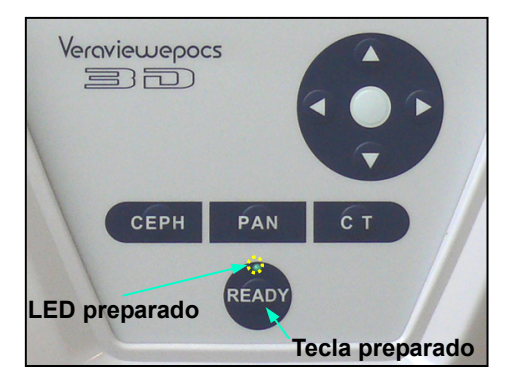

2) Pulse la tecla Ready (Preparado) del panel de mando del brazo o del bastidor para paciente para desplazar automáticamente el brazo hasta la posición de entrada del paciente.

Los LED Ready (Preparado) del panel de mando y de la caja de control se encenderán en verde para indicar que la unidad está preparada para realizar otra exposición panorámica.

# **AADVERTENCIA**

- *Asegúrese de que el paciente esté fuera de la unidad antes de volver a poner el brazo en la posición de entrada del paciente; así, evitará que el paciente se golpee.*
- *En caso de emergencia, cuando el brazo esté volviendo a la posición de entrada del paciente, pulse el botón de emisión, la tecla Ready (Preparado) del panel de mando o la perilla de parada de emergencia para detenerlo.*

# **ANOTA**

• *Si se intenta que el brazo vuelva a la posición de entrada sin haber cerrado los estabilizadores de sien o sin sacar al paciente de la unidad tras la exposición, en el panel de mando del brazo aparecerá el mensaje "Guide patient away and close temple stabilizers before pressing the Ready key" (Saque al paciente y cierre los estabilizadores de sien antes de pulsar la tecla Ready).* 

*Si pulsa la tecla Ready (Preparado) sin cerrar los estabilizadores de sien o sin haber sacado al paciente de la unidad, el brazo rotará hasta su posición inicial, pero, mientras lo hace, puede golpear los estabilizadores de sien o al paciente.* 

3) Durante la transferencia de imágenes, aparecerá un mensaje en el monitor del PC.

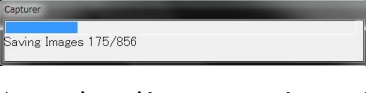

A continuación, aparecerá una barra de progreso mientras se reconstruye la imagen panorámica.

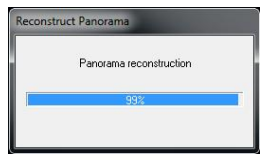

La imagen aparecerá tras unos pocos segundos.

# **ANOTA**

• *No apague el interruptor principal hasta que haya finalizado la transferencia de imágenes y se muestre la imagen panorámica. Si lo hace, la imagen se perderá y el PC se bloqueará.* 

### Nota de uso

- **♦** *Después de la transferencia de imágenes, sonará un pitido de dos tonos. No obstante, no se puede realizar otra exposición hasta que aparezca la imagen en la pantalla del PC.*
- **♦** *Si pulsa el botón de emisión durante la transmisión de imágenes, se oirá una serie de sonidos pero no se emitirá radiación.*

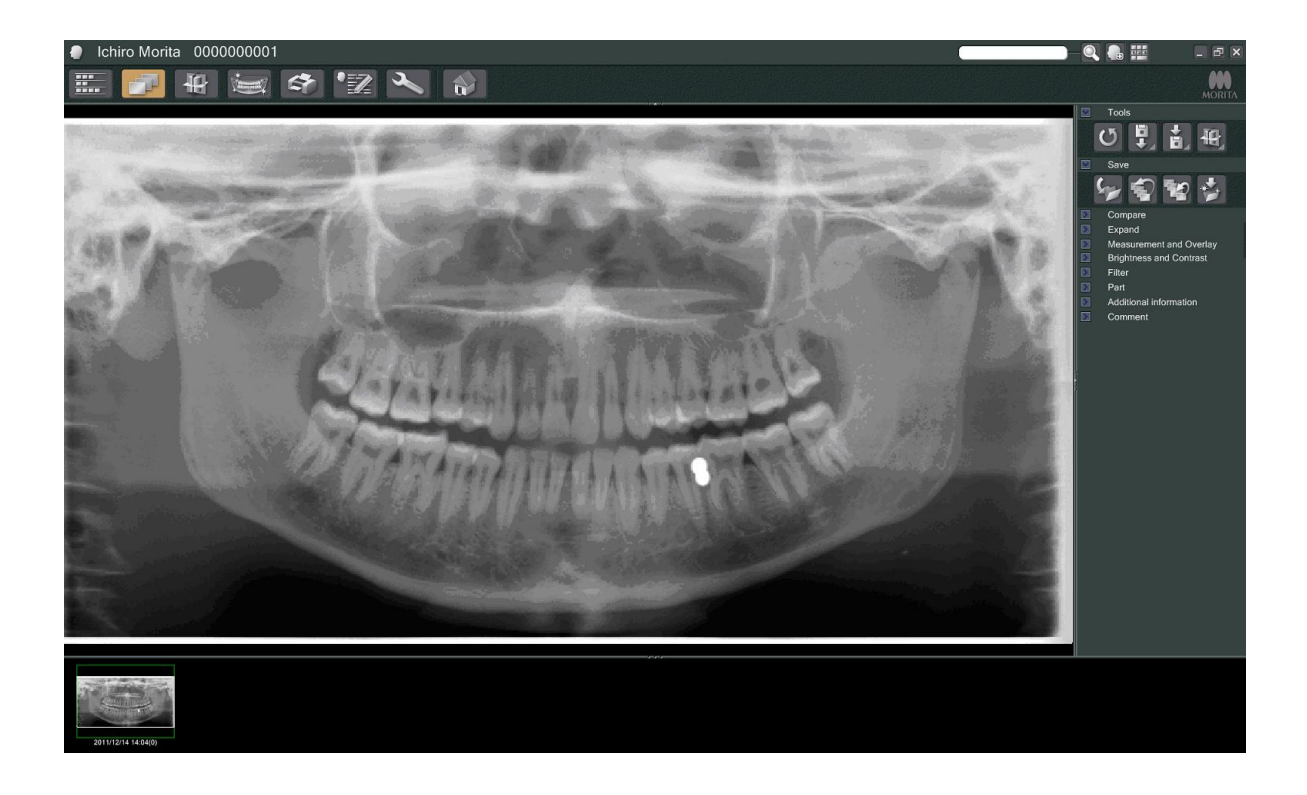

- \* En las imágenes digitales, se aplica la opción de compensación de la densidad del software para crear una imagen óptima. Sin embargo, si algunas zonas de la imagen están especialmente oscuras, la compensación de la densidad tenderá a aclarar toda la imagen más de lo habitual.
- \* Dependiendo de la configuración de la emisión radiológica y de la fisionomía del paciente, puede producirse un cambio repentino horizontal en la densidad, o líneas horizontales claras. No se trata de un fallo de funcionamiento ni de una avería: se debe a diferencias sutiles en la sensibilidad de distintas secciones del detector de panel plano.
- \* En áreas con una elevada opacidad a los rayos X, como las zonas que rodean los implantes y las prótesis, puede aparecer una línea negra horizontal. No se trata de un fallo de funcionamiento ni de una avería: se debe a diferencias sutiles en los distintos fotodiodos (píxeles) del detector de panel plano.

**(7) Tipos de exposiciones panorámicas** 

### **(7)-1 Panorámica de la arcada dental**

1) Pulse la tecla Region (Zona) y, a continuación, la tecla de panorámica estándar.

2) Pulse la tecla Size (Tamaño) y, a continuación, pulse la tecla de adulto o la de niño.

 $\overline{M}$  $70_{kV}$  $8<sub>mA</sub>$ **MEMORY** EXP  $kV$  $mA$ 

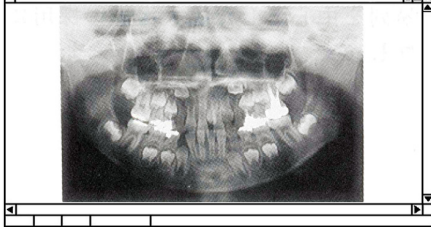

**Panorámica pediátrica** 

Para obtener una panorámica pediátrica, el ángulo de rotación del brazo y el rango de exposición se reducen; la dosis de radiación se reduce a su vez entre un 10% y un 15%.

La panorámica pediátrica es para pacientes con un hueso mandibular pequeño. Si el hueso mandibular es demasiado grande, es posible que la ATM no aparezca en la imagen.

Para que aparezca la mandíbula entera en la imagen, la longitud de una línea horizontal desde el centro de los incisivos al conducto auditivo externo debe ser menor de 70 mm.

#### **PANORAM REGION SIZE**  $\overline{Q}$  $\times$  13 **MODE**  $70_{kV}$  $\overline{M}$  $8<sub>mA</sub>$ Memory EXP  $kV$  $mA$

**Pulse la tecla de panorámica estándar**

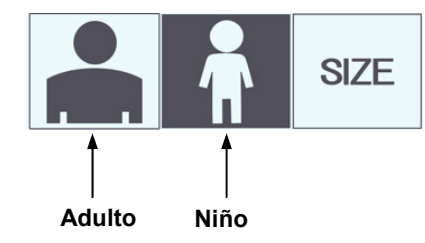

 $7A$ 

**REGION** 

**SIZE**  $\mathbf Q$ 

**MODE** 

 $\times 1.3$ 

PANORAMA

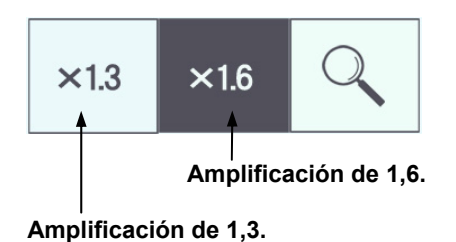

3) Pulse la tecla de lupa y, a continuación, pulse  $\times$ 1,3 o  $\times$ 1,6.

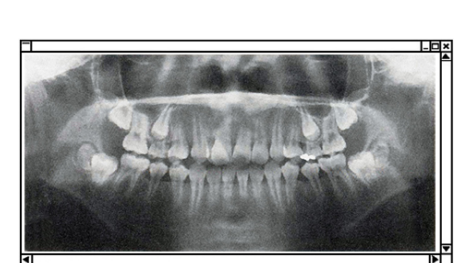

**Imagen con amplificación de 1,6.** 

Si selecciona la amplificación de 1,6, la imagen será alrededor de un 20% mayor que en la amplificación de 1,3. Sin embargo, la ATM puede quedar cortada.

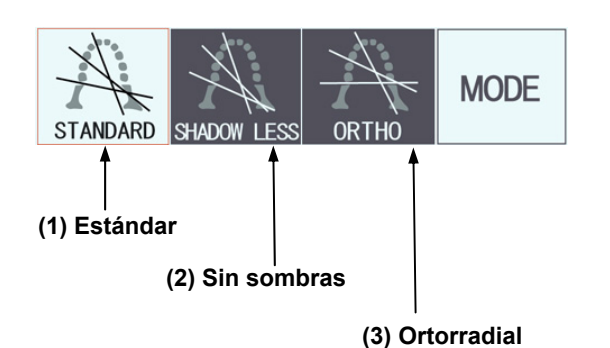

4) Pulse la tecla Mode (Modo) y seleccione una de las proyecciones.

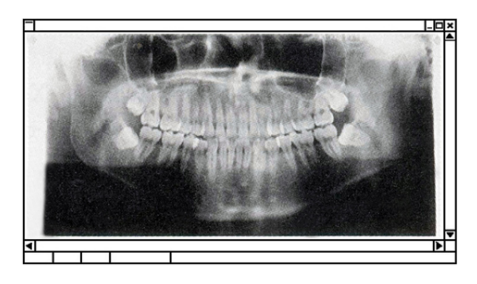

**Proyección estándar** 

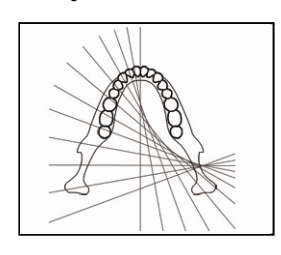

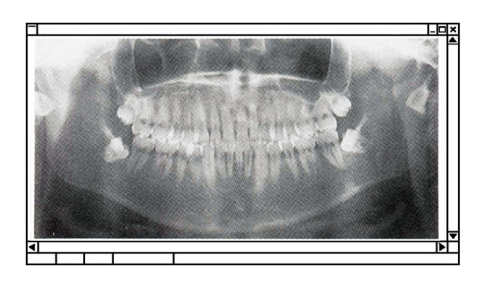

#### **Proyección sin sombras**

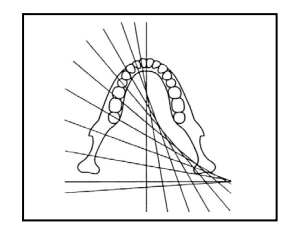

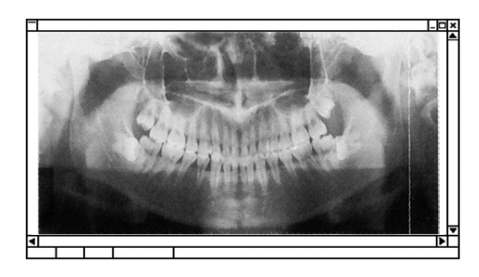

#### **Proyección ortorradial**

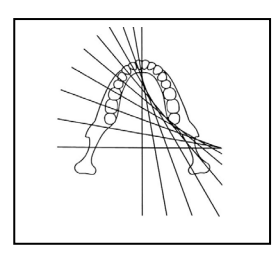

#### **Proyección panorámica estándar**

Se trata del tipo más habitual.

Pulse la tecla Mode (Modo) y, a continuación, la tecla Standard de proyección estándar.

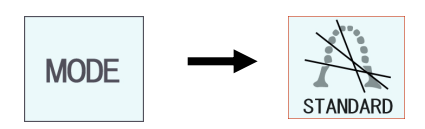

#### **Proyección sin sombras**

Reduce las sombras oscureciendo la rama mandibular.

Pulse la tecla Mode (Modo) y, a continuación, la tecla Shadowless de proyección sin sombras.

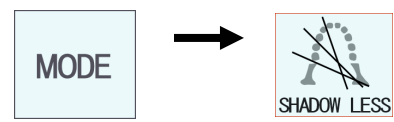

#### **Proyección ortorradial**

Reduce el solapamiento de los dientes, ya que el haz de rayos X está en un ángulo adecuado respecto de la arcada dental.

Pulse la tecla Mode (Modo) y, a continuación, la tecla Ortho de proyección ortorradial.

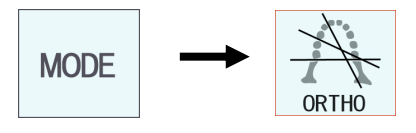

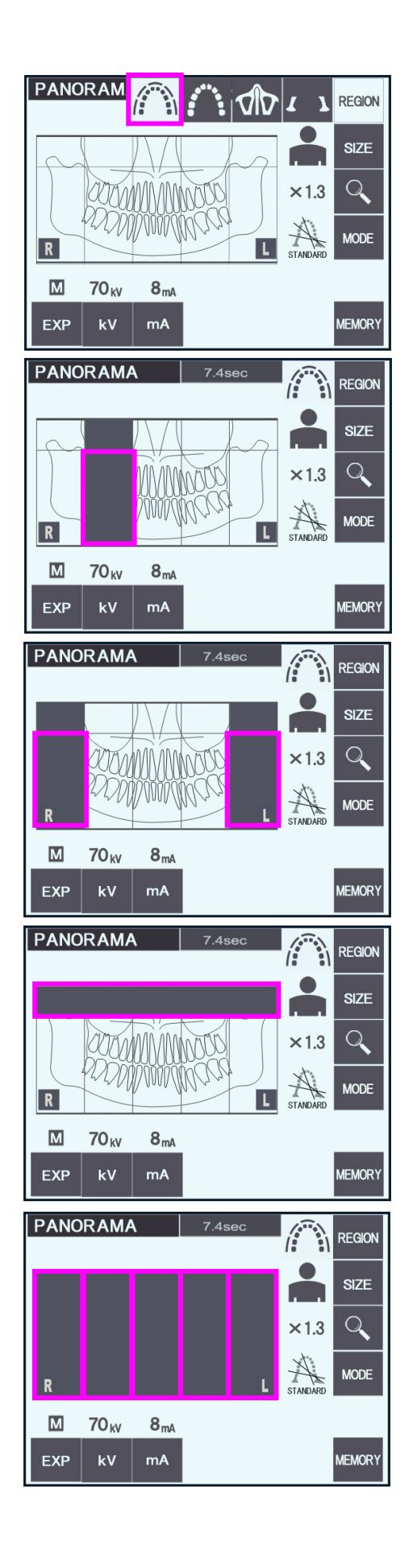

- 5) Panorámica parcial Reduce la dosis radiológica, ya que no se irradian algunas secciones de la arcada dental.
- 5)-1 Pulse la tecla Region (Zona).
	- Pulse la tecla de panorámica parcial. Se mostrará la arcada dental dividida en cinco secciones iguales.

- 5)-2 Si se pulsa alguna de las secciones, aparecerá en negro y no se irradiará. Vuelva a pulsar la sección si quiere que se irradie.
	- La sección aparecerá de nuevo en color blanco.

5)-3 Pulse cualquiera de las cinco secciones del seno maxilar, que aparecen en la parte superior, para evitar que se irradie toda esta zona.

\* Si se pulsan todas las secciones (en negro), el brazo rotará cuando se pulse el botón de emisión, pero no se emitirá radiación.

### **(7)-2 Seno maxilar (ampli.: ×1,5, en todo)**

Se utiliza principalmente para examinar el seno maxilar o lesiones faciales.

1) Pulse la tecla Region (Zona) y, a continuación, la tecla de seno maxilar.

1)-A **Panorámica posterior del seno maxilar** Pulse la tecla Mode (Modo) y, a continuación, la

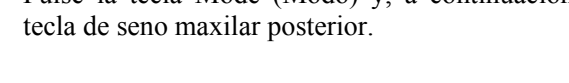

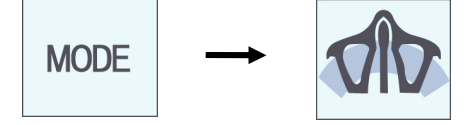

### 1)-B **Panorámica anterior del seno maxilar**

Pulse la tecla Mode (Modo) y, a continuación, la tecla de seno maxilar anterior.

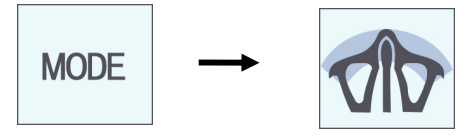

El posicionamiento inicial del paciente y los procedimientos de posicionamiento automático son similares a los de las exposiciones panorámicas estándar.

(Consulte la página 25, "Posicionamiento inicial del paciente".)

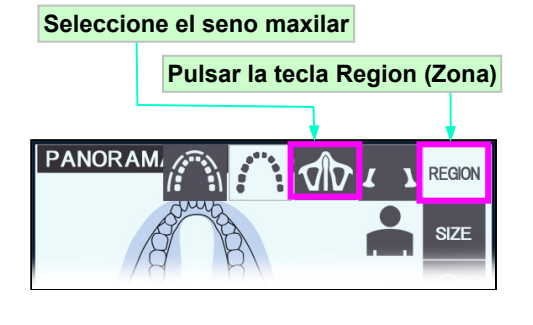

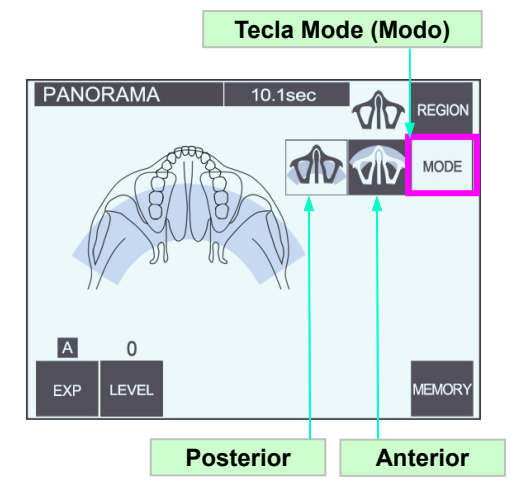

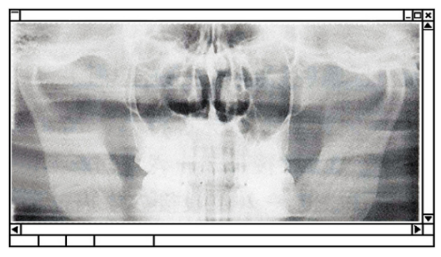

**Panorámica posterior del seno maxilar**

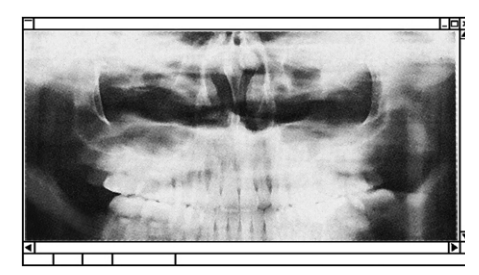

**Panorámica anterior del seno maxilar**

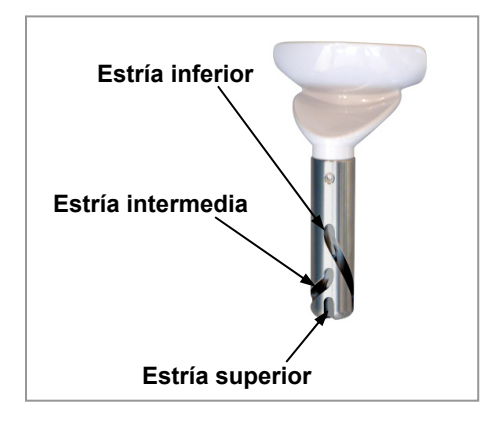

#### **Posición del reposabarbillas**

Inferior (para el seno maxilar)

posterior del soporte del reposabarbillas.

Ponga el reposabarbillas en su posición inferior para realizar una exposición del seno maxilar.

Si, al tratarse de un niño o de una persona de baja estatura, el haz del sensor de enfoque automático no llegara a apuntar a la boquilla incluso cuando está en su punto más bajo, coloque el reposabarbillas en su posición intermedia.

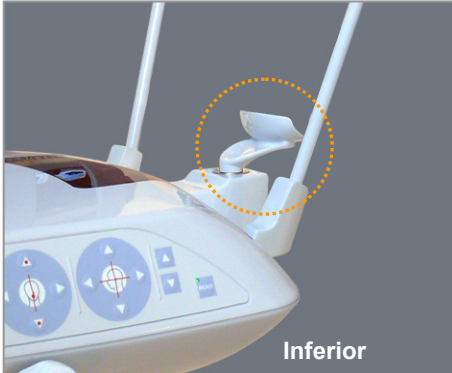

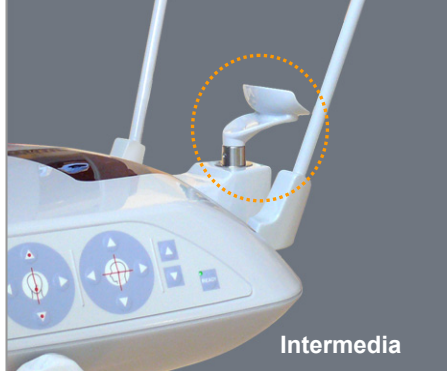

Intermedia (para seno maxilar de niños y personas de baja estatura)

Alinee la estría inferior (véase la ilustración) con la parte

Alinee la estría intermedia (véase la ilustración) con la parte posterior del soporte del reposabarbillas.

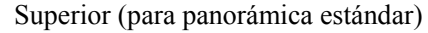

Alinee la estría superior (véase la ilustración) con la parte posterior del soporte del reposabarbillas.

#### Nota de uso

**♦** *Tenga cuidado al cambiar el reposabarbillas por el apoyo de nariz y labios o la aleta de mordida: podría romperse si se cae.* 

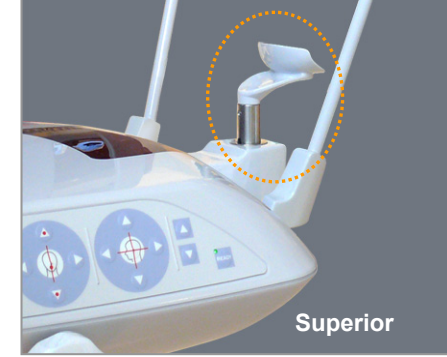

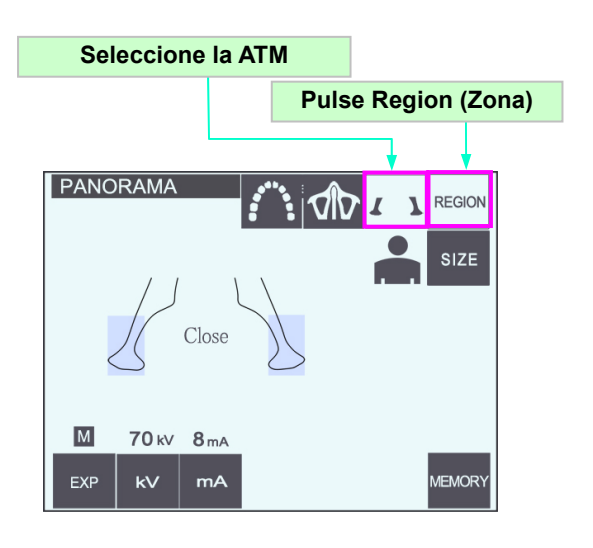

### **(7)-3 Exposición cuádruple de la ATM (amplif. ×1,3, en todo)**

- 1) Pulse la tecla Region (Zona) y, a continuación, la tecla de ATM. En la pantalla, aparecerá "Close" (Cerrar).
- 2) Pulse la tecla Size (Tamaño) y, a continuación, pulse la tecla de adulto o la de niño. Distancia estimada entre articulaciones

Adulto : 100 mm Niño : 90 mm Grosor de la capa de imagen : 10,5 mm Longitud de la capa de imagen : 54 mm

Seleccione el tamaño que mejor se adecue al paciente.

**Amplif.: ×1,3** 

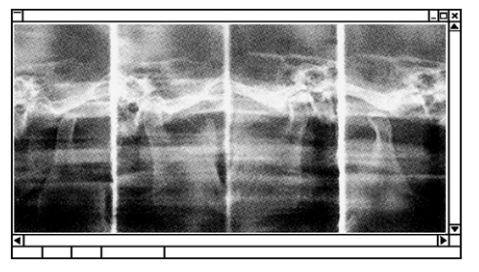

Aparecerán cuatro imágenes en la pantalla del PC: una para cada lado de la boca, abierta y cerrada.

El ángulo del haz de rayos X es ideal para la distancia media entre las articulaciones y la longitud media de la capa de imagen.

El brazo rota dos veces para hacer una toma de imágenes completa.

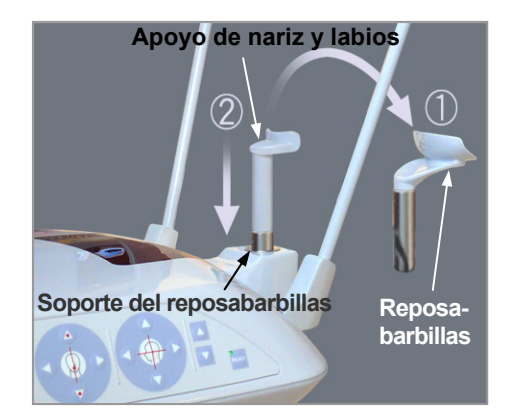

#### **Posicionamiento del paciente**

1) Cambie el reposabarbillas por el apoyo de nariz y labios a media altura. (Consulte la lista de accesorios.)

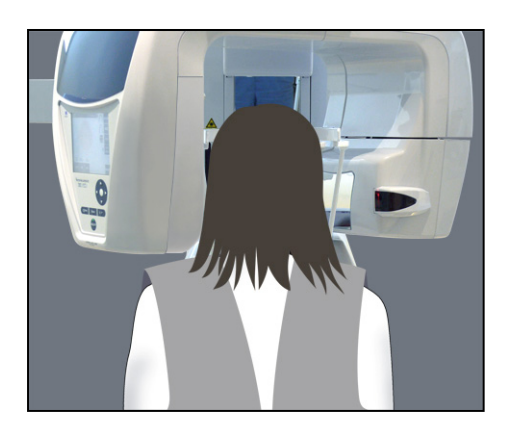

**Estabilizador de sien Tecla de subida** P Y.+00.0 **Tecla de bajada Perilla de estabilización de sien** 

2) Coloque al paciente un delantal de protección radiológica con collar tiroideo. Observe al paciente de perfil y pídale que retraiga la barbilla y que mantenga la espalda recta. A continuación, obsérvelo por detrás y asegúrese de que tenga rectos hombros y espalda.

# **A ADVERTENCIA**

- *Pida al paciente que se coloque el delantal de protección radiológica con collar tiroideo.*
- 3) Abra los estabilizadores de sien y use las teclas de subida o bajada del elevador para subir o bajar el apoyo de nariz y labios hasta la altura adecuada para el paciente. Suelte la tecla cuando el apoyo esté a la altura adecuada.

# **ANOTA**

• *Mantenga los dedos fuera del alcance de los componentes móviles, los componentes de estabilización de cabeza y los orificios de la columna de soporte.* 

### Nota de uso

- **♦** *Use siempre las teclas de flecha para desplazar el elevador. No intente nunca forzarlo: lo dañaría.*
- **♦** *Las cargas excesivas activarán el circuito de protección. El elevador se detendrá y sonará una señal acústica. En la pantalla del bastidor aparecerá durante unos dos segundos el mensaje "Lift Overload" (Sobrecarga en el elevador) y después desaparecerá.*

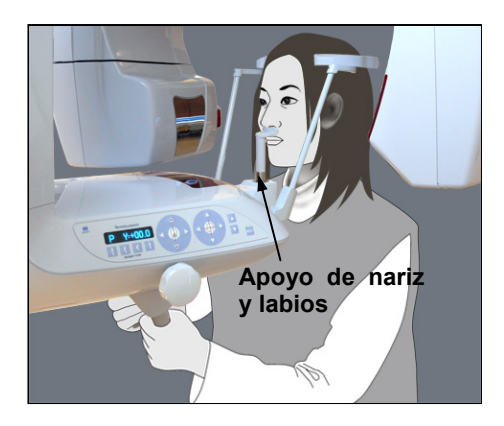

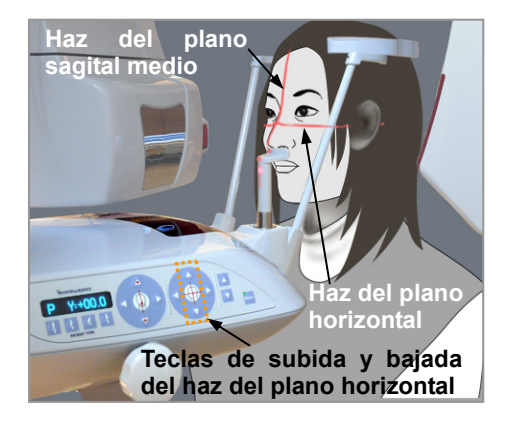

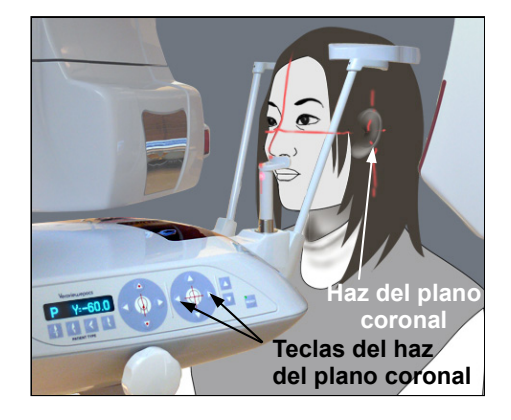

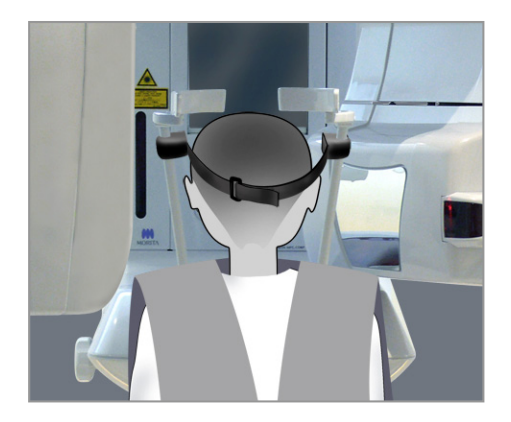

4) Pida al paciente que se mueva hacia delante sin encorvarse ni cambiar su postura. A continuación, pídale que ponga el labio superior en el apoyo de nariz y labios, y que sujete ligeramente los agarres.

# △ ADVERTENCIA

- *Evite que los estabilizadores de sien golpeen al paciente en el ojo.*
- 5) Después de colocar el plano de Fráncfort del paciente en posición horizontal, alinee el haz del plano horizontal con el conducto auditivo del paciente usando las teclas de subida y bajada del haz.

Pida al paciente que mueva la cabeza a la derecha o la izquierda hasta que el haz de plano sagital medio se alinee con su plano. A continuación, ajuste los estabilizadores de sien.

6) Use las teclas de avance y retroceso para alinear el haz del plano coronal con el conducto auditivo externo del paciente. Debe ser perpendicular al haz del plano horizontal.

(El brazo se mueve de +20 mm a -16 mm.)

- \* La capa de imagen es de alrededor de 12 mm frente al haz del plano coronal. Pida al paciente que cierre la boca.
- \* Para pacientes de baja estatura y para niños, use la banda para la cabeza.

#### Nota de uso

**♦** *Evite que el pelo del paciente quede atrapado en la banda para la cabeza.*

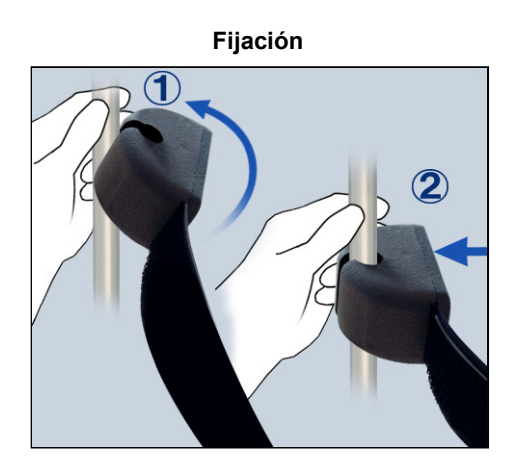

**Retirada** 

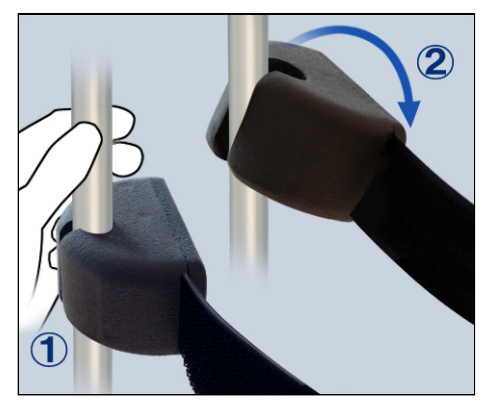

#### Fijación

Para acoplar la banda para la cabeza, sostenga la barra del estabilizador en una mano, alinee la hendidura del extremo de la banda para la cabeza con la barra y presione firmemente en el ángulo adecuado para encajarla.

#### Retirada

Para retirar la banda para la cabeza, sostenga la barra en una mano y tire con cuidado con la otra. No tire de ella con fuerza.

#### Nota de uso

**♦** *No ejerza demasiada fuerza sobre las barras, ya que podría romperlas.*

# **A ADVERTENCIA**

• *Los haces láser podrían dañarle los ojos. No mire a los haces de posición. Adviértale al paciente que no debe mirar a los haces de posición.* 

# $\triangle$ NOTA

- *Advierta al paciente de que no debe moverse durante la emisión (mientras suene el indicador acústico). Si el paciente se mueve, el brazo podría golpearlo o la imagen podría estropearse.*
- 7) Función Double-Ready (Preparado doble)

Pulse la tecla Ready (Preparado) una segunda vez después de haber completado el posicionamiento del paciente en el modo Ready (Preparado); sonará un sonido de dos tonos y el brazo se desplazará hasta la posición de inicio de la exposición. El LED Ready (Preparado) permanecerá encendido, pero el haz del plano coronal desaparecerá.

- **·** En el modo Double-Ready (Preparado doble), la emisión radiológica comienza cuando se pulsa el botón de emisión.
- **·** En el modo Double-Ready (Preparado doble), se desactivan todos los interruptores y todas las teclas de funcionamiento, excepto la tecla Ready (Preparado) y las teclas del elevador.
- **·** En el modo Double-Ready (Preparado doble), vuelva a pulsar la tecla Ready (Preparado) para volver al modo Ready (Preparado) del posicionamiento del paciente.

#### Nota de uso

**♦** *Si el paciente se sale de su posición después de que la unidad haya sido configurada en el modo Double Ready (Preparado doble), vuelva a pulsar la tecla Ready (Preparado) para que la unidad vuelva a la configuración Ready (Preparado) normal y vuelva a posicionar al paciente.*

### **Exposiciones con la boca abierta y cerrada**

Compruebe que se enciende el LED Ready (Preparado) (verde) del bastidor para paciente, del panel de mando o de la caja de control.

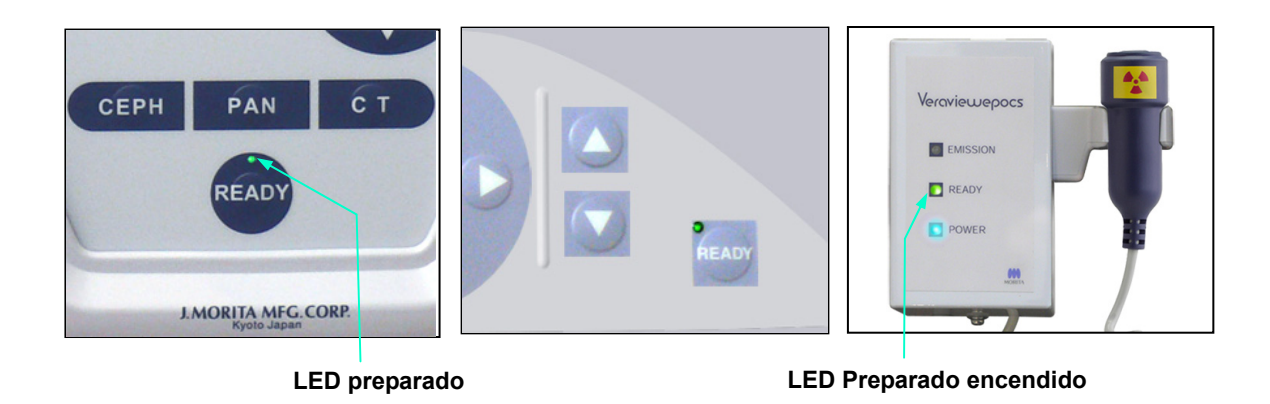

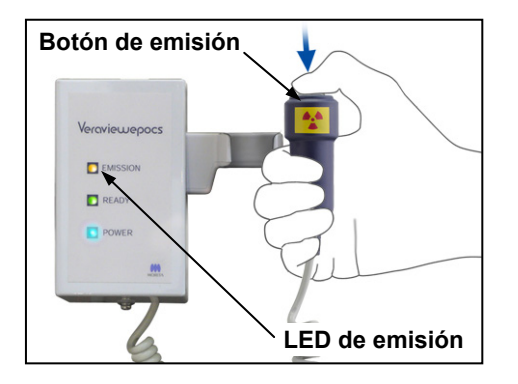

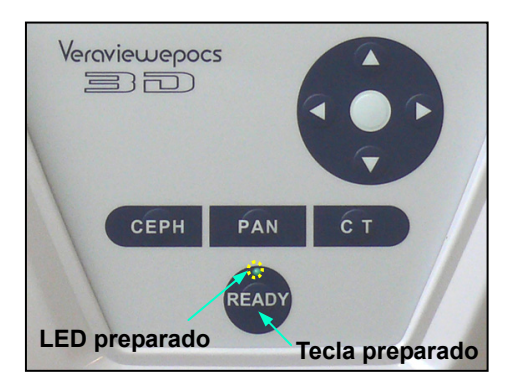

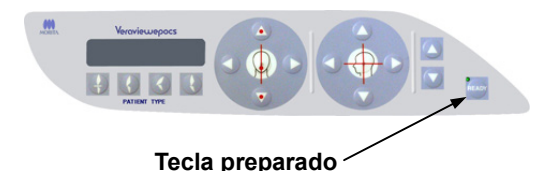

### (**8**) **Exposición con la boca cerrada (primera exposición)**

1) Descuelgue el interruptor de mano y mantenga pulsado el botón de emisión. El brazo volverá a su posición inicial, comenzará a rotar y se realizarán exposiciones de ambos lados, derecho e izquierdo. Durante la emisión radiológica, se encenderá el LED Emission (Emisión) amarillo de la caja de control y sonará una señal acústica. Suelte el botón de emisión cuando los brazos dejen de rotar.

#### Nota de uso

**♦** *Es posible que transcurran hasta 15 segundos desde que pulse el botón de emisión hasta que esta comience. Esto se debe a que el PC confirma la configuración de la unidad radiológica. No se trata de un fallo de funcionamiento.* 

# **ADVERTENCIA**

- *Abandone siempre la cabina de rayos X y pulse el botón desde fuera.*
- *En caso de emergencia, suelte el botón de emisión para parar la unidad por completo.*
- *Si, por cualquier motivo, el usuario debe permanecer en la sala de rayos X durante la emisión radiológica, debe estar a un mínimo de dos metros de la unidad y llevar un delantal de protección radiológica con collar tiroideo. No debe estar en la trayectoria del haz de rayos X.*
- 2) Pida al paciente que permanezca quieto y que se mantenga erguido. Pulse la tecla Ready (Preparado) del bastidor para paciente o del panel de mando del brazo, o pulse el botón de emisión. El brazo volverá a su posición inicial.

# **ANOTA**

• *Advierta al paciente de que no debe moverse durante la emisión (mientras suene el indicador acústico). Si el paciente se mueve, el brazo podría golpearlo o la imagen podría estropearse.* 

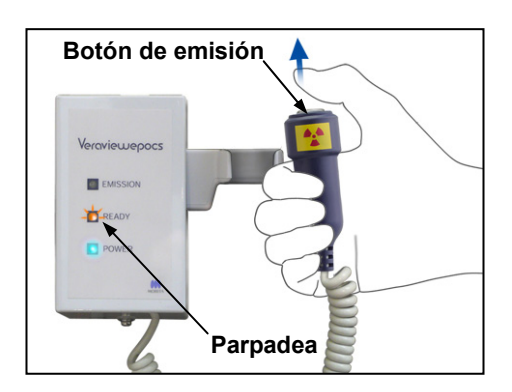

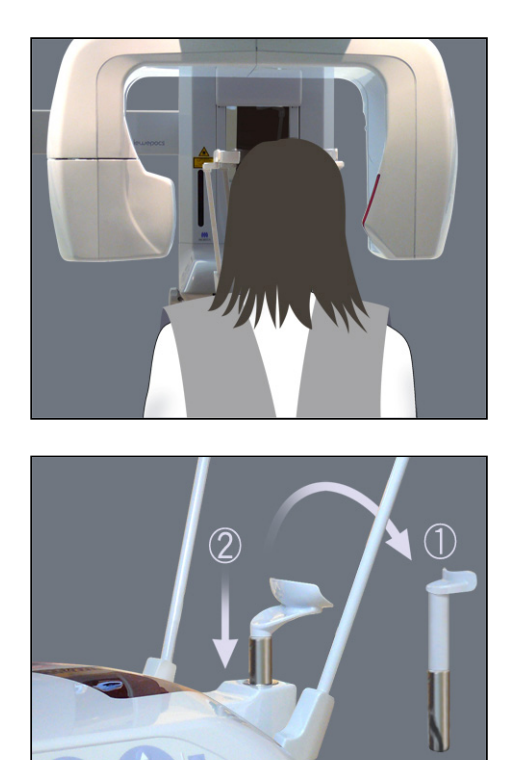

### (**9**) **Exposición con la boca abierta (segunda exposición)**

- 3) En la pantalla del brazo aparecerá "Open" (Abierta). Pida al paciente que abra la boca.
- 4) Descuelgue el interruptor de mano y mantenga pulsado el botón de emisión. El brazo empezará a rotar y se realizarán exposiciones de ambos lados, derecho e izquierdo. Suelte el botón de emisión cuando los brazos dejen de rotar.

El LED Ready (Preparado) de la caja de control empezará a parpadear para indicar que el procedimiento de exposición ha finalizado.

# **AADVERTENCIA**

- *Abandone siempre la cabina de rayos X y pulse el botón desde fuera.*
- *En caso de emergencia, suelte el botón de emisión para parar la unidad por completo.*
- *Si, por cualquier motivo, el usuario debe permanecer en la sala de rayos X durante la emisión radiológica, debe estar a un mínimo de dos metros de la unidad y llevar un delantal de protección radiológica con collar tiroideo. No debe estar en la trayectoria del haz de rayos X.*
- 5) Abra completamente los estabilizadores de sien y acompañe al paciente fuera de la unidad.

A continuación, cierre completamente los estabilizadores de sien.

Si se pulsa la tecla Ready (Preparado) sin cerrar los estabilizadores de sien, el brazo los golpeará cuando vuelva a su sitio.

Pulse la tecla Ready (Preparado) del bastidor para paciente o del panel de mando del brazo. El brazo volverá a la posición de entrada del paciente y se detendrá.

6) Retire el apoyo de nariz y labios y cámbielo por el reposabarbillas.

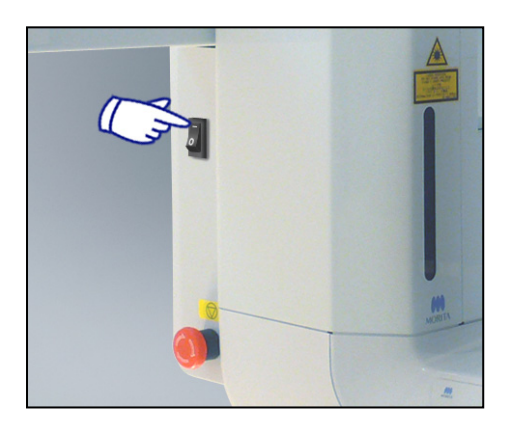

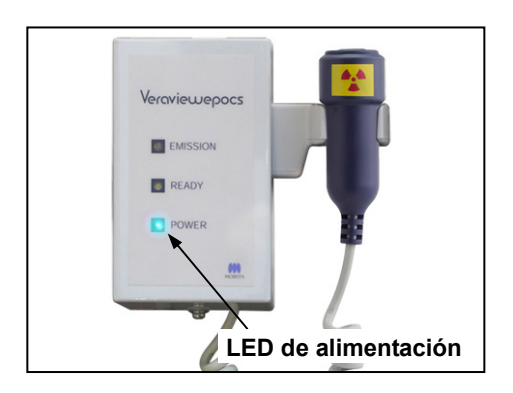

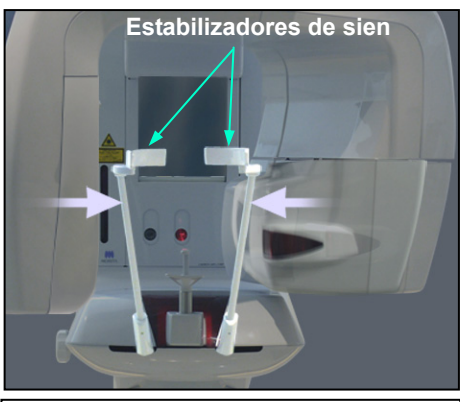

**Antes de pulsar la tecla Ready (Preparado), saque al paciente de la unidad y cierre los estabilizadores de sien. La tecla Ready (Preparado) no puede utilizarse cuando los estabilizadores de sien están totalmente cerrados.** 

## **3. Exposiciones cefalométricas (opcional)**

### **(1) Encienda el interruptor principal.**

- 1) Pulse la parte superior ( **|** ) del interruptor principal. Se encenderá el LED de alimentación azul para indicar que la unidad está encendida.
- 2) Pulse la tecla CEPH para preparar la unidad para la exposición cefalométrica. En la barra de título que se encuentra en la parte superior de la pantalla parecerá "Cephalo" (Cefalometría).
- 3) Antes de pulsar la tecla Ready (Preparado), asegúrese de que los estabilizadores de sien para exposiciones panorámicas están totalmente cerrados.
- 4) Pulse la tecla Ready (Preparado). El cabezal de rayos X se girará a su posición de cefalometría y el brazo rotará.

Automáticamente, el brazo y el cabezal pasarán a sus posiciones de cefalometría y se bloquearán.

#### Nota de uso

♦ *Si los estabilizadores de sien no están cerrados o el paciente no ha salido del asiento tras la exposición, la pantalla LCD del bastidor para paciente mostrará un mensaje de error.*

# **ANOTA**

• *Asegúrese de que el paciente se ha alejado de la unidad antes de pulsar la tecla Ready (Preparado). De lo contrario, el brazo podría golpearlo.* 

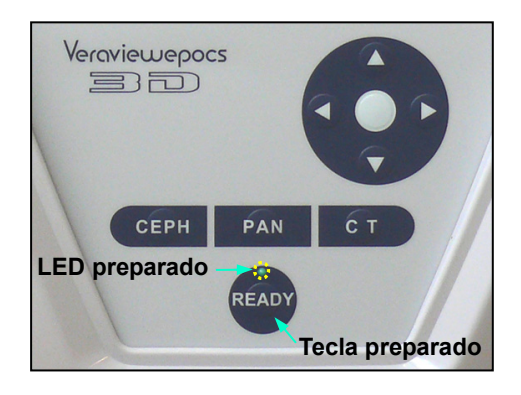

5) Se encenderá el LED Ready (Preparado) verde.

### Nota de uso

**♦** *No mueva el brazo de forma manual.* 

*Si se mueve repentinamente con la mano, el brazo podría perder la posición de cefalometría configurada. De la misma forma que si es golpeado por el usuario (p. ej., con el hombro) mientras se mueve. Si el brazo se gira por accidente con la mano o se toca mientras está en movimiento, pulse la tecla PAN (Panorámica). A continuación, vuelva a pulsar la tecla CEPH (Cefalometría). Tras ello, pulse la tecla Ready (Preparado).*

### **(2) Perilla de parada de emergencia**

En caso de emergencia, pulse la perilla de parada de emergencia. Así, se detendrá la rotación del brazo, el movimiento del elevador y la emisión radiológica. No use esta perilla sin motivo. Si pulsa la perilla de parada de emergencia, el elevador se parará en unos 10 mm y el brazo dejará de rotar en unos 15 grados.

#### Después de pulsar la perilla de parada de emergencia

Ayude al paciente a salir de la unidad y apague el interruptor principal. Así, la unidad volverá a ser segura.

Gire la perilla en la dirección que indica la flecha y reinicie el PC. A continuación, vuelva a encender la unidad principal y compruebe que esté configurada para una exposición panorámica. Si la unidad no volviese a ser segura o no funcionase, póngase en contacto con su distribuidor local o con J. MORITA CORP.

# **ANOTA**

• *La imagen se perderá si pulsa la perilla de parada de emergencia durante su transmisión o si el interruptor principal está apagado.* 

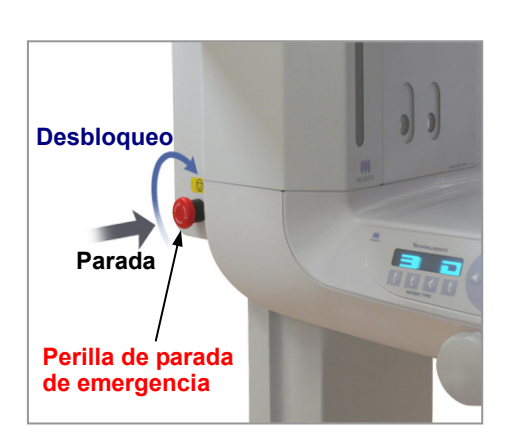

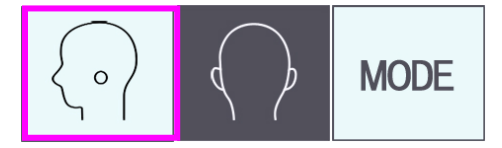

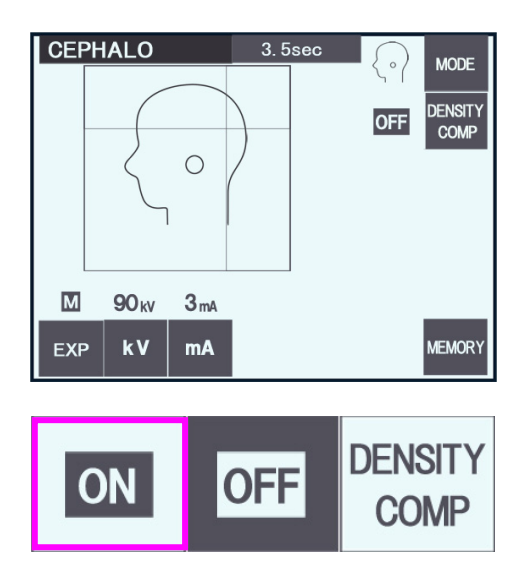

#### **CEPHALO**  $5.8sec$ **MODE DENSITY**<br>COMP  $|ON|$  $\circ$  $\overline{\mathbf{M}}$ 90<sub>kV</sub> EXP  $kV$ MEMORY

### **(3) Exposición lateral**

- 1) Pulse la tecla Mode (Modo) y, a continuación, la tecla de exposición lateral.
- 2) Pulse la tecla DENSITY COMP (Compensación de la densidad) para seleccionar los tejidos blandos y duros necesarios para tomar medidas cefalométricas. Para conseguir imágenes de los tejidos blandos, la corriente del tubo cambia durante la irradiación. Por ello, la corriente no se muestra en la pantalla.

La compensación de la densidad no es igual a la exposición automática.

(Si la tecla DENSITY COMP [Compensación de la densidad] no se ha pulsado, no aparecerán los tejidos blandos.)

- \* Cuando la tecla de compensación de la densidad (DENSITY COMP.) está activada, el panel de mando del brazo muestra "90 kV".
- \* Cuando el paciente es un niño, se debe fijar la tensión del tubo en 80 kV.
- \* No se pueden hacer exposiciones cefalométricas en el modo de exposición automática.

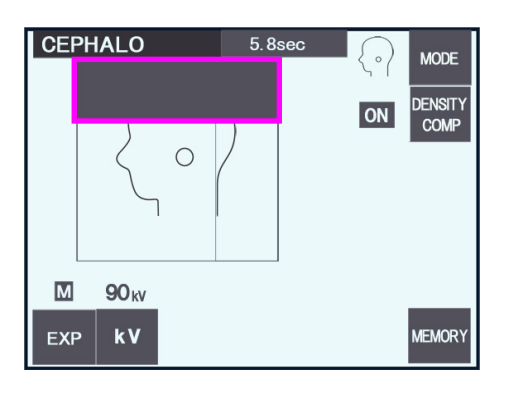

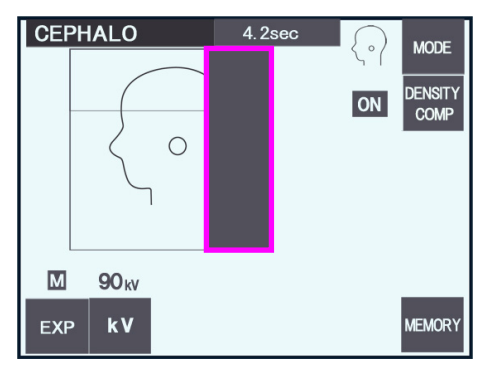

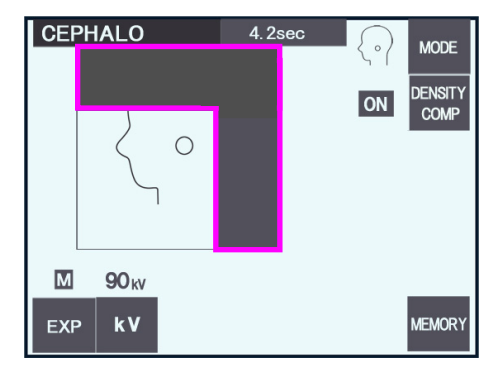

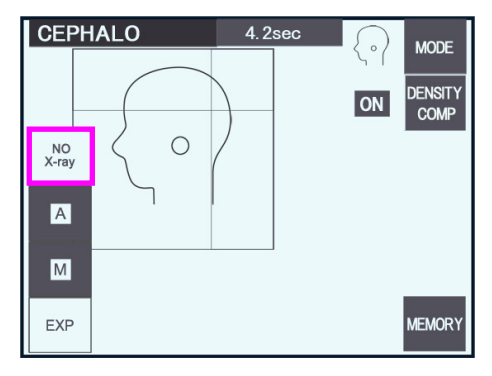

#### Cefalometría parcial

Para reducir la dosis de la radiación, es posible configurar la unidad para que no irradie la parte superior o posterior de la cabeza, o ambas.

Pulse las secciones rectangulares de la pantalla para que en su lugar aparezca un fondo negro. Las secciones negras no se irradiarán.

Vuelva a pulsar la sección para que aparezca de nuevo en color blanco.

\* Puede seleccionar el modo "No X-ray" (Sin radiación) para realizar una prueba del movimiento de la ranura secundaria y del detector para cefalometría sin emitir radiación.

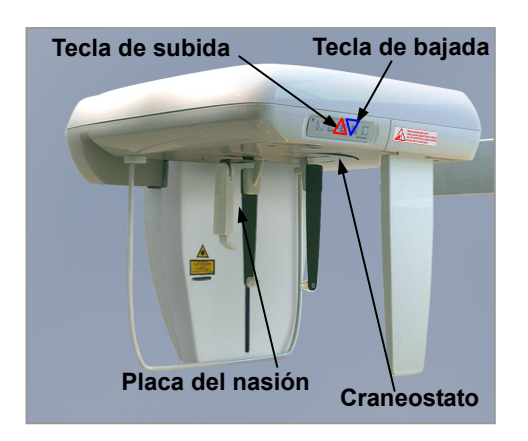

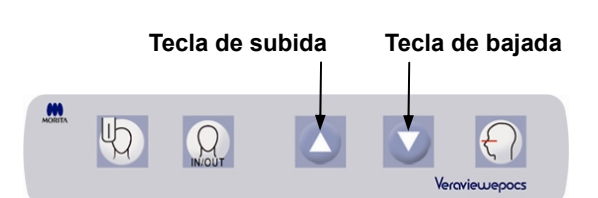

### **(4) Posicionamiento del paciente**

1) Use las teclas de flecha hacia arriba y hacia abajo para subir o bajar el craneostato hasta que coincida con la altura del paciente. Suelte la tecla para detener el craneostato.

### Nota de uso

- **♦** *Las cargas excesivas podrían activar el circuito de protección contra sobrecargas. Sonará un pitido de advertencia y en la pantalla del bastidor aparecerá durante unos dos segundos el mensaje "Lift Overload" (Sobrecarga en el elevador), y después desaparecerá.*
- **♦** *Use siempre las teclas de flecha hacia arriba y hacia abajo para desplazar el craneostato. No intente nunca forzarlo: lo dañaría.*

### **ANOTA**

• *No introduzca los dedos en los huecos y aberturas de las piezas móviles, como los estabilizadores de sien, los componentes del craneostato y los orificios de la columna de soporte.* 

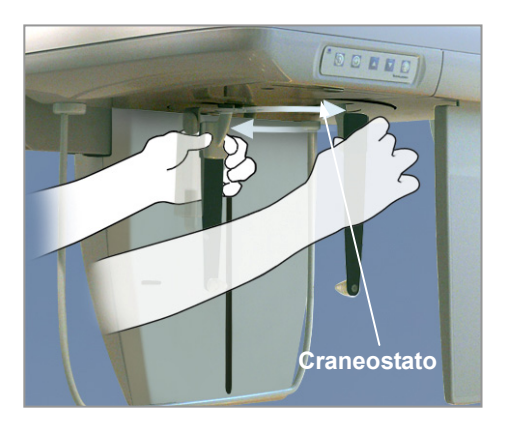

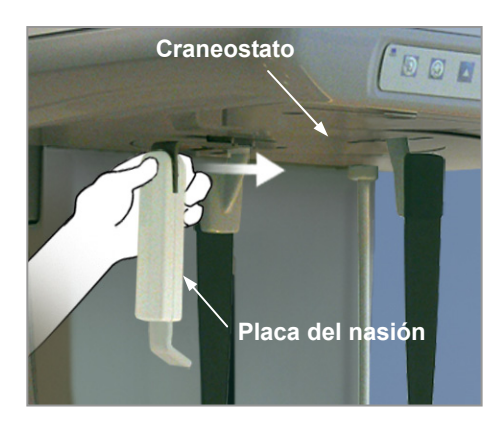

2) Agarre la base de las placas de la varilla para oído y rote el craneostato hasta su posición lateral.

# **ANOTA**

• *La placa del nasión debe estar al frente. Si se le ha dado la vuelta no se puede realizar una exposición adecuada.* 

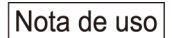

- **♦** *Rote el craneostato cuando la placa de nasión esté bajada y hacia dentro.*
- **♦** *Para mover la placa del nasión, agarre la base de su brazo, no el extremo. En caso contrario, podría dañarlo.*

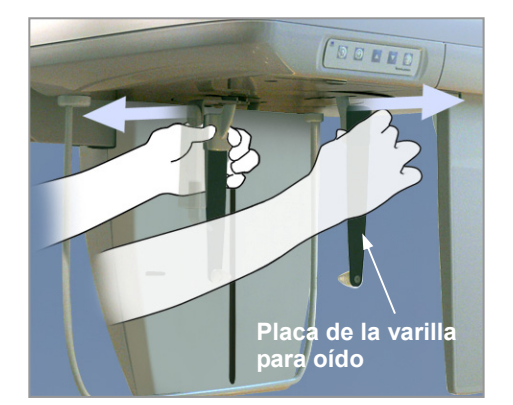

3) Agarre las placas de varillas para oído con ambas manos y ábralas totalmente.

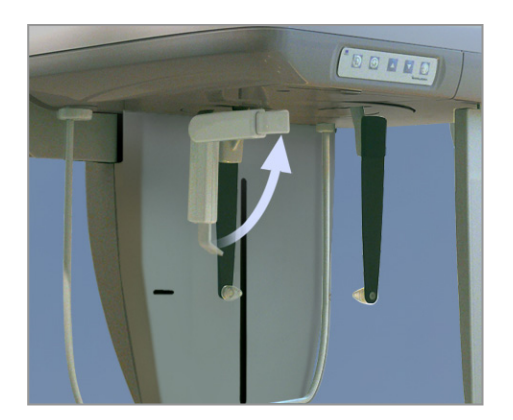

4) Facilite al paciente la entrada subiendo la placa del nasión y retirándola.

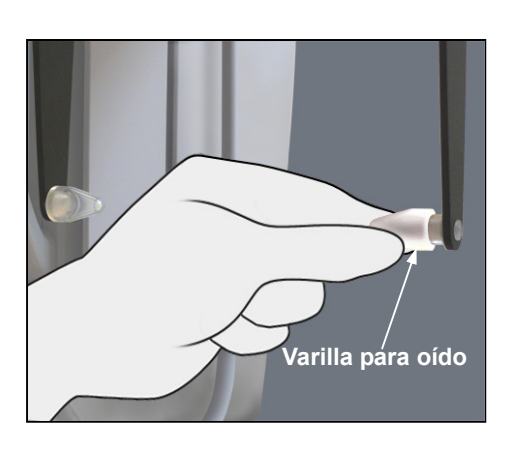

5) Compruebe que las varillas para oído estén colocadas en los salientes correspondientes.

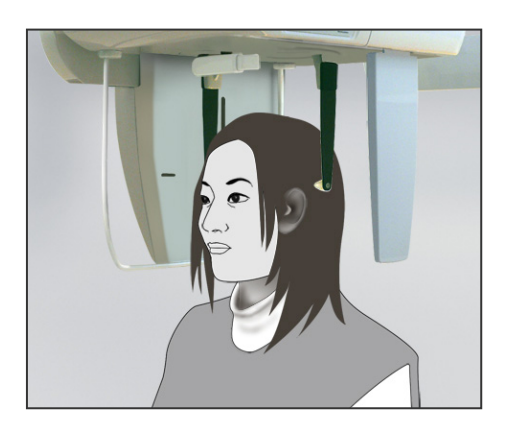

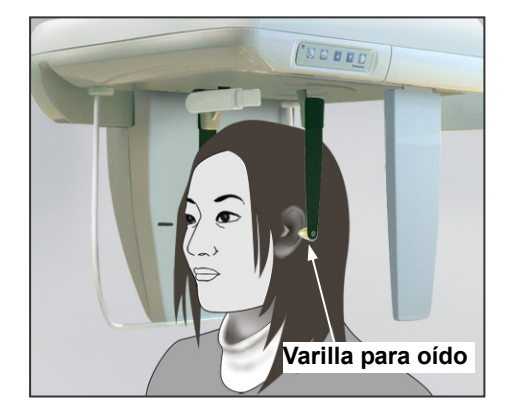

6) Pida al paciente que se coloque directamente bajo el craneostato.

7) Con las teclas de flecha hacia arriba y hacia abajo, suba o baje el craneostato hasta que las varillas para oído se alineen con el orificio del conducto auditivo externo del paciente.

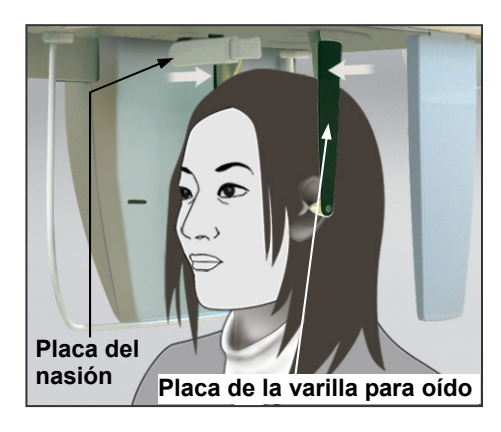

8) Agarre las placas de varilla para oído con ambas manos y ciérrelas con suavidad hasta que las varillas para oído entren en los oídos del paciente.

# **AADVERTENCIA**

• *Extreme precauciones al introducir las varillas y no mueva el craneostato una vez las haya introducido. Podría causarle lesiones graves al paciente.* 

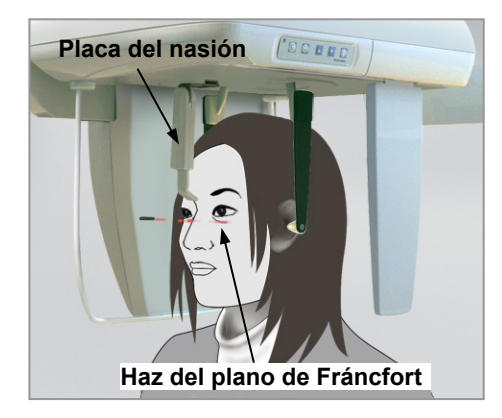

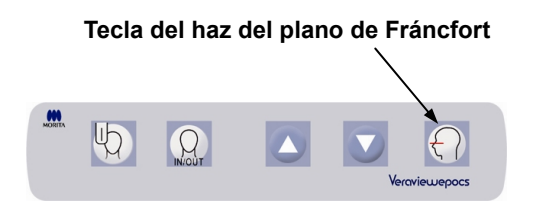

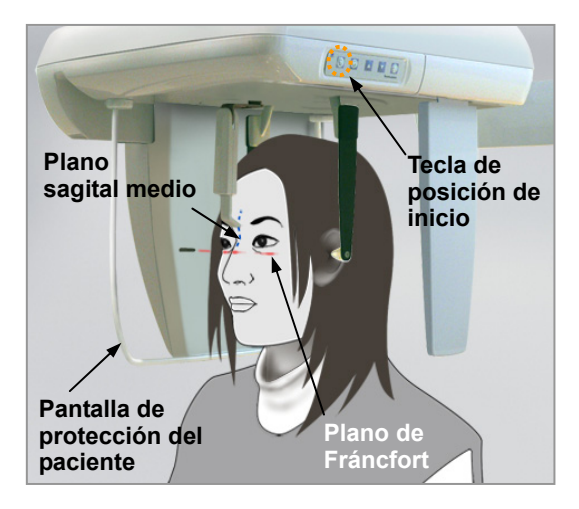

9) Use la tecla del haz del plano de Fráncfort para alinearlo con el plano de Fráncfort del paciente y asegúrese de que es perpendicular al plano sagital medio del paciente.

Ajuste la longitud de la placa del nasión y póngala contra el nasión del paciente.

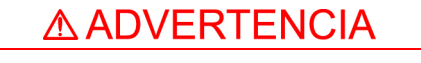

• *Los haces láser podrían dañarle los ojos. No mire a los haces de posición. Adviértale al paciente que no debe mirar a los haces de posición.* 

Si la unidad se configura para realizar exposiciones laterales con el paciente mirando en sentido contrario al habitual, el haz del plano de Fráncfort no funcionará, incluso si se pulsa la tecla correspondiente.

10) Después de haberse asegurado de que los haces del plano sagital medio y del plano de Fráncfort están alineados y de que las varillas para oído están bien colocadas, pulse la tecla de posición de inicio: 40

# **AADVERTENCIA**

• *No permita nunca que el paciente se agarre a su pantalla de protección.* 

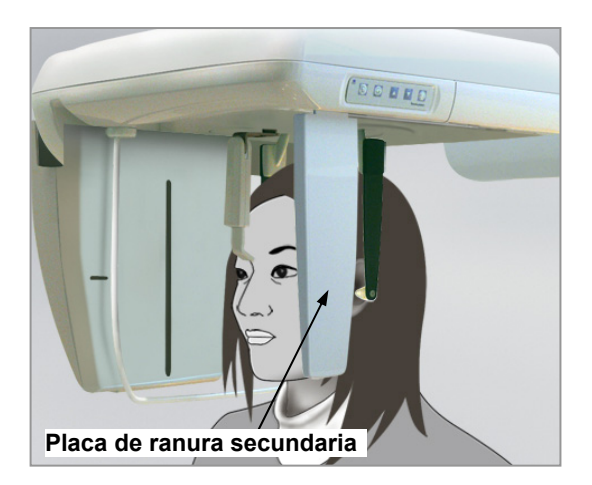

11) El detector para cefalometría y la placa de ranura secundaria pasarán a sus posiciones iniciales.

# **NOTA**

- *Advierta al paciente de que no debe moverse durante la emisión (mientras suene el indicador acústico). Si el paciente se mueve, el brazo podría golpearlo o la imagen podría estropearse.*
- *Asegúrese de que el detector para cefalometría y la placa de ranura secundaria no golpeen el hombro del paciente.*

### **(5) Emisión radiológica**

1) Compruebe el panel de mando del brazo, el bastidor para paciente y la caja de control; y asegúrese de que el LED Ready (Preparado) verde está encendido.

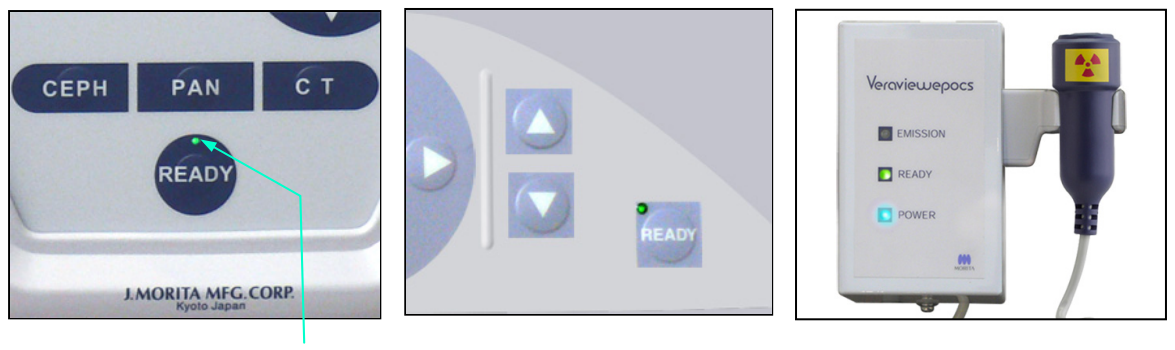

**LED preparado**

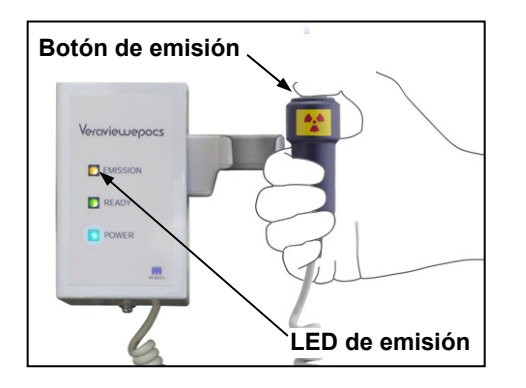

2) Descuelgue el interruptor de mano y mantenga pulsado el botón de emisión. Después de unos segundos, la ranura secundaria empezará a moverse y comenzará la emisión radiológica.

Durante la emisión radiológica, se encenderá el LED Emission (Emisión) amarillo de la caja de control y sonará una señal acústica.

Nota de uso

**♦** *Es posible que transcurran hasta 15 segundos desde que pulse el botón de emisión hasta que esta comience. Esto se debe a que el PC confirma la configuración de la unidad radiológica. No se trata de un fallo de funcionamiento.*

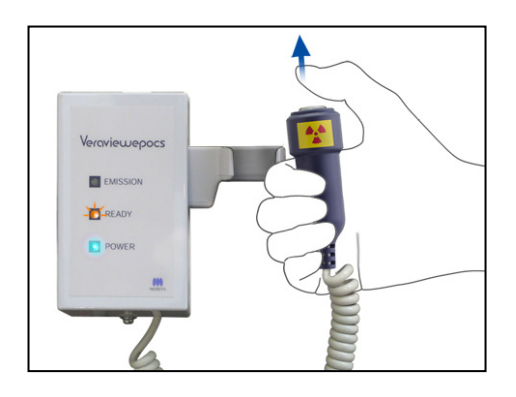

3) Mantenga pulsado el botón de emisión. Cuando la exposición haya acabado, la placa de ranura secundaria se parará, al igual que la emisión radiológica. El LED Emission (Emisión) se apagará y se dejará de oír la señal acústica.

#### Suelte el botón de emisión.

El LED Ready (Preparado) empezará a parpadear en ámbar para indicar que la imagen se está transmitiendo. Una vez haya finalizado la transmisión, los LED Ready (Preparado) del brazo y la caja de control parpadearán en verde.

# ∆ ADVERTENCIA

- *Abandone siempre la cabina de rayos X y pulse el botón desde fuera.*
- *En caso de emergencia, suelte el botón de emisión para parar la unidad por completo.*
- *Si, por cualquier motivo, el usuario debe permanecer en la sala de rayos X durante la emisión radiológica, debe estar a un mínimo de dos metros de la unidad y llevar un delantal de protección radiológica con collar tiroideo. No debe estar en la trayectoria del haz de rayos X.*

# **ANOTA**

- *Advierta al paciente de que no debe moverse durante la emisión (mientras suene el indicador acústico). Si el paciente se mueve, la imagen podría estropearse.*
- *La imagen podría distorsionarse si la ranura secundaria o el detector para cefalometría tocan el hombro del paciente durante la emisión.*
- *Mantenga pulsado el botón de emisión hasta que finalice todo el procedimiento. Si suelta el botón, el procedimiento de exposición se detendrá.*
- *Si se detiene una exposición antes de haber terminado, acompañe al paciente fuera de la unidad. Pulse la tecla Ready (Preparado), vuelva a posicionar al paciente y realice la exposición.*

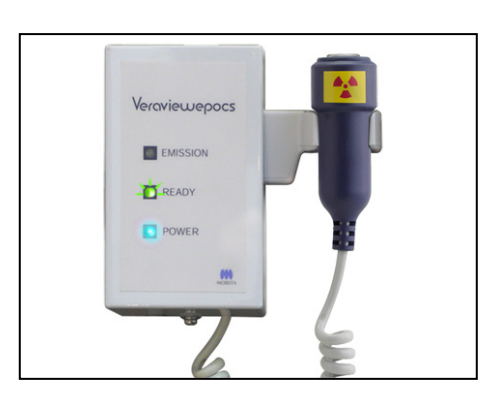

- 4) Cuelgue el interruptor de mano en su sitio.
- Colgar un espejo en la pared, donde el paciente pueda verlo: ayuda a evitar que se mueva durante la emisión radiológica.

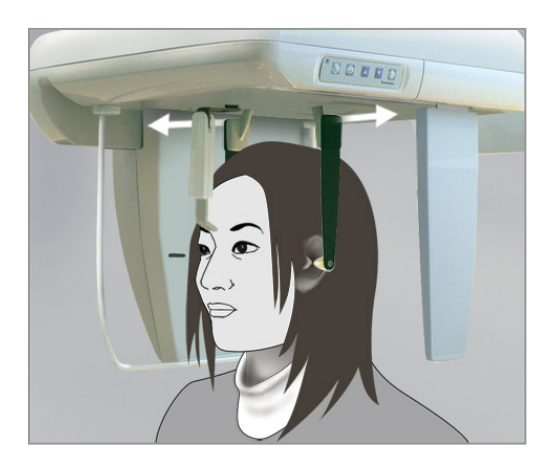

### **(6) Salida del paciente y transmisión de imágenes**

1) Con cuidado, abra las placas de las varillas para oído con las dos manos y saque las varillas para oído de los oídos del paciente.

# **A ADVERTENCIA**

• *Abra las placas de las varillas para oído con mucho cuidado y asegúrese de que las varillas para oído están totalmente fuera de los oídos del paciente para evitar lesiones.* 

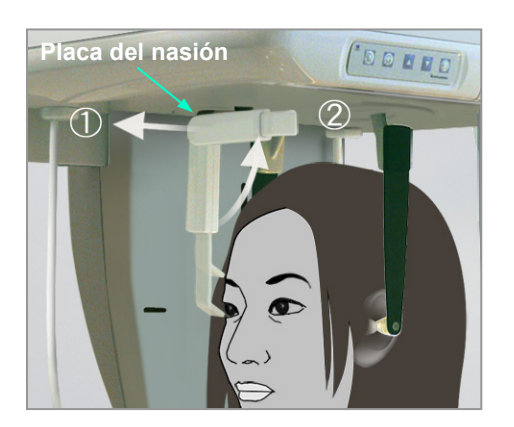

2) Retire la placa del nasión y súbala. A continuación, acompañe al paciente fuera de la unidad.

3) En la pantalla del PC aparecerá "Transferring image!" (Transfiriendo imagen) y, transcurridos unos 30 segundos, se mostrará la imagen.

# **ANOTA**

• *No apague el interruptor principal hasta que haya finalizado la transferencia de imágenes y se muestre la imagen cefalométrica. Si lo hace, la imagen se perderá y el PC se bloqueará.* 

### Nota de uso

- ♦ *Después de la transferencia de imágenes, sonará un pitido de dos tonos. No obstante, no se puede realizar otra exposición hasta que aparezca la imagen en la pantalla del PC.*
- ♦ *Si pulsa el botón de emisión durante la transmisión de imágenes, se oirá una serie de sonidos pero no se emitirá radiación.*

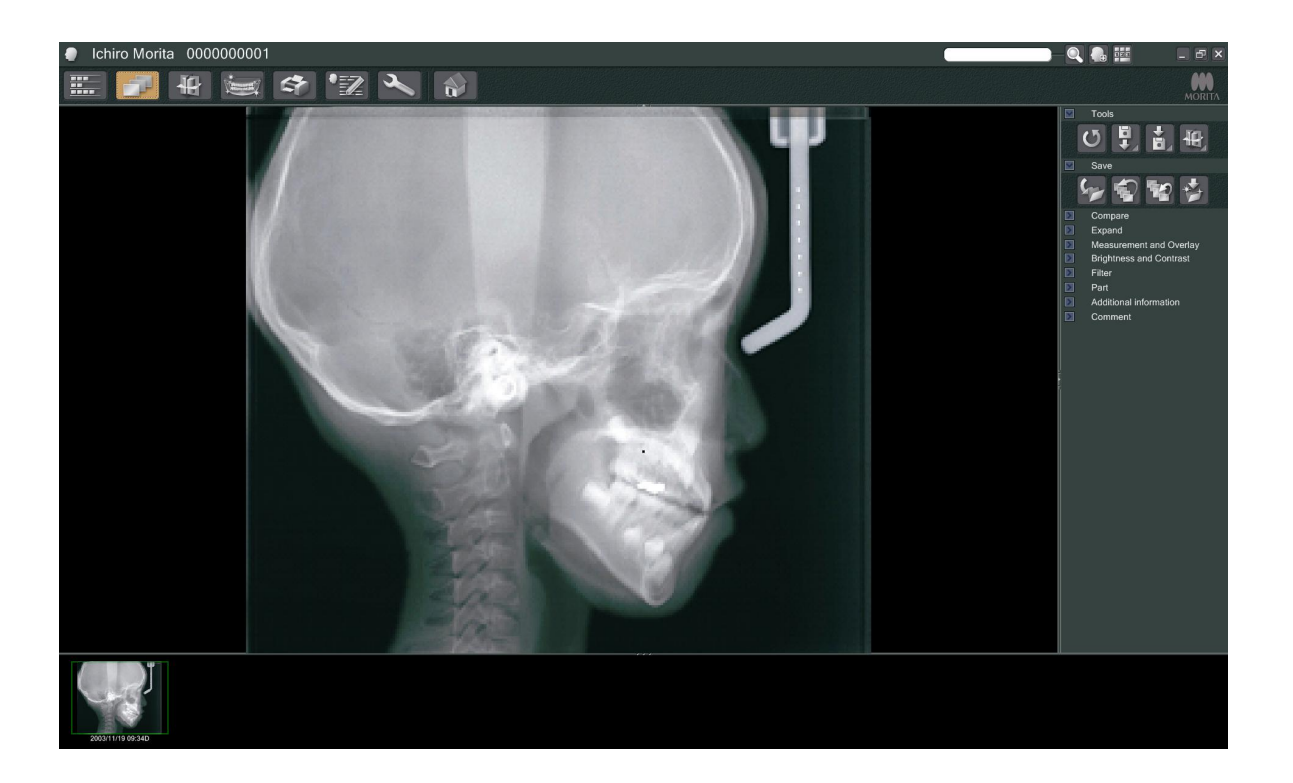

- \* Se aplica la opción de compensación de la densidad del software para crear una imagen óptima. Sin embargo, si algunas zonas de la imagen están especialmente oscuras, la compensación de la densidad tenderá a aclarar toda la imagen más de lo habitual.
- \* En las imágenes digitales hay líneas de unión que no se ven cuando la imagen se muestra al principio. Sin embargo, si la imagen se amplía, aparecen como líneas finas y horizontales que dividen la imagen en tres. Estas líneas están donde se unen los tres sensores CCD.

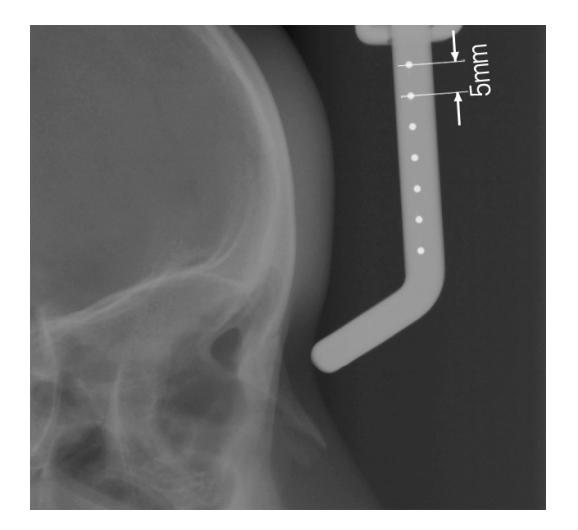

Hay siete bolas de acero de un milímetro alineadas en el centro de la placa del nasión a intervalos de cinco milímetros.

En la configuración predeterminada del programa i-Dixel, las bolas tendrán un espacio entre sí de cinco milímetros en la imagen, pero el intervalo será de 5,5 milímetros si se exportan los datos, por ejemplo, si la imagen se amplía 1,1 veces.

Por ejemplo, se puede utilizar estas bolas para hacer una estimación de la longitud mediante software de análisis.

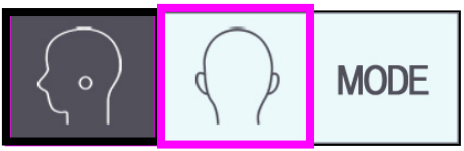

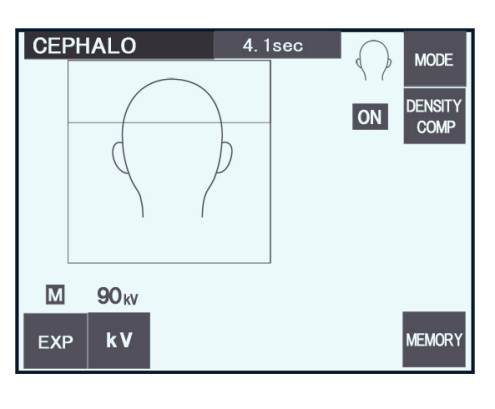

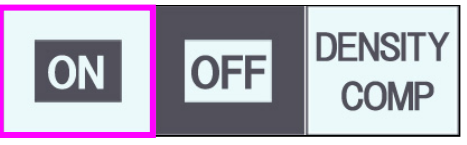

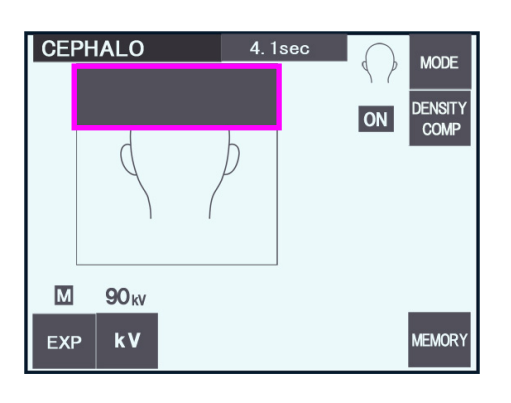

### **(7) Exposición posteroanterior**

- 1) Pulse la tecla Mode (Modo) y, a continuación, la tecla de exposición posteroanterior.
- \* En la pantalla aparecerán 90 kV y 10 mA.
- \* No se pueden hacer exposiciones cefalométricas en el modo de exposición automática.
- 2) Pulse la tecla DENSITY COMP (Compensación de la densidad) para seleccionar los tejidos blandos y duros necesarios para tomar medidas cefalométricas.

(Si no se ha pulsado la tecla DENSITY COMP, no se seleccionarán los tejidos blandos.)

### Cefalometría parcial

Para reducir la dosis de la radiación, es posible configurar la unidad para que no irradie la parte superior de la cabeza.

Pulse la sección rectangular de la pantalla para que en su lugar aparezca un fondo negro. La sección negra no se irradiará.

Vuelva a pulsar la sección para que aparezca de nuevo en color blanco.

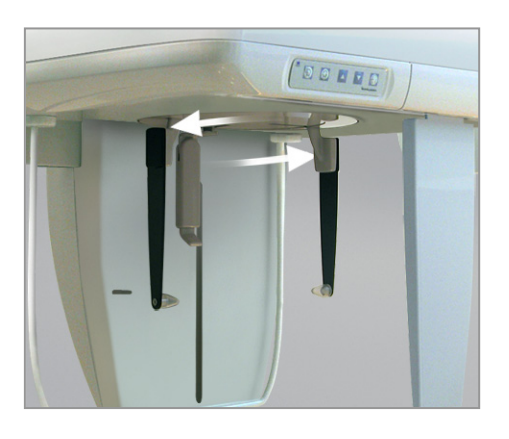

#### **Posicionamiento del paciente**

Ponga el craneostato en la posición de exposición posteroanterior.

\* El posicionamiento, la emisión radiológica y la salida del paciente son iguales que en la exposición lateral.

No obstante, la placa del nasión debe levantarse.

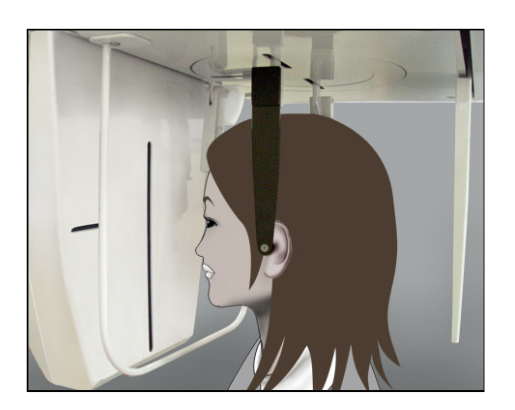

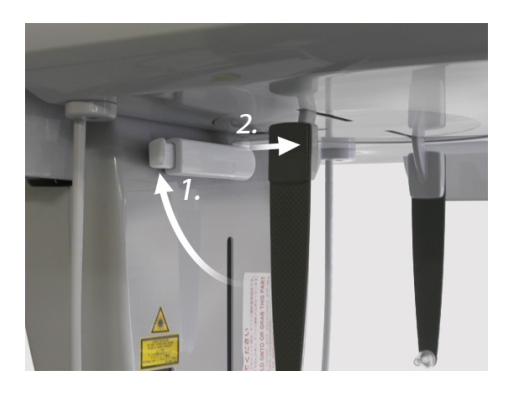

#### Nota de uso

- ♦ *No saque la placa del nasión, ya que podría romperse.*
- ♦ *Coloque la placa del nasión en la posición que se muestra en la fotografía de la izquierda.*

#### **Exposición con inclinación de 45 grados**

Configure el craneostato con un ángulo de 45 grados a la derecha o a la izquierda.

\* Configure la unidad para una exposición posteroanterior.

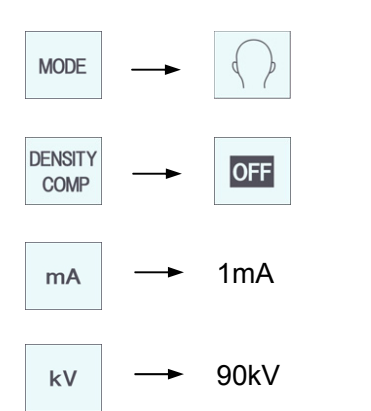

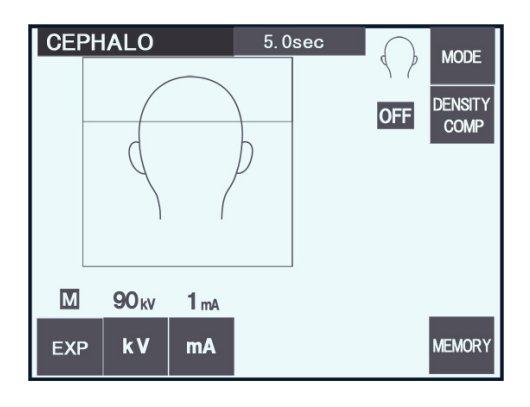

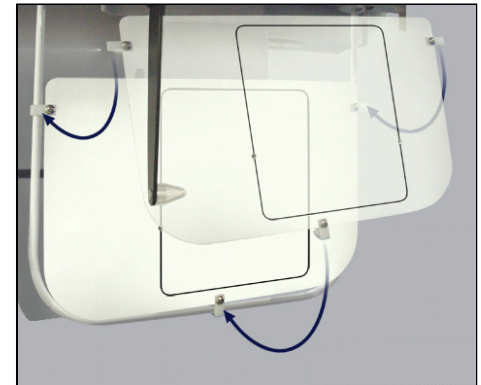

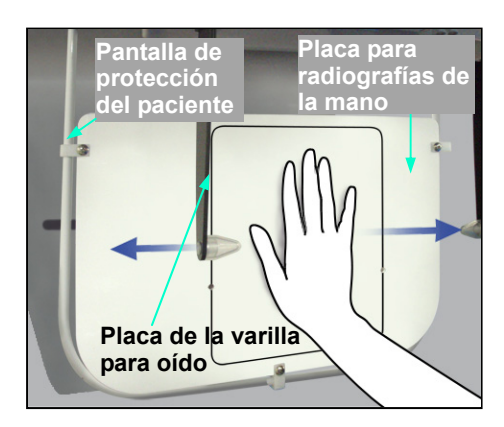

#### **Exposición de la mano**

- 1) Seleccione la configuración para exposiciones posteroanteriores.
- 2) Desactive la compensación de densidad.
- 3) Fije la corriente del tubo en 1 mA.
- \* 90 kV y 1 mA son cifras orientativas para un niño, pero la corriente (mA) se puede ajustar en función del tamaño del paciente.
- \* No se pueden hacer exposiciones cefalométricas en el modo de exposición automática.

- 4) Ajuste la placa para radiografías de la mano a la pantalla de protección del paciente.
- 5. Fije el craneostato en la posición de exposición posteroanterior.

Levante la placa del nasión.

Abra por completo las placas de las varilla para oído.

6) Pida al paciente que coloque la mano dentro del rectángulo de la placa para radiografías de la mano.

# **ANOTA**

- *Asegúrese de que no hay nada más que la mano del paciente en el rectángulo de la placa para radiografías de la mano.*
- *No olvide retirar la placa para radiografías de la mano después de la exposición. Si no lo hace, podría estropear la siguiente exposición cefalométrica.*
- \* El procedimiento de emisión radiológica es el mismo que el de las exposiciones cefalométricas.
- \* Extraiga la placa para radiografías de la mano después de la exposición.

### **(8) Instrucciones para exportar los datos de cefalometrías digitales para el análisis con el software**

Los datos de cefalometrías digitales deben calibrarse para cualquier software de análisis que esté usando.

# **ANOTA**

- *Las medidas no serán correctas si los datos no se han calibrado.*
- Los datos de las imágenes cefalométricas equivalen a 264,6 ppp.
- \* Consulte el manual de usuario de su software de análisis para obtener instrucciones acerca de la calibración de los datos.

#### **Datos de calibración**

\* Se suministra un CD con los datos de calibración. Se titula "Chart(264dpi).jpg."

#### **Cómo usar los datos de calibración**

- Importe los datos a su software de análisis.
- Consulte la guía de usuario de su software de análisis para efectuar la calibración.
	- La distancia desde el centro de un cruce al siguiente que aparece en la imagen de los datos es de 27,5 mm.

Por lo tanto, la distancia total de cuatro cruces es de 110 mm.

• En función de las distancias mencionadas, seleccione puntos de calibración y compruebe la distancia entre ellos.

Por ejemplo, calibre el software de modo que la distancia de un cruce a otro situado a tres cruces de distancia sea de 110 mm.

• Guarde los datos de calibración en un lugar seguro a su alcance.

Le recomendamos que copie los datos en su disco duro en una carpeta con el nombre "C:\Program Files\3dxcom".

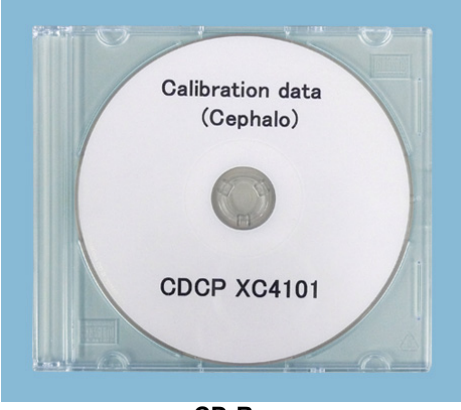

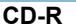

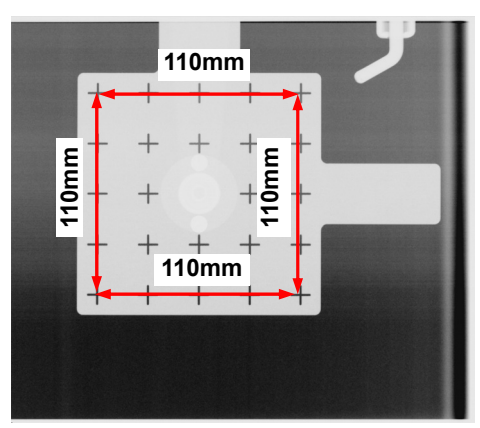

**Chart(264dpi).jpg** 

# **4. Exposición de TC**

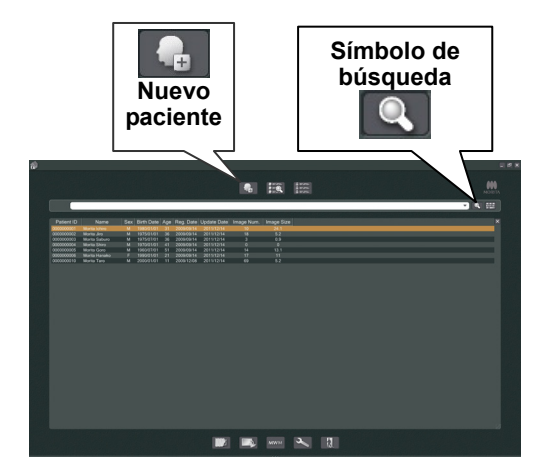

Encienda el ordenador e inicie la aplicación i-Dixel. A continuación, abra la lista de pacientes.

\* Únicamente tiene que hacer clic en el símbolo de búsqueda (lupa) que se encuentra al final del campo de búsqueda para que aparezca la lista completa de pacientes.

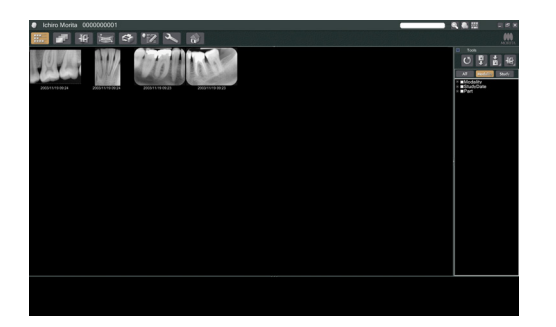

Seleccione el paciente para el que vaya a realizar una exposición y abra su lista de imágenes. (En el caso de nuevos pacientes, haga clic en el botón de nuevo paciente, registre al paciente y después abra la página de lista de imágenes.)

Realice la exposición con la página de lista de imágenes abierta.

- \* Para obtener más información, consulte el manual de usuario de la aplicación i-Dixel.
- \* La resolución de las exposiciones de TC se establece automáticamente y no puede cambiarse.

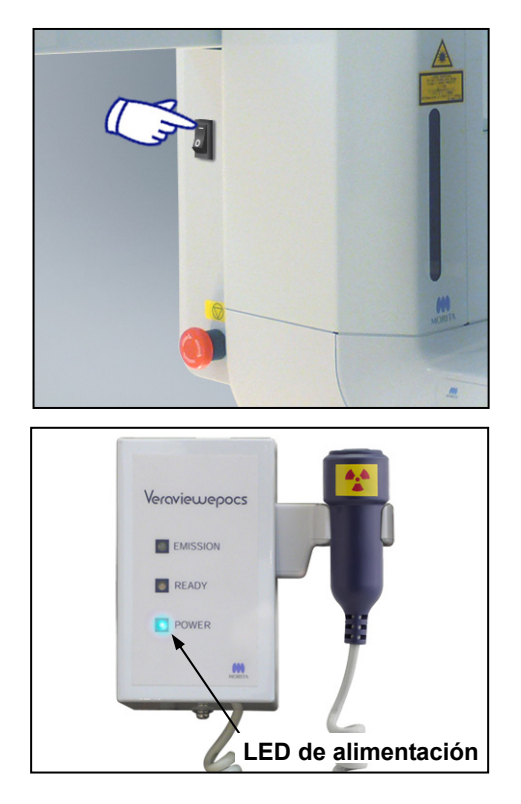

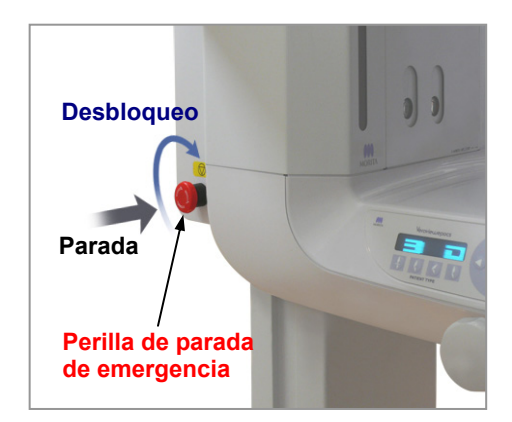

# (**1) Encienda el interruptor principal.**

Pulse la parte superior ( **|** ) del interruptor principal. Se encenderá el LED Power (Alimentación) azul de la caja de control para indicar que la unidad está encendida.

# $\bigtriangleup$ NOTA

• *No encienda el interruptor principal si el paciente se halla cerca de la unidad. El brazo se moverá y podría golpearlo.* 

### **(2) Perilla de parada de emergencia**

En caso de emergencia, pulse la perilla de parada de emergencia. Así, se detendrá la rotación del brazo, el movimiento del elevador y la emisión radiológica. No use esta perilla sin motivo. Si pulsa la perilla de parada de emergencia, el elevador se parará en unos 10 mm y el brazo dejará de rotar en unos 15 grados.

#### Después de pulsar la perilla de parada de emergencia

Ayude al paciente a salir de la unidad y apague el interruptor principal. Así, la unidad volverá a ser segura.

Gire la perilla en la dirección que indica la flecha y reinicie el PC. A continuación, vuelva a encender la unidad principal y compruebe que esté configurada para una exposición panorámica. Si la unidad no volviese a ser segura o no funcionase, póngase en contacto con su distribuidor local o con J. MORITA CORP.

# $\triangle$ NOTA

• *La imagen se perderá si pulsa la perilla de parada de emergencia durante su transmisión o si el interruptor principal está apagado.* 

**F40 Tamaños de las exposiciones de TC** 

**40 mm (diám.) × 40 mm (alto) 40 mm (diám.) × 80 mm (alto)** 

#### **R100 Tamaños de las exposiciones de TC**

**40 mm (diám.) × 40 mm (alto) 40 mm (diám.) × 80 mm (alto) 80 mm (diám.) × 50 mm (alto) 80 mm (diám.) × 80 mm (alto) 100 mm (diám. equivalente) × 50 mm (alto) 100 m (diám. equivalente) × 80 mm (alto)** 

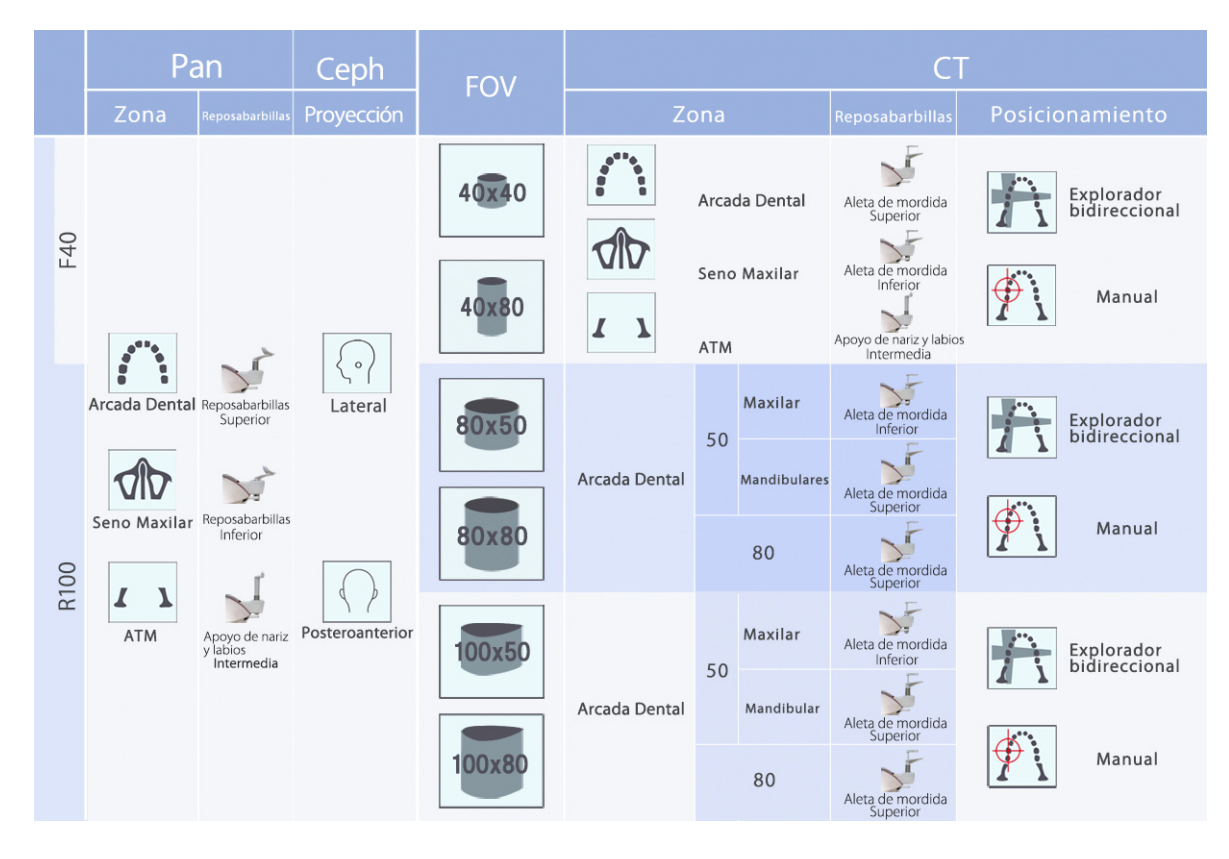

\* El uso de los soportes que muestra el cuadro anterior representa una estimación general. Use el tipo de soporte pertinente a la altura en la que el área de exposición esté centrada.
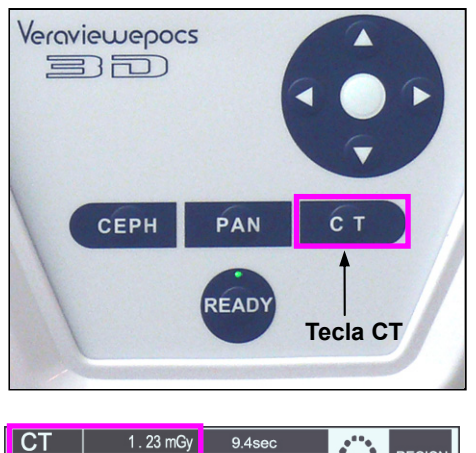

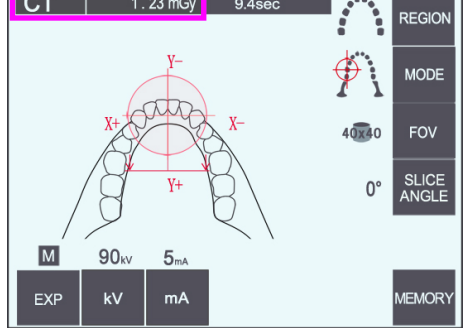

## **(4) Exposiciones de TC de campo limitado**

## **(4)-1 Configuración de la exposición de TC**

1) Pulse la tecla CT (TC) del panel de mando del brazo Aparecerá la pantalla de TC.

2) En la barra de título aparecerá "CT" (TC). El número que aparece al lado de "CT" en la barra de título es el CTDIvol(índice de dosis de tomografía computarizada por volumen), medido y calculado según IEC60601-2-44.

## **(4)-2 Tipos de exposición**

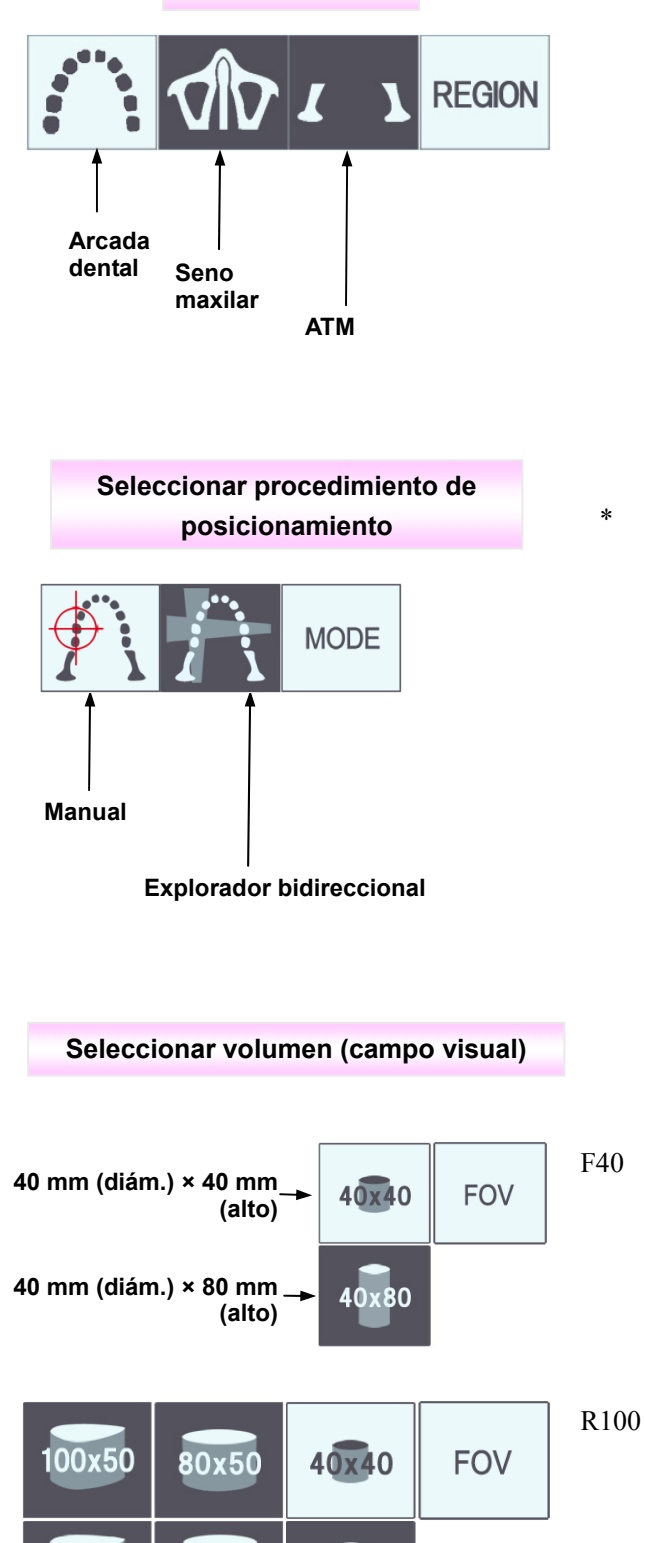

40x80

80x80

100x80

**Seleccionar zona** 

\* Seleccione el procedimiento manual para el seno maxilar y la ATM. Para la arcada dental, utilice el procedimiento manual o el explorador bidireccional.

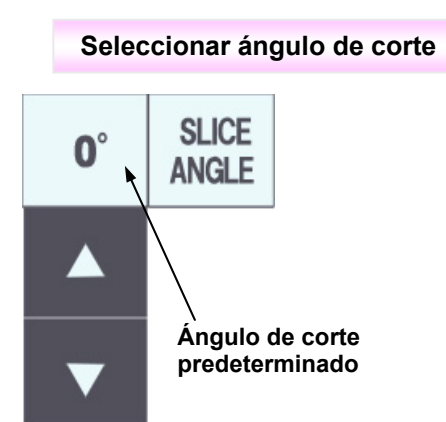

\* De -90 $\degree$  a + 90 $\degree$  en incrementos de 5 $\degree$ . El ángulo de corte únicamente puede configurarse para exposiciones de 40x40 y 40x80. Si lo intenta configurar para otros FOV sonará un pitido.

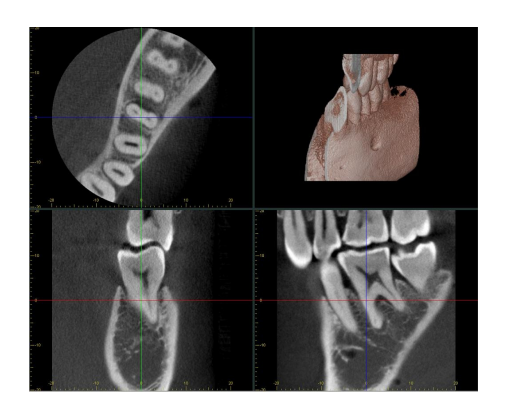

Por ejemplo, puede fijar el ángulo de corte de modo que el plano sagital (plano X) esté alineado con la arcada dental. De esta forma, resultará más sencillo interpretar las imágenes.

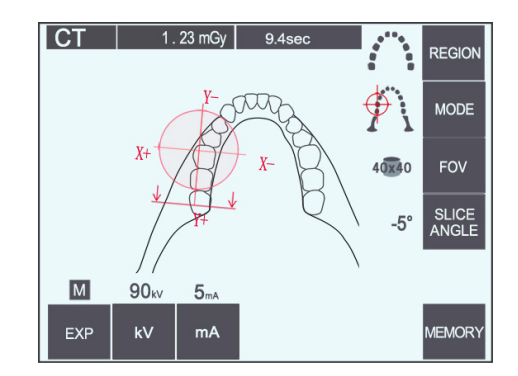

Pulse el botón Slice Angle (Ángulo de corte) y ajuste el ángulo con las teclas de flecha.

Para obtener más información sobre los ángulos de corte recomendados, consulte el manual de la aplicación i-Dixel.

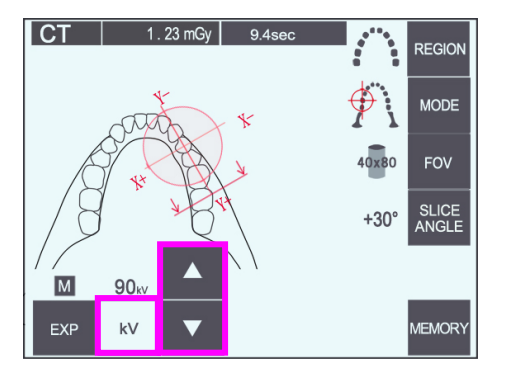

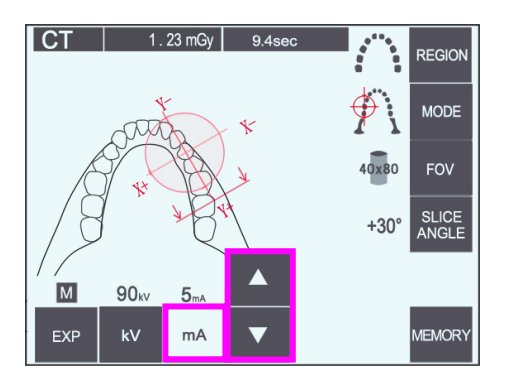

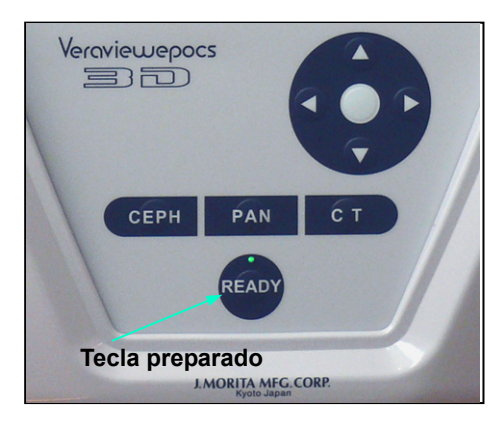

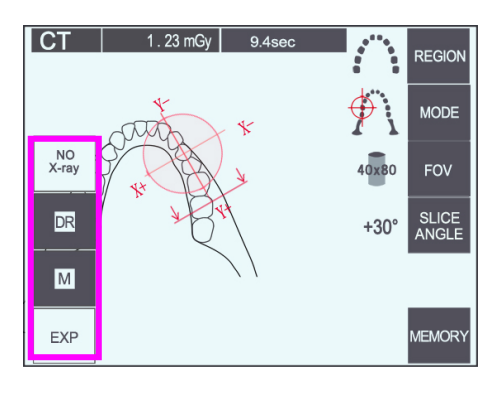

## **(4)-3 Condiciones de exposición**

- 1) Pulse la tecla de exposición y compruebe que la unidad esté configurada en modo de exposición manual.
- 2) Pulse la tecla kV y fije el valor mediante las teclas de flecha.
- 3) Pulse la tecla mA y fije el valor mediante las teclas de flecha.
- \* Valores recomendados: 90 kV y 3 a 5 mA.
- No se pueden hacer exposiciones de TC en el modo de exposición automática.
- 4) Pulse la tecla Ready (Preparado). Se encenderá el LED correspondiente.

#### Nota de uso

- ♦ *Cierre totalmente los estabilizadores de sien antes de pulsar la tecla Ready (Preparado). Si no lo hace, el brazo podría golpearlos, lo que podría generar daños en el brazo o los estabilizadores.*
- \* Seleccione "No X-ray" (Sin radiación) como modo de exposición para asegurarse de que el brazo no golpee al paciente o para realizar otras pruebas sin emisión radiológica.

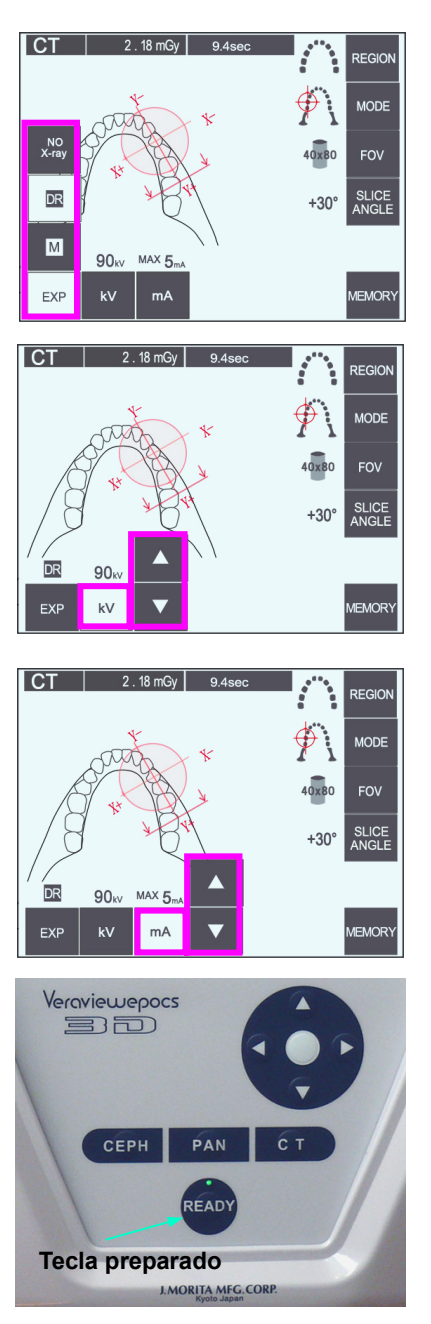

### **Exposición con reducción de dosis ("DR")**

La dosis de la radiación se reduce mediante la disminución de la corriente del tubo en áreas con una mayor transparencia a los rayos X, y solo es del 60% en comparación con el uso de un valor fijo para la corriente del tubo. También mejora la calidad de la imagen mediante la reducción de la carga en el detector de rayos X.

- 1) Pulse la tecla EXP (Exposición) y, a continuación, la tecla DR (Reducción de dosis).
- \* No puede utilizarse para las imágenes de TC de la ATM. \*1
- 2) Pulse la tecla kV y fije el valor mediante las teclas de flecha.

- 3) Pulse la tecla mA y fije el valor mediante las teclas de flecha.
- La pantalla de mA muestra la corriente máxima del tubo durante la emisión radiológica. Puede seleccionarse un valor de entre 3 y 10 mA, pero únicamente de 3 a 8 mA si la tensión del tubo es de 85 kV o superior.\*2
- 4) Pulse la tecla Ready (Preparado). Se encenderá el LED correspondiente.

\*1 Aunque el modo de reducción de la dosis mejora las imágenes de la mandíbula y las zonas de la boca con una mayor transparencia a los rayos X, las imágenes de las regiones molares no siempre son mejores.

El modo de reducción de la dosis no resulta eficaz para las imágenes de la ATM. Por tanto, no debe utilizarse para dichas imágenes.

\*2 El modo de reducción de la dosis no supone una compensación automática de la densidad, sino que regula la corriente del tubo dentro de un intervalo establecido. La regulación de la corriente se calcula mediante la anticipación de las regiones en las que la absorción radiológica será mayor, como la región cervical.

El modo de reducción de la dosis funciona siempre que la corriente máxima sea de 3 mA o superior. La configuración de la corriente (mA) representa la corriente máxima del tubo durante la exposición. Normalmente, puede dejarse la configuración normal para la corriente. Si el valor introducido para la corriente es inferior a 3 mA, subirá automáticamente a 3 mA cuando en la unidad se seleccione el modo de reducción de la dosis.

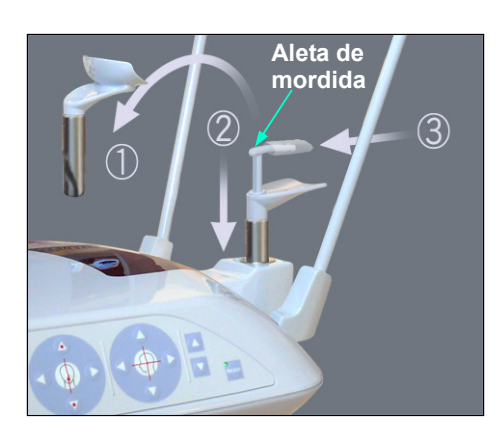

### **(5) Posicionamiento del paciente**

Para realizar exposiciones de TC, cambie el reposabarbillas por la aleta de mordida. Así, ayudará a que el paciente no mueva la cabeza y conlleva una mayor reproducibilidad.

- \* Use el reposabarbillas para pacientes desdentados o para otros pacientes que no puedan usar la aleta de mordida.
- El posicionamiento automático no puede utilizarse con la aleta de mordida.
- \* Parte de la aleta de mordida aparecerá en la imagen.
- **Botón de ajuste Estabilizador de sien**
- 1) Cambie el reposabarbillas por la aleta de mordida. Ponga una funda a la aleta de mordida.
- 2) No olvide colocar al paciente un delantal de protección radiológica con collar tiroideo. Abra los estabilizadores de sien y pida al paciente que suba a la unidad.

## △ ADVERTENCIA

- *Pida al paciente que se coloque el delantal de protección radiológica con collar tiroideo.*
- *Debe utilizarse una nueva funda de aleta de mordida con cada paciente para evitar contagios por contaminación cruzada.*
- *Evite que los estabilizadores de sien golpeen al paciente en el ojo.*

## **ANOTA**

- *Pida al paciente que se quite las gafas, pendientes y demás accesorios. Podrían estropear la imagen.*
- *Suelte las coletas para que el brazo no las golpee.*

#### Nota de uso

**♦** *Guarde las fundas de las aletas de mordida en un lugar limpio y sin contaminación.*

**TC** 

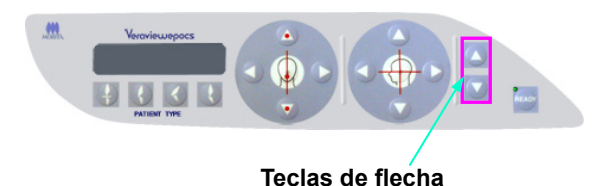

3) Use las teclas de flecha para colocar el elevador a la altura del paciente.

# ANOTA

• *No introduzca los dedos en los huecos de los componentes móviles, como los estabilizadores de sien, ni en los orificios de la columna de soporte.* 

### Nota de uso

- **♦** *Use siempre las teclas de flecha para desplazar el elevador. No intente nunca forzarlo: lo dañaría.*
- **♦** *Las cargas excesivas activarán el circuito de protección. El elevador se detendrá y sonará una señal acústica. En la pantalla del bastidor aparecerá durante unos dos segundos el mensaje "Lift Overload" (Sobrecarga en el elevador) y después desaparecerá.*
- 4) Pida al paciente que se mantenga erguido, se mueva hacia delante y muerda ligeramente la aleta de mordida. A continuación, ajuste el soporte a su barbilla. Pídale que sujete los agarres y baje los hombros.

Cierre los estabilizadores de sien suavemente hasta que toquen la cabeza del paciente.

Use los haces láser como se indica en el epígrafe "Posicionamiento del paciente" de la sección de exposiciones panorámicas y, a continuación, cierre los estabilizadores de sien con firmeza.

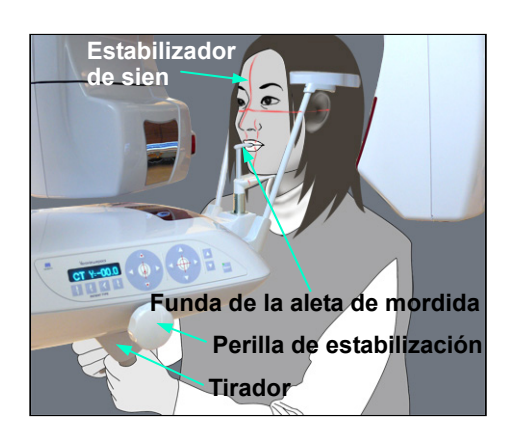

Nota de uso

**♦** *Antes de pulsar la tecla Ready (Preparado), asegúrese de que los estabilizadores de sien estén cerrados. Si se dejan abiertos, el brazo podría golpearlos.* 

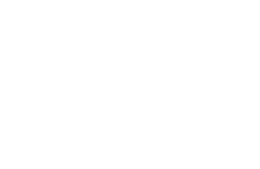

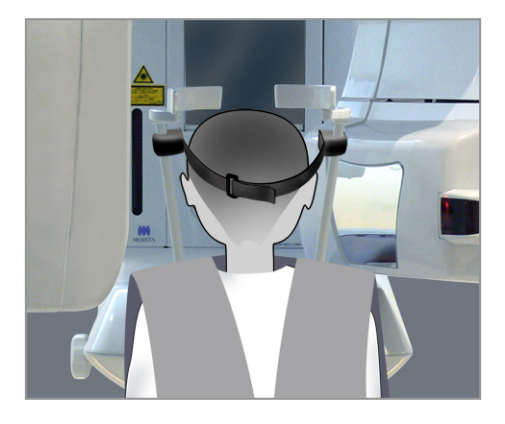

**Fijación**

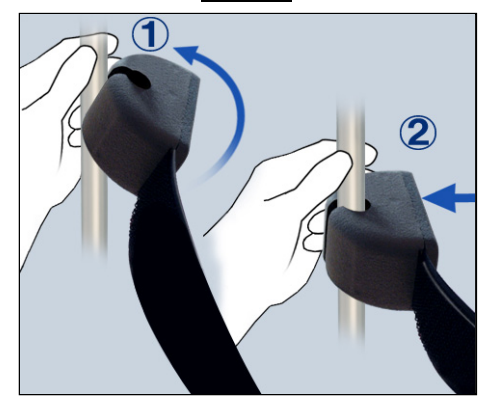

#### **Retirada**

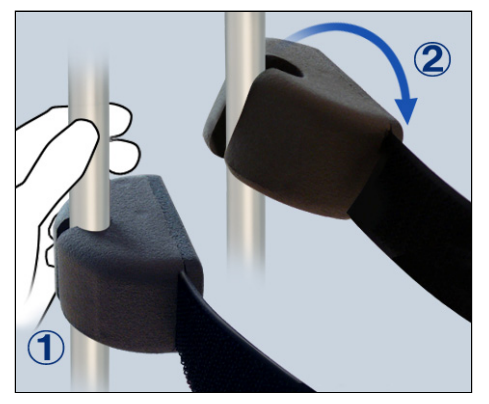

# **ANOTA**

- *No ejerza demasiada fuerza para cerrar los estabilizadores de sien. Podría ser incómodo para el paciente y dañar los estabilizadores.*
- *Introducir o sacar al paciente de forma brusca también podría dañar los estabilizadores.*
- \* Para pacientes de baja estatura y para niños, use la banda para la cabeza.

#### Nota de uso

**♦** *Evite que el pelo del paciente quede atrapado en la banda para la cabeza.*

#### Fijación

Para acoplar la banda para la cabeza, sostenga la barra del estabilizador en una mano, alinee la hendidura del extremo de la banda para la cabeza con la barra y presione firmemente en el ángulo adecuado para encajarla.

#### Retirada

Para retirar la banda para la cabeza, sostenga la barra en una mano y tire con cuidado con la otra. No tire de ella con fuerza.

#### Nota de uso

- **♦** *No ejerza demasiada fuerza sobre las barras, ya que podría romperlas.*
- **♦** *Es posible que el brazo roce el estabilizador de sien, pero esto no afectará a la exposición.*

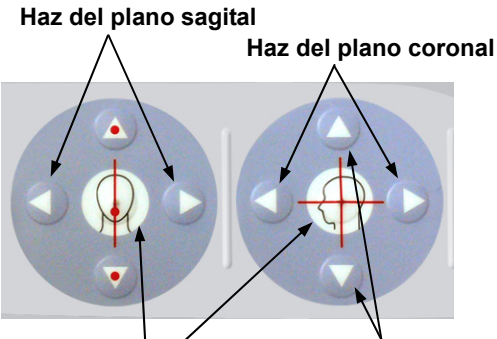

**Haz del plano horizontal Tecla de encendido y apagado del haz**

5) Alinee el haz del plano sagital con el plano sagital medio del paciente. Alinee también el haz del plano coronal con la cara distal del colmillo superior izquierdo.

#### Nota de uso

**♦** *Si la unidad no está en modo Ready (Preparado), el haz del plano coronal no se encenderá y las teclas que lo regulan no funcionarán.*

# **A ADVERTENCIA**

- *Los haces láser podrían dañarle los ojos. No mire a los haces de posición. Adviértale al paciente que no debe mirar a los haces de posición.*
- *Pida al paciente que cierre los ojos durante el posicionamiento.*
- 6) Mantenga pulsada la tecla CT (TC) durante un segundo aproximadamente hasta que se oiga un sonido de dos tonos.

En la pantalla aparecerá el círculo del FOV, y su centro estará alineado con el centro del área de los incisivos. De esta forma, se muestra el área aproximada de la exposición.

Mueva el haz del plano coronal y el haz del plano sagital para cambiar la posición del círculo del FOV.

- 7) Para hacer una exposición de 40x40, mueva hacia arriba o hacia abajo el haz del plano horizontal para fijar la posición vertical. La zona de exposición tiene una altura de 40 mm y el haz del plano horizontal indica el centro de la zona.
- Para hacer exposiciones con una altura de 80 ó 50, no se puede ajustar el haz del plano horizontal.

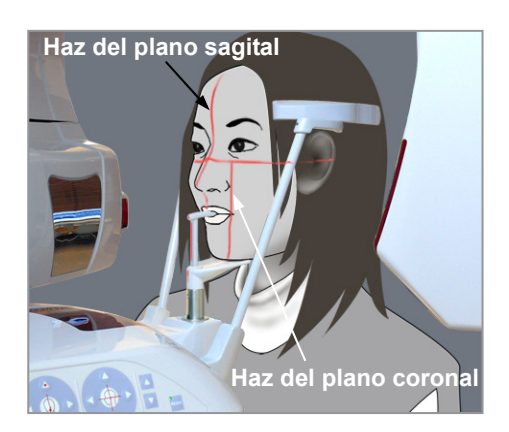

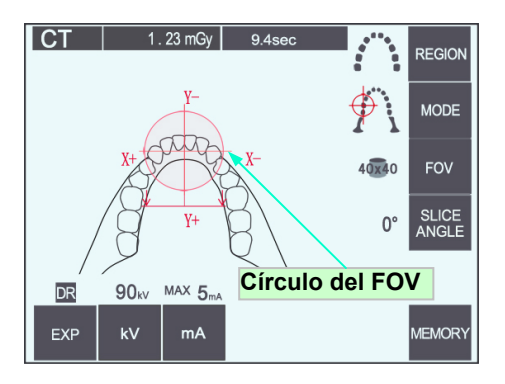

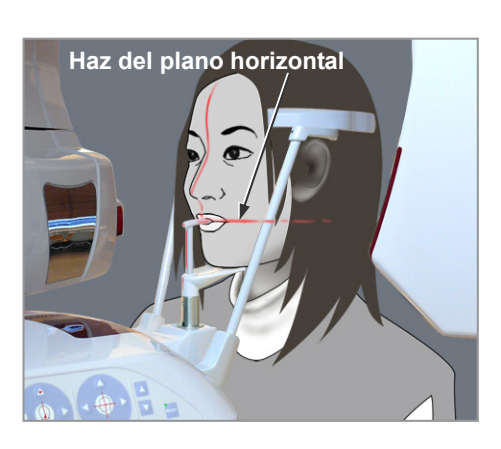

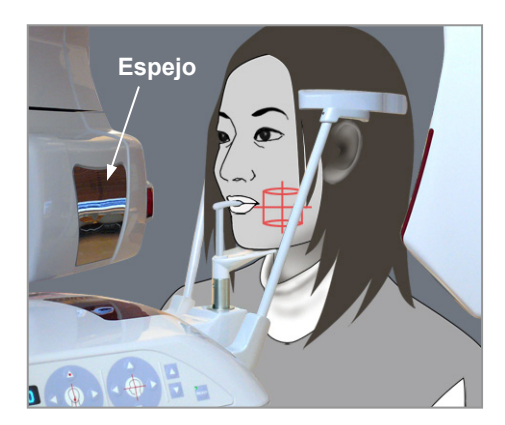

8) El centro de la exposición está donde se cruzan los haces. Mueva los haces de los planos sagital y horizontal hasta el centro de la zona de exposición. La zona de exposición tiene un diámetro de 40 mm.

Asegúrese de que los haces pasen a través del centro de la zona de exposición.

El círculo del FOV que aparece en la pantalla únicamente indica el área de exposición aproximada. Compruebe minuciosamente los haces para realizar los ajustes finales necesarios para el posicionamiento.

Si la zona de exposición está a la derecha del paciente, use el espejo del brazo para comprobar los haces.

### Nota de uso

- **♦** *El círculo del FOV que aparece en la pantalla sirve de guía aproximada para el posicionamiento, pero no siempre es preciso.*
- 9) Vuelva a pulsar la tecla Ready (Preparado) tras el posicionamiento del paciente.

Sonará un pitido de dos tonos y el brazo se desplazará hasta la posición de inicio de la exposición.

El LED Ready (Preparado) permanecerá encendido y el haz del plano coronal desaparecerá.

- ・ En el modo Double-Ready (Preparado doble), la emisión radiológica comienza cuando se pulsa el botón de emisión.
- ・ En el modo Double-Ready (Preparado doble), se desactivan todos los interruptores y todas las teclas de funcionamiento, excepto la tecla Ready (Preparado) y las teclas del elevador.
- ・ En el modo Double-Ready (Preparado doble), vuelva a pulsar la tecla Ready (Preparado) para volver al modo Ready (Preparado) del posicionamiento del paciente.

#### Nota de uso

**♦** *Si el paciente se sale de su posición después de que la unidad haya sido configurada en el modo Double Ready (Preparado doble), vuelva a pulsar la tecla Ready (Preparado) para que la unidad vuelva a la configuración Ready (Preparado) normal y vuelva a posicionar al paciente.*

### **(6) Emisión radiológica**

1) Compruebe el panel de mando del brazo, el bastidor para paciente y la caja de control; y asegúrese de que el LED Ready (Preparado) verde está encendido.

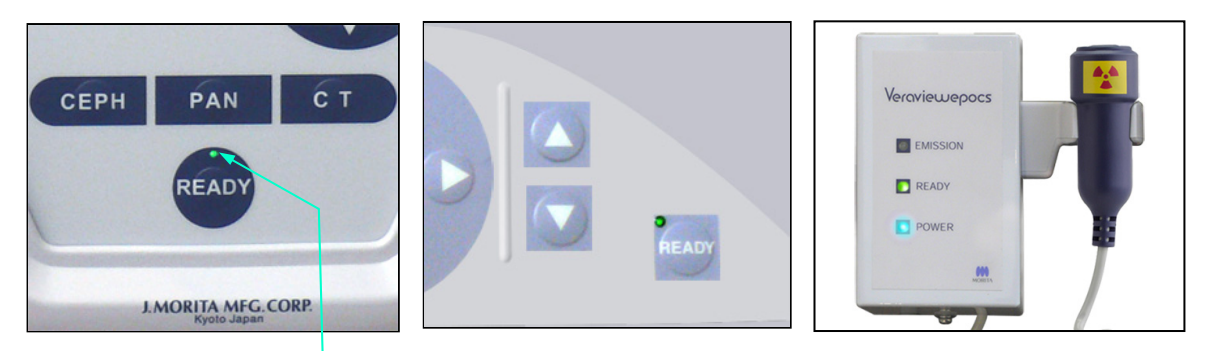

**LED preparado**

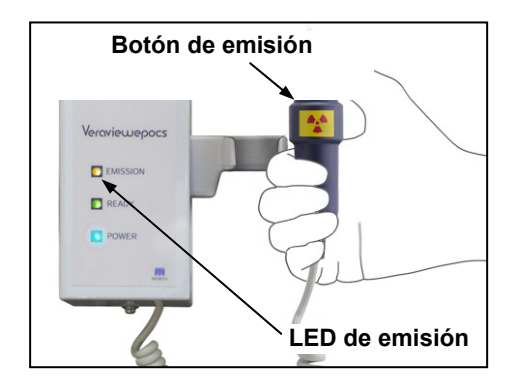

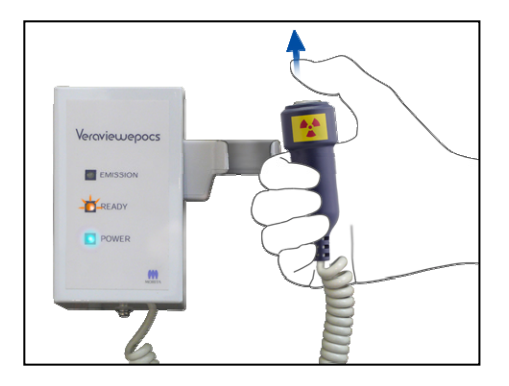

2) Descuelgue el interruptor de mano y mantenga pulsado el botón de emisión. Después de unos segundos, la ranura secundaria empezará a moverse y comenzará la emisión radiológica. Durante la emisión radiológica, se encenderá el LED Emission (Emisión) amarillo de la caja de control y sonará una señal acústica.

#### Nota de uso

- **♦** *Es posible que transcurran hasta 15 segundos desde que pulse el botón de emisión hasta que esta comience. Esto se debe a que el PC confirma la configuración de la unidad radiológica. No se trata de un fallo de funcionamiento.*
- 3) Mantenga pulsado el botón de emisión. Después de unos 10 segundos, la emisión radiológica y la rotación del brazo se detendrán. El LED Emission (Emisión) se apagará y se dejará de oír la señal acústica. El brazo se desplazará a la posición de salida del paciente y se apagará el LED Ready (Preparado).

A continuación, el LED Ready (Preparado) empezará a parpadear en ámbar para indicar que la imagen se está transmitiendo.

Una vez haya finalizado la transmisión, los LED Ready (Preparado) del brazo y la caja de control parpadearán en verde.

# **AADVERTENCIA**

- *Abandone siempre la cabina de rayos X y pulse el botón desde fuera.*
- *En caso de emergencia, suelte el botón de emisión para parar la unidad por completo.*
- *Si, por cualquier motivo, el usuario debe permanecer en la sala de rayos X durante la emisión radiológica, debe estar a un mínimo de dos metros de la unidad y llevar un delantal de protección radiológica con collar tiroideo. No debe estar en la trayectoria del haz de rayos X.*

## **ANOTA**

- *Advierta al paciente de que no debe moverse durante la emisión (mientras suene el indicador acústico). Si el paciente se mueve, la imagen podría estropearse.*
- *Mantenga pulsado el botón de emisión hasta que finalice todo el procedimiento. Si suelta el botón, el procedimiento de exposición se detendrá.*
- *Si se detiene una exposición antes de haber terminado, acompañe al paciente fuera de la unidad. Pulse la tecla Ready (Preparado), vuelva a posicionar al paciente y realice la exposición.*
- 4) Cuelgue el interruptor de mano en su sitio.

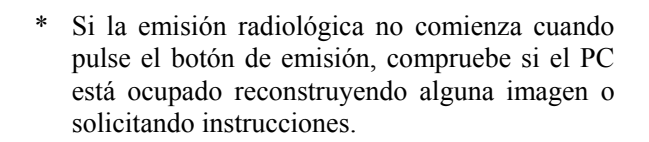

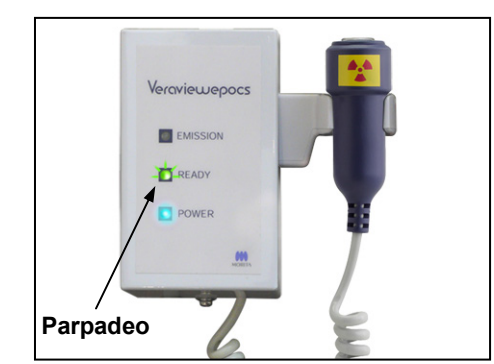

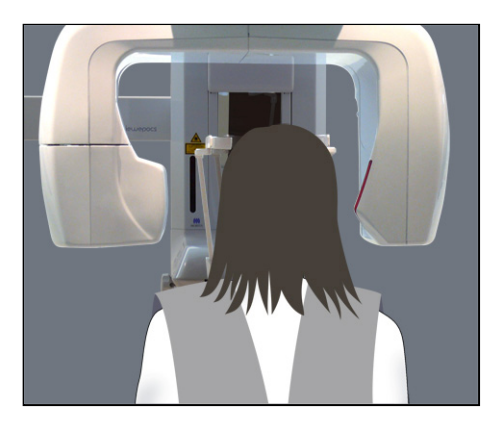

### **(7) Salida del paciente y transmisión de imágenes**

1) Después de la exposición, el brazo volverá automáticamente a la posición de salida del paciente.

Abra completamente los estabilizadores de sien y acompañe al paciente fuera de la unidad. A continuación, cierre completamente los estabilizadores.

# **A ADVERTENCIA**

- *No ejerza nunca demasiada fuerza para sacar al paciente, ya que podría lesionarlo o dañar los estabilizadores.*
- *Evite que los estabilizadores de sien golpeen al paciente en el ojo.*
- Cuando el brazo está en la posición de salida del paciente después de una exposición, pulse la tecla Ready (Preparado) en el panel de mando del brazo para llevarlo a la posición de entrada del paciente.

## **ANOTA**

• *No apague el interruptor principal hasta que haya finalizado la transferencia de imágenes. Si lo hace, la imagen se perderá y el PC se bloqueará.* 

### Nota de uso

- **♦** *Después de la transferencia de imágenes, sonará un pitido de dos tonos. No obstante, no se puede realizar otra exposición hasta que aparezca la imagen en la pantalla del PC.*
- **♦** *Si pulsa el botón de emisión durante la transmisión de imágenes, se oirá una serie de sonidos pero no se emitirá radiación.*
- **♦** *Durante la captura de imágenes pueden aparecer algunas líneas verticales u horizontales. Se deben a diferencias en la sensibilidad de los píxeles y no son el reflejo de un fallo de funcionamiento del sensor.*
- **♦** *Consulte el manual de usuario de la aplicación i-Dixel para obtener más información sobre el funcionamiento del software.*

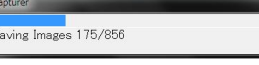

**Transmitiendo imagen** 

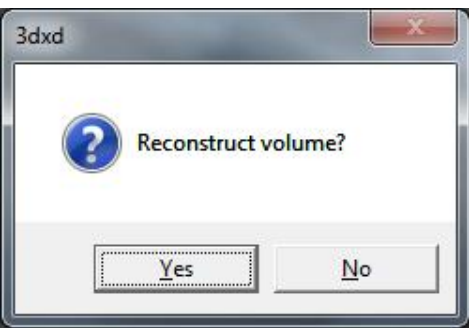

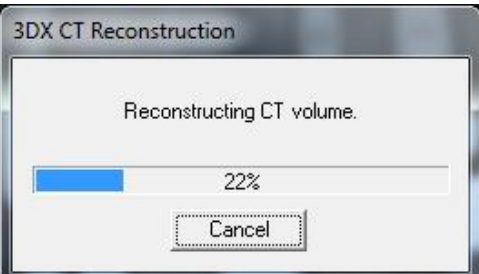

- 2) El cuadro de diálogo que se muestra a la izquierda aparecerá una vez terminada la transmisión.
- La reconstrucción de las imágenes lleva alrededor de cinco minutos.

(Haga clic en "No" si desea hacer otra exposición inmediatamente después. )

Haga clic en "Yes" (Sí) para reconstruir la imagen y crear los cortes. Una vez hecho lo anterior, la tarea de TC se guardará en el disco duro.

La tarea de TC es el conjunto de datos básicos necesarios para crear cortes e imágenes tridimensionales.

3) Aparece una barra de progreso mientras se reconstruye la imagen.

### Nota de uso

**♦** *Las tareas de TC necesitan mucho espacio en el disco duro, por lo que deben borrarse de forma periódica.*

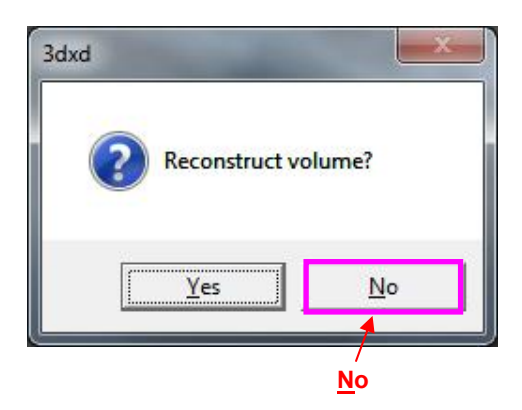

**\* Si, por cualquier motivo, se detuvo la exposición antes de que finalizara, la imagen de TC no estará completa. En este caso, haga clic en "No" y, a continuación, pulse la tecla Ready (Preparado). El brazo regresará a su posición inicial y podrá repetir la exposición.** 

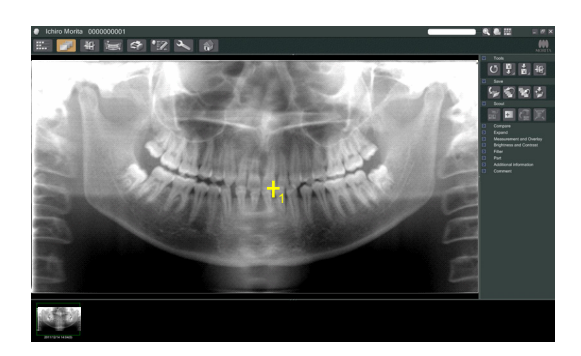

### **8) Explorador panorámico**

Puede seleccionar la zona de exposición de TC con el explorador panorámico del monitor del PC.

El explorador panorámico solo puede usarse para las TC de la arcada dental de 40x40 y 40x80.

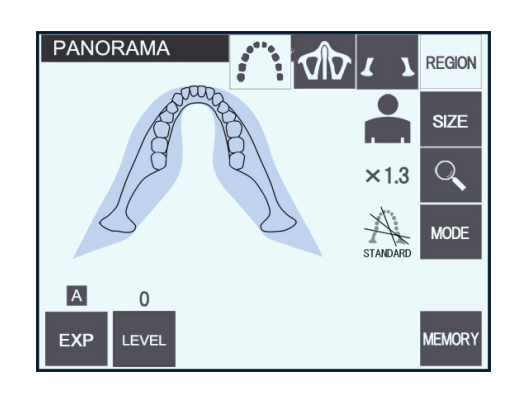

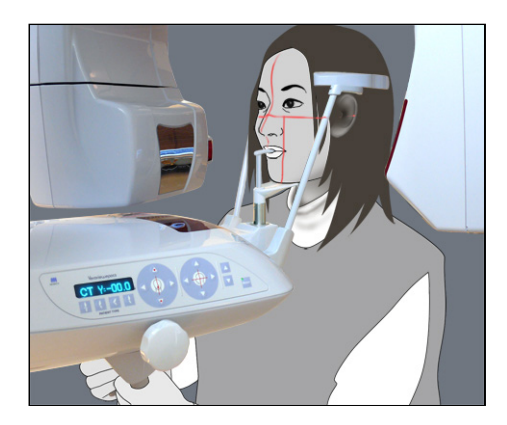

1) Siga el proceso de posicionamiento del paciente para exposiciones de TC tal como se describe en las páginas 76 y 77. Asegúrese de que el haz del plano sagital esté alineado con el plano sagital medio del paciente, y alinee el haz del plano coronal con la cara distal del colmillo superior izquierdo.

# **ANOTA**

- *Para hacer una exposición con el explorador panorámico, use la menor radiación que pueda, de modo que no afecte a la posición de la TC.*
- *Advierta al paciente de que no debe moverse durante la exposición con el explorador ni durante la de la TC.*
- *En el caso de pacientes desdentados que usen el reposabarbillas, puede resultar imposible seleccionar la zona de exposición de TC en la imagen del explorador panorámico si el haz del plano coronal está 5 mm o más por delante de su posición normal. En este caso, use el posicionamiento del haz para realizar la exposición de TC.*

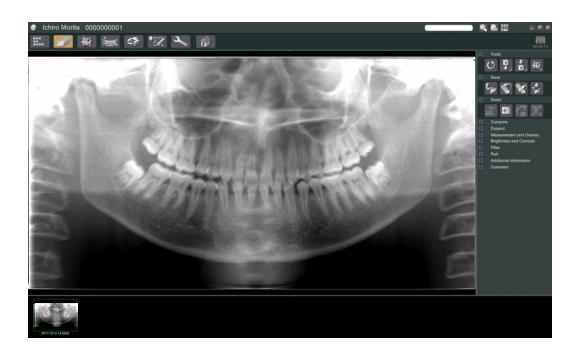

2) La imagen del explorador panorámico aparecerá en el monitor del PC.

- Scout
- 3) Haga clic en el botón del explorador panorámico: +

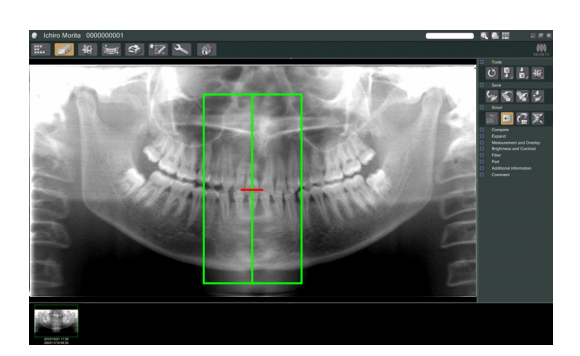

- 4) Aparecerá en la imagen un cuadro verde que representa el área de exposición de TC. Arrastre el cuadro hasta el área en que desee realizar la exposición de TC.
- \* Para cambiar el tamaño del cuadro, haga clic en el botón de tamaño de la TC: (Consulte la página siguiente.)

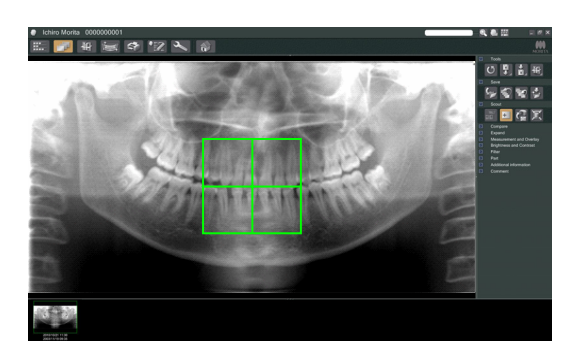

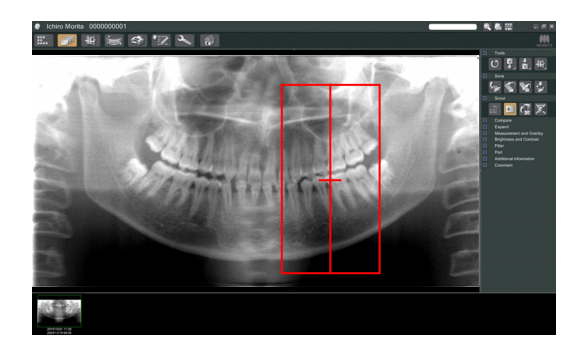

#### Nota de uso

- **♦** *Si se hace clic repetidas veces en algún objeto o se arrastra durante mucho tiempo, el PC puede ralentizarse o incluso bloquearse.*
- **♦** *No pulse ninguna de las teclas del brazo o del bastidor mientras se muestre en la pantalla el cuadro del tamaño de la TC. Si lo hace, podría deshabilitarse la unidad.*
- **♦** *El cuadro de las TC de 40x40 puede moverse hacia arriba, hacia abajo y a izquierda o derecha. El cuadro de las TC de 40x80 solo se puede mover a la derecha o a la izquierda.*
- **♦** *Si el color del cuadro cambia de verde a rojo, significa que se encuentra fuera de la región en que pueden realizarse exposiciones de TC y no puede utilizarse para el posicionamiento.*

### **Tamaño del área de la TC**

Haga clic en el botón del tamaño de la TC para seleccionar 40×40 ó 40×80.

1) Haga clic en el botón del tamaño de la TC:  $\|\cdot\|$ Aparecerá un cuadro de diálogo.

- 2) Haga clic en el triángulo ( $\blacktriangledown$ ) para que aparezca el menú desplegable, seleccione el tamaño y haga clic en "OK" (Aceptar).
- 3) Si hace clic dentro del cuadro, también podrá cambiar el tamaño. Se oirá un pitido y cambiará el tamaño del cuadro.

#### Nota de uso

**♦** *El cuadro de las TC de 40 × 40 puede moverse hacia arriba, hacia abajo y a izquierda o derecha. El cuadro de las TC de 40 × 80 solo se puede mover a la derecha o a la izquierda.* 

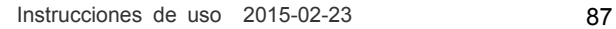

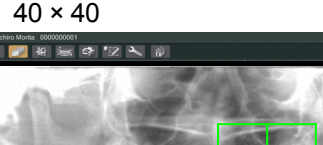

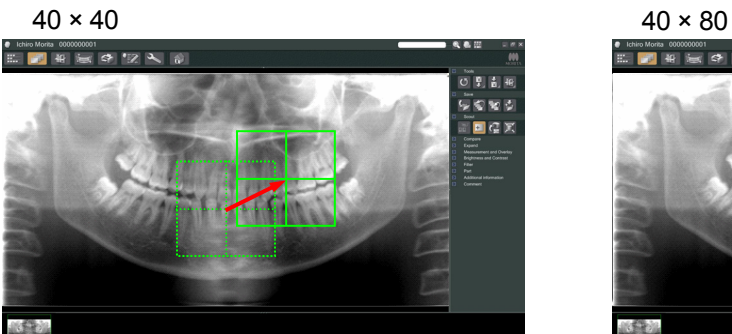

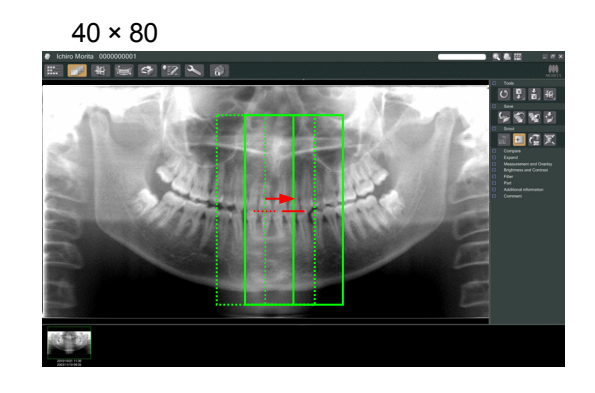

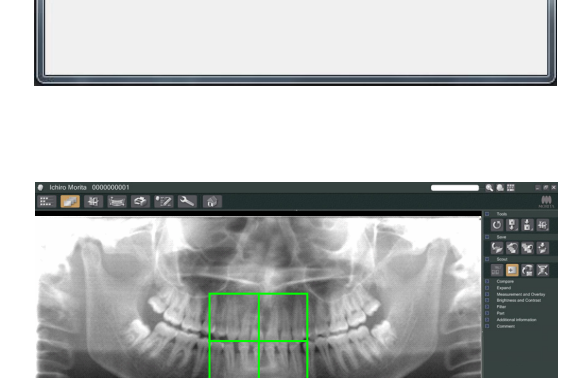

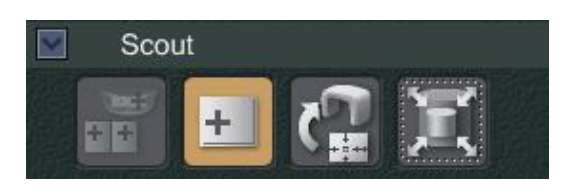

 $\alpha$ 

Cancel

 $\overline{\phantom{a}}$ 

Select Acquisition Mode

Please select the examination area size for scouting.

Arch W40xH40#. (Combo Cassette)

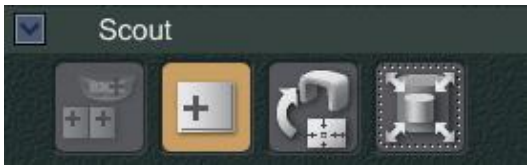

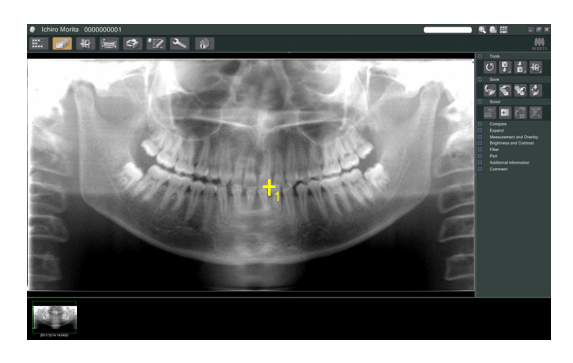

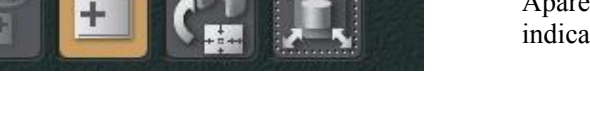

5) Haga clic en el botón de transmisión del explorador:  $\left| \mathbf{C} \right|$ 

Aparecerá una cruz en la imagen panorámica para indicar el centro del área de exposición.

#### Nota de uso

- **♦** *No olvide hacer clic en el botón de transmisión del explorador después de haber colocado el cuadro. Si no hace clic en este botón, el cuadro no representará el área de exposición.*
- **♦** *Si se produce un error en la unidad radiológica, aparecerá el mensaje de error que se muestra a continuación y no se podrán transmitir correctamente los datos del explorador.*

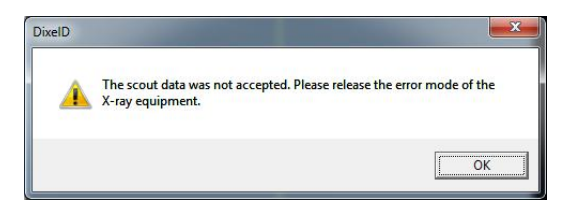

*En tal caso, solucione el error y vuelva a pulsar el botón de transmisión del explorador.* 

6) Si el área seleccionada es correcta se oirá un sonido de dos tonos y en el panel de mando aparecerá el mensaje que se muestra a la izquierda.

Pulse "YES" (Sí) para realizar la exposición de TC. Pulse "NO" para cancelar la operación.

**CT** Prepare unit for CT exposure? **NO YES** 

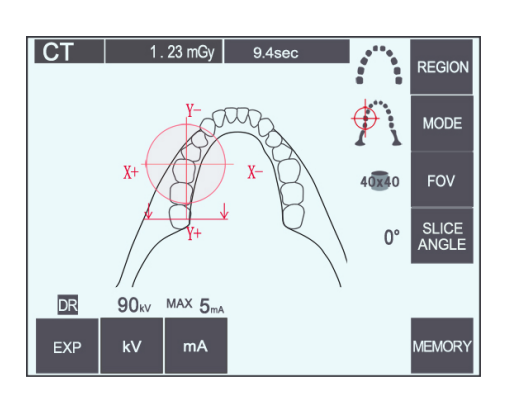

7) El brazo regresará a su posición inicial y estará listo para realizar una exposición.

Se seleccionará automáticamente el modo TC como modo de exposición.

En el panel de mando del brazo aparecerá el FOV seleccionado.

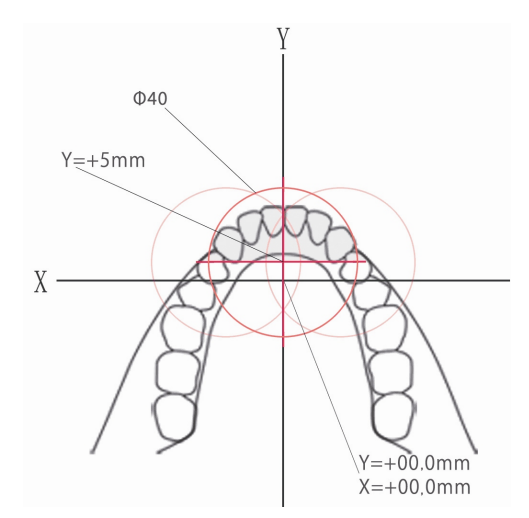

En el eje Y no se puede establecer un valor superior a +5 mm. (Este valor aparece en la pantalla del bastidor.)

Si  $Y = +5$  mm, el área rosa del dibujo anterior estará dentro del área de exposición. Puede seleccionar el área rosa con el cuadro del explorador, aunque no estará en el centro de la exposición. En este caso, el cuadro no pasará de color verde a rojo.

Además, el área seleccionada no estará en el centro de la exposición.

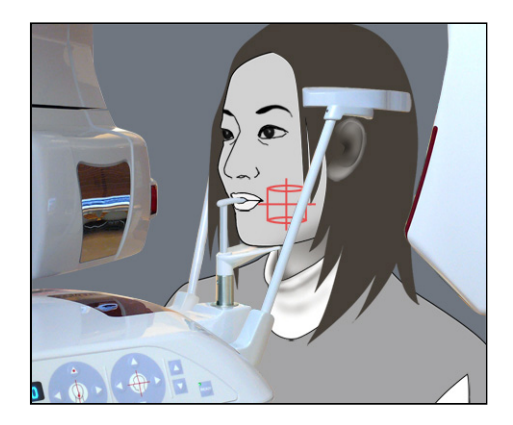

8) El centro del área de exposición de TC es el punto de intersección de los tres haces (coronal, horizontal y sagital).

Compruebe siempre estos haces para confirmar el posicionamiento. Use los haces para realizar ajustes en el posicionamiento.

9) Pulse la tecla Ready (Preparado) para que la unidad entre en modo Double-Ready (Preparado doble).

## **ANOTA**

• *El explorador panorámico no es totalmente preciso. Es especialmente inadecuado para la región molar inferior. Utilice el explorador bidireccional para esta región.* 

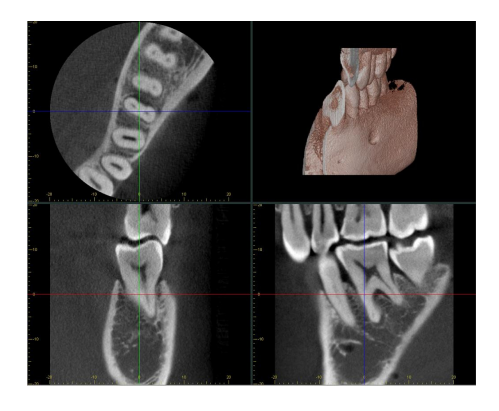

- 10) Consulte las instrucciones para la emisión radiológica de TC en uno de los apartados anteriores de este manual.
- 11) Una vez que se hayan reconstruido y que se hayan creado los cortes, las imágenes de TC aparecerán en la pantalla del PC. Las imágenes de TC estarán vinculadas a la imagen del explorador panorámico que se empleó para crearlas. Si hace doble clic en la cruz de la imagen del explorador panorámico, aparecerán en pantalla las imágenes de TC asociadas.
	- \* Cuando utilice el explorador panorámico, el ángulo de corte de las imágenes de TC resultantes se alinearán con la arcada dental.

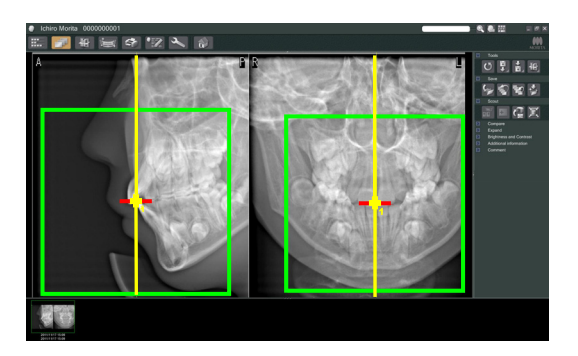

## **(9) Explorador bidireccional**

Si selecciona el explorador bidireccional, aparecerán dos imágenes con ángulos diferentes en el monitor del PC.

El brazo y la ranura del haz de rayos X se moverán automáticamente para que cualquier punto seleccionado en la imagen del explorador aparezca en el centro de la exposición de TC.

## **IOTA**

• *No cierre la imagen del explorador bidireccional hasta que la imagen de TC haya sido capturada. Si la cierra, cancelará el posicionamiento.* 

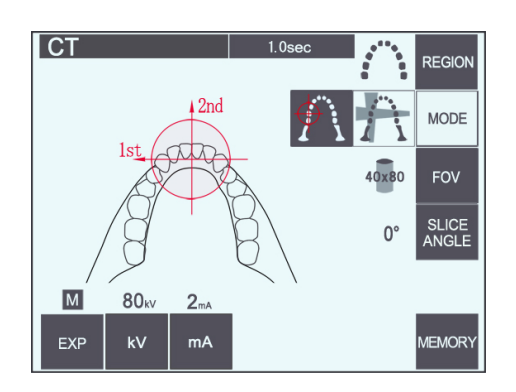

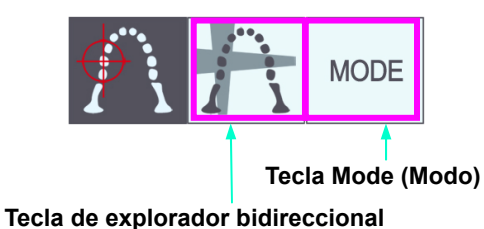

1) Pulse la tecla Mode (Modo) y, a continuación, la tecla del explorador bidireccional.

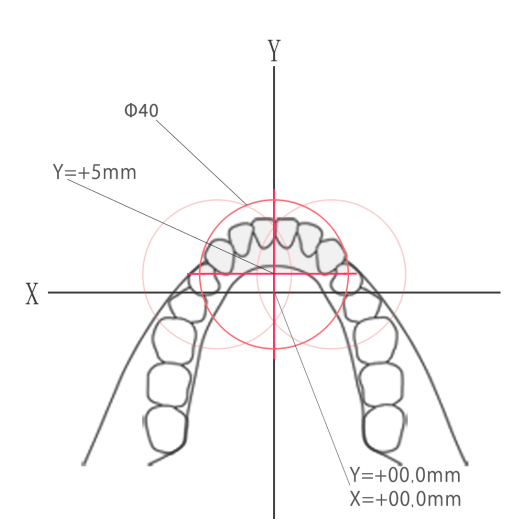

En el eje Y no se puede establecer un valor superior a +5 mm. (Este valor aparece en la pantalla del bastidor.)

Si Y = +5 mm, el área rosa del dibujo anterior estará dentro del área de exposición.

Puede seleccionar el área rosa con el cuadro del explorador, aunque no estará en el centro de la exposición. En este caso, el cuadro no pasará de color verde a rojo.

Además, el área seleccionada no estará en el centro de la exposición.

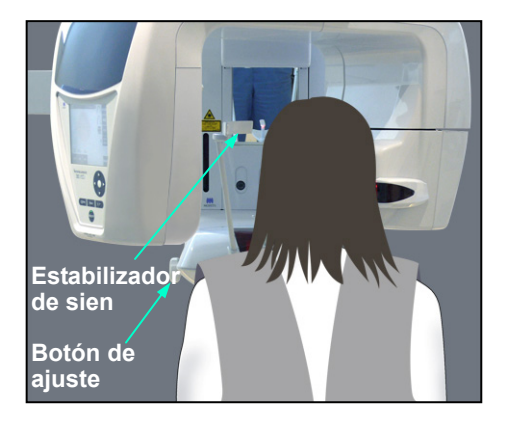

2) Pida al paciente que se coloque el delantal de protección radiológica con collar tiroideo, abra los estabilizadores de sien, y acompañe al paciente hasta su posición.

## △ ADVERTENCIA

- *Pida al paciente que se coloque el delantal de protección radiológica con collar tiroideo.*
- *Evite que los estabilizadores de sien golpeen al paciente en el ojo.*

## **ANOTA**

• *Pídale al paciente que se quite las gafas, collares, pendientes y cualquier accesorio que pueda interferir en el diagnóstico.* 

**Teclas de flecha del elevador**

3) Ajuste el elevador a la altura del paciente con las teclas de subida y bajada del elevador.

# **ANOTA**

• *No introduzca los dedos en los huecos de los componentes móviles, como los estabilizadores de sien, ni en los orificios de la columna de soporte.* 

### Nota de uso

- **♦** *Use siempre las teclas de flecha para desplazar el elevador. No intente nunca forzarlo: lo dañaría.*
- **♦** *Las cargas excesivas activarán el circuito de protección. El elevador se detendrá y sonará una señal acústica. En la pantalla del bastidor aparecerá durante unos dos segundos el mensaje "Lift Overload" (Sobrecarga en el elevador) y después desaparecerá.*
- **Estabilizador de sien Funda de la aleta de mordida Perilla de estabilización de sien Tirador**
- 4) Pida al paciente que se mantenga erguido, se mueva hacia delante y muerda ligeramente la aleta de mordida. A continuación, ajuste el soporte a su barbilla. Pídale que sujete los agarres y baje los hombros.

Cierre los estabilizadores de sien suavemente hasta que toquen la cabeza del paciente.

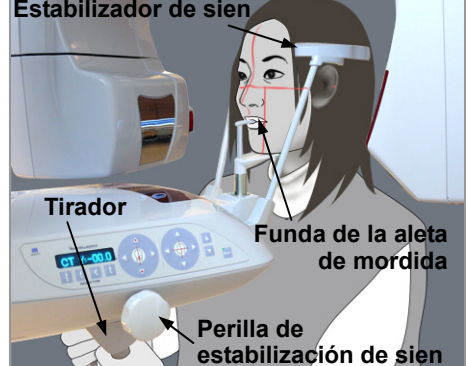

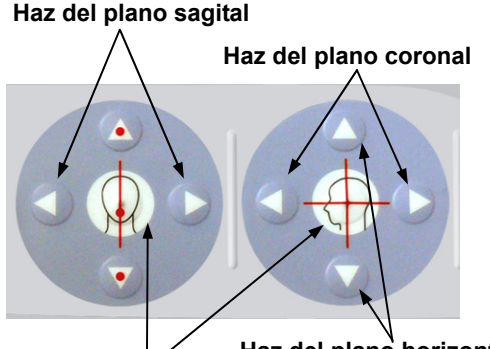

5) Asegúrese de que los haces de los planos sagital y coronal estén alineados, lo más cerca posible, con el centro del área de exposición. Los haces pueden no funcionar si están demasiado

lejos del explorador bidireccional.

Teclas de encendido y apagado del haz **Haz del plano horizontal** 

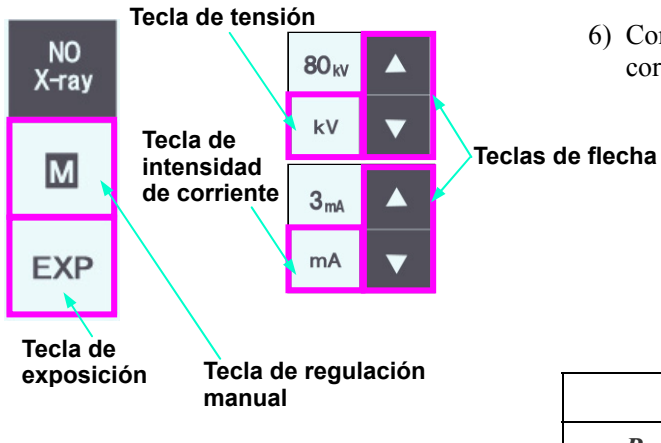

6) Configure la tensión (kV) y la intensidad de corriente (mA) del explorador bidireccional.

**ANOTA** 

• *Para realizar una exposición con el explorador bidireccional, use la menor radiación que pueda de modo que no afecte a la posición de la TC.* 

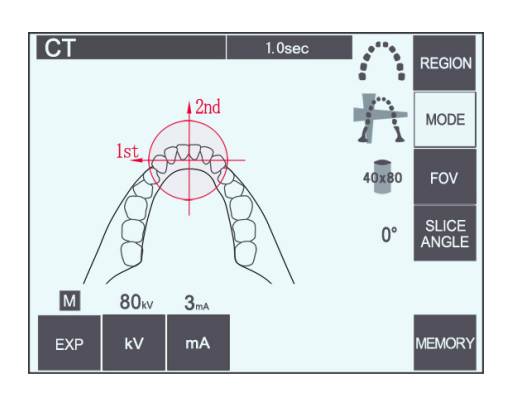

### **(10) Emisión radiológica**

1) Compruebe el panel de mando del brazo, el bastidor para paciente y la caja de control; y asegúrese de que el LED Ready (Preparado) verde está encendido.

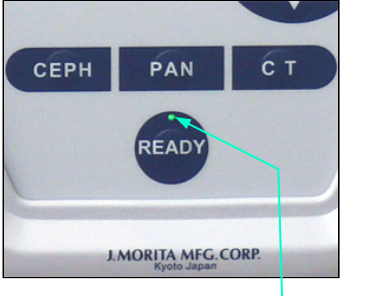

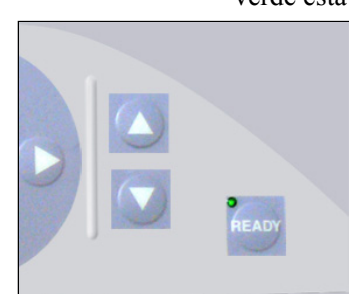

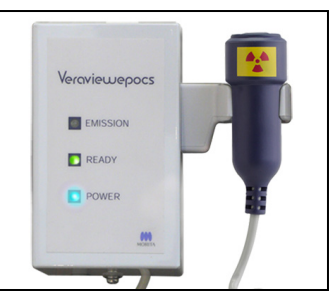

2) Descuelgue el interruptor de mano y mantenga pulsado el botón de emisión. El brazo comenzará a moverse y se emitirá radiación. Durante la emisión radiológica, se encenderá el LED Emission (Emisión) amarillo de la caja de control y sonará una señal acústica. Mantenga pulsado el botón de emisión. La unidad realizará dos exposiciones. Mantenga presionado el botón hasta que ambas exposiciones hayan finalizado.

Nota de uso

**♦** *Es posible que transcurran hasta 15 segundos desde que pulse el botón de emisión hasta que esta comience. Esto se debe a que el PC confirma la configuración de la unidad radiológica. No se trata de un fallo de funcionamiento.*

## **ANOTA**

• *Si suelta el botón antes de que hayan finalizado las dos exposiciones, no se tomará la imagen de explorador. En este caso, pulse la tecla Ready (Preparado) y repita la exposición con el explorador.* 

# **A ADVERTENCIA**

- *Abandone siempre la cabina de rayos X y pulse el botón desde fuera.*
- *En caso de emergencia, suelte el botón de emisión para parar la unidad por completo.*
- *Si, por cualquier motivo, el usuario debe permanecer en la sala de rayos X durante la emisión radiológica, debe estar a un mínimo de dos metros de la unidad y llevar un delantal de protección radiológica con collar tiroideo. No debe estar en la trayectoria del haz de rayos X.*

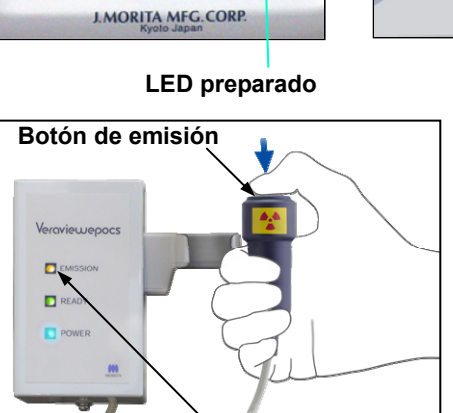

**LED de emisión**

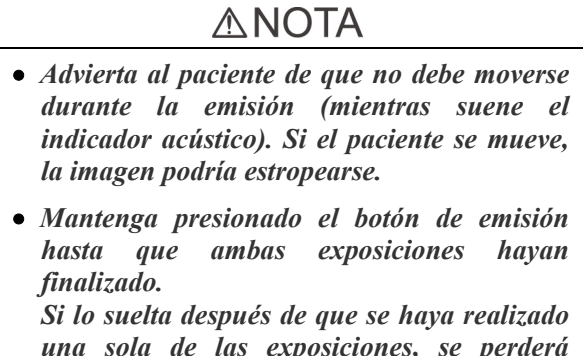

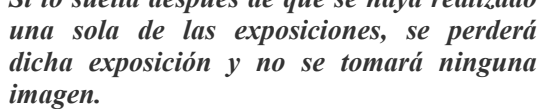

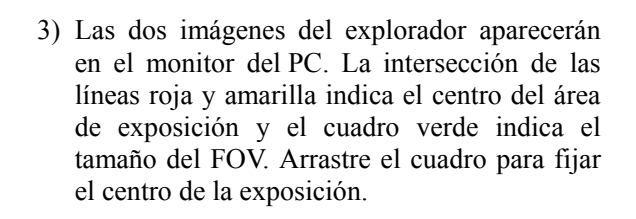

\* Para cambiar el tamaño del cuadro, haga clic en el botón de tamaño de la TC: (véase la página 87).

#### Nota de uso

- **♦** *Si se hace clic repetidas veces en algún objeto o se arrastra durante mucho tiempo, el PC puede ralentizarse o incluso bloquearse.*
- **♦** *No pulse ninguna de las teclas del brazo o del bastidor mientras se muestre en la pantalla el cuadro del tamaño de la TC. Si lo hace, podría deshabilitarse la unidad.*
- **♦** *Si el color del cuadro cambia de verde a rojo, significa que se encuentra fuera de la región en que pueden realizarse exposiciones de TC y no puede utilizarse para el posicionamiento.*
- **♦** *El cuadro de las TC de 40x40 puede moverse hacia arriba, hacia abajo y a izquierda o derecha. El cuadro de las TC distintas de 40x40 solo se puede mover a la derecha o a la izquierda.*
- \* Consulte la página 87 para conocer el modo de cambiar el tamaño del FOV.

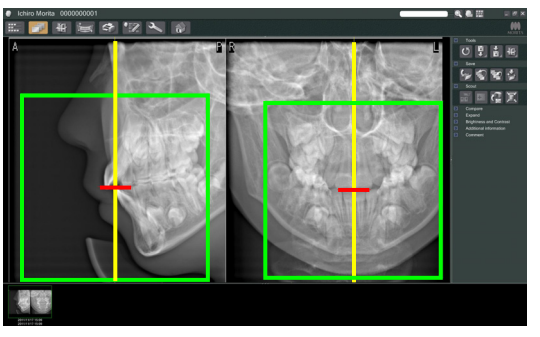

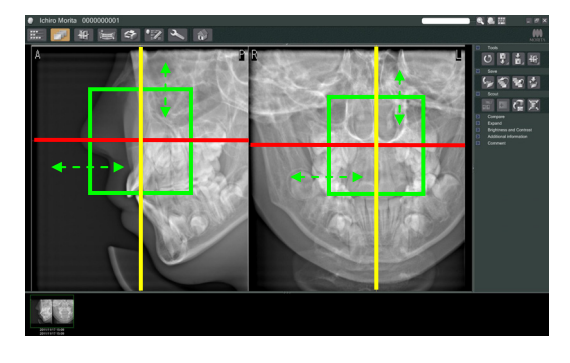

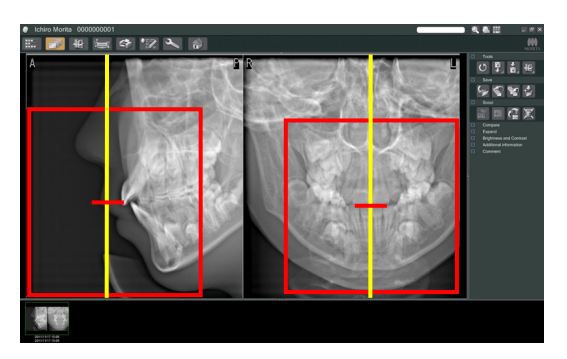

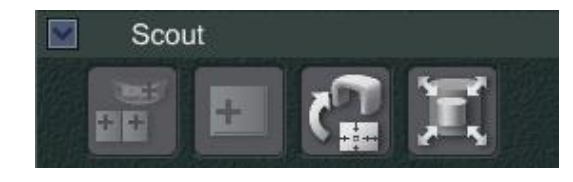

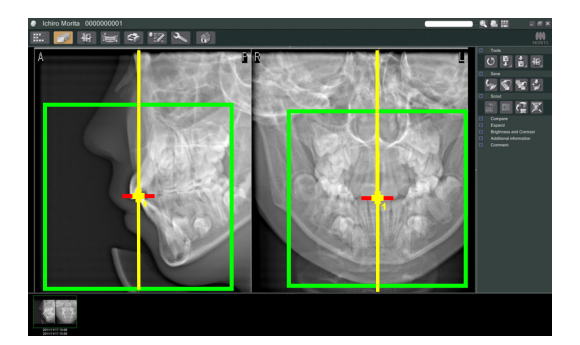

4) Haga clic en el botón de transmisión del explorador:  $\mathcal{C}^{\mathbb{T}}_{\mathbf{m}}$ 

Aparecerá una cruz en la imagen panorámica para indicar el centro del área de exposición.

### Nota de uso

- **♦** *No olvide hacer clic en el botón de transmisión del explorador después de haber colocado el cuadro. Si no hace clic en este botón, el cuadro no representará el área de exposición.*
- **♦** *Si se produce un error en la unidad radiológica, aparecerá el mensaje de error que se muestra a continuación y no se podrán transmitir correctamente los datos del explorador.*

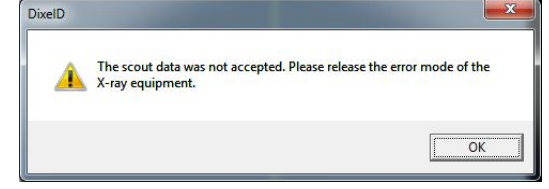

*En tal caso, solucione el error y vuelva a pulsar el botón de transmisión del explorador.* 

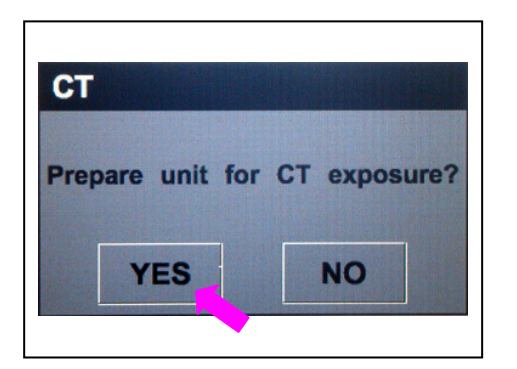

5) Si el área seleccionada es correcta se oirá un sonido de dos tonos y en el panel de mando aparecerá el mensaje que se muestra a la izquierda.

Pulse "YES" (Sí) para realizar la exposición de TC.

Pulse "NO" para cancelar la operación.

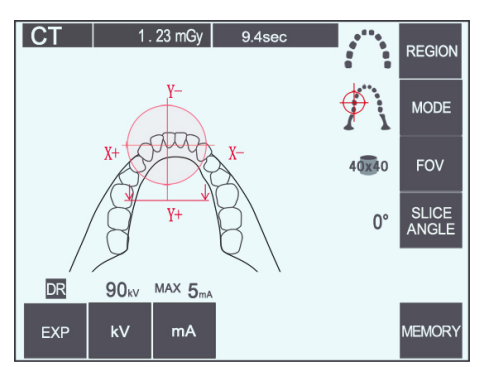

6) El brazo regresará a su posición inicial y estará listo para realizar una exposición.

Se seleccionará automáticamente el modo TC como modo de exposición.

En el panel de mando del brazo aparecerá el círculo del FOV seleccionado.

7) El centro del área de exposición de TC es el punto de intersección de los tres haces (coronal, horizontal y sagital).

Compruebe siempre estos haces para confirmar el posicionamiento. Use los haces para realizar ajustes en el posicionamiento.

- 8) Pulse la tecla Ready (Preparado) para que la unidad entre en modo Double-Ready (Preparado doble).
- 9) La exposición de TC comenzará.

## **(11) Exposiciones de TC de la arcada dental**

\* El tamaño equivalente a 100 mm captura casi toda la arcada dental.

### **Tamaños de las exposiciones de TC**  80 mm (diám.)  $\times$  50 mm (alto) 80 mm (diám.)  $\times$  80 mm (alto) 100 mm (diám. equivalente)  $\times$  50 mm (alto) 100 m (diám. equivalente) × 80 mm (alto)

### **(11)-1 Selección del modo de exposición de TC**

Pulse la tecla CT (TC) del panel de mando del brazo.

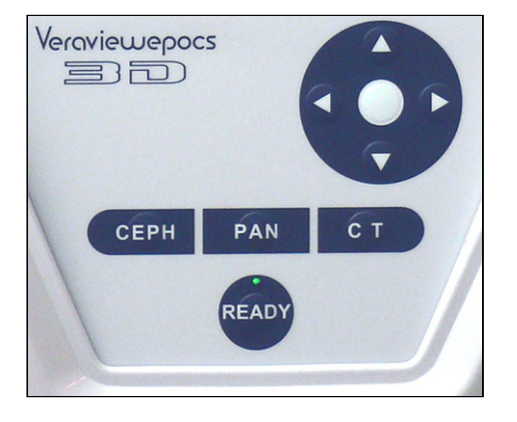

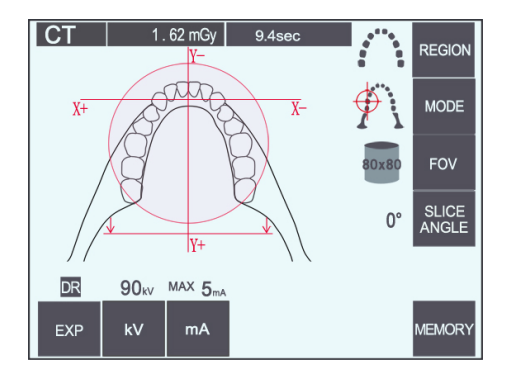

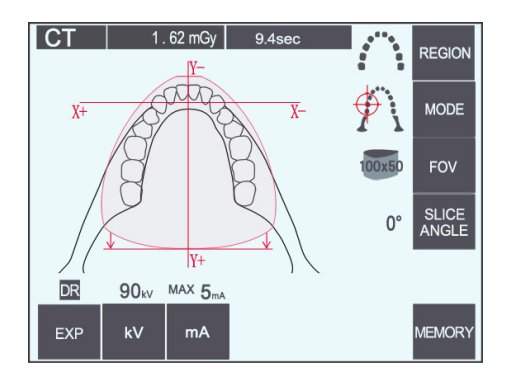

TC de arcada dental de 80×80

TC de arcada dental de 100×50

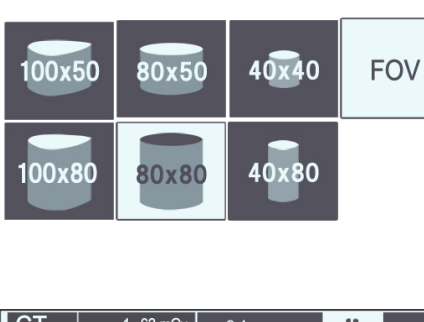

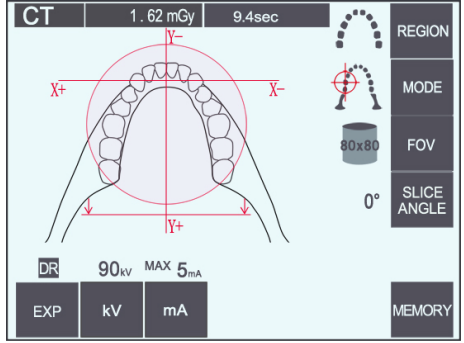

## **(11)-2 Región y FOV**

- 1) Solo hay una región de la arcada dental disponible.
- 2) En los FOV de  $80 \times 80$  y  $80 \times 50$ , no es posible realizar la exposición de las regiones molares. Sin embargo, en los FOV de 100×80 y de 100×50, aparecerá toda la arcada dental.

Nota de uso

**♦** *Si el paciente tiene la mandíbula excepcionalmente grande, es posible que en la exposición no quepa toda la arcada dental.*

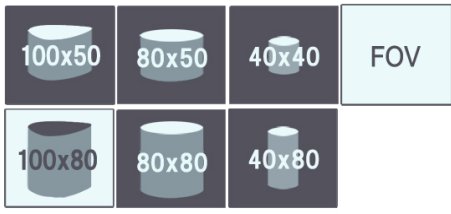

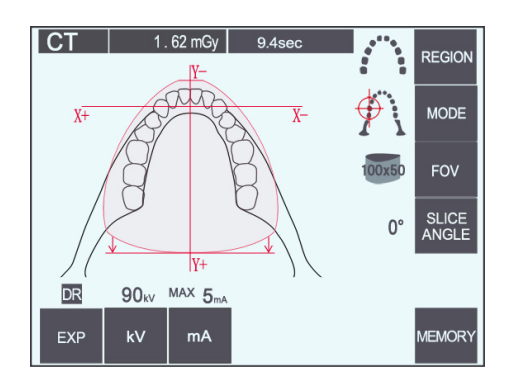

#### Nota de uso

**♦** *En los FOV de 80×50, 80×80, 100×80 y 100×50 no puede seleccionarse la región de la ATM.*

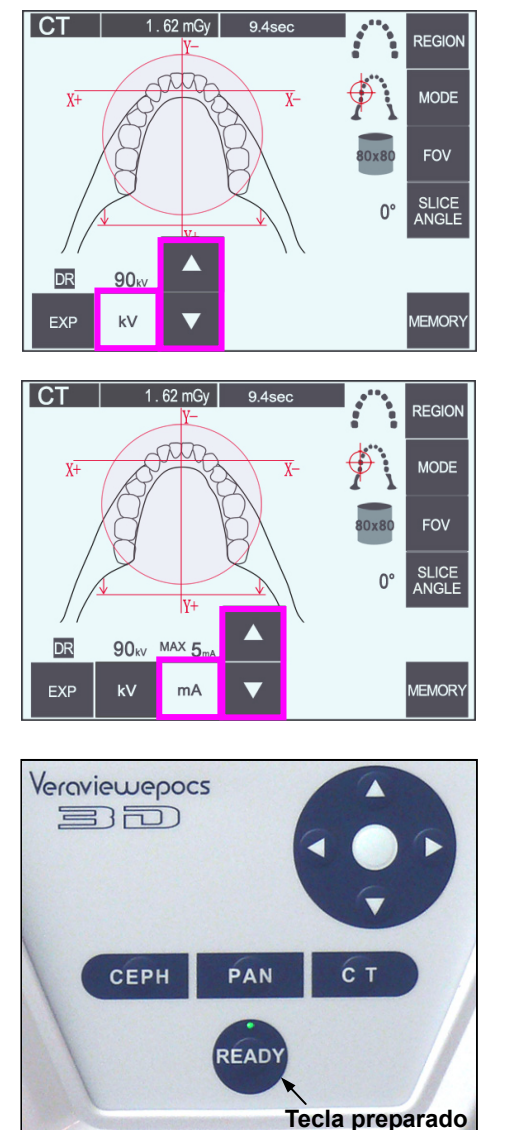

# **(11)-3 Condiciones de exposición**

- \* No se pueden hacer exposiciones de TC en el modo de exposición automática.
- \* Seleccione "No X-ray" (Sin radiación) como modo de exposición para asegurarse de que el brazo no golpee al paciente o para realizar otras pruebas sin emisión radiológica.

Pulse la tecla kV y fije el valor mediante las teclas de flecha.

Pulse la tecla mA y fije el valor mediante las teclas de flecha.

Valores recomendados: 90 kV y 3 a 5 mA.

Compruebe que todos los parámetros sean correctos y, a continuación, pulse la tecla Ready (Preparado).

#### **Exposición con reducción de dosis ("DR")**

La dosis de la radiación se reduce mediante la disminución de la corriente del tubo en áreas con una mayor transparencia a los rayos X, y solo es del 60% en comparación con el uso de un valor fijo para la corriente del tubo. También mejora la calidad de las imágenes de la mandíbula y los pómulos mediante la reducción de la carga en el detector de rayos X.

\* Véase la página 75 para obtener más información.

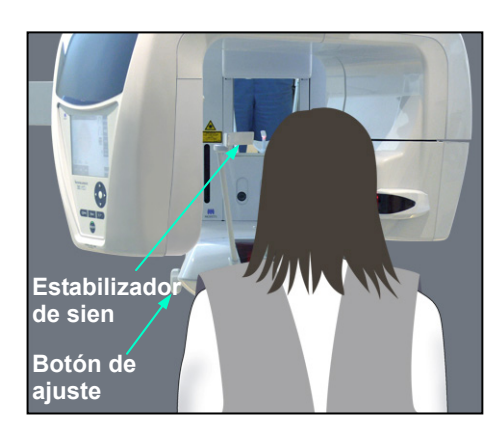

## **(11)-4 Posicionamiento del paciente**

1) No olvide colocar al paciente un delantal de protección radiológica con collar tiroideo. Abra los estabilizadores de sien y pida al paciente que suba a la unidad.

## **A ADVERTENCIA**

- *Pida al paciente que se coloque el delantal de protección radiológica con collar tiroideo.*
- *Debe utilizarse una nueva funda de aleta de mordida con cada paciente para evitar contagios por contaminación cruzada.*
- *Evite que los estabilizadores de sien golpeen al paciente en el ojo.*

## **ANOTA**

• *Pida al paciente que se quite las gafas, pendientes y demás accesorios. Podrían estropear la imagen.* 

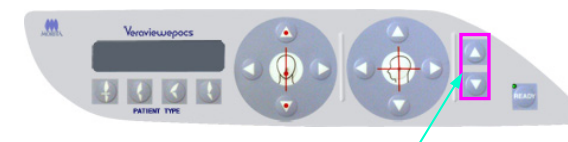

**Teclas de flecha** 

2) Use las teclas de flecha para colocar el elevador a la altura del paciente.

## **ANOTA**

• *No introduzca los dedos en los huecos de los componentes móviles, como los estabilizadores de sien, ni en los orificios de la columna de soporte.* 

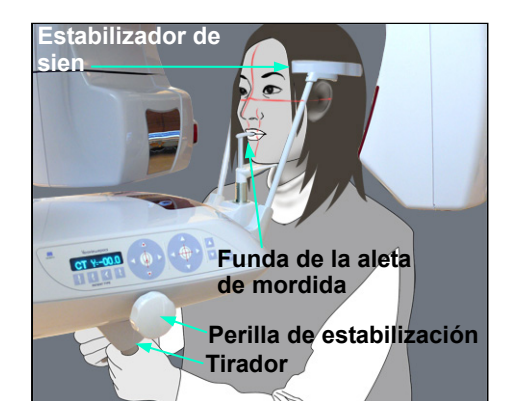

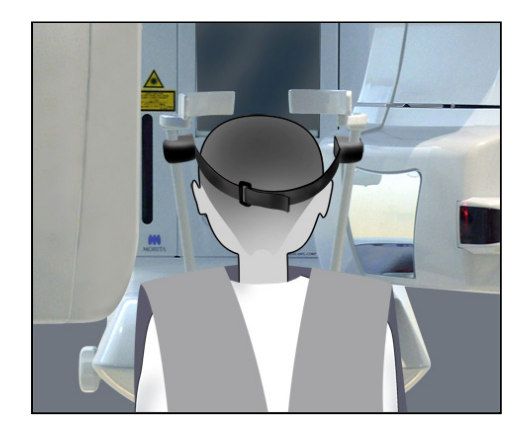

#### Nota de uso

- **♦** *Use siempre las teclas de flecha para desplazar el elevador. No intente nunca forzarlo: lo dañaría.*
- **♦** *Las cargas excesivas activarán el circuito de protección. El elevador se detendrá y sonará una señal acústica. En la pantalla del bastidor aparecerá durante unos dos segundos el mensaje "Lift Overload" (Sobrecarga en el elevador) y después desaparecerá.*
- 3) Pida al paciente que se mantenga erguido, se mueva hacia delante y muerda ligeramente la aleta de mordida. A continuación, ajuste el soporte a su barbilla. Pídale que sujete los agarres y baje los hombros.

Cierre los estabilizadores de sien suavemente hasta que toquen la cabeza del paciente.

## **ANOTA**

- *No ejerza demasiada fuerza para cerrar los estabilizadores de sien. Podría ser incómodo para el paciente y dañar los estabilizadores.*
- *Introducir o sacar al paciente de forma brusca también podría dañar los estabilizadores.*
- Parte de la aleta de mordida aparecerá en la imagen.
- \* Para pacientes de baja estatura y para niños, use la banda para la cabeza.

#### Nota de uso

**♦** *Evite que el pelo del paciente quede atrapado en la banda para la cabeza.*

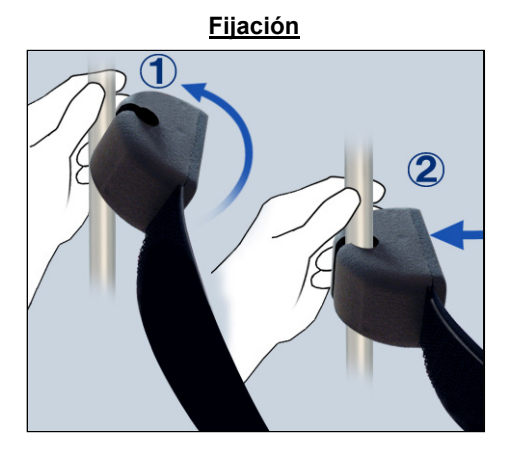

**Retirada**

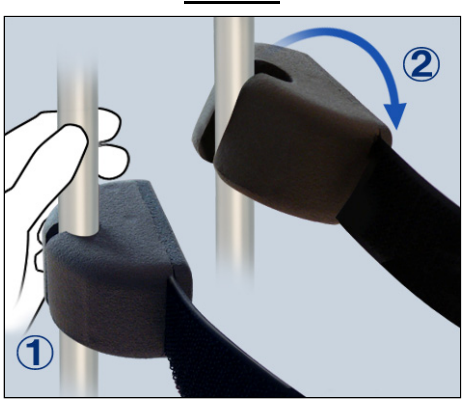

**Haz del plano sagital** 

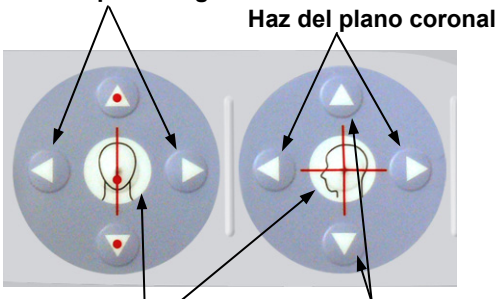

**Haz del plano horizontal Tecla de encendido y apagado del haz** 

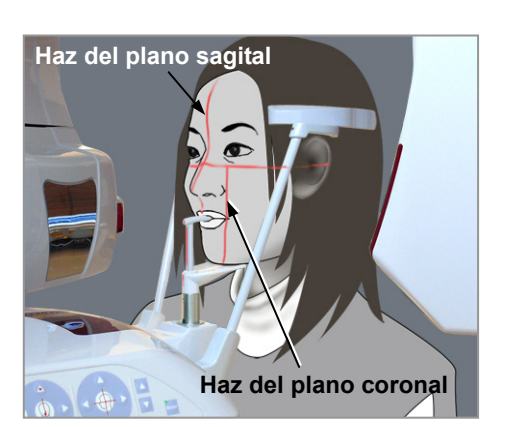

#### Fijación

Para acoplar la banda para la cabeza, sostenga la barra del estabilizador en una mano, alinee la hendidura del extremo de la banda para la cabeza con la barra y presione firmemente en el ángulo adecuado para encajarla.

#### Retirada

Para retirar la banda para la cabeza, sostenga la barra en una mano y tire con cuidado con la otra. No tire de ella con fuerza.

### Nota de uso

**♦** *No ejerza demasiada fuerza sobre las barras, ya que podría romperlas.*

4) Alinee el haz del plano sagital con el plano sagital medio del paciente.

### Nota de uso

**♦** *Si la unidad no está en modo Ready (Preparado), el haz del plano coronal no se encenderá y las teclas que lo regulan no funcionarán.*

# **ADVERTENCIA**

- *Los haces láser podrían dañarle los ojos. No mire a los haces de posición. Adviértale al paciente que no debe mirar a los haces de posición.*
- *Pida al paciente que cierre los ojos durante el posicionamiento.*

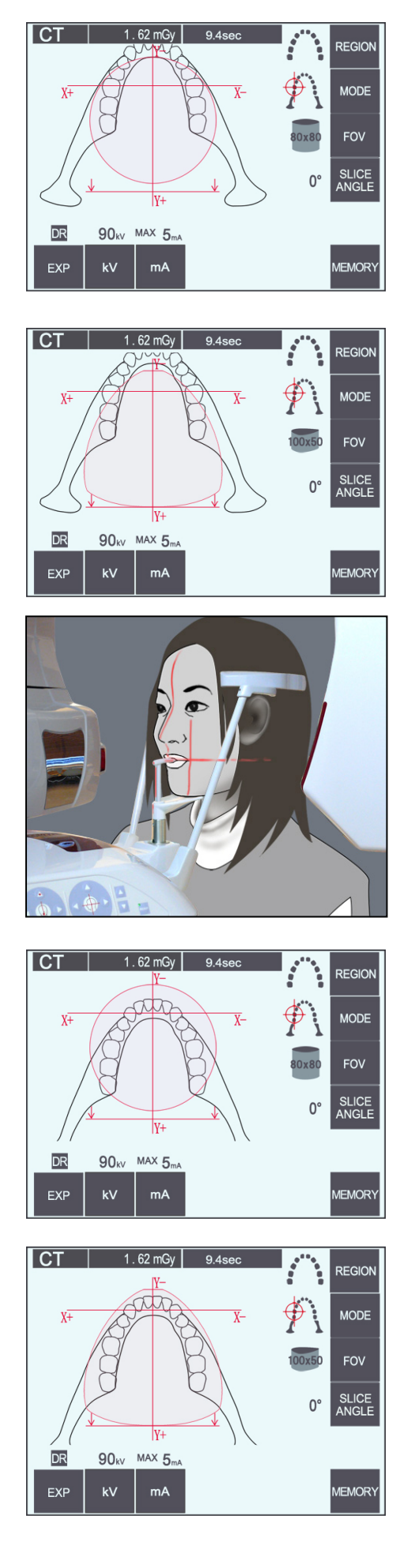

5) La imagen de la izquierda corresponde a un FOV de 80*×*80.

La imagen de la izquierda corresponde a un FOV de 100×50.

6) Realice ahora el posicionamiento manual. Alinee el haz del plano coronal con la cara distal del colmillo superior izquierdo. Mantenga pulsada la tecla CT (TC) durante un segundo aproximadamente. En la pantalla aparecerá el círculo del FOV. El borde delantero del FOV estará unos 20 mm por delante del haz del plano coronal, y en un FOV de 80 ó 100 tendrá cabida toda la arcada dental. El círculo del FOV representa aproximadamente el plano horizontal.

### Nota de uso

**♦** *Con los FOV de 100 y, dependiendo del tamaño del paciente, el brazo podría rozarle el hombro. Este contacto será menor si se usa un FOV de 80.* 

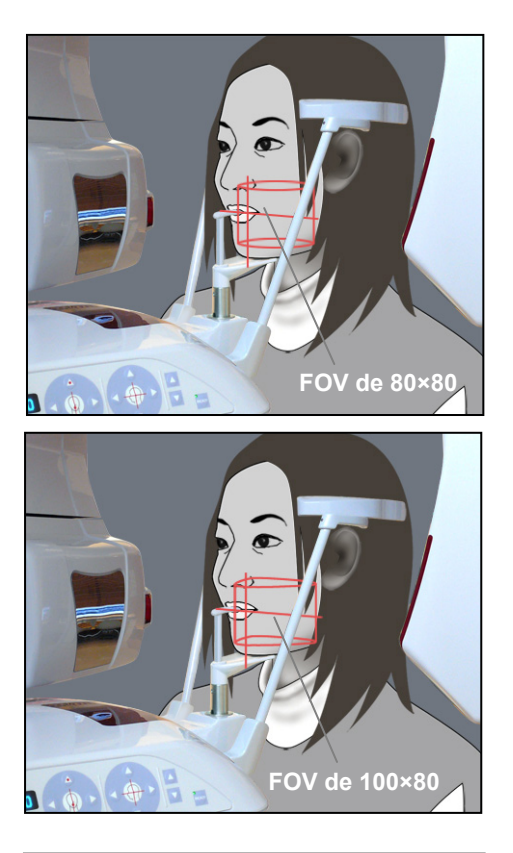

Radiación **FOV 100X50 FOV 80X50** Aleta de mordida en pos. superior

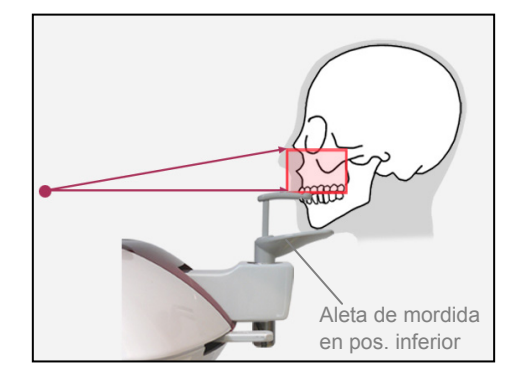

7) Con los FOV de 80×80 y 100×80, cuando la aleta de mordida está en la posición superior, el plano oclusal se encuentra más o menos a media altura. Si es necesario, esto puede ajustarse cambiando la altura de la aleta de mordida. Mueva los haces de los planos coronal o sagital para cambiar el centro del FOV.

### Ajuste vertical

Con los FOV de 100×50 y 80×50, cuando la aleta de mordida está en la posición superior, el FOV se encuentra configurado para la región mandibular. No es posible ajustar esto mediante el haz del plano horizontal. Si el objetivo no se encuentra en esta región, suba o baje la aleta de mordida para realizar un ajuste vertical.

### Nota de uso

**♦** *El haz del plano horizontal indica la altura del centro del FOV. Utilice el haz del plano horizontal como referencia para que el plano oclusal esté lo más nivelado posible.*
8) Vuelva a pulsar la tecla Ready (Preparado) tras el posicionamiento del paciente. Sonará un pitido de dos tonos y el brazo se desplazará hasta la posición de inicio de la

exposición. El LED Ready (Preparado) permanecerá encendido y el haz del plano coronal desaparecerá.

- ・ En el modo Double-Ready (Preparado doble), la emisión radiológica comienza cuando se pulsa el botón de emisión.
- ・ En el modo Double-Ready (Preparado doble), se desactivan todos los interruptores y todas las teclas de funcionamiento, excepto la tecla Ready (Preparado) y las teclas del elevador.
- ・ En el modo Double-Ready (Preparado doble), vuelva a pulsar la tecla Ready (Preparado) para volver al modo Ready (Preparado) del posicionamiento del paciente.

#### Nota de uso

- **♦** *Si el paciente se sale de su posición después de que la unidad haya sido configurada en el modo Double Ready (Preparado doble), vuelva a pulsar la tecla Ready (Preparado) para que la unidad vuelva a la configuración Ready (Preparado) normal y vuelva a posicionar al paciente.*
- **♦** *Antes de pulsar la tecla Ready (Preparado), asegúrese de que los estabilizadores de sien estén cerrados. Si no lo están, es posible que el brazo los golpee.*

### **(11)-5 Emisión radiológica**

1) Compruebe el panel de mando del brazo, el bastidor para paciente y la caja de control; y asegúrese de que el LED Ready (Preparado) verde está encendido.

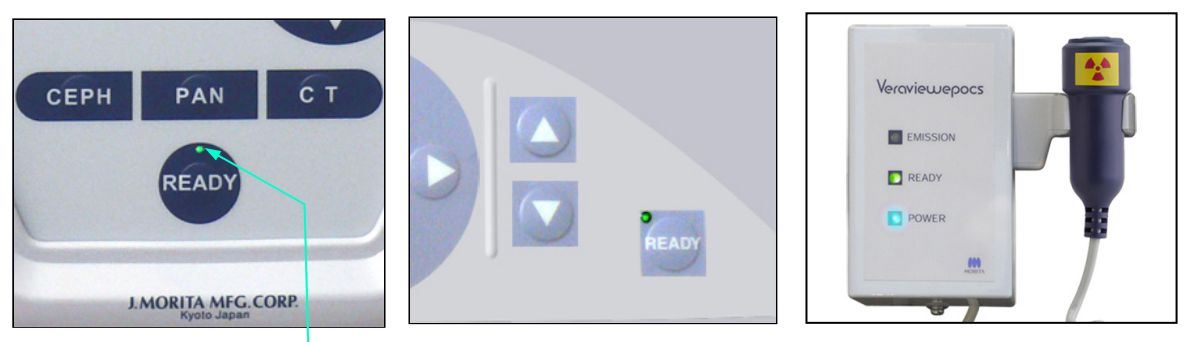

#### **LED preparado**

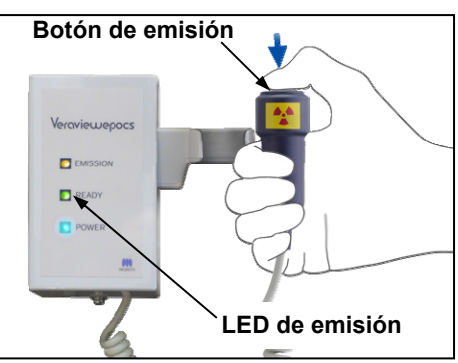

2) Descuelgue el interruptor de mano y mantenga pulsado el botón de emisión.

El brazo comenzará a moverse y se emitirá radiación. Durante la emisión radiológica, se encenderá el LED Emission (Emisión) amarillo de la caja de control y sonará una señal acústica.

#### Nota de uso

- **♦** *Es posible que transcurran hasta 15 segundos desde que pulse el botón de emisión hasta que esta comience. Esto se debe a que el PC confirma la configuración de la unidad radiológica. No se trata de un fallo de funcionamiento.*
- 3) Mantenga pulsado el botón de emisión. Después de unos 10 segundos, la emisión radiológica y la rotación del brazo se detendrán. El LED Emission (Emisión) se apagará y se dejará de oír la señal acústica. El brazo se desplazará a la posición de salida del paciente y se apagará el LED Ready (Preparado). A continuación, el LED Ready (Preparado) empezará a parpadear en ámbar para indicar que la imagen se está transmitiendo. Una vez haya finalizado la transmisión, los LED Ready (Preparado) del brazo y la caja de control parpadearán en verde.

#### **AWARNING**

- *Abandone siempre la cabina de rayos X y pulse el botón desde fuera.*
- *En caso de emergencia, suelte el botón de emisión para parar la unidad por completo.*
- *Si, por cualquier motivo, el usuario debe permanecer en la sala de rayos X durante la emisión radiológica, debe estar a un mínimo de dos metros de la unidad y llevar un delantal de protección radiológica con collar tiroideo. No debe estar en la trayectoria del haz de rayos X.*

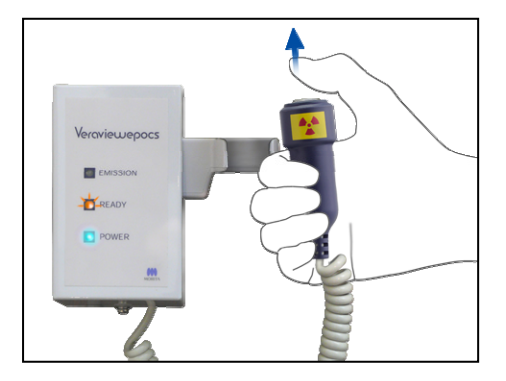

## **ANOTA**

- *Advierta al paciente de que no debe moverse durante la emisión (mientras suene el indicador acústico). Si el paciente se mueve, la imagen podría estropearse.*
- *Mantenga presionado el botón de emisión hasta que ambas exposiciones hayan finalizado. Si lo suelta después de que se haya realizado una sola de las exposiciones, se perderá dicha exposición y no se tomará ninguna imagen.*
- *Si suelta el botón antes de que hayan finalizado las dos exposiciones, acompañe al paciente fuera de la unidad radiológica.*
- 4) Cuelgue el interruptor de mano en su sitio.
- *\* Si la emisión radiológica no comienza cuando pulse el botón de emisión, compruebe si el PC está ocupado reconstruyendo alguna imagen o solicitando instrucciones.*
- *\* Si, por cualquier motivo, se detuvo la exposición antes de que finalizara, la imagen de TC no estará completa. En ese caso, haga clic en "No" y, a continuación, pulse la tecla Ready (Preparado). El brazo regresará a su posición inicial y podrá repetir la exposición.*

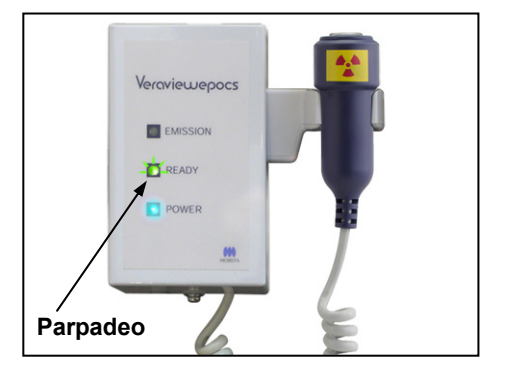

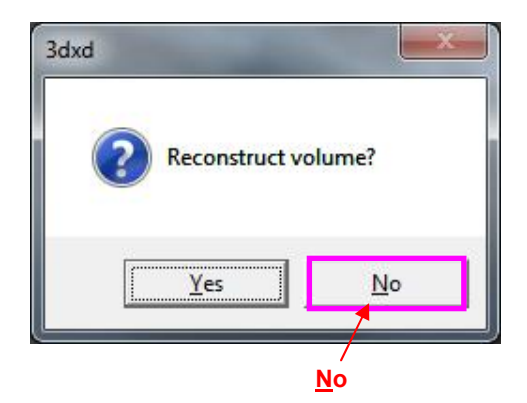

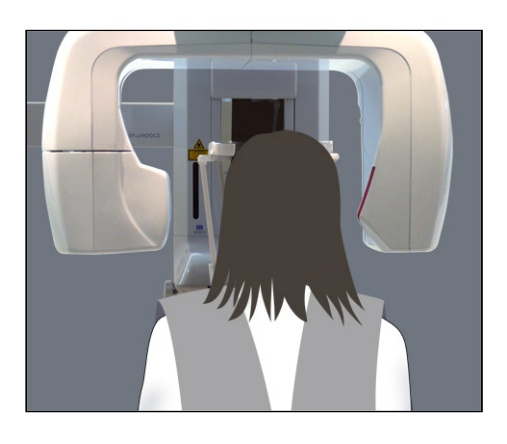

### **(11)-6 Salida del paciente y transmisión de imágenes**

1) Después de la exposición, el brazo volverá automáticamente a la posición de salida del paciente.

Abra completamente los estabilizadores de sien y acompañe al paciente fuera de la unidad. A continuación, cierre completamente los estabilizadores.

# **ADVERTENCIA**

- *No ejerza nunca demasiada fuerza para sacar al paciente, ya que podría lesionarlo o dañar los estabilizadores.*
- • *Evite que los estabilizadores de sien golpeen al paciente en el ojo.*
- \* Cuando el brazo está en la posición de salida del paciente después de una exposición, pulse la tecla Ready (Preparado) en el panel de mando del brazo para llevarlo a la posición de entrada del paciente.
- \* Tire la funda de la aleta de mordida.

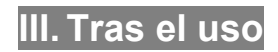

## **(1) Encienda el interruptor principal.**

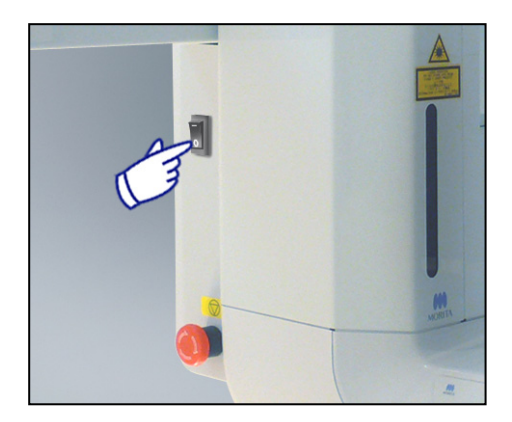

Pulse la parte inferior del interruptor [marcada con un círculo (○)] situado en la parte trasera del elevador para apagar la unidad.

El LED Power (Alimentación) de la caja de control se apagará.

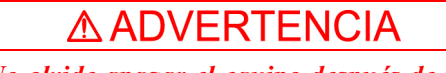

• *No olvide apagar el equipo después de usarlo para evitar pérdidas de electricidad y accidentes.* 

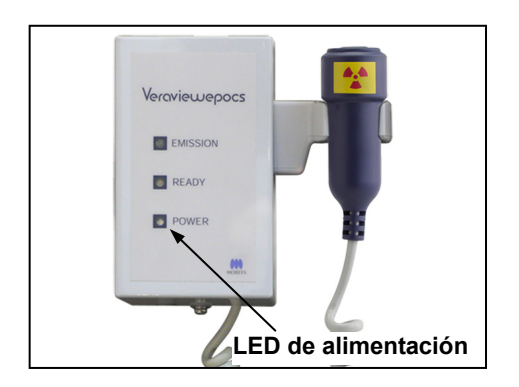

## **Mantenimiento, sustitución de piezas y almacenamiento**

### **1. Desinfección**

### **(1) Mantenimiento regular**

- Desinfecte los estabilizadores de sien, las varillas para oído, el reposabarbillas, la aleta de mordida, la placa del nasión, el apoyo de nariz y labios, los agarres para paciente, etc., después de cada paciente con un paño empapado en alcohol etílico desinfectante (alcohol etílico al 70 u 80%).
- Limpie el panel de mando con un paño humedecido con alcohol etílico desinfectante (alcohol etílico al 70 u 80%).
- Revise y engrase el cableado metálico del elevador cada seis meses.

## **AADVERTENCIA**

• *Desconecte siempre la fuente de alimentación antes de realizar cualquier labor de mantenimiento. De este modo, eliminará el riesgo de descargas eléctricas, quemaduras o un encendido accidental del interruptor que pudiera causar lesiones.* 

#### Nota de uso

- *Use solo alcohol etílico desinfectante (alcohol etílico al 70 u 80%) o un detergente neutro para limpiar las superficies exteriores. No use nunca soluciones ácidas o alcalinas, o jabón que contenga cresol u otra solución química, ya que podría decolorar o degradar los materiales.*
- *Humedezca un paño suave con alcohol etílico desinfectante (alcohol etílico al 70 u 80%) o con un detergente neutro y estrújelo con fuerza para escurrirlo. Asegúrese de que no penetre ningún líquido en el interior, ya que podría provocar daños mecánicos u otros fallos de funcionamiento.*
- *Si cae agua, detergente o cualquier otra solución química en las superficies exteriores, límpielas de inmediato con un paño humedecido con alcohol etílico desinfectante (alcohol etílico al 70 u 80%).*
- *No pulverice directamente alcohol etílico desinfectante (alcohol etílico al 70 u 80%), detergentes neutros o agua en la unidad. Asegúrese de que no penetre ningún líquido en el interior, ya que podría provocar daños mecánicos u otros fallos de funcionamiento.*
- *No use agua ozonizada para limpiar la unidad. Podría dañarla.*
- *No desinfecte la clínica con gas ozono o luz ultravioleta. Si lo hace, podría dañar los componentes de plástico y goma.*
- *Cuando limpie la unidad, no tire de ningún cable.*

# **2. Recambio de las piezas**

- \* Sustituya las piezas detalladas en la Lista de verificación para inspecciones regulares según sea necesario, en función del grado de desgaste y del tiempo de uso.
- \* Solicite las piezas de repuesto a su distribuidor local o a J. MORITA CORP.

## **3. Almacenamiento y transporte**

- \* Guarde las boquillas y las fundas de las aletas de mordida en un lugar limpio y sin contaminación.
- \* Si la unidad no se ha utilizado durante un tiempo, asegúrese de que funcione correctamente antes de volver a utilizarla.

## **Inspección regular**

- El mantenimiento y la inspección generalmente se consideran responsabilidad y obligación del usuario, pero, si por alguna razón este no pudiera llevar a cabo estas tareas, puede delegarlas en el personal de mantenimiento autorizado. Póngase en contacto con su distribuidor local o con J. MORITA CORP. para obtener más información.
- Debe hacerse una inspección anual de la unidad de acuerdo con la lista que aparece a continuación.
- Compruebe que el interruptor principal funciona correctamente, encendiendo y apagando la unidad al comienzo y final de cada jornada laboral.
- Las tareas de inspección marcadas con un asterisco corresponden en exclusiva al personal de mantenimiento. Se trata de tareas de inspección y mantenimiento preventivo que se llevan a cabo durante la vida útil del aparato.
- Para reparaciones u otros tipos de servicio técnico póngase en contacto con su distribuidor local o con J. MORITA CORP.

#### **Lista de verificación para inspecciones**

Fuente de alimentación y estabilidad física

1. Tensión de la fuente de alimentación

\* Utilice un multímetro digital o analógico para medir la fuente de alimentación de la unidad. El resultado debe ser: 120 Vca  $\pm$  10% para el EX-1, y 220/230/240 Vca  $\pm$  10% para el EX-2.

2. Conexión a tierra

Inspeccione visualmente la conexión a tierra para asegurarse de que esté conectada de forma segura y adecuada.

3. Pernos de fijación al suelo y a la base

Inspeccione visualmente los pernos de fijación al suelo y a la base. Compruebe que el suelo esté al mismo nivel y asegúrese de que no se hayan aflojado los pernos de la base.

4. Grado de apriete de los pernos y los tornillos

Inspeccione todos los pernos y los tornillos de la unidad.

Asegúrese de que todos los pernos estén en su lugar y se encuentren debidamente apretados.

5. Circuitos eléctricos

Asegúrese de que todos los cables y las conexiones estén intactos. \* La inspección del cableado que se encuentra en compartimentos cerrados corresponde en exclusiva al personal de mantenimiento autorizado.

6. Cableado LAN

Asegúrese de que no haya cables doblados o pinzados, y de que estén conectados de forma segura.

7. Aspecto exterior y etiquetas

Asegúrese de que las cubiertas y paneles exteriores, etc. no estén dañados, rajados, sueltos o sucios. Asegúrese de que las etiquetas, el tubo y los láseres estén bien colocados y acoplados de forma segura.

8. Interruptor principal

Apague el interruptor principal y asegúrese de que el LED Power (Alimentación) de la caja de control esté encendido.

9. Perilla de parada de emergencia

Encienda el interruptor principal y a continuación pulse la perilla de parada de emergencia. Compruebe que se apaga. (El LED Power [Alimentación] de la caja de control se apaga.)

10. Posicionamiento automático del paciente (enfoque automático)

Coloque un objeto de prueba. Pulse las teclas de tipo de paciente y asegúrese de que el brazo se mueva hacia delante y hacia atrás. Repita la prueba tres veces cambiando la posición del objeto de prueba. Asegúrese de que el sensor de posicionamiento automático se mueva suavemente hacia arriba y hacia abajo.

11. Haces de luz

Asegúrese de que los haces de los planos sagital medio, horizontal, coronal (ambos lados) y sagital se iluminan, y pueden encenderse y apagarse. Asegúrese a su vez de que los haces de los planos horizontal, coronal (ambos lados) y sagital se muevan suavemente.

12. Agarres para paciente

Asegúrese de que los agarres son firmes y estén bien fijados.

13. Estabilizadores de sien y reposabarbillas

Gire la perilla de estabilización de sien para asegurarse de que los estabilizadores se abren y se cierran correctamente. Asegúrese de que el reposabarbillas, el apoyo de nariz y labios y la aleta de mordida son seguros en las dos posiciones: superior e inferior.

14. Elevador

Pulse las teclas de flecha.

Asegúrese de que el elevador se mueva de forma fluida y se detenga correctamente. Repita esta prueba tres veces.

15. Cableado metálico

Compruebe que no haya filamentos rotos en los cables metálicos. Asegúrese de que los extremos se encuentren correctamente fijados. Engrase los cables con la grasa suministrada por el fabricante.

16. Panel de mando y pantalla

Pulse todas las teclas del panel de mando y de la pantalla para asegurarse de que funcionan. Pulse todas las teclas del bastidor para paciente para asegurarse de que funcionan. Asegúrese de que el LED de la caja de control se ilumina cuando pulsa la tecla Ready

(Preparado).

17. Emisión radiológica y visualización

Asegúrese de que el LED Emission (Emisión) amarillo, de la caja de control, se ilumina durante la emisión radiológica y de que se oye la señal acústica.

18. Fuga de aceite

Compruebe que no haya fugas del aceite de aislamiento en el cabezal del tubo de rayos X desde fuera de la carcasa. \* La inspección de las fugas de aceite en el cabezal del tubo realizada desde dentro de la carcasa corresponde en exclusiva al personal de mantenimiento autorizado.

#### Exposiciones panorámicas

#### 1. Emisión radiológica y lectura de imágenes

Haga una exposición radiológica de una pieza de prueba y compruebe la imagen en el monitor del PC.

2. Rotación del brazo

Mantenga presionado el botón de emisión para rotar el brazo. Asegúrese de que no hace ningún ruido anormal ni se desplaza y de que se detiene en el punto especificado.

3. Parada de emergencia del brazo

Asegúrese de que el brazo se para al soltar el botón de emisión y al pulsar la perilla de parada de emergencia.

4. Verificación de la exposición automática directa digital

#### Exposición cefalométrica (solo con la opción de cefalometría)

1. Cambio de posición del cabezal de rayos X

Cierre los estabilizadores de sien panorámicos. Pulse las teclas de cefalometría lateral o posteroanterior y a continuación la tecla Ready (Preparado). Asegúrese de que el cabezal de rayos X gira y que tanto el cabezal como el brazo se desplazan automáticamente hasta sus posiciones de cefalometría.

La operación anterior no se efectúa cuando los estabilizadores de sien panorámicos están abiertos incluso si la tecla Ready (Preparado) y la de cefalometría están pulsadas. Repita cada procedimiento tres veces.

2. Emisión radiológica y lectura de imágenes

Haga una exposición radiológica de una pieza de prueba y compruebe la imagen en el monitor del PC.

3. Movimiento del craneostato

Mueva el craneostato hacia arriba y hacia abajo con las teclas de subida y bajada. Asegúrese de que se mueve suavemente y de que se detiene con precisión. Repita esta prueba tres veces.

#### 4. Ranura secundaria

Pulse la tecla de posición de inicio y la de entrada y salida del paciente, y asegúrese de que el portacasetes y la ranura secundaria se mueven con suavidad y se detienen con precisión. Repita esta prueba tres veces.

5. Craneostato

Agarre la base de las placas de las varillas para oído con las dos manos y asegúrese de que se abren y cierran con suavidad y de que se desplazan a su posición de forma segura.

Agarre la base del dispositivo de retención del nasión y asegúrese de que se mueve a la derecha y a la izquierda y arriba y abajo con suavidad, y de que se posiciona de forma segura.

6. Haz de luz

Asegúrese de que la luz del haz de cefalometría horizontal puede encenderse y apagarse con su interruptor.

7. Parada de emergencia de la cefalometría

Suelte el botón de emisión mientras el sensor de cefalometría y la ranura secundaria estén en movimiento y asegúrese de que se detienen.

#### Exposición de TC

1. Emisión radiológica y lectura de imágenes

Haga una exposición radiológica de una pieza de prueba y compruebe la imagen en el monitor del PC.

2. Ranura de rayos X

Asegúrese de que el haz de rayos X irradie el área de detección del detector de panel plano.

3. Rotación del brazo

Mantenga presionado el botón de emisión para rotar el brazo. Asegúrese de que no hace ningún ruido anormal ni se desplaza y de que se detiene en el punto especificado.

4. Parada de emergencia del brazo

Asegúrese de que el brazo se para al soltar el botón de emisión y al pulsar la perilla de parada de emergencia.

5. Prueba de garantía de calidad

Las pruebas de calidad deben realizarse regularmente para mantener las condiciones necesarias para obtener una visualización óptima y garantizar la seguridad radiológica del equipo al menos una vez cada 6 meses (se recomienda hacerlo una vez al mes). El procedimiento de prueba se describe en el manual de procedimiento de pruebas de calidad, que se entrega con el equipo.

## **Resolución de problemas**

Si el funcionamiento del equipo no parece normal, compruebe o ajuste lo siguiente antes de solicitar un servicio de asistencia técnica.

- ♦ Si el equipo no funciona adecuadamente después de la inspección, del ajuste o de la sustitución de piezas, o si no puede inspeccionarlo por sí mismo, póngase en contacto con su distribuidor local o con J. MORITA CORP.
- ♦ Las piezas internas del equipo tienen una carga de tensión. No intente realizar tareas de mantenimiento o ajuste que no estén descritas en la tabla de resolución de problemas.
- ♦ En caso de accidente, no debe usarse el equipo hasta que haya sido reparado por un técnico cualificado y con formación, proporcionado por el fabricante.
- ♦ Antes de inspeccionar o ajustar el equipo, confirme que el LED Power (Alimentación) (azul) de la caja de control esté encendido.
- ♦ Póngase en contacto con su distribuidor local o con J. MORITA CORP para solicitar una reparación si el equipo no funciona con normalidad después incluso de haber seguido los pasos que se detallan más adelante.

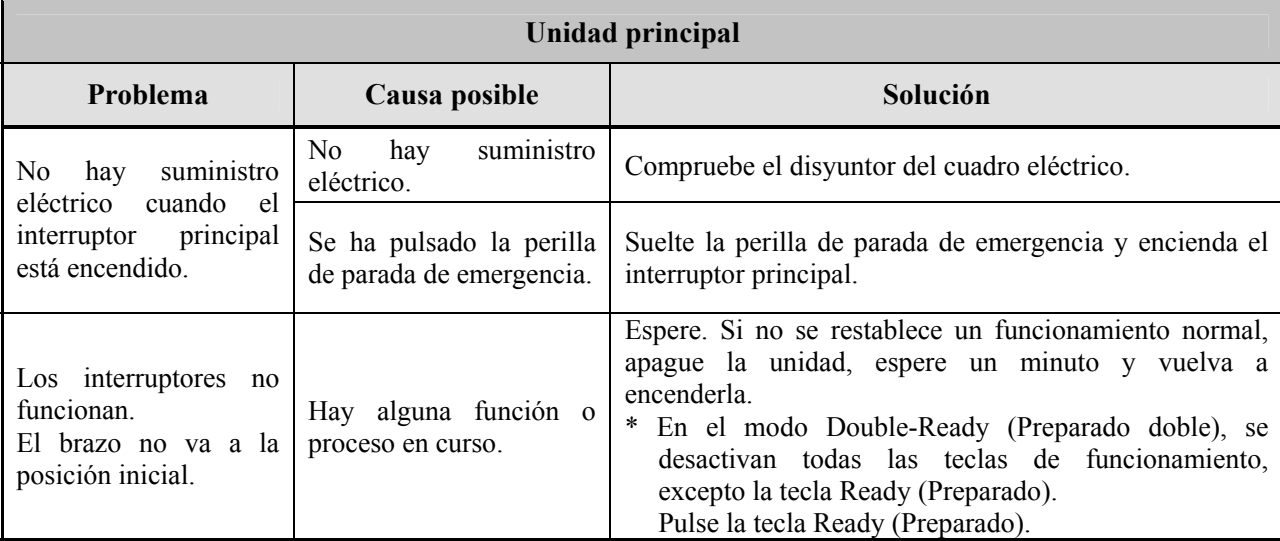

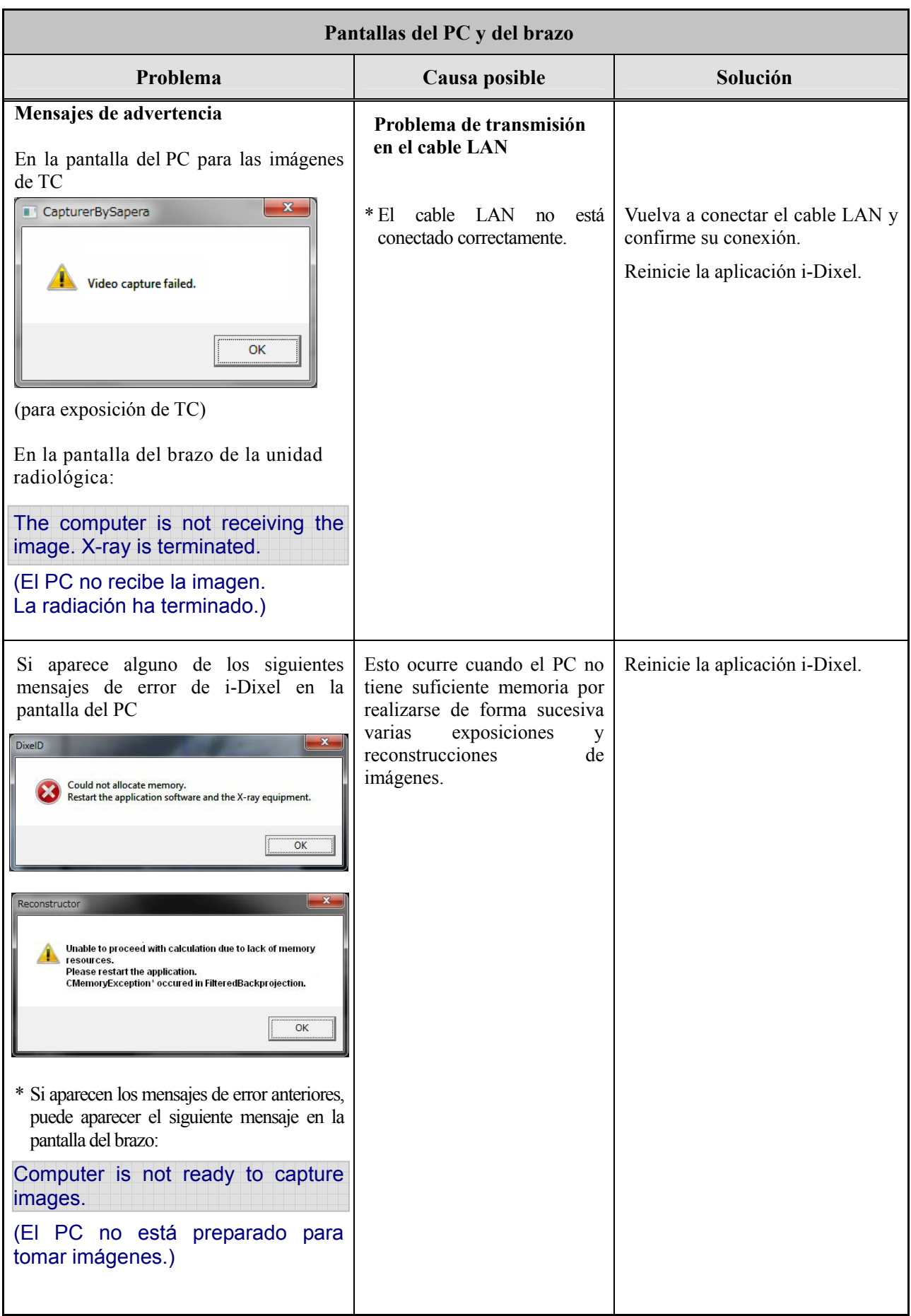

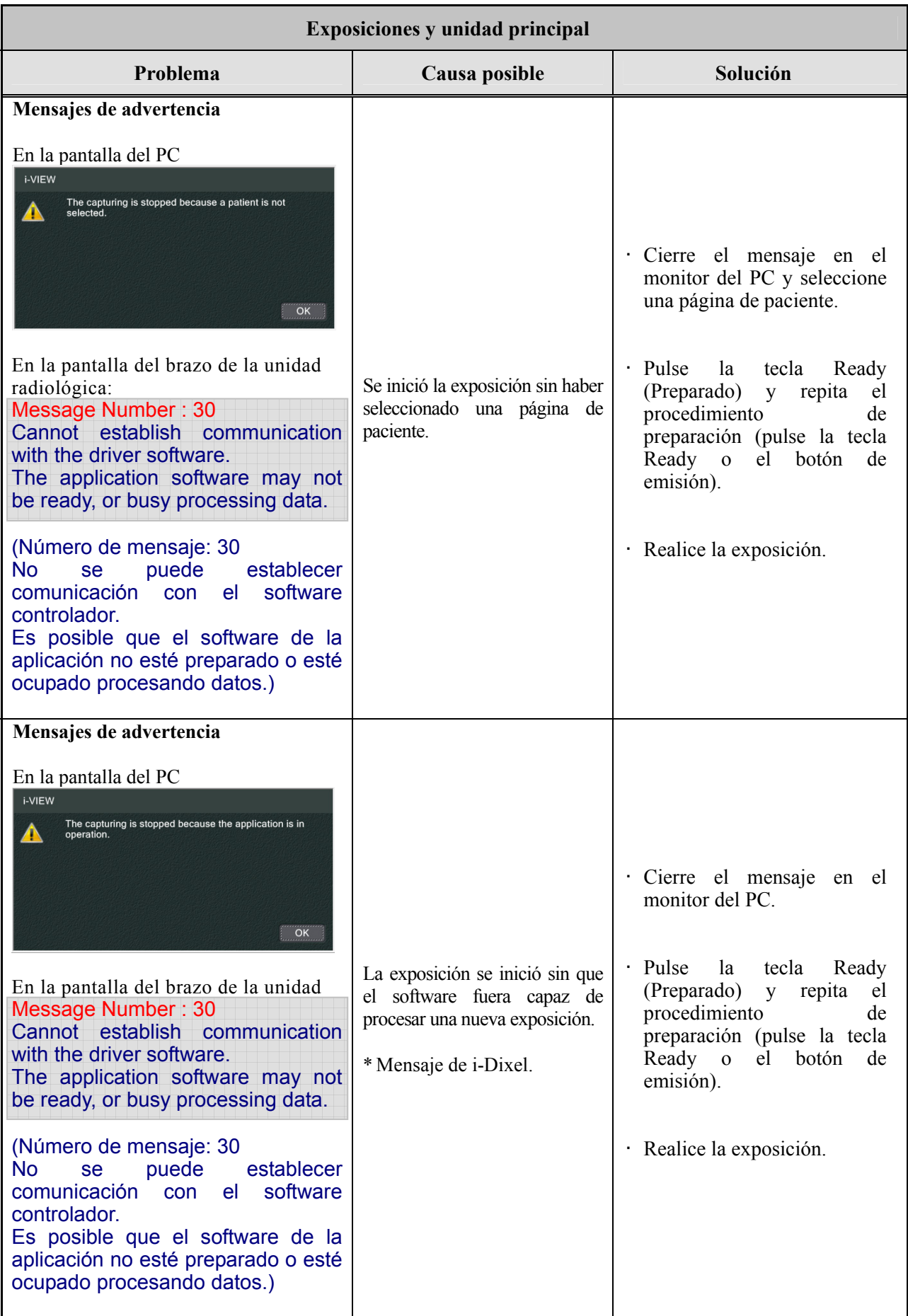

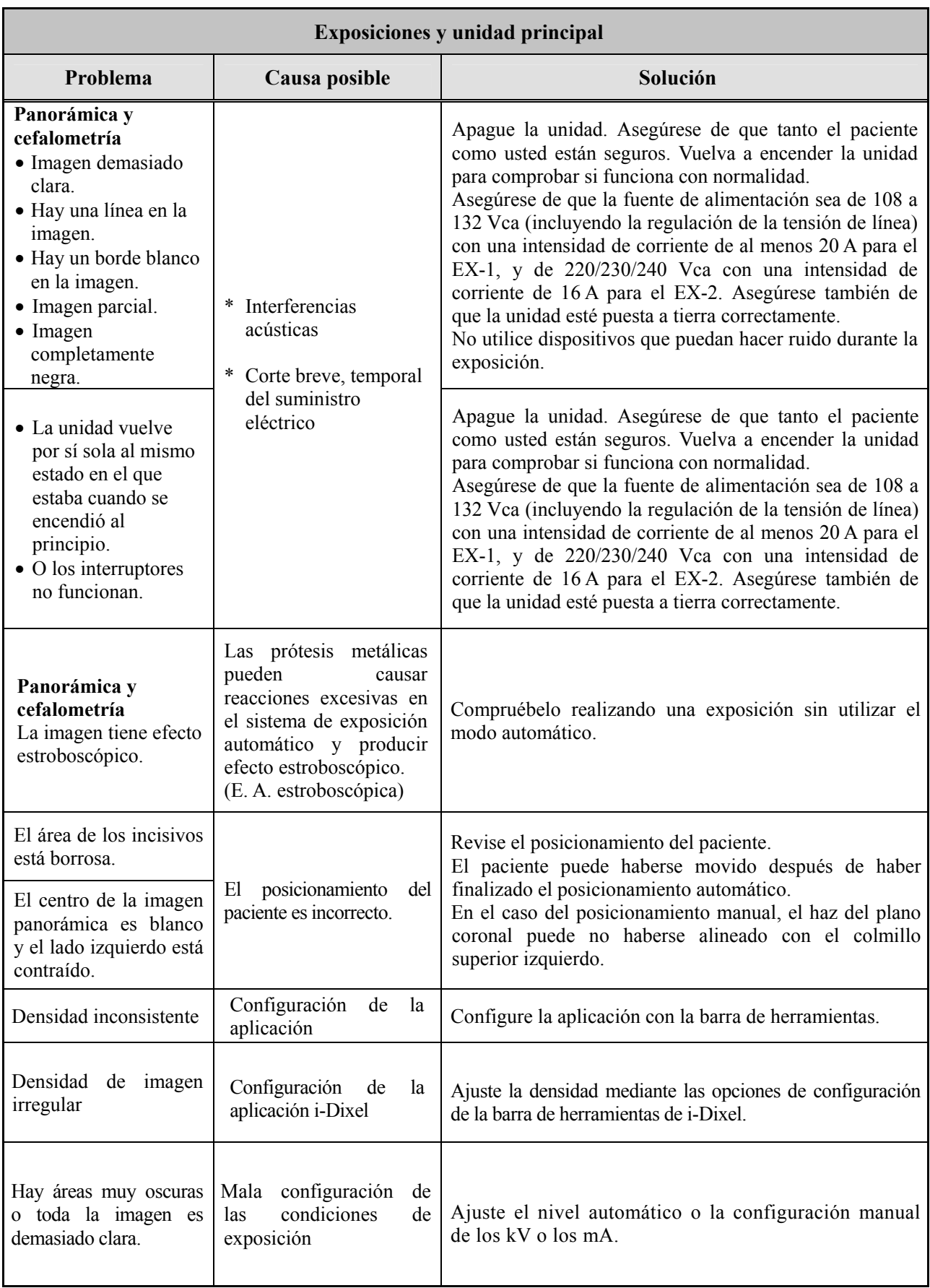

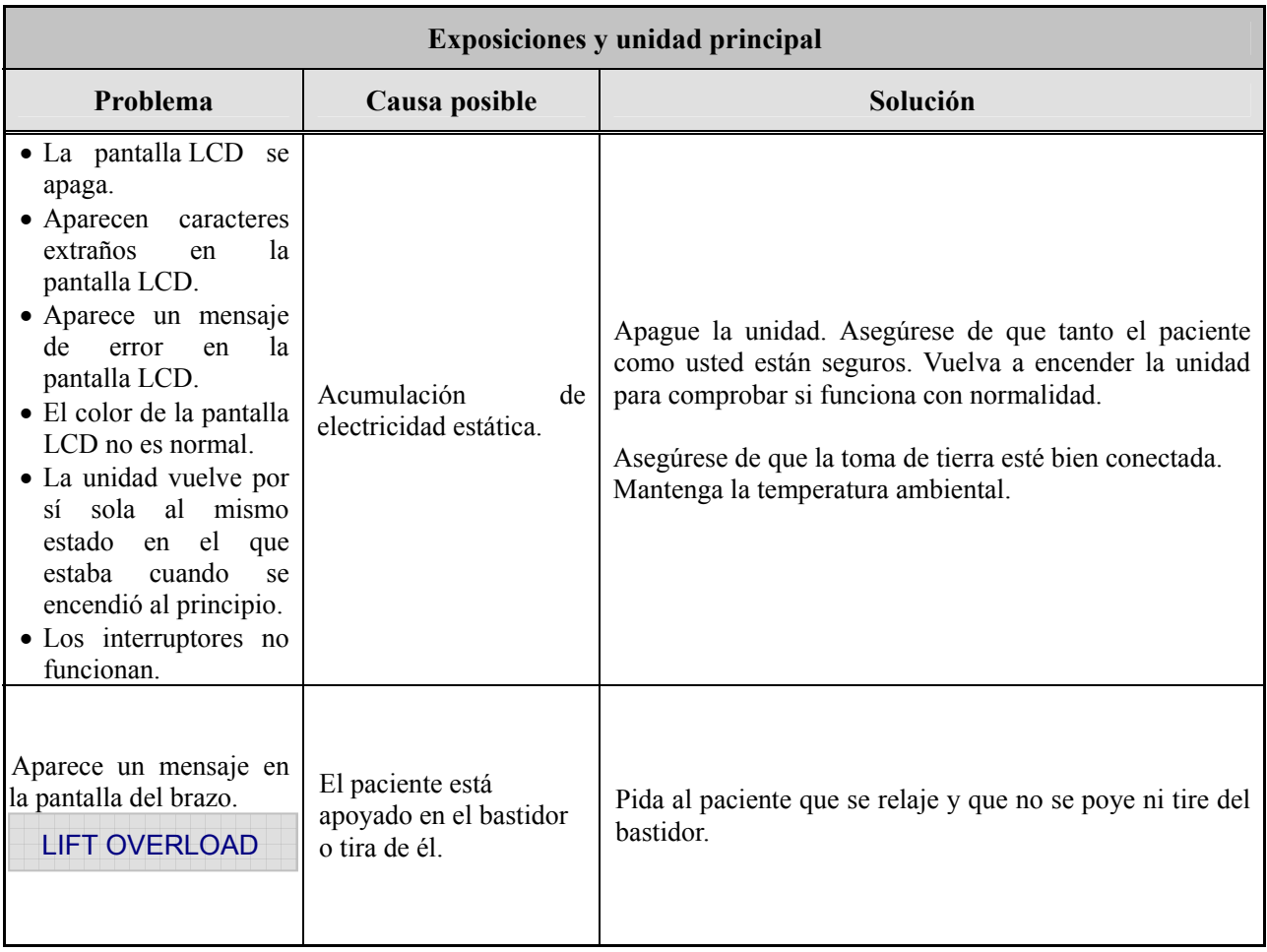

#### **Números de mensaje**

Cuando se detectan anomalías, aparecen mensajes en la pantalla del brazo. Adopte la solución recomendada en el siguiente cuadro para el número de mensaje correspondiente. Si no se resuelve el problema, póngase en contacto con su distribuidor local o con J. MORITA CORP. Anote el número de error e indíquelo a la compañía cuando solicite su asistencia.

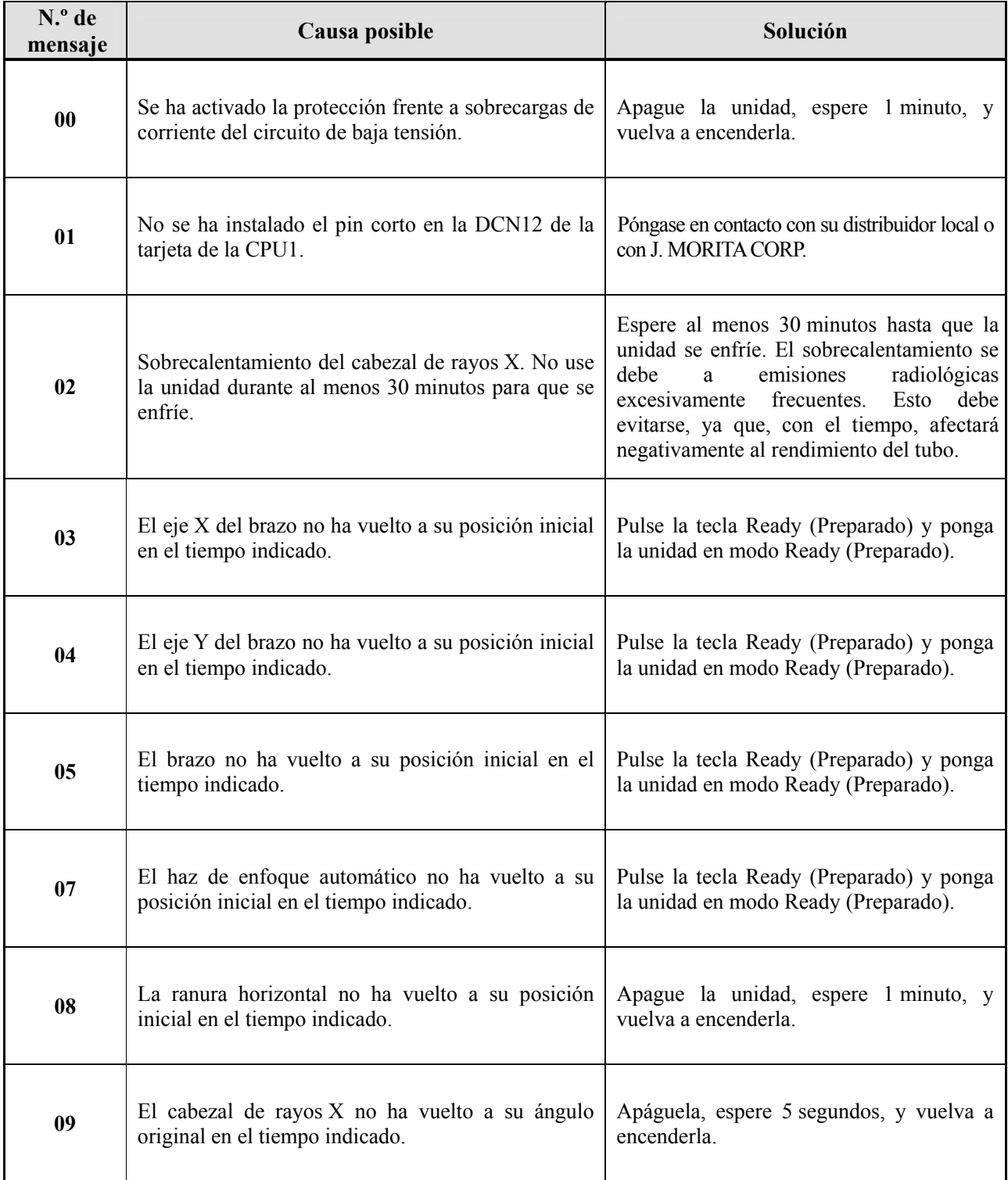

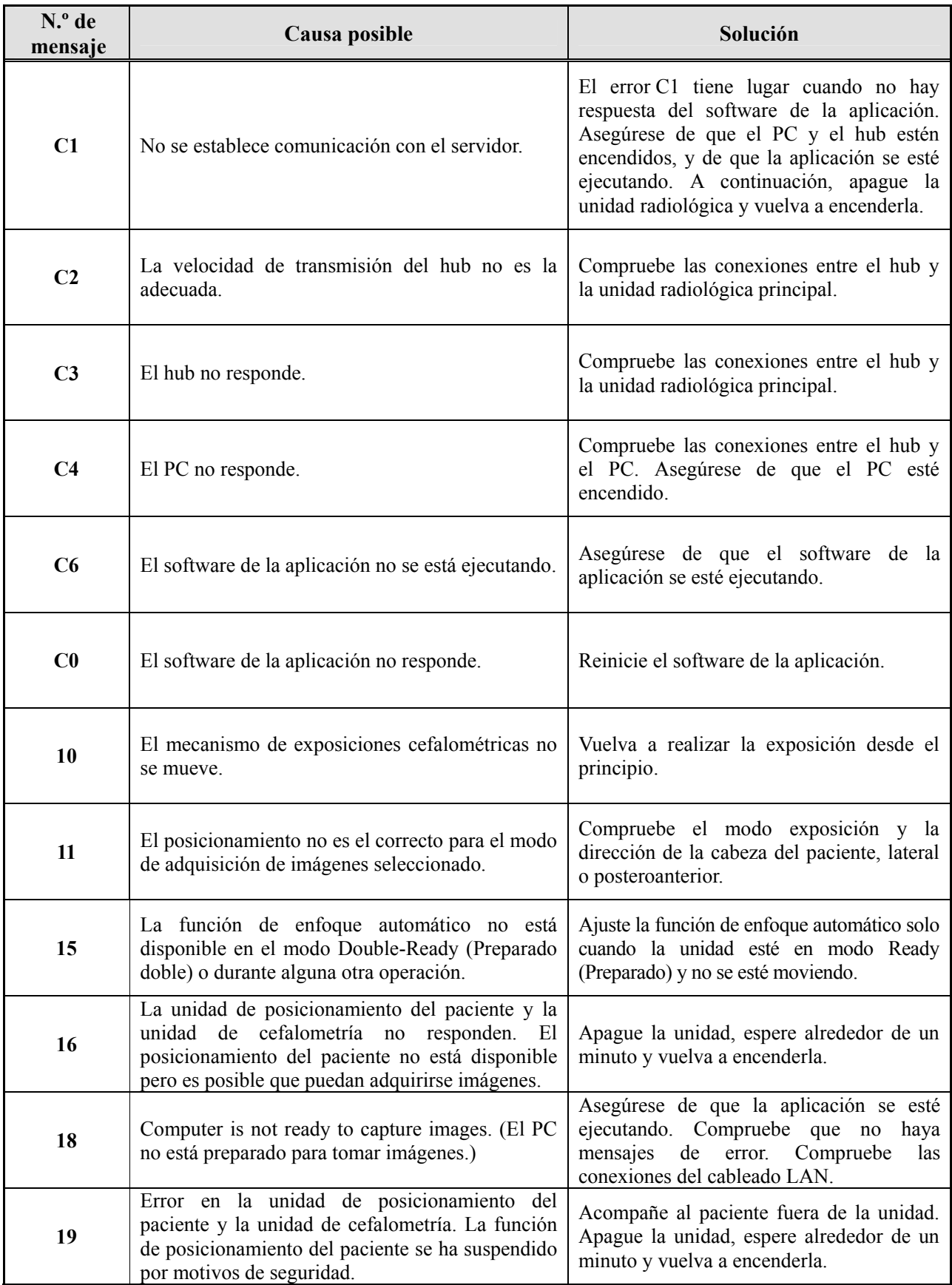

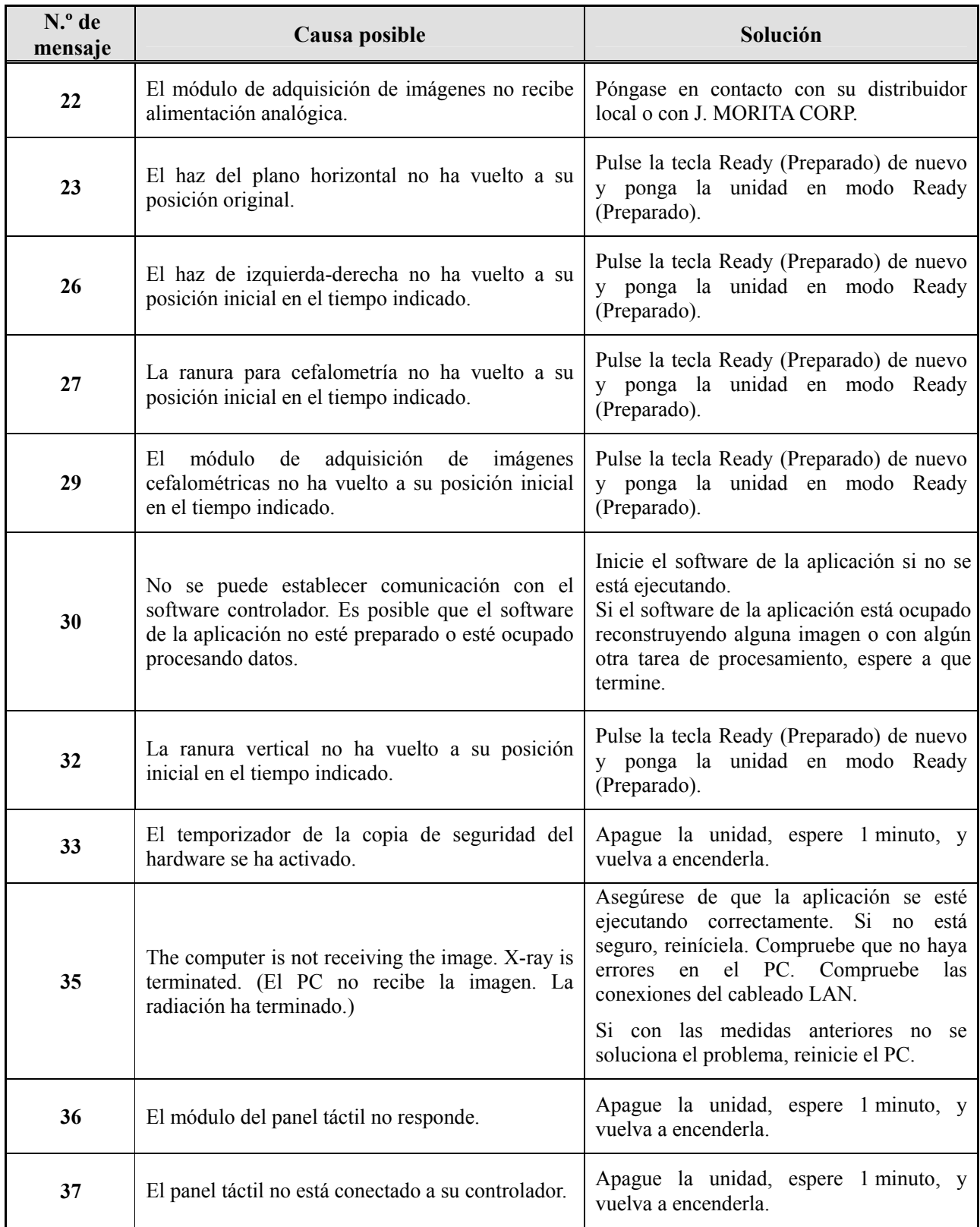

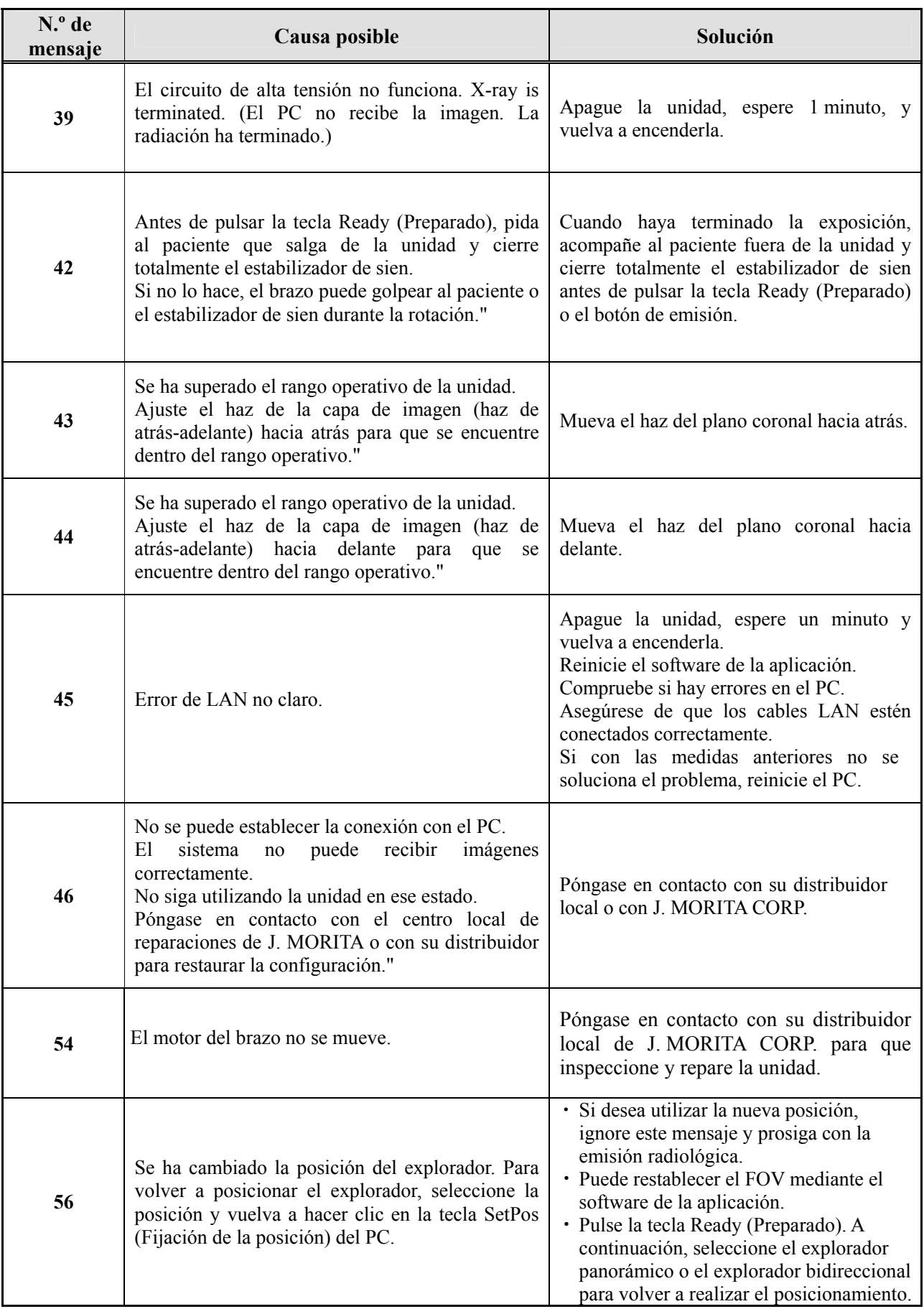

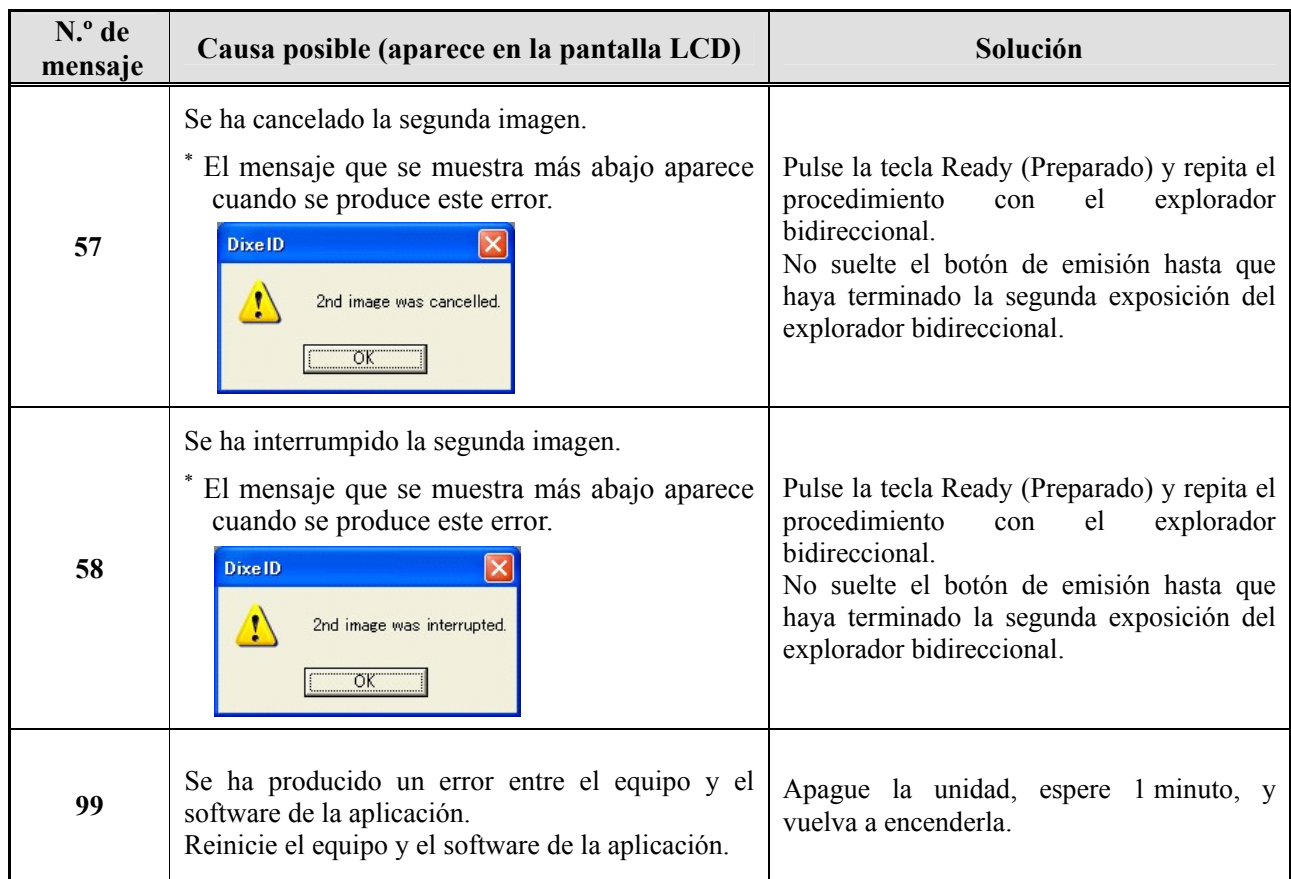

## **<Diagrama de distribución del cableado>**

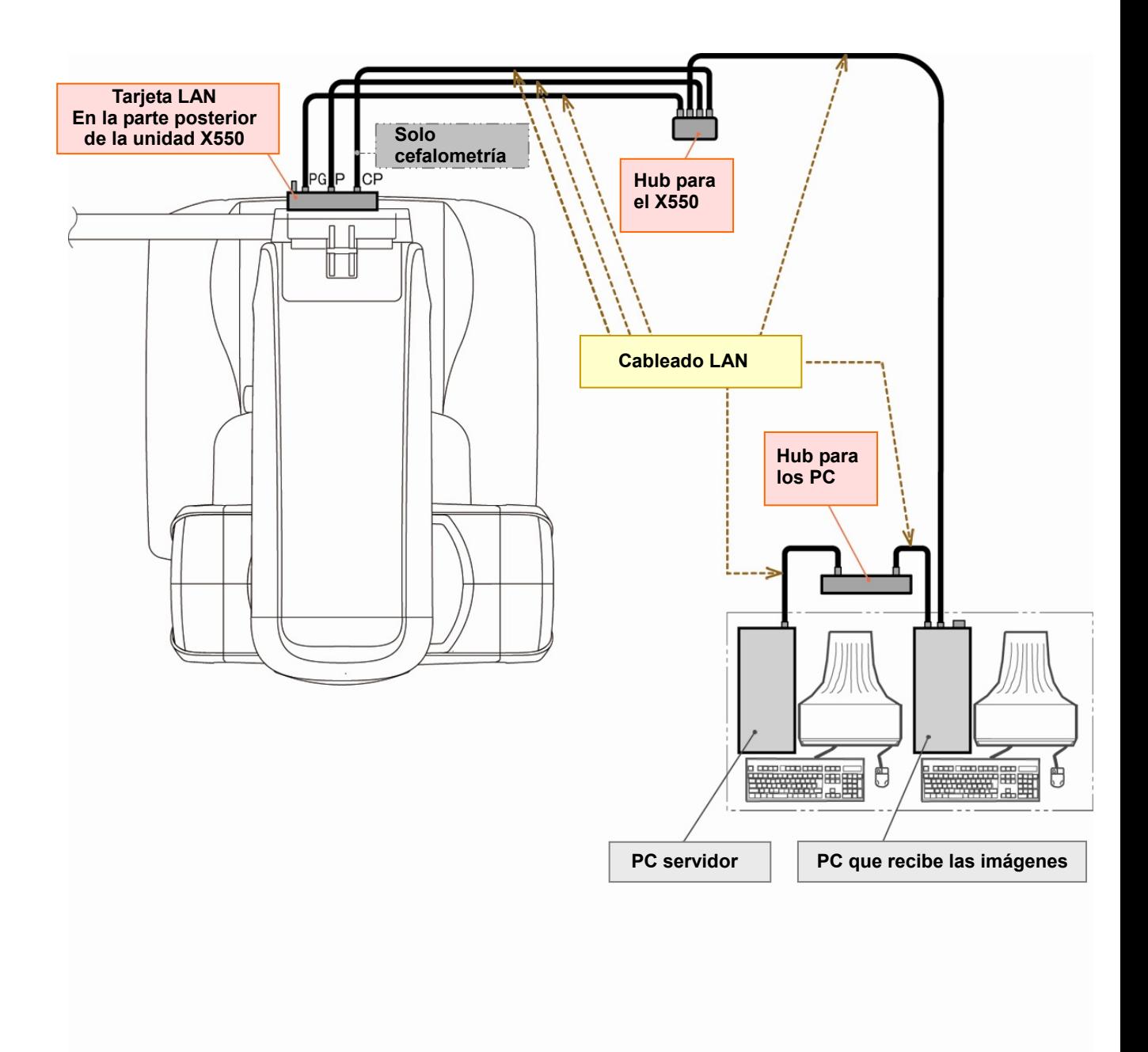

## **Precauciones sobre la visualización de imágenes**

#### **Errores debidos a las diferencias de sensibilidad del detector de panel plano (FPD)**

El detector de paneles planos (FPD) es un conjunto de fotodiodos (píxeles) extremadamente denso y preciso. Si se compensa la diferencia de sensibilidad de los píxeles, la imagen puede ser mucho más detallada que la de una fluoroscopia ordinaria. Sin embargo, esta diferencia no puede eliminarse del todo cuando se reconstruye una imagen de TC.

Para visualizar una imagen de TC, el haz de rayos X rota alrededor del objeto y produce una imagen fluoroscópica. Alejándose del centro del área de visualización en la superficie de visualización, dependiendo del ángulo de proyección. Esto tiende a igualar las fluctuaciones en la sensibilidad, pero no las elimina por completo. (Véase ilustración 1.)

Por lo tanto, los artefactos pueden aparecer cerca del centro del área de visualización, tal como se muestra en la ilustración 2. La aparición de estos artefactos depende en parte de las condiciones de exposición y de la transparencia a los rayos X del objeto.

Para hacer un análisis detallado y un diagnóstico preciso, el radiólogo ha de considerar la posibilidad y naturaleza de los artefactos con detenimiento.

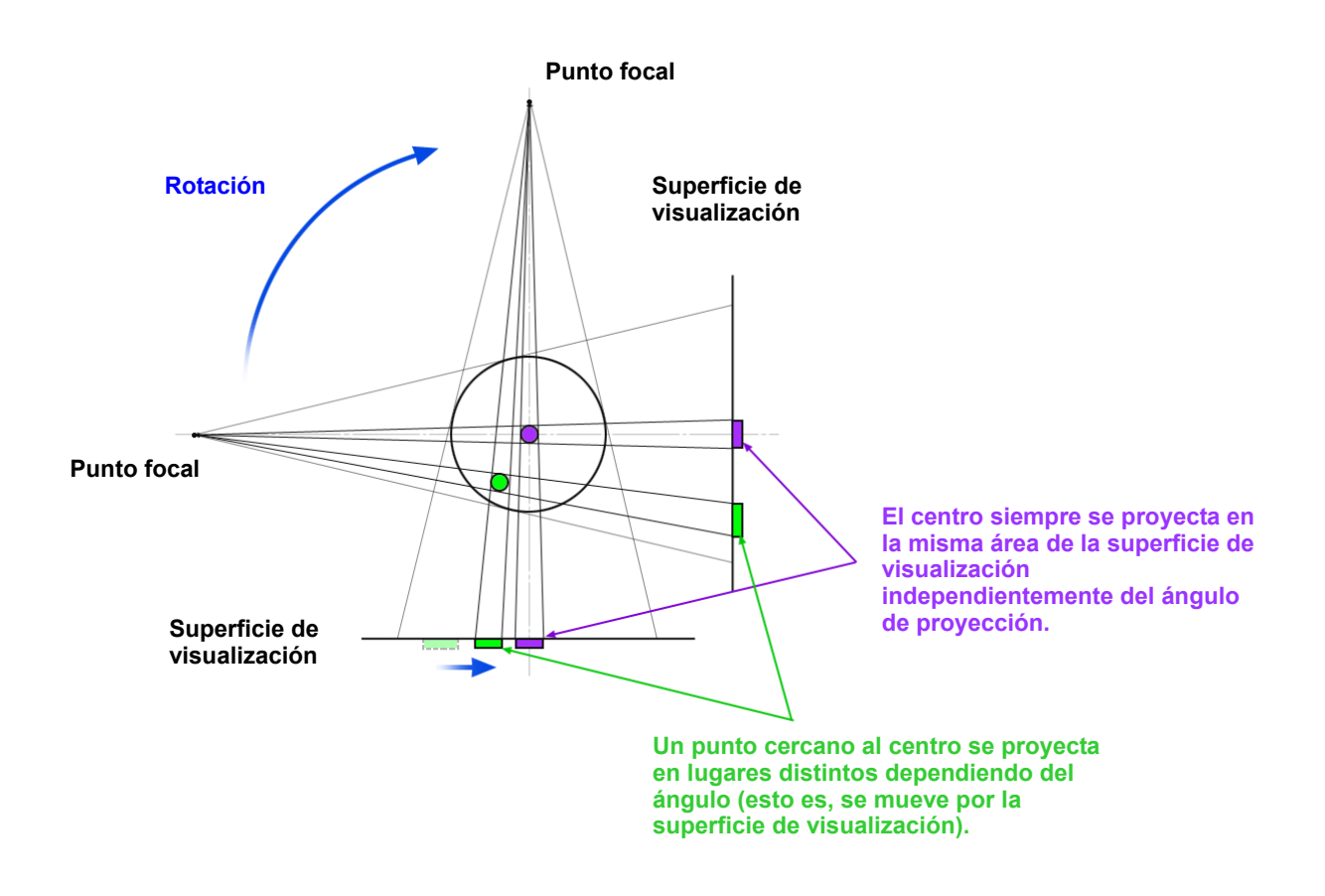

#### **Nota: Vista del plano de rotación desde arriba**

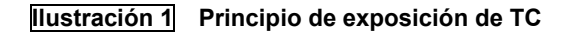

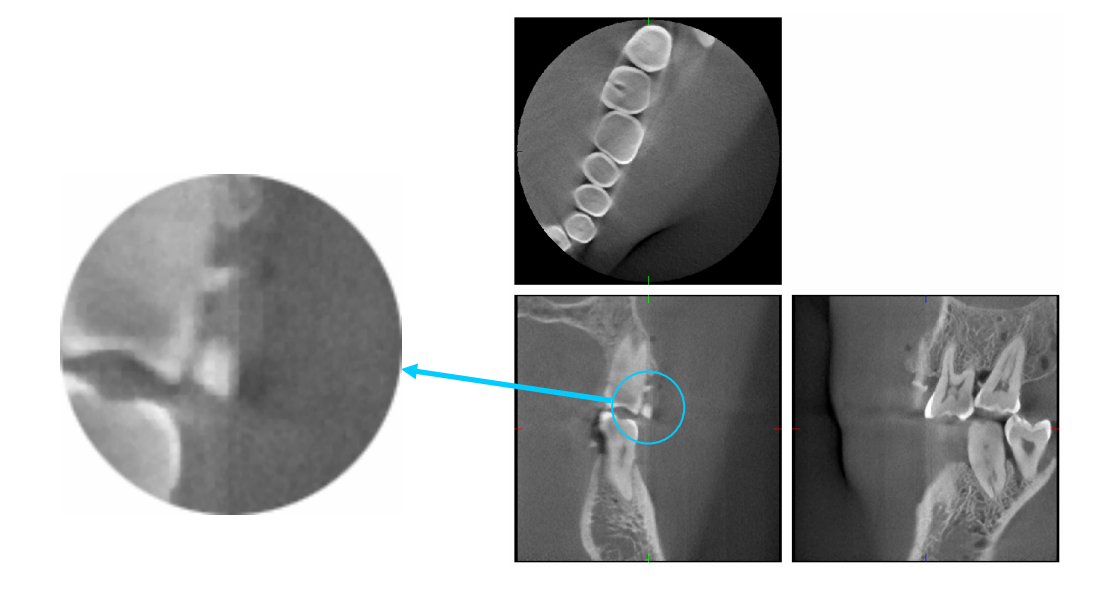

**Ilustración 2 Ejemplo de artefacto** 

#### **Artefactos causados por diferencias de sensibilidad del detector de panel plano (FPD)**

El detector de panel plano (FPD) consiste en un denso conjunto de fotodiodos (píxeles) de alta sensibilidad. Aunque el panel se monta en una habitación limpia, el depósito de pequeñas partículas de polvo u otros residuos pueden producir diferencias en la sensibilidad de los fotodiodos. El software de procesamiento de imagen compensa estas diferencias y las hace casi invisibles. Sin embargo, el procesamiento logarítmico y de filtro de la reconstrucción de la imagen de TC pueden acentuar las diferencias de sensibilidad y producir artefactos en la imagen de TC. Estas diferencias tendrán forma curva en las imágenes axiales (plano Z) y aparecerán como líneas verticales en las imágenes coronal y sagital (planos X e Y). La fotografía 3 que aparece a continuación muestra ejemplos de estos artefactos. Se puede identificar los artefactos comparando las imágenes de los tres planos. Si una línea vertical de los planos coronal y sagital está unida por una línea curva en el plano axial, puede suponer que se trata de artefactos.

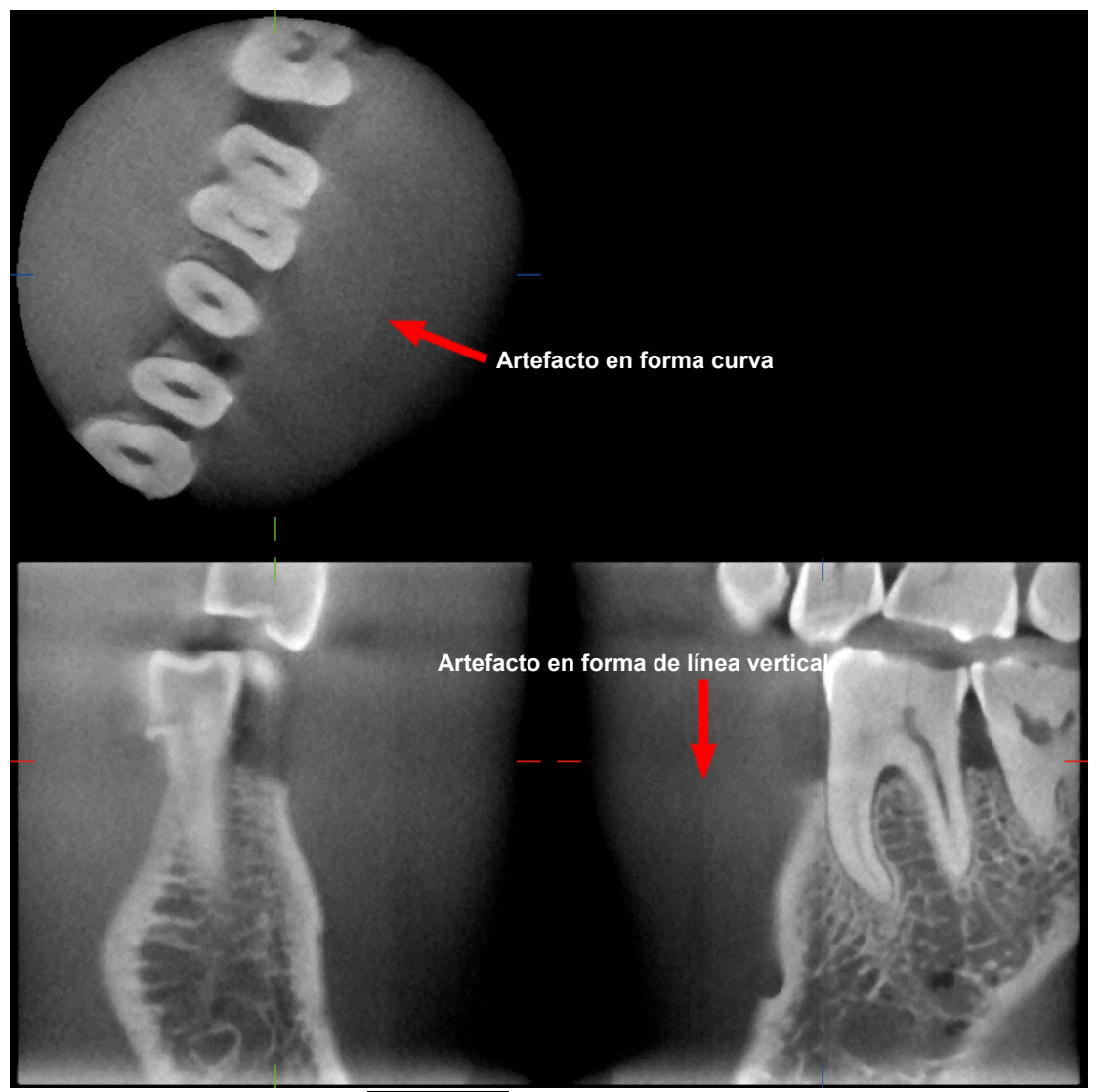

**Ilustración 3 Ejemplo de artefacto** 

#### **Artefactos causados por el ángulo de penetración de los rayos X**

Características de los artefactos de visualización de TC de haz cónico

Los artefactos dependen de la distancia que media entre el objeto y el plano de rotación del haz de rayos X.

Las imágenes de TC son un tipo de tomografía. Se reconstruyen después de recoger las imágenes producidas por el paso de la radiación que emite el haz rotatorio. (Ilustración 4.1)

Cuando la información sea insuficiente en la visualización de TC de haz cónico, aparecerán artefactos sobre o bajo el plano de rotación del haz. Estos artefactos aparecen en una línea recta que va desde el objeto a la fuente del haz de rayos X. Los artefactos se aprecian más cuanto mayor es la distancia entre el objeto y el plano de rotación del haz.

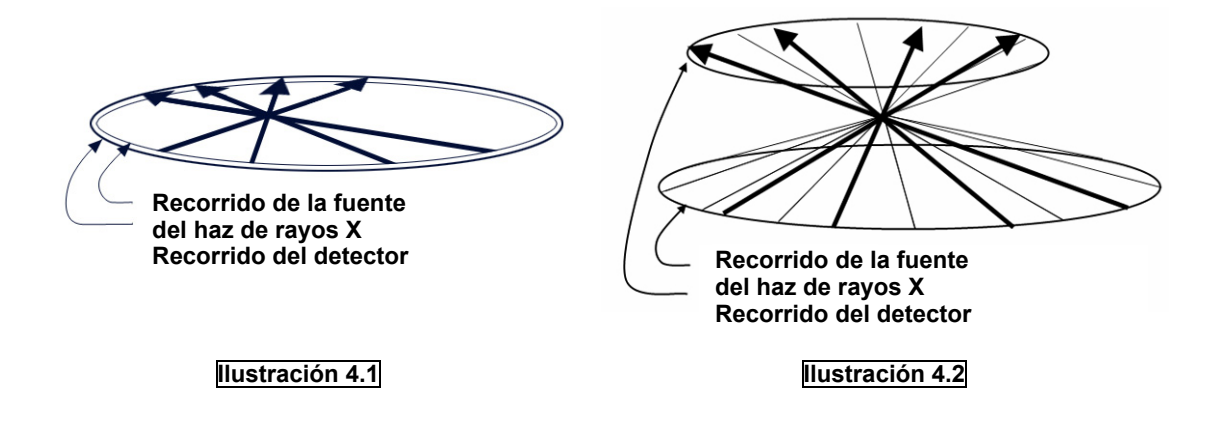

La ilustración 4.1 muestra los recorridos de la fuente del haz de rayos X y del detector durante la emisión radiológica. Las flechas indican la dirección de los rayos X.

Ya que tanto la fuente del haz como el detector se desplazan en el mismo plano, la imagen tomográfica de ese plano puede reconstruirse totalmente.

La ilustración 4.2 muestra que también se recogen algunos datos de algunas áreas fuera del plano de rotación del haz. Sin embargo, dado que el haz no irradia estas áreas de forma uniforme desde todas direcciones, aparecen artefactos en la imagen tomográfica.

Las fotografías 5.1 y 5.2 comparan dos imágenes del mismo diente capturadas desde posiciones verticales distintas. Aparece un artefacto en la punta del diente debido a que el valor de TC es elevado en esta área. En la fotografía 5.1 el artefacto es casi horizontal porque está aproximadamente a la misma altura que la fuente del haz de rayos X. En la foto 5.2 el artefacto está inclinado porque está más lejos del plano de rotación de la fuente del haz. También es más amplio.

El radiólogo debe considerar detalladamente la naturaleza de los artefactos en la periferia del área de interés.

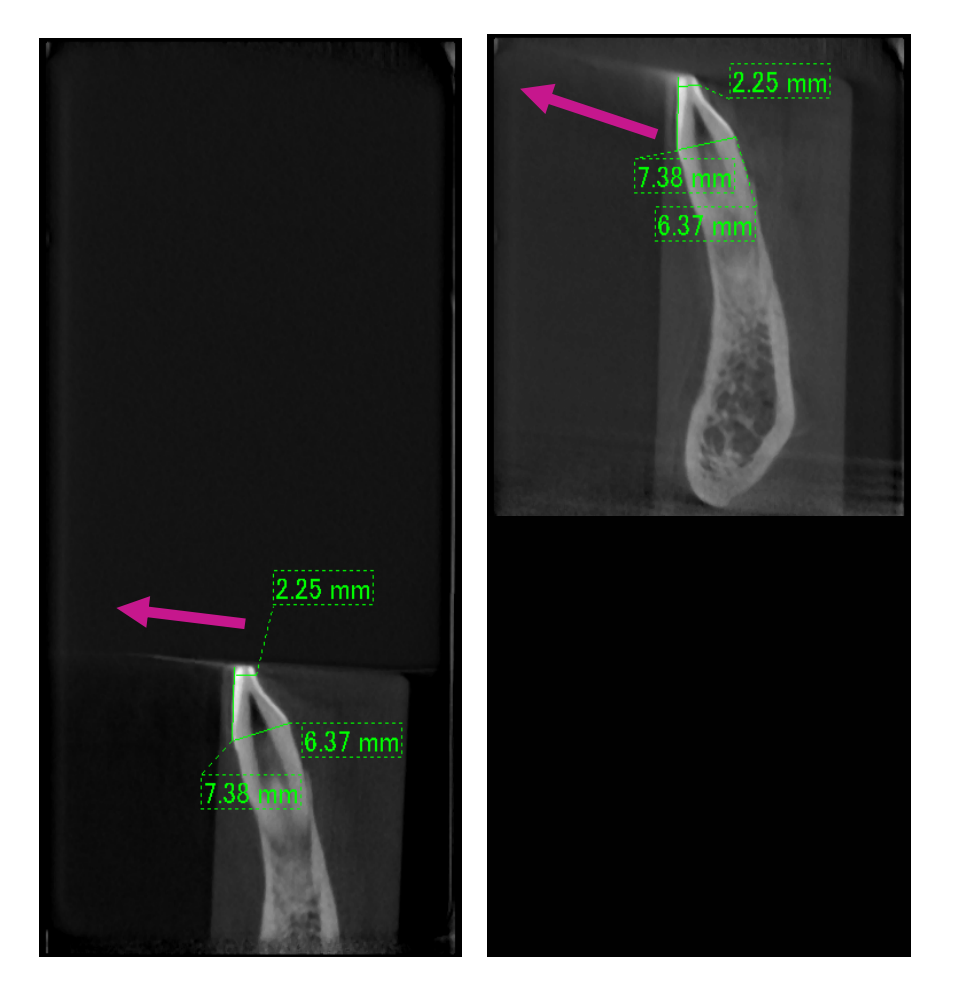

**Fotografía 5.1 Fotografía 5.2** 

En la fotografía 5.1 el artefacto se produce cerca del plano de rotación del haz. En la fotografía 5.2, el área del artefacto está más alejada, haciéndola más visible y cambiando su dirección.

Medición precisa del espesor

De acuerdo con el principio establecido anteriormente, cuanto mayor es la distancia entre el área y el plano de rotación del haz, tanto menor es la precisión de la imagen. Se puede comprobar si se mide el espesor de un objeto plano colocado de forma horizontal.

La fotografía 6 muestra las imágenes de discos de aluminio con un espesor de 1,0 mm colocados a 20 mm de distancia en paralelo al plano de rotación del haz. El disco inferior está a 10 mm del borde inferior de la imagen, lo que es lo mismo que el plano de rotación del haz. Por lo tanto, su espesor puede medirse con precisión. No obstante, la medición del disco intermedio, que está 20 mm por encima del inferior, es menos precisa, siendo la medición del disco superior la menos precisa de todas. Cuanto más lejos está un disco del plano de rotación del haz, tan mayor se mostrará su espesor.

Esto se debe a un artefacto de solapamiento que se extiende en un ángulo y desdibuja el borde del disco. Siempre ha de tenerse en cuenta este fenómeno para hacer un análisis y un diagnóstico precisos. Cuando necesite una medición de espesor precisa, ajuste la aleta de mordida para colocar el área a la misma altura que la fuente de rayos X.

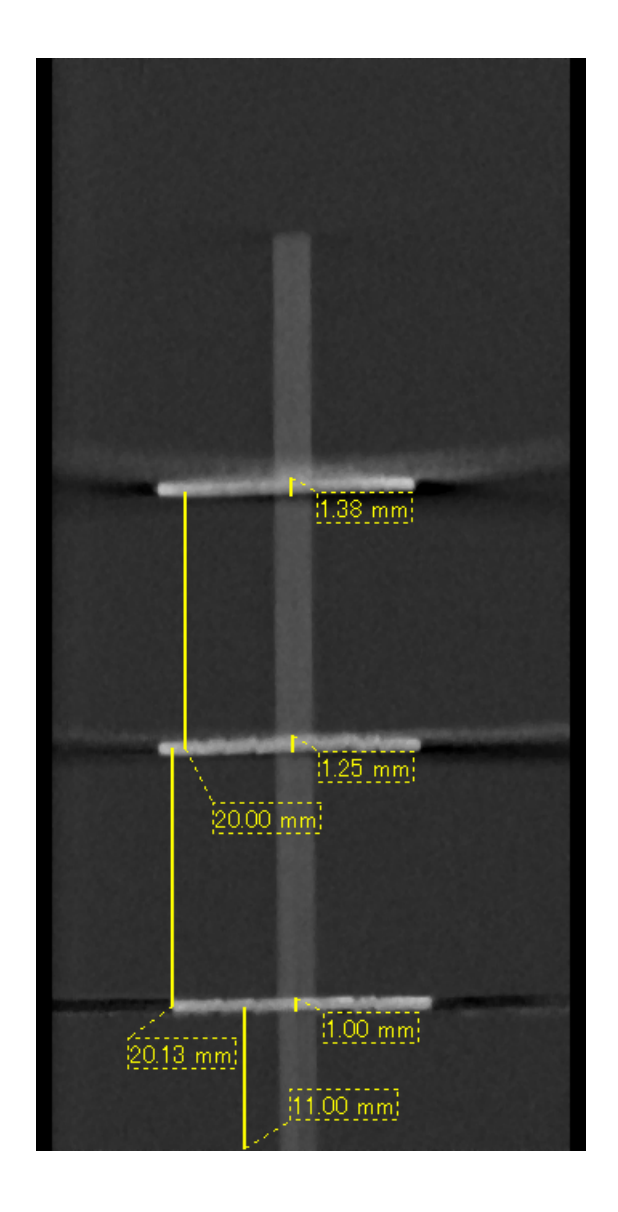

**Fotografía 6** Imagen de TC de tres discos de aluminio, de 1,0 mm de espesor cada uno, situados a distintas alturas y paralelos al plano de rotación del haz.

El disco inferior puede medirse con precisión porque está a la misma altura que el plano de rotación del haz. Cuanto mayor es la distancia entre los discos y el plano de rotación del haz, tanto mayor parecerá su espesor en la imagen.

#### **Artefactos causados por prótesis metálicas**

Las imágenes pueden anularse si el paciente tiene empastes o prótesis metálicas. Normalmente es imposible capturar una imagen útil de una corona si está justo al lado de una prótesis metálica.

Asimismo, a veces no se pueden capturar imágenes útiles de una raíz o del hueso mandibular si hay un gancho, corona o cualquier otra prótesis de metal junto a ellos.

La fotografías 8 a 14 se tomaron de un modelo de mandíbula con varias prótesis, ganchos y empastes de metal para mostrar que ha de tenerse en cuenta para hacer un análisis y un diagnóstico precisos.

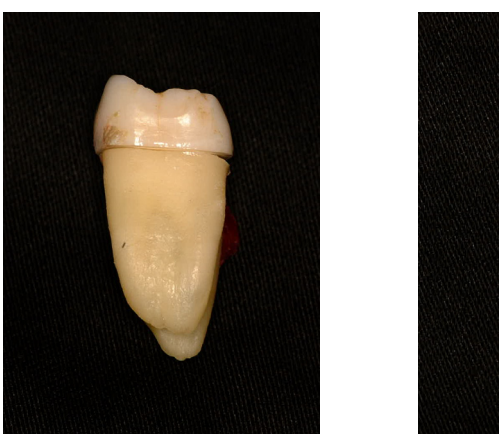

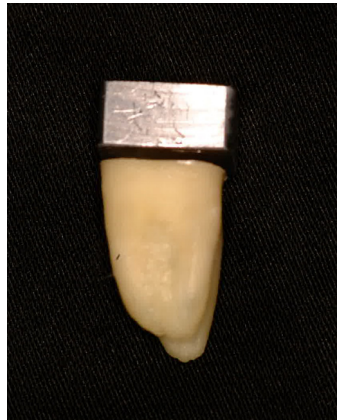

**Fotografía 8 Modelo de corona metálica completa. (Se extrajo la parte superior de la corona y se sustituyó por una pieza de plomo).** 

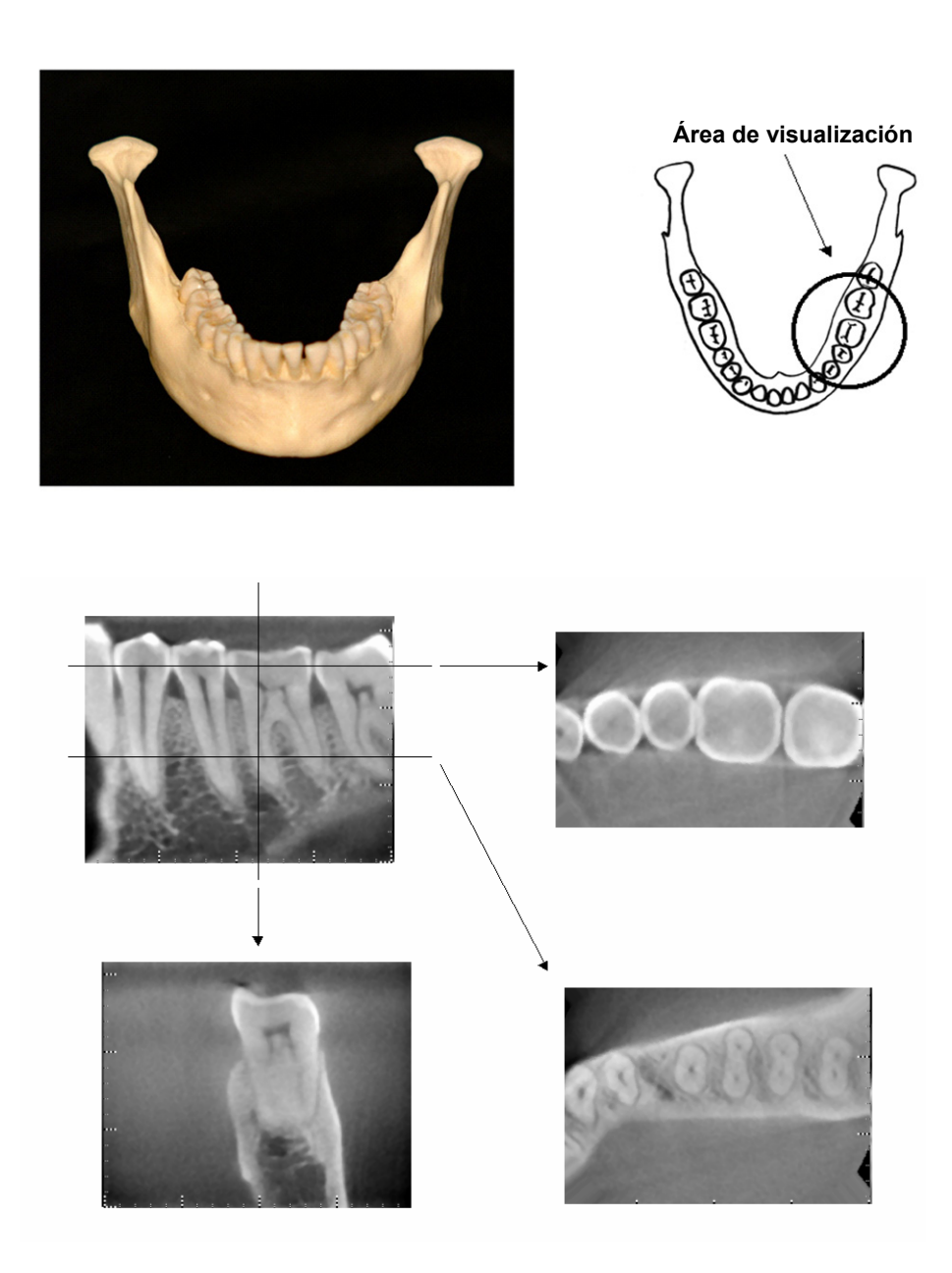

**Fotografía 9 (Superior: módelo y Área de visualización. Inferior: imágenes).** 

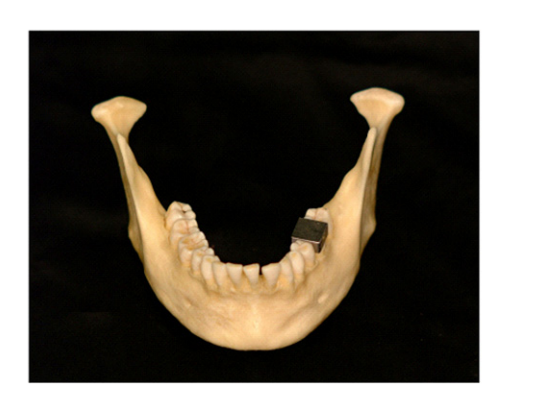

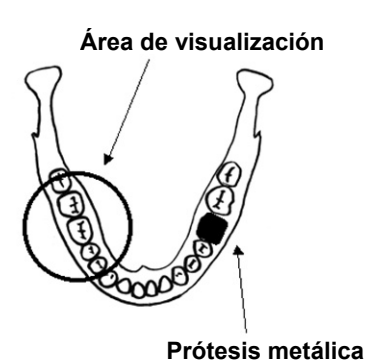

**Fotografía 10 a corona de metal completa está en lado contrario del área de visualización (Superior: módelo y Área de visualización. Inferior: imágenes).** 

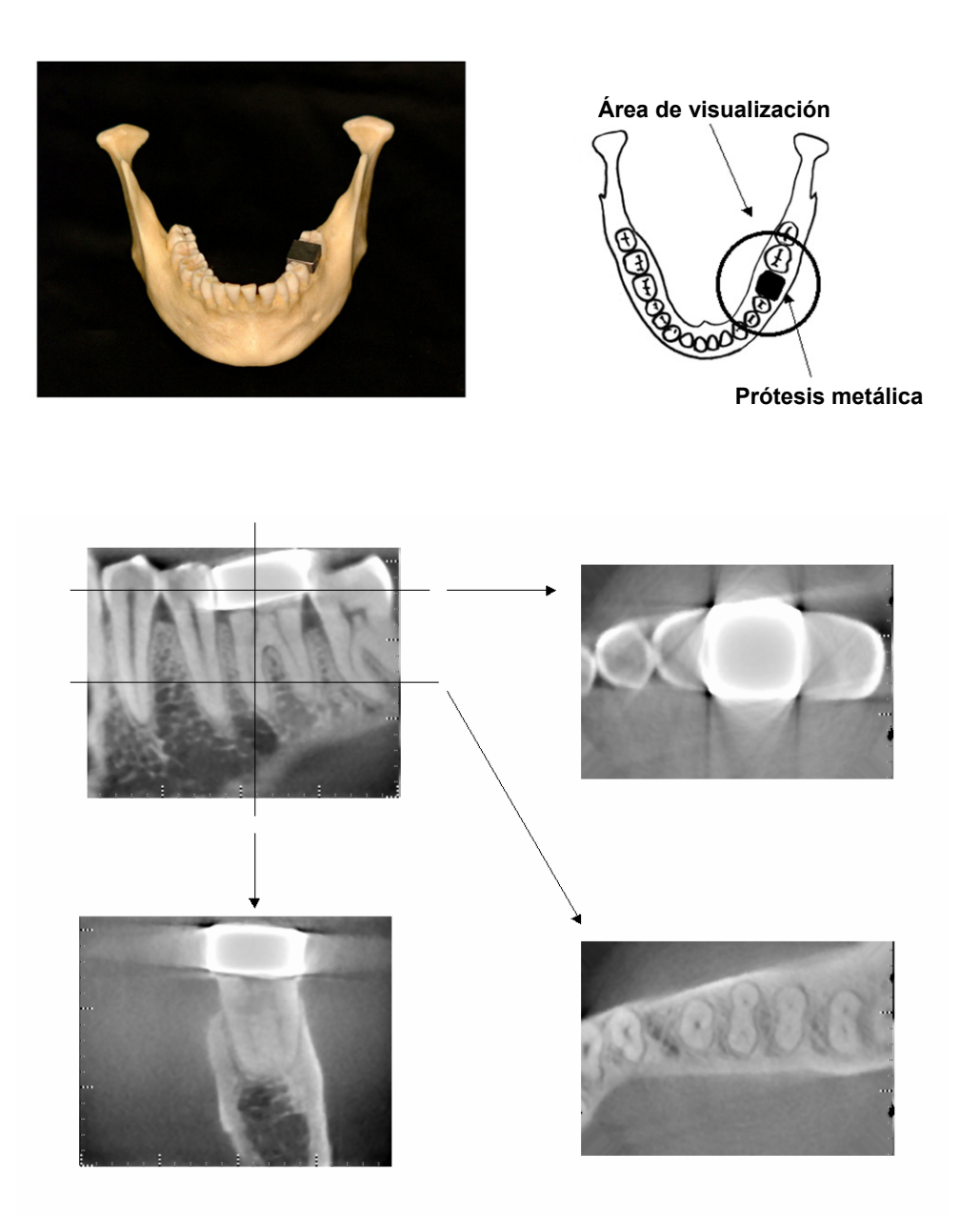

**Fotografía 11 Área de visualización en el mismo lado que la corona metálica (Superior: módelo y Área de visualización. Inferior: imágenes).** 

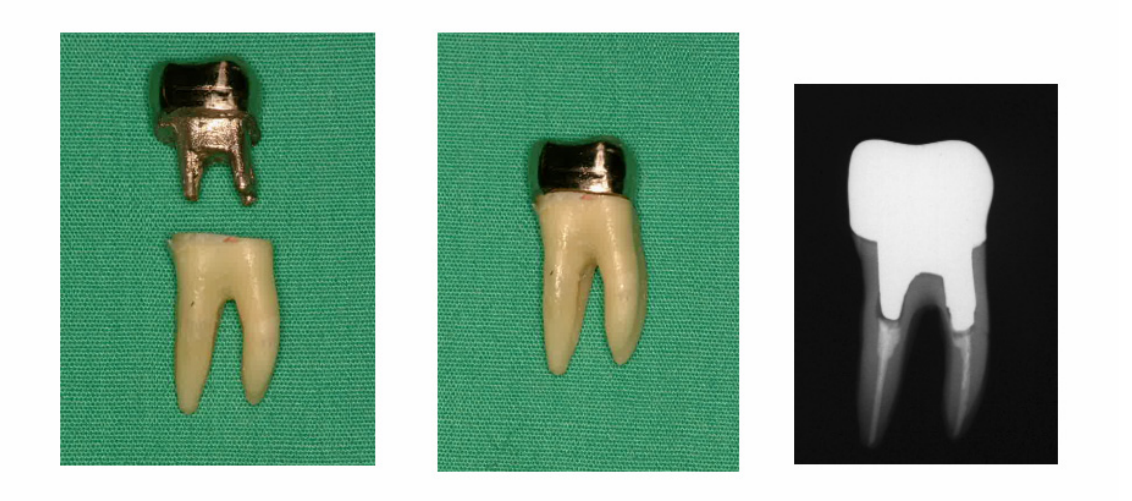

#### **Fotografía 12 Gancho y corona**

**(Izquierda: gancho y corona después de rellenar el canal radicular con gutapercha y punta. Centro: gancho y corona pegada al diente. Derecha: toma radiológica dental simple).** 

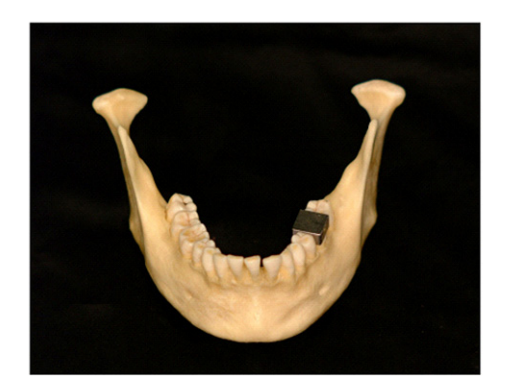

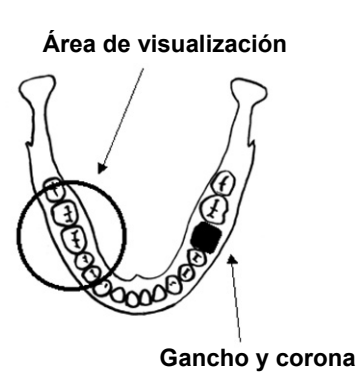

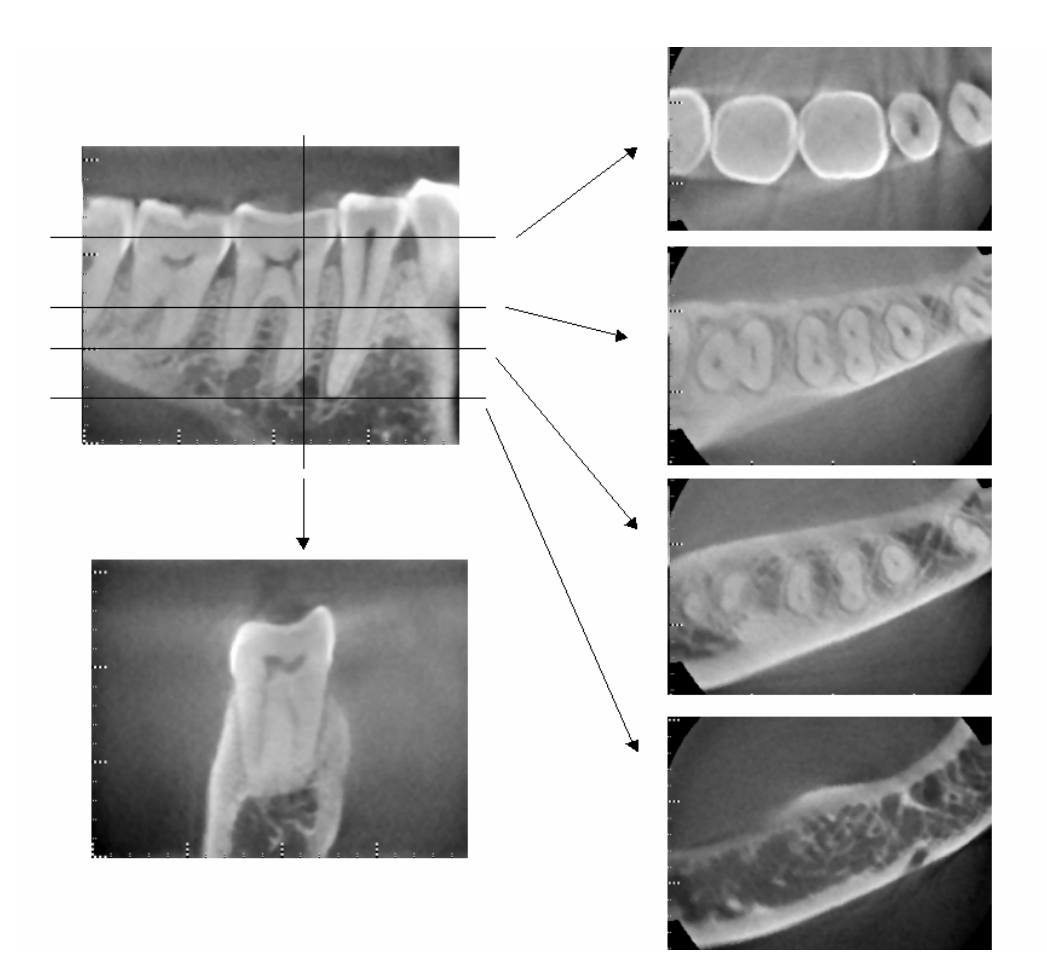

**Fotografía 13 Área de visualización en el lado contrario (Superior: módelo y Área de visualización. Inferior: imágenes).** 

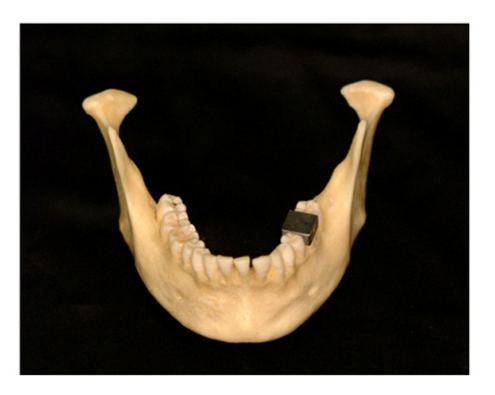

Área de i li ió **Área de visualización**

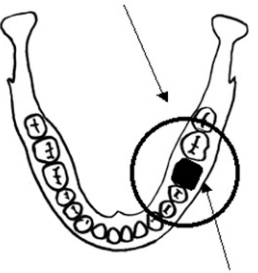

Gancho y corona **Gancho y corona** 

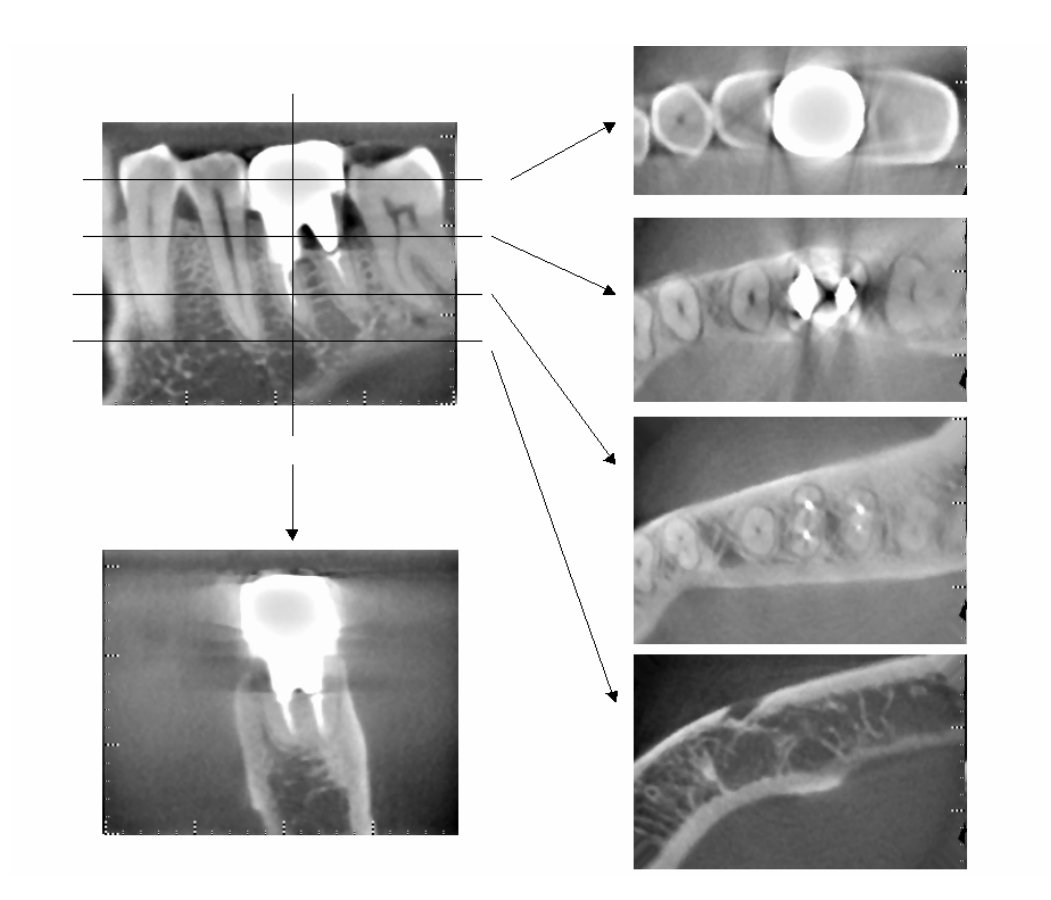

**Fotografía 14 Área de visualización en el mismo lado (Superior: módelo y Área de visualización. Inferior: imágenes).** 

#### **Artefactos para exposiciones de 180°**

En las exposiciones de 180°, cuando el haz de rayos X pasa a través del plano inferior (a) de la ilustración 15, el resultado que se obtiene es la forma plana que puede verse en la ilustración 16, donde el inicio del recorrido de 180º se encuentra con el final del recorrido.

Sin embargo, cuando el haz de rayos X pasa a través de plano superior (b) de la ilustración 15, se obtiene como resultado la forma cónica que puede verse en la ilustración 17, donde existe una discontinuidad entre el inicio y el final del recorrido.

Por ello, aparecerán unas marcas claras en una exposición de 180º que no se verán en una exposición de 360º (ilustración 18). Estás marcas se presentará en la dirección de la rotación. Como resultado, aparecerán artefactos semicirculares en la imagen del plano Z que que han de reconocerse y tenerse en cuenta para hacer un análisis y un diagnóstico precisos.

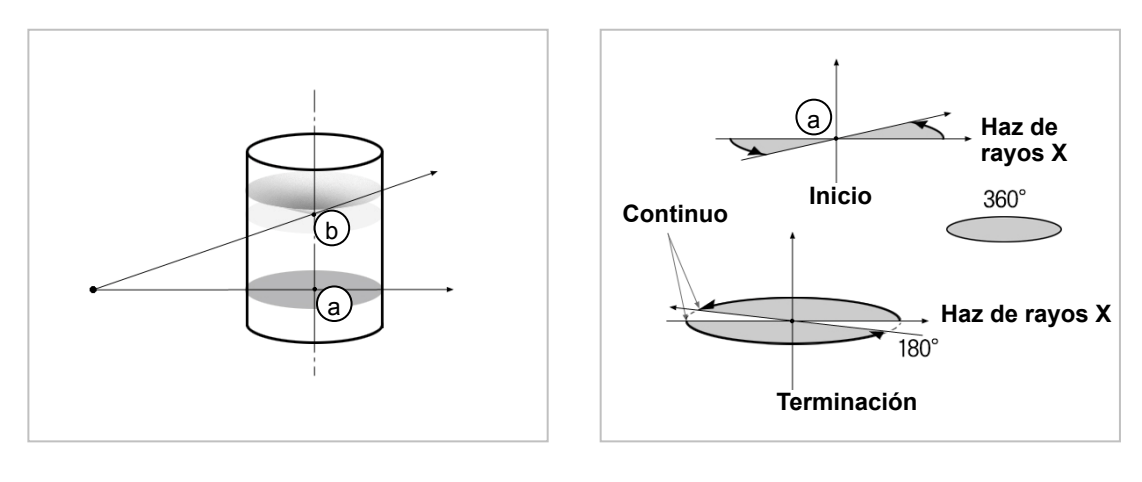

**Ilustración 15 Ilustración 16** 

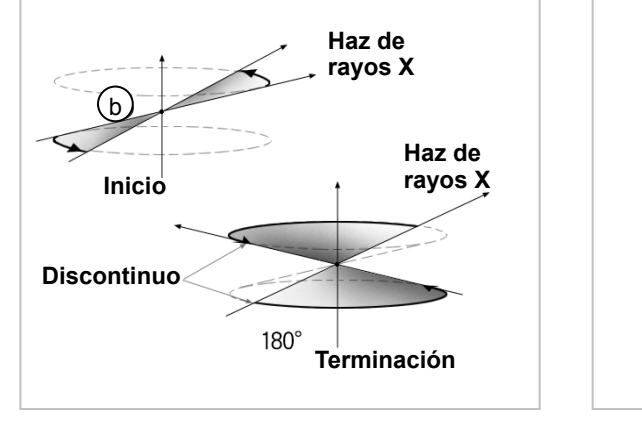

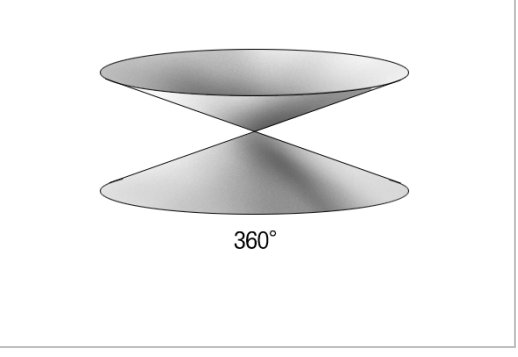

**Ilustración 17 Ilustración 18** 

# **Proceso de verificación de la exposición automática directa digital**

- 1. Verificación de la exposición automática directa digital Mediante el siguiente proceso se verifica la exposición automática directa digital.
	- 1) Organigrama de la verificación de la exposición automática directa digital

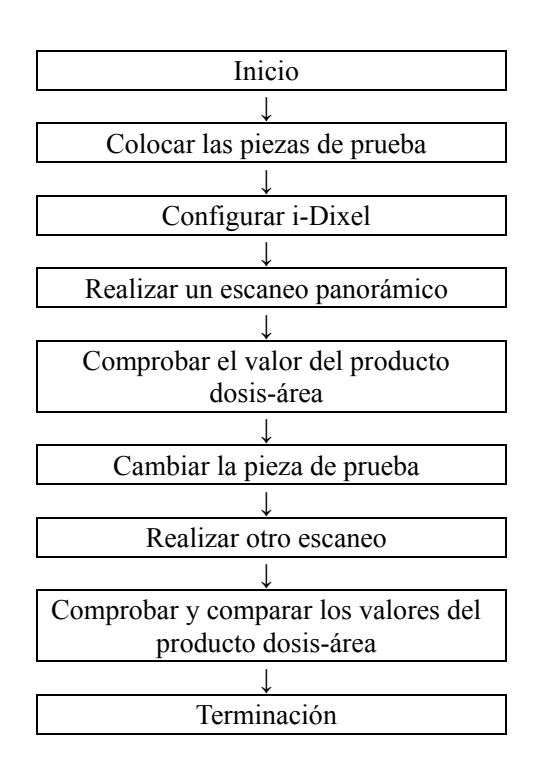

2) Advertencias y precauciones

Si se produce algún error durante el proceso de verificación, apague Veraviewepocs inmediatamente. Después de comprobar las condiciones, vuelva a comenzar el proceso a partir del punto "Inicio".
#### 2. Instalación

1) Pieza de prueba

Para la verificación de la exposición automática directa digital se utilizan placas de cobre conectadas a Veraviewepocs. La pieza de prueba de cobre consiste en tres placas de cobre: (1), (2) y (3).

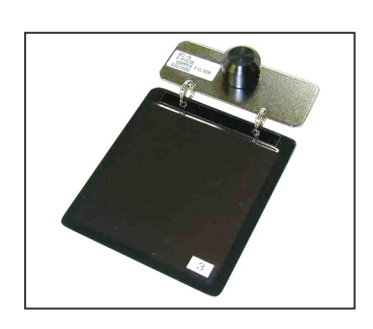

- 2) Colocar las piezas de prueba
	- 2)-1 Quite el reposabarbillas y cierre los estabilizadores de sien.

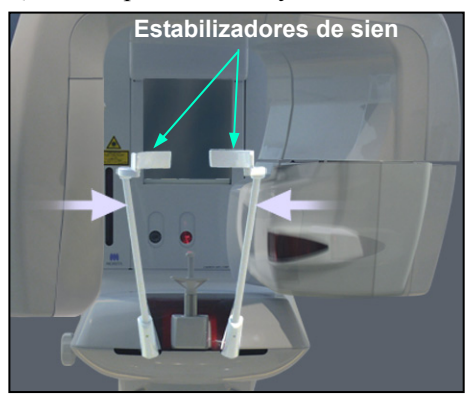

Coloque la pieza de prueba como se muestra en la siguiente imagen.

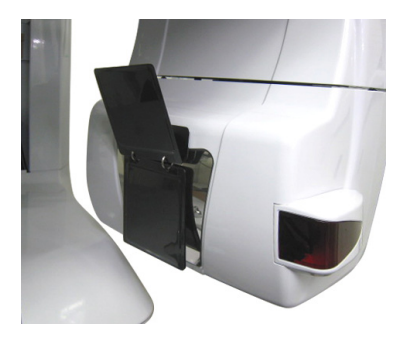

#### 3) Configurar i-Dixel

- 3)-1 Ejecute i-Dixel.
- 3)-2 En caso de que no se muestre, para añadir información adicional con la opción "Additional Information" del panel de herramientas (Tool Panel), vaya al menú de inicio y abra la ventana de configuración haciendo clic en el botón de llave de tuercas que se encuentra en la parte inferior de la pantalla.

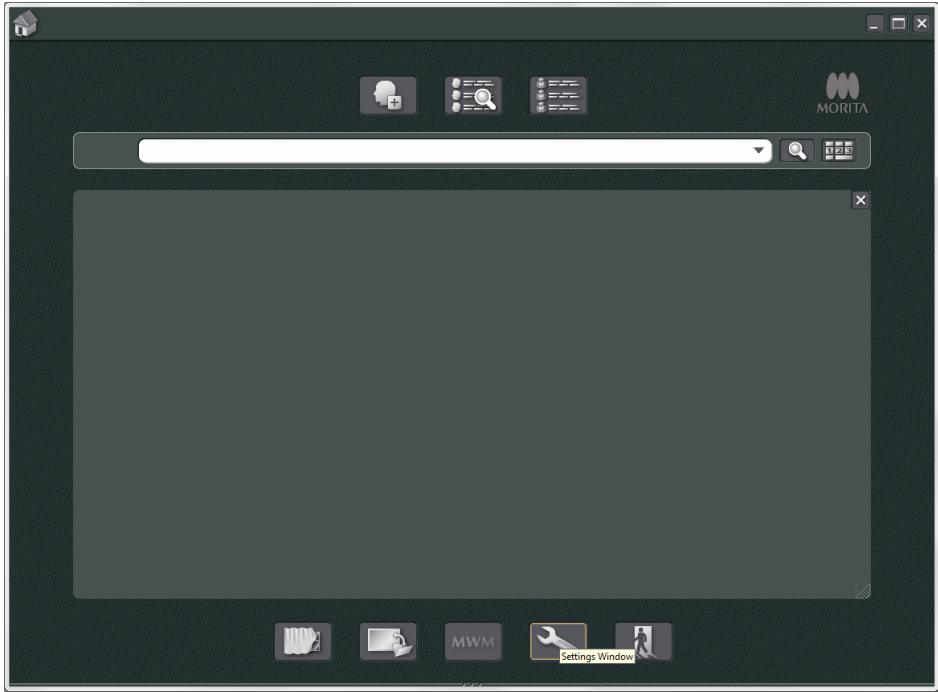

3)-3 Abra la pestaña "Tool Panel" (Panel de herramientas) y seleccione "Additional information" (Información adicional) en el cuadro "Available buttons" (Botones disponibles) de la izquierda. A continuación, haga clic en "Add>>" (Añadir).

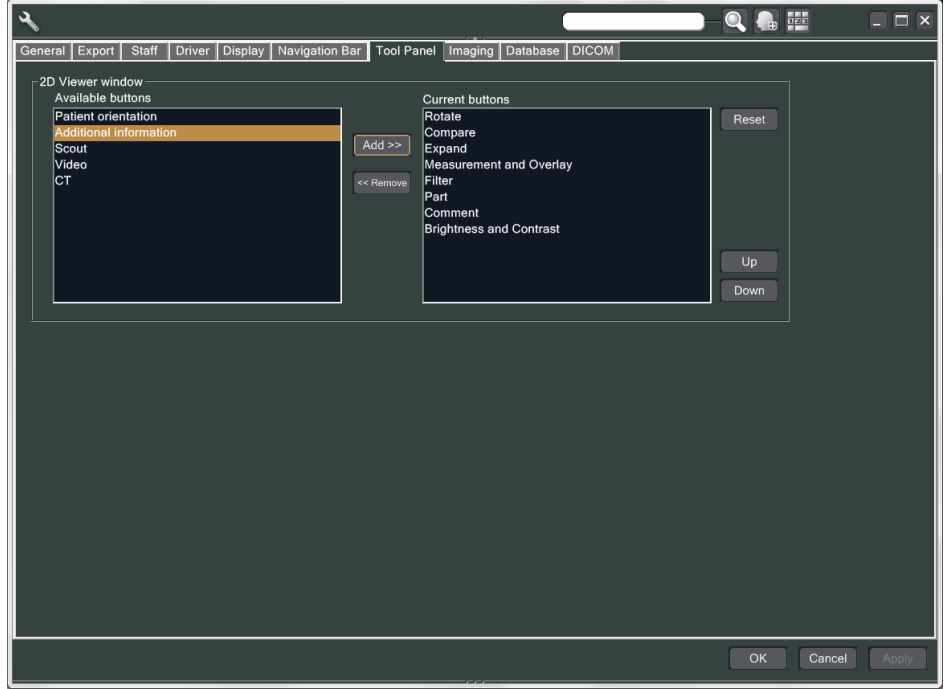

3)-4 Haga clic en "OK" (Aceptar) y reinicie i-Dixel para que se apliquen los cambios.

- 3. Realizar una exposición
	- 1) Inicio
		- 1)-1 Abra la carpeta de un paciente para la prueba.
		- 1)-2 Encienda Veraviewepocs.
	- 2) Realice una exposición panorámica.
		- 2)-1 Coloque la placa de cobre  $(1) + (2)$ . Debe haber dos placas en el campo de rayos X.
		- 2)-2 Realice una exposición panorámica con el nivel de exposición automática "0".
		- 2)-3 Compruebe el valor del producto dosis-área.
			- Después de la exposición, compruebe la información adicional. La información adicional se muestra en el panel derecho que se encuentra en la parte inferior de la pantalla. Recorra la ventana hacia abajo hasta encontrar el valor del producto dosis-área.

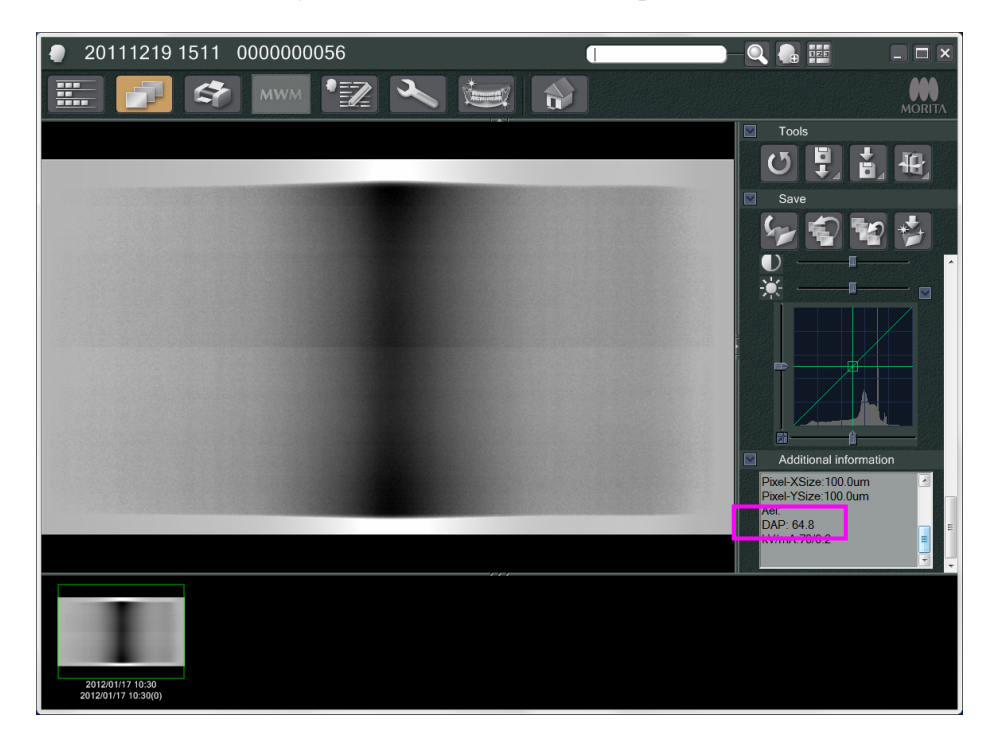

2)-4 Memorice el valor del producto dosis-área.

3) Realice otro escaneo.

- 3)-1 Quite la placa de cobre (2). Utilice solo una placa en el campo de rayos x.
- 3)-2 Realice una exposición panorámica con el nivel de exposición automática "0".
- 3)-3 Compruebe el valor del producto dosis-área del modo descrito anteriormente.
- 3. Proceso de verificación
	- 1) Compare los valores del producto dosis-área de los dos escaneos anteriores: el escaneo con la placa de cobre (1) y el escaneo con la placa de cobre (1) + (2).
	- 2) Compruebe si el valor obtenido con la placa de cobre  $(1) + (2)$  es mayor que el obtenido con la placa de cobre (1).
	- 3) Utilice el siguiente organigrama para verificar la exposición automática directa digital.

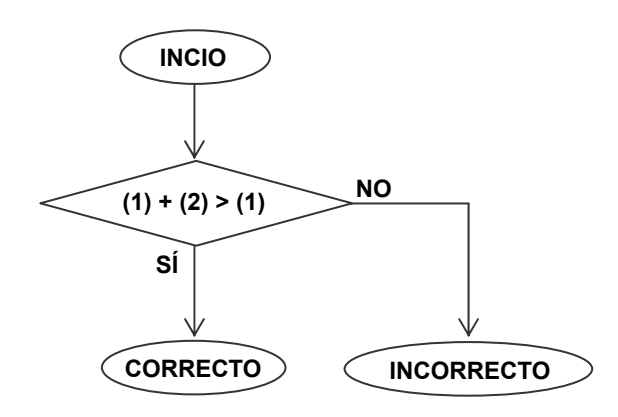

4) Resultados

: la exposición automática directa digital funciona correctamente.

INCORRECTO : repita el proceso con cuidado.

Si no se obtienen unos resultados más satisfactorios, póngase en contacto con su representante de ventas local.

## **Descripción técnica**

## **1. Descripción técnica**

Modelo X550 Tipo EX-1 /EX-2 Veraviewepocs 3Df R100/F40

#### **Clasificación**

Directiva europea 93/42/CEE IIb Rule10

Seguridad conforme a IEC-60601-l, IEC60601-1-2, IEC60601-1-3: 2008, IEC60601-1-6, IEC60601-2-7: 1998, IEC60601-2-28: 2010, IEC60601-2-32: 1994, ISO14971, ISO10993-1, ISO10993-5, ISO10993-12, UL-60601-1<sup>\*</sup>, CAN/CSA-C22.2<sup>\*</sup> y n.º 601.1-M90<sup>\*</sup>.

\* Solo en EE. UU. y Canadá.

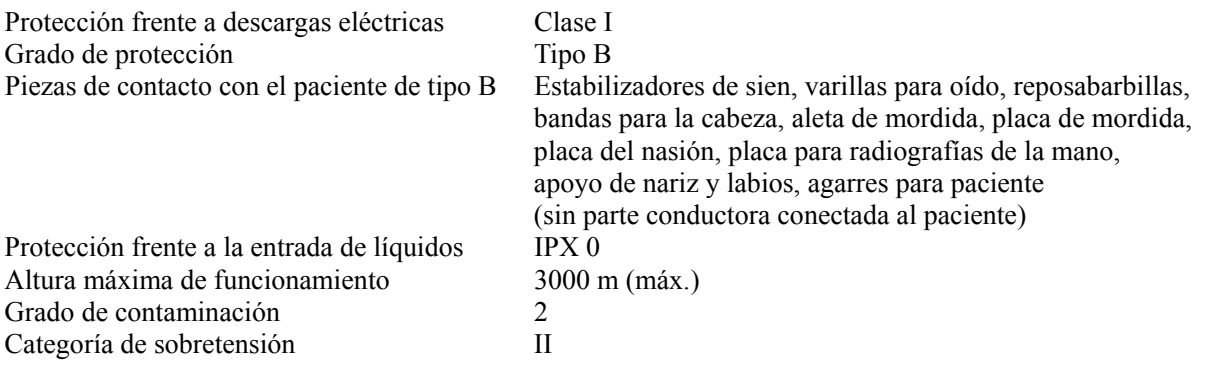

Métodos de desinfección:

- Después de cada paciente, desinfecte las piezas de contacto con el paciente de tipo B con un paño empapado en alcohol etílico desinfectante (alcohol etílico al 70 u 80%).
- Una vez al día, limpie el panel de mando con un paño empapado en alcohol etílico desinfectante
- (alcohol etílico al 70 u 80%) y la pantalla con un paño seco.
- Elemento desechable: boquilla y aleta de mordida.

Modo de funcionamiento Funcionamiento discontinuo

#### **Descripción del producto**

Unidad de radiografía panorámica dental con un generador de rayos X Además de la exposición panorámica, la unidad puede realizar escanografías. También dispone de un aparato cefalométrico que utiliza la fuente de radiación panorámica.

A ello hay que añadir la tomografía computarizada tridimensional de haz cónico (CBCT), que utiliza un haz de rayos X con forma cónica proyectado en un detector de panel plano.

#### **Uso previsto**

X550 se utiliza para el diagnóstico en odontología mediante la exposición de un receptor de radiografía y para la práctica de la odontología y la medicina por personal autorizado, así como para distintos procedimientos asociados a estos.

Se ha diseñado para el examen y el diagnóstico radiográfico dental de toda la región dental y maxilofacial, como los dientes, los tejidos periodontales, el hueso del mentón, etc.

#### **Funcionamiento esencial**

Funcionamiento necesario para lograr la ausencia de RIESGO inaceptable.

- No se emite radiación si no se activa el botón de emisión.
- Se corta la radiación cuando se suelta el botón de emisión.
- Sin movimiento inesperado del equipo.

## **Conjunto del cabezal del tubo de rayos X con generador de alta tensión**

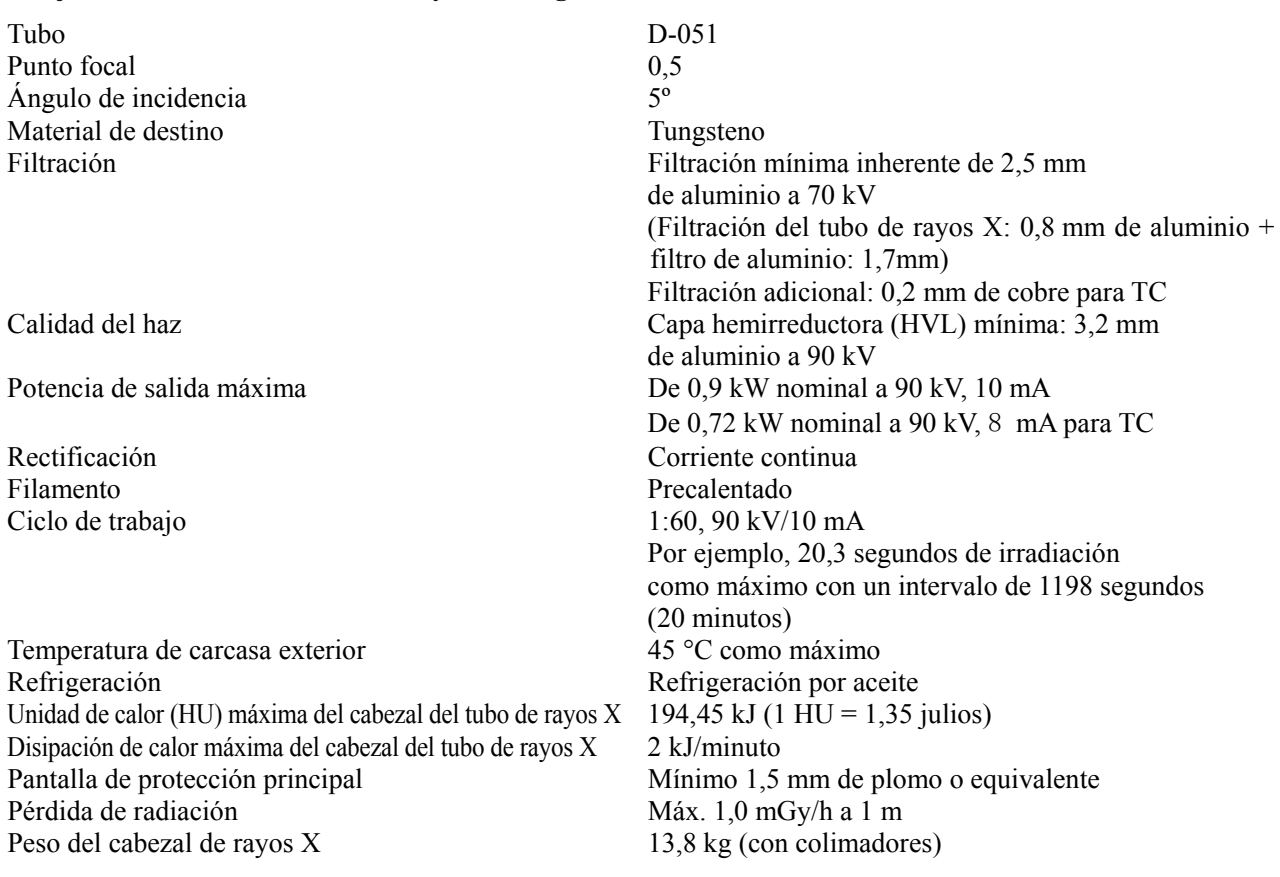

#### **Control**

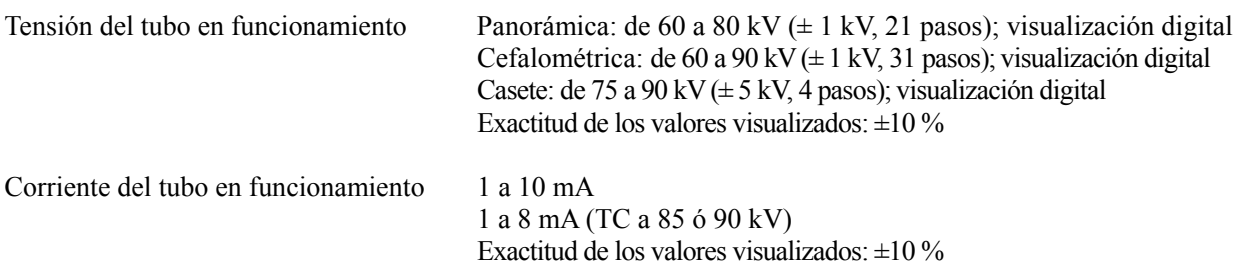

Tiempo de exposición  $TC: 9,4$  segundos/explorador bidireccional: 1 segundos (0,5 segundos  $\times$  2)

| Tamaño del<br>paciente | Amplificación | Orbita tomográfica | Modo<br>de alta<br>velocidad | Modo<br>de alta<br>definición |
|------------------------|---------------|--------------------|------------------------------|-------------------------------|
| Adulto                 | 1,3           | Estándar           | 7.4 s                        | 14,9 s                        |
|                        |               | Sin sombras        | 7.9 s                        | 15,8 s                        |
|                        |               | Ortorradial        | $8,1$ s                      | 16,2 s                        |
|                        | 1,6           | Estándar           | 8,1 s                        | 16,2 s                        |
|                        |               | Sin sombras        | 8.3 s                        | 16,5 s                        |
|                        |               | Ortorradial        | 8.1 s                        | 16,2 s                        |
| Pediátrico             | 1,3           | Estándar           | 6,5 s                        | 13,0s                         |
|                        |               | Sin sombras        | 6,5 s                        | 13,0 s                        |
|                        |               | Ortorradial        | 6.5 s                        | 13.0 s                        |
|                        | 1,6           | Estándar           | 6.0 s                        | 12,0 s                        |
|                        |               | Sin sombras        | 6.0 s                        | 12.0 s                        |
|                        |               | Ortorradial        | 6,0 s                        | 12.0 s                        |

Panorámica de la arcada dental:

\* En los modelos 40P y 40CP, solo está disponible la configuración de alta velocidad. La panorámica parcial forma parte de la panorámica de la arcada dental.

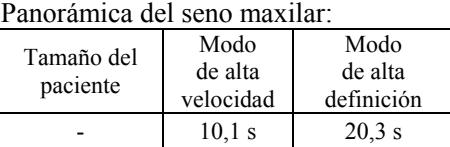

\* En los modelos 40P y 40CP, solo está disponible la configuración de alta velocidad.

Exposición cuádruple de la articulación temporomandibular (2/4 imágenes):

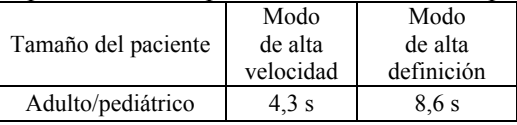

\* En los modelos 40P y 40CP, solo está disponible la configuración de alta velocidad.

#### Cefalométrica:

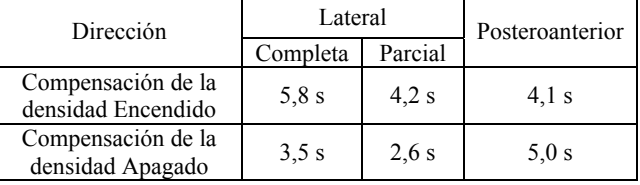

Exactitud de los valores visualizados:  $\pm (5\% + 50 \text{ ms})$ 

(\* Valor registrado para la FDA: ± 10%)

Coeficiente de variación de la radiación emitida Máx. 0,05

mAs mínimos Panorámica de la arcada dental: 6,0 mAs Cefalométrica: 3,5 mAs Casete: 9,4 mAs

Botón de emisión Tipo hombre muerto

#### **Exposición automática (no puede utilizarse en las exploraciones cefalométricas ni en las TC)**

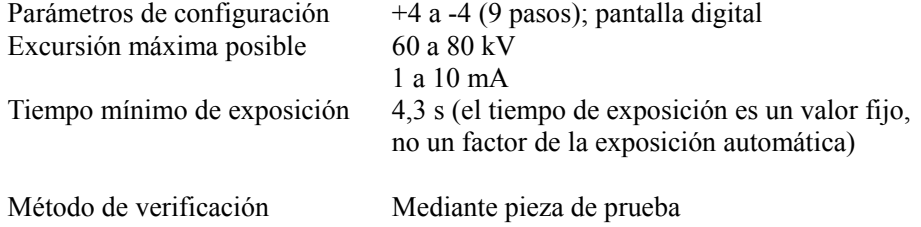

#### **Especificaciones eléctricas**

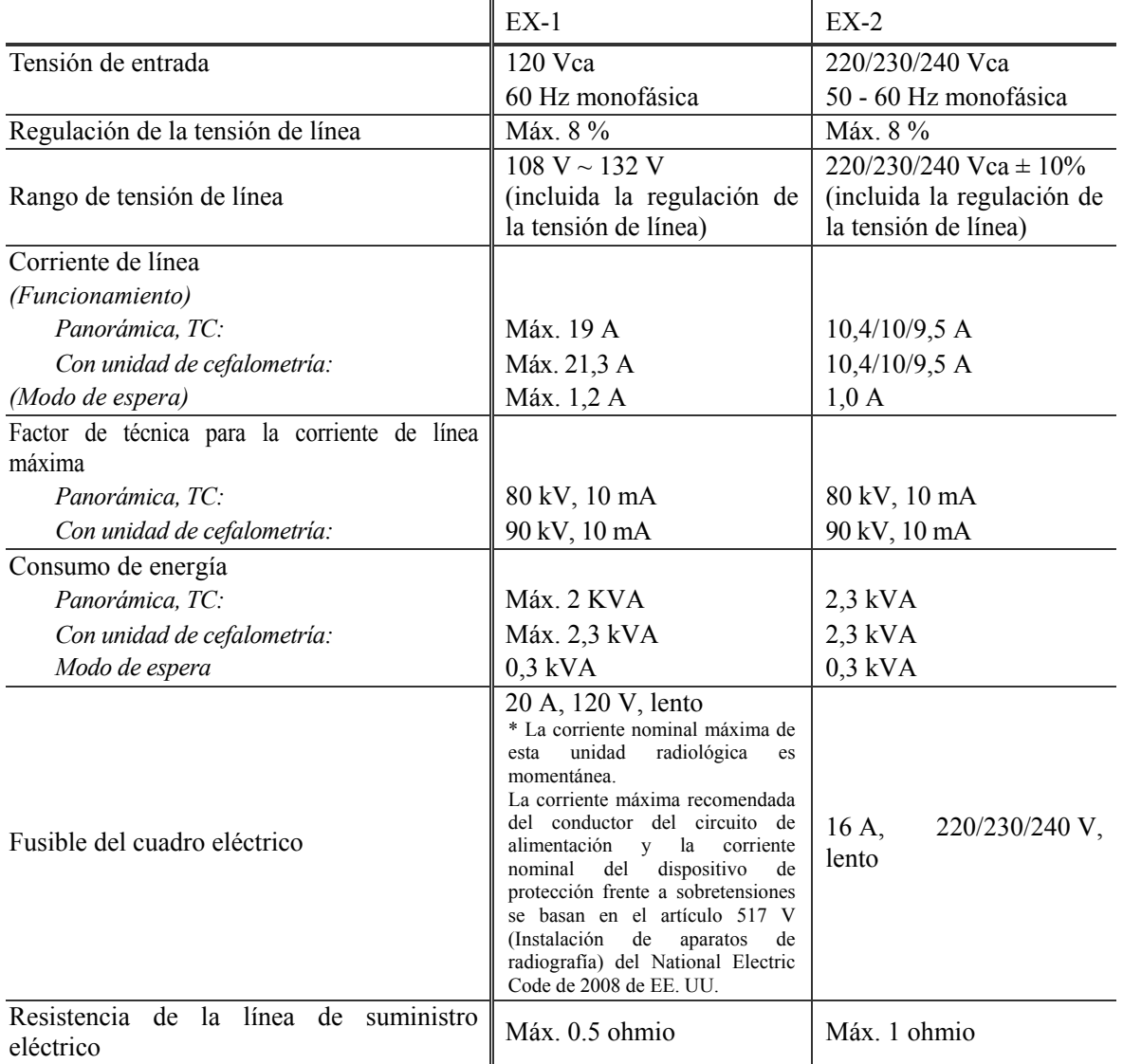

Aislamiento de la corriente de alimentación Enchufe de corriente de EX-1

Debe colocarse en el cuadro eléctrico el disyuntor de EX-2,

que cumple la norma IEC61058-1.

Se recomienda conectar un disyuntor únicamente en esta unidad.

#### **Parámetros mecánicos**

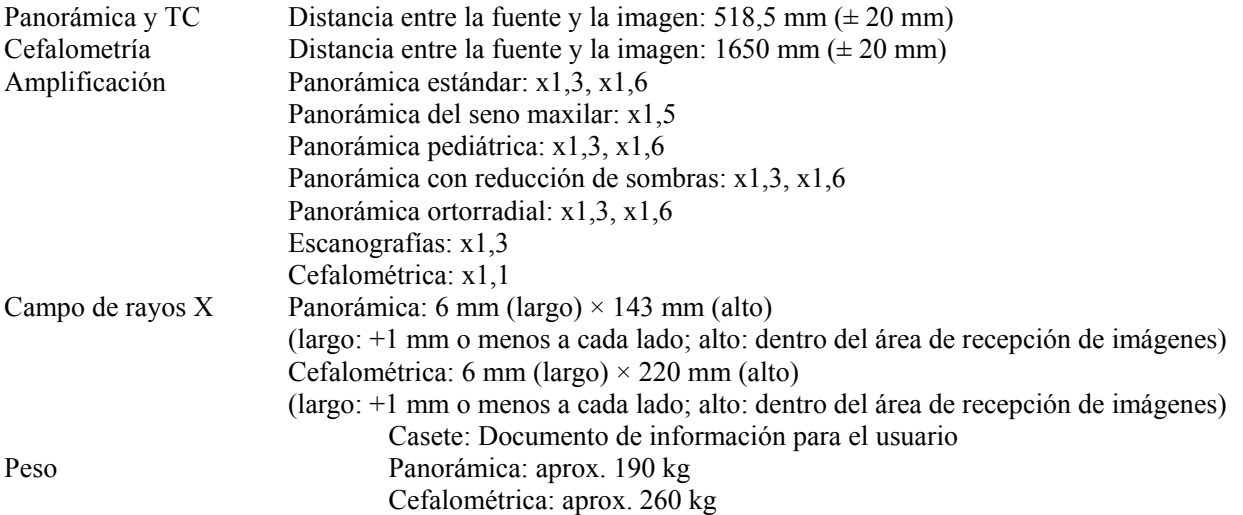

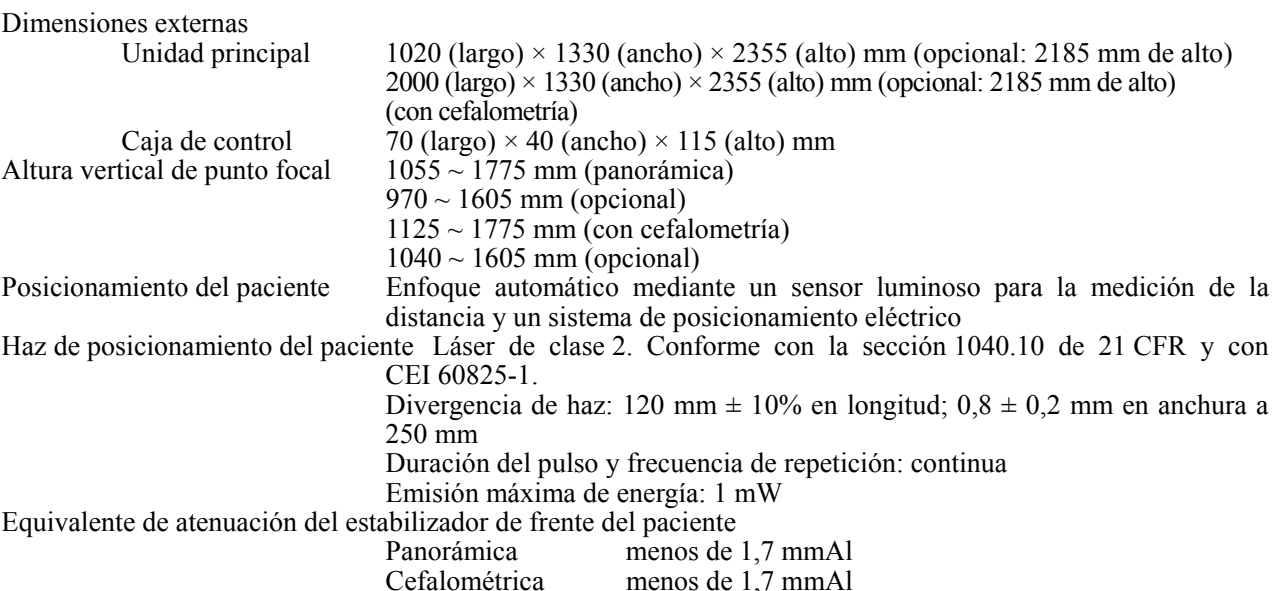

#### **Factores de técnica de fuga**

#### 80 kV, 600 mAs/h

(80 kV; 10 mA; ciclo de trabajo 1:60, por ejemplo, 7,4 segundos de exposición por cada 7 minutos y 17 segundos de periodo de enfriamiento)

#### 90 kV, 600 mAs/h

(90 kV; 10 mA; ciclo de trabajo 1:60, por ejemplo, 4,9 segundos de exposición por cada 4 minutos y 49 segundos de periodo de enfriamiento)

#### **Bases de medición**

Tensión del tubo: La radiación radiológica se controla mediante un evaluador no invasivo de la emisión de radiación.

Corriente del tubo: La intensidad de corriente se mide mediante el control de la corriente en la línea de retorno de alta tensión, que equivale a la corriente del tubo.

Tiempo de exposición: El tiempo de exposición se mide como el tiempo de apertura del circuito de puerta que distribuye alta tensión al cabezal del tubo de rayos X, por contador (TP8 – TP GND en placa de circuito impreso de CPU1)

#### **Colimador**

Ranura para panorámica, ranura para cefalometría (solo cefalometría), ranura para TC-A, ranura en V, ranura para TC-C (solo en R100).

#### **Calidad de imagen de la TC**

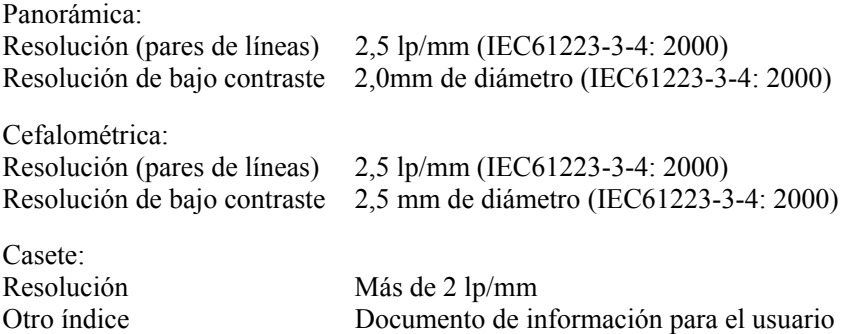

#### **Información sobre la dosis radiológica**

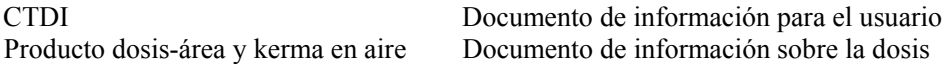

#### **Declaración de piezas de entrada y salida de la señal**

Conexión LAN: Cable de par trenzado sin aislante y con conectores RJ-45 Longitud inferior a 2 m

#### **Requisitos del PC y otros dispositivos conectados al PC**

- 1. El Veraviewepocs ha sido sometido a pruebas y cumple con las regulaciones establecidas para los dispositivos de uso médico en la norma IEC 60601-1-2:2007 en lo que respecta a la compatibilidad electromagnética. Estos límites se establecen para ofrecer protección razonable frente a interferencias perjudiciales en las instalaciones médicas típicas. Este equipo genera, usa y puede irradiar energía de radiofrecuencia, y, si no se instala y se usa conforme a las instrucciones, puede provocar interferencias perjudiciales para otros dispositivos que estén cerca. Sin embargo, no existe garantía de que no se produzcan interferencias en una instalación concreta. Si este equipo causara interferencias perjudiciales para otros dispositivos, lo cual se puede determinar apagando y encendiendo el equipo, se solicita al usuario que intente corregir la interferencia realizando alguno(s) de los siguientes pasos:
	- Reoriente o reubique el dispositivo receptor.
	- Aumente la separación con el equipo.
	- Conecte el equipo a una toma de un circuito en el que no estén conectados los otros dispositivos.

- Comuníquese con la oficina más cercana de J. MORITA, su representante, o distribuidor para obtener ayuda.

- 2. El siguiente equipo conectado a las interfases digital y analógica debe estar certificado de acuerdo con las normas IEC correspondientes (es decir, IEC 60950-1 para equipos de procesamiento de datos e IEC 60601-1 para equipos de uso médico). Toda persona que conecte un equipo adicional a la entrada de señal o a la salida de señal configura un sistema médico, y es por lo tanto responsable de que el sistema cumpla con los requisitos de IEC 60601-1. Ante cualquier duda, póngase en contacto con la oficina de J. MORITA más cercana, su representante, o distribuidor, para obtener ayuda.
- *\* Algunos de los siguientes dispositivos pueden provocar algunos problemas técnicos con Veraviewepocs. Pida en su oficina de J. MORITA más cercana una selección adecuada de equipos y conexiones.*

## **ANOTA**

Los dispositivos mencionados no deben estar ubicados en el área protegida de la radiación ni cerca del paciente, salvo el hub, siempre que cumpla la norma IEC60601-1 o IEC60950-1 y la corriente de dispersión de la carcasa cumpla la norma IEC60601-1.

\* El área próxima al paciente es la zona donde puede haber un contacto intencionado o no entre el paciente o su asistente y dichos dispositivos, o entre el paciente o su asistente y las otras personas que toquen dichos dispositivos. Esta área se extiende 1,83 m más allá del perímetro de la cama (mesa de exploración, sillón dental, cabina de tratamiento y demás) en su ubicación correcta, y verticalmente a 2,29 m por encima del suelo.

#### **Otros requisitos del sistema**

**Hardware** 

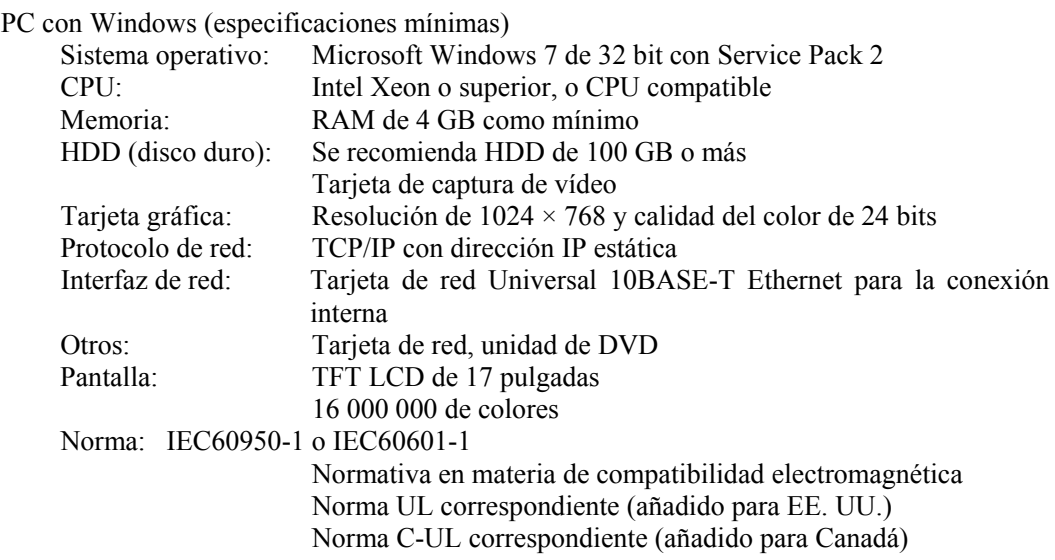

Normativa local

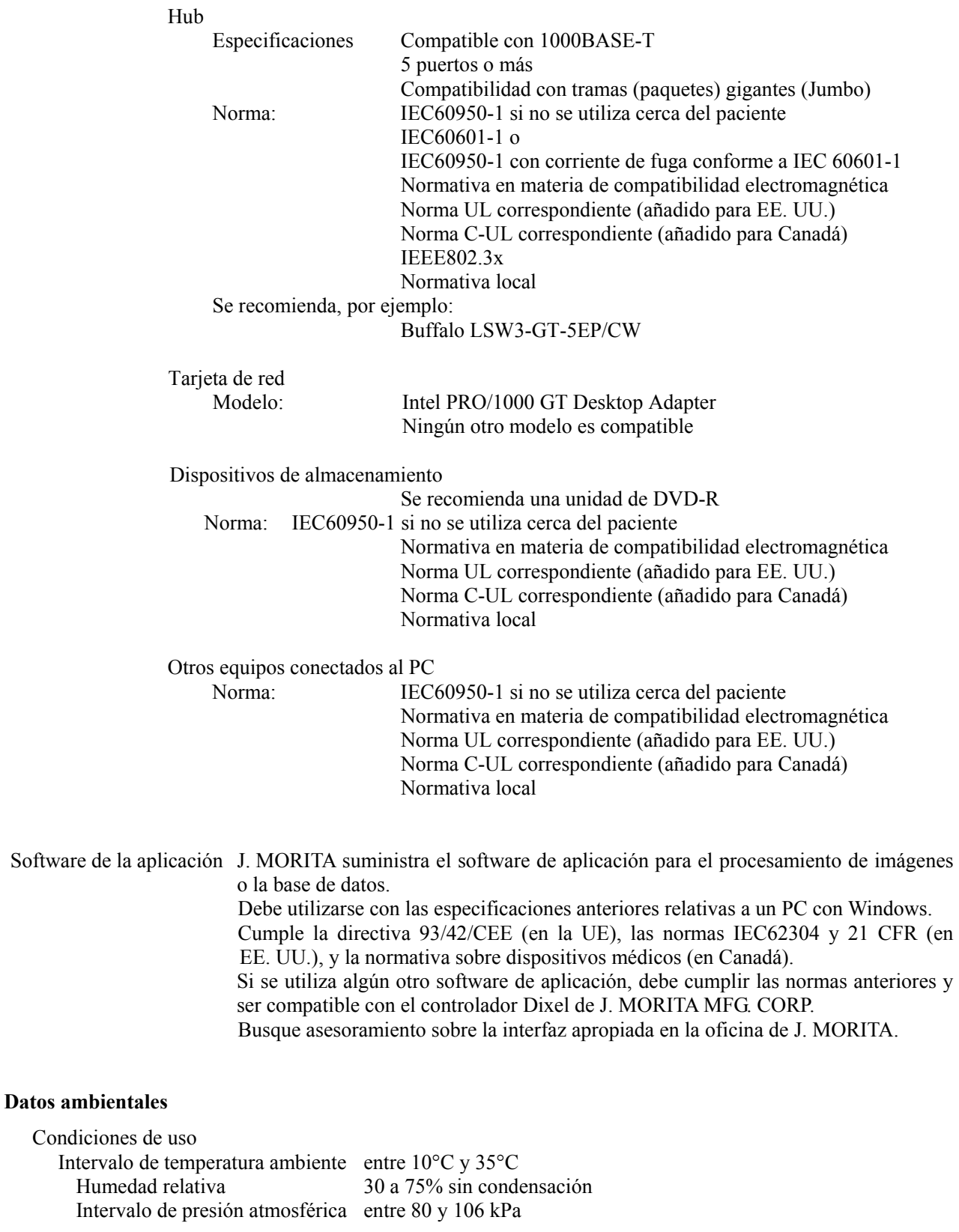

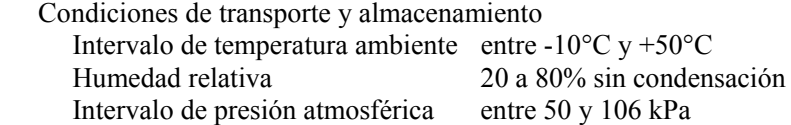

#### **Idioma original**  Inglés

#### **Eliminación de las piezas**

El envase se debe reciclar. Las partes metálicas del instrumento deben eliminarse como chatarra metálica. Los materiales sintéticos, los componentes eléctricos y las placas de circuito impreso se eliminan como residuos eléctricos. Los materiales deben eliminarse según la normativa nacional aplicable. Para ello, consulte a las empresas especializadas de eliminación de residuos. Consulte con los centros administrativos de su ciudad/comunidad para obtener información sobre las empresas locales de eliminación de residuos.

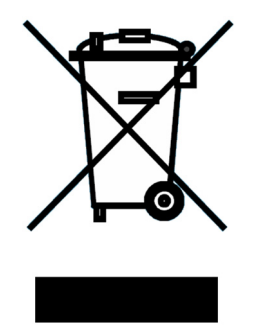

Se incluye este símbolo para hacer referencia al cumplimiento de los requisitos del artículo 11 de la directiva de la UE 2002/92/CE.

Este equipo no se puede desechar como residuo municipal sin clasificar dentro de la Unión Europea. Siga la reglamentación local para su eliminación.

#### **Servicio técnico**

Los productos J. MORITA pueden ser reparados y revisados por:

- Los técnicos de las filiales de J. MORITA en todo el mundo
- Técnicos contratados por distribuidores autorizados de J. MORITA y que hayan sido expresamente formados por J. MORITA
- Técnicos independientes expresamente formados y autorizados por J. MORITA

Los esquemas eléctricos, las listas de componentes, las descripciones, las instrucciones de calibración y cualquier otra información estarán únicamente a disposición del personal de mantenimiento autorizado por J. MORITA para reparar dichas piezas, previa solicitud de los mismos.

**Curva de calentamiento de la coraza del tubo** 

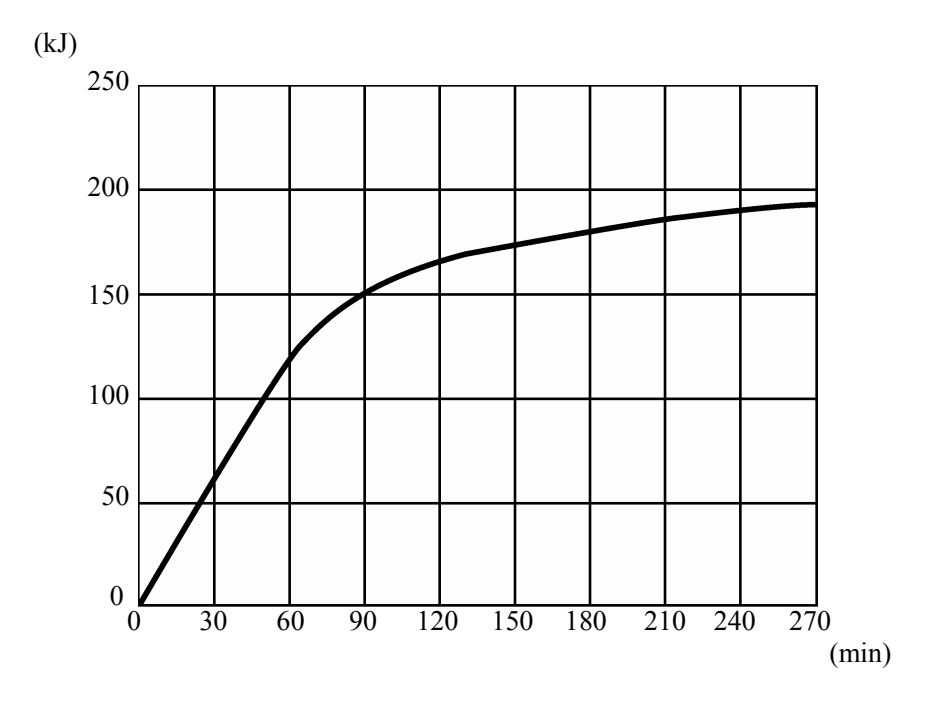

#### **Curva de enfriamiento de la coraza del tubo**

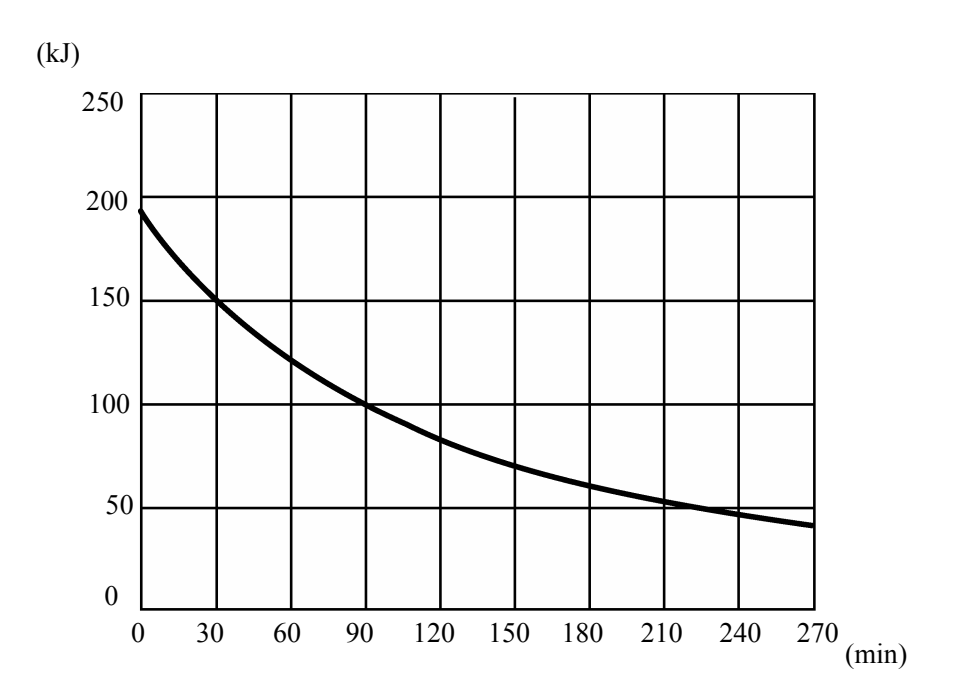

#### **Tabla de régimen del tubo**

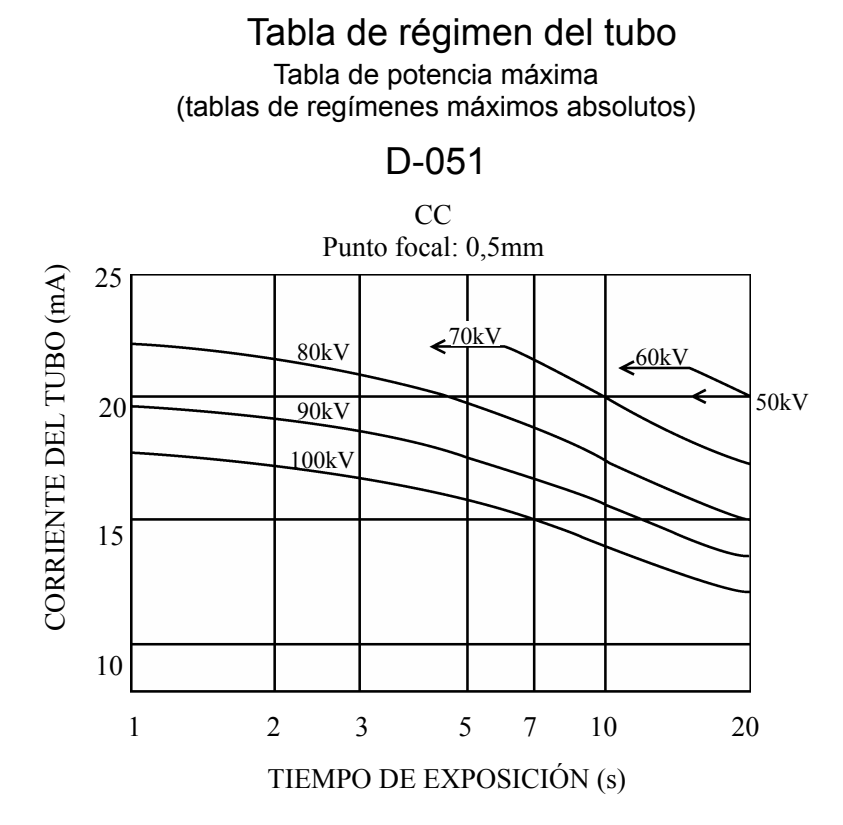

**Características térmicas del ánodo** 

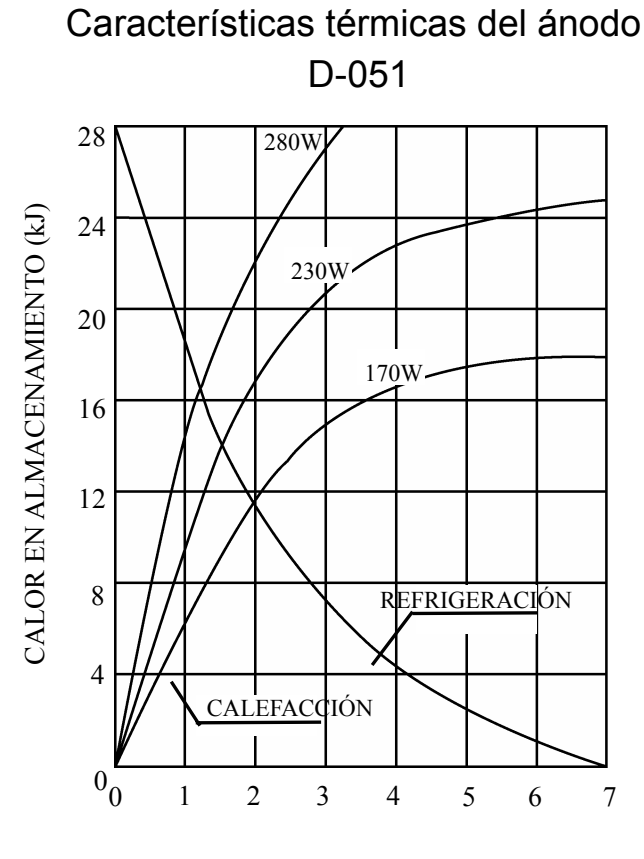

TIEMPO (min)

**Eje de referencia** 

## **Panorámicas**

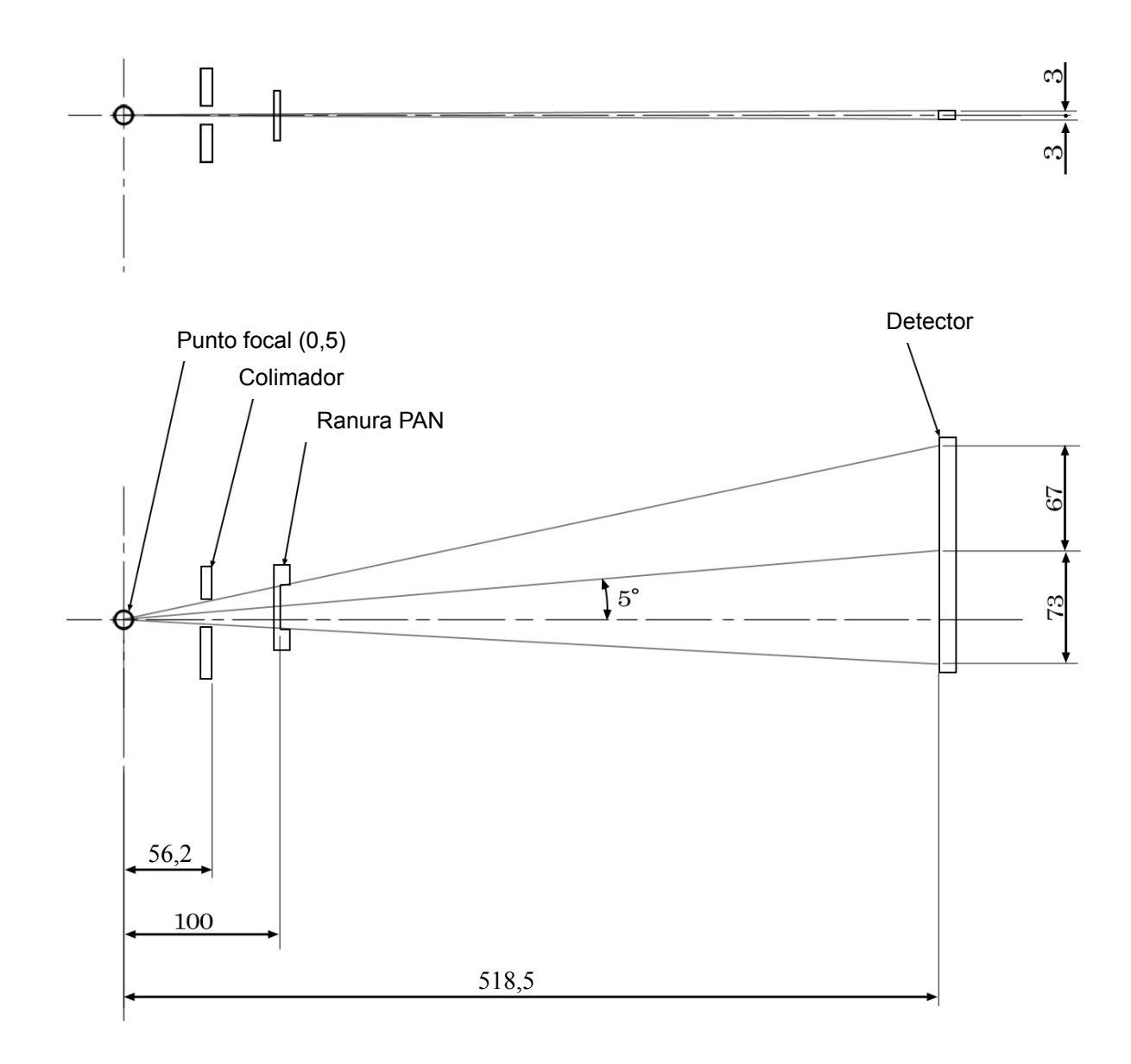

### **Cefalométricas**

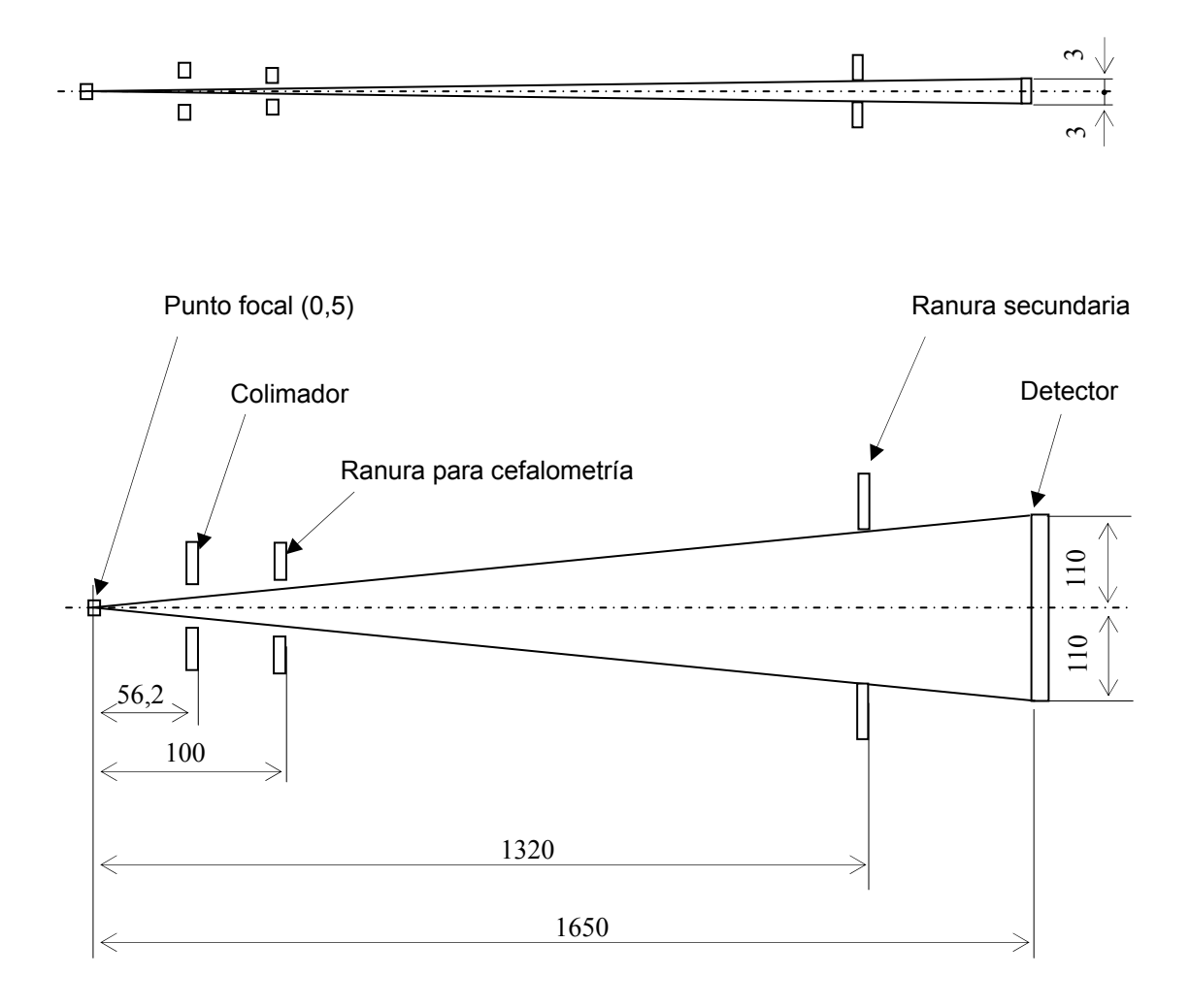

**TC** FOV: 40×40, 40×80

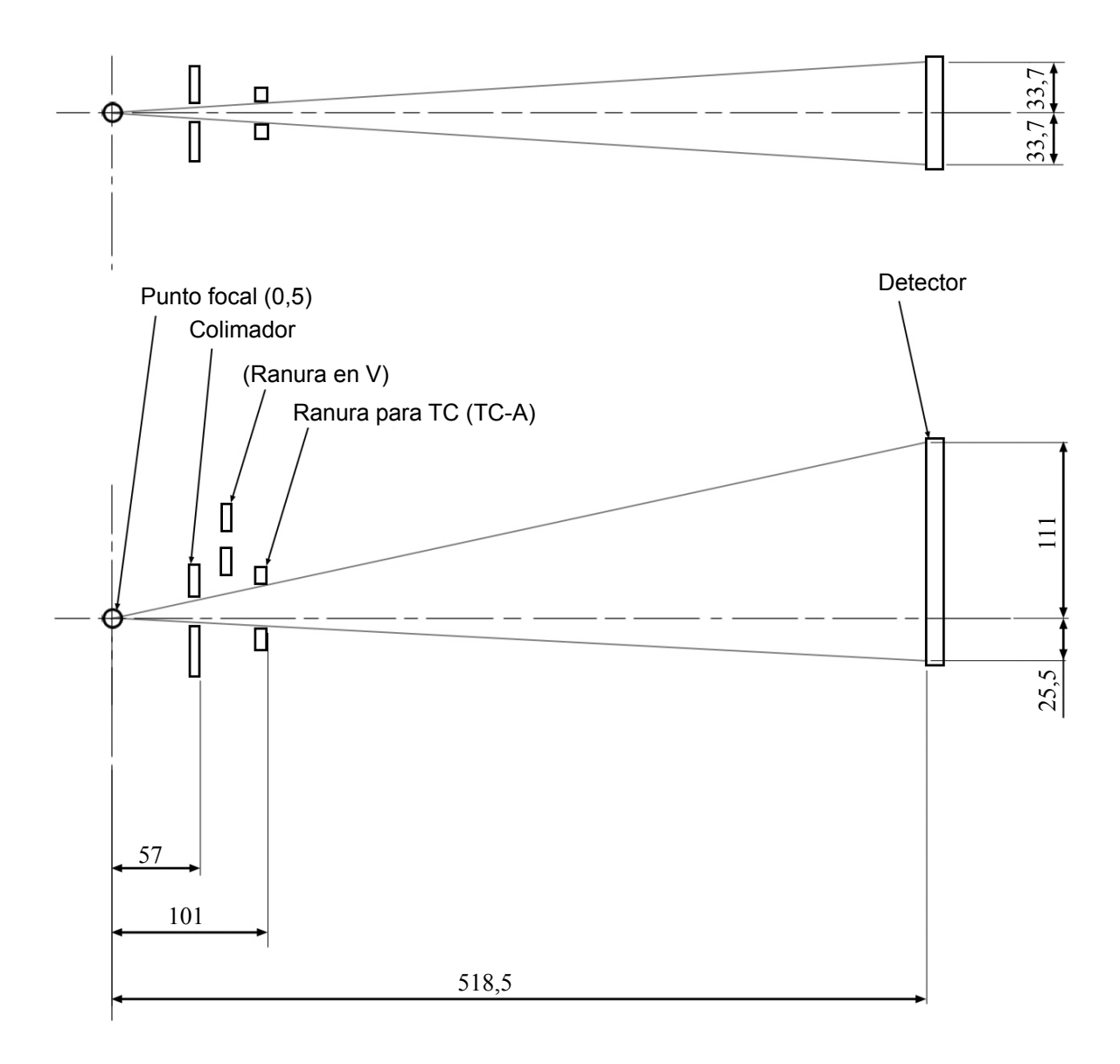

**TC** FOV: 80×50, 80×80, 100×50, 100×80

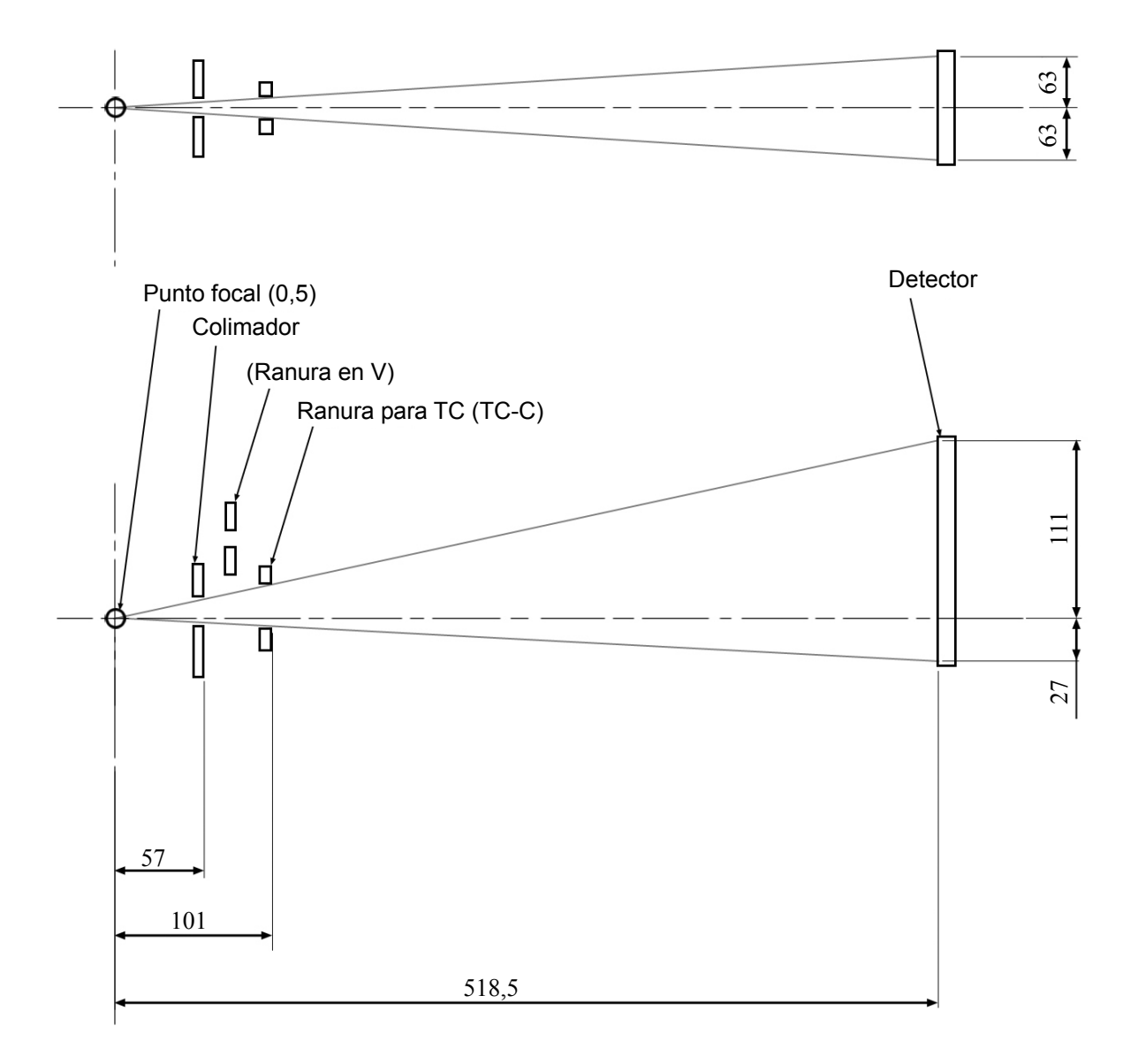

## **Conexiones eléctricas y cableado del cabezal del tubo**

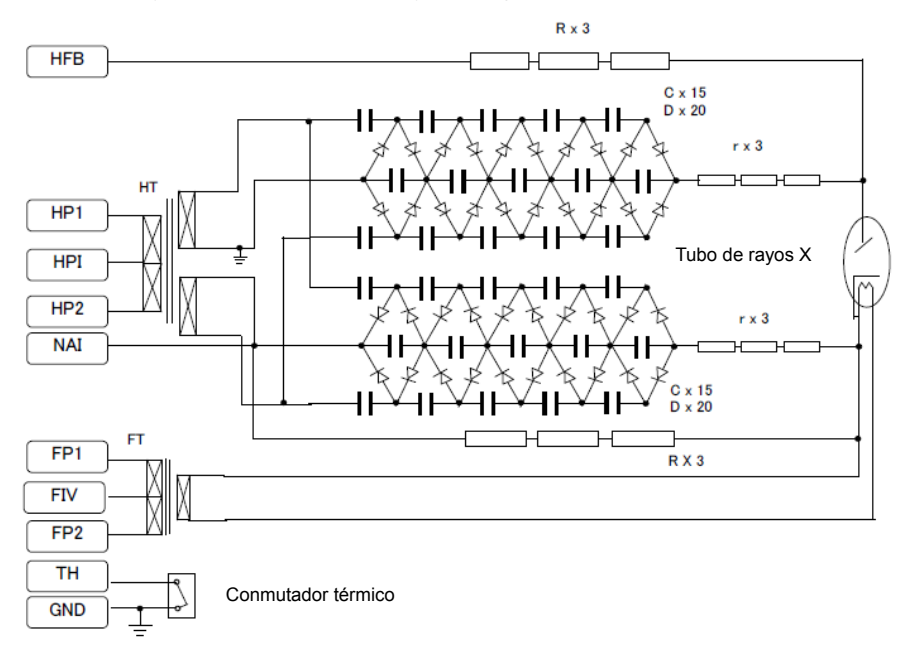

Conjunto del cabezal del tubo de rayos X con generador de alta tensión

#### **Dimensiones e interfases principales del cabezal del tubo**

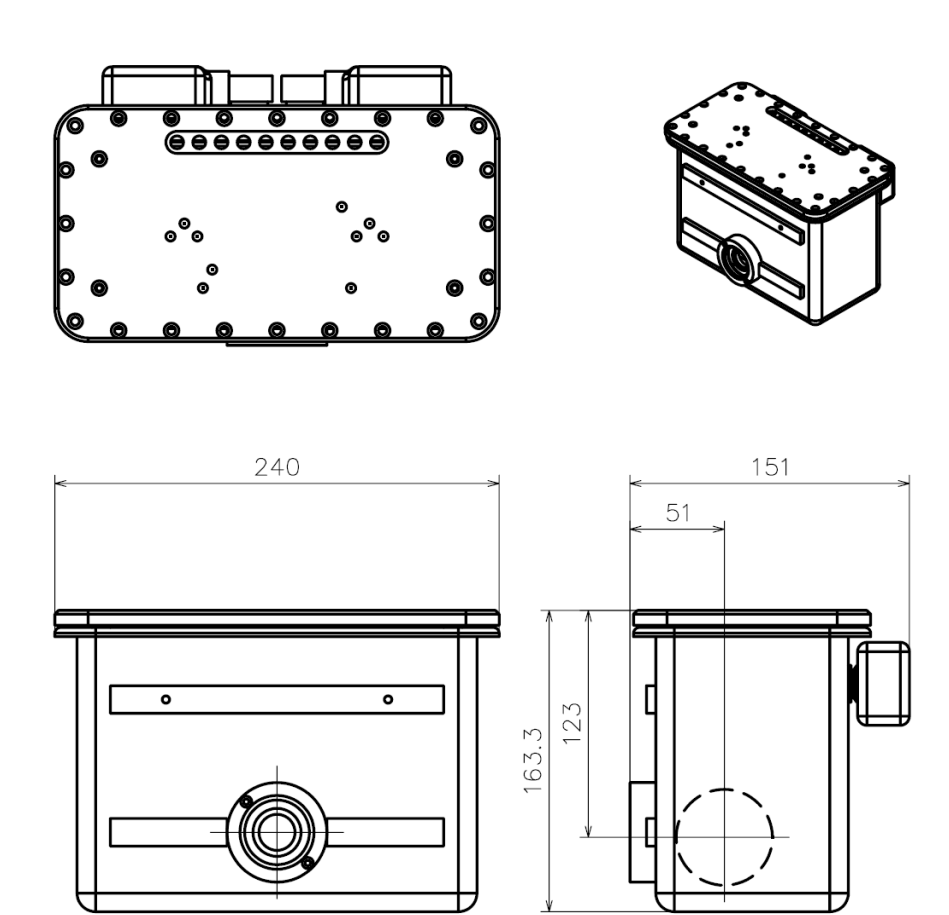

## **2. Significado de los símbolos**

#### **Bastidor para paciente**

**Etiqueta de características** \* El contenido de la etiqueta puede variar en función del modelo.

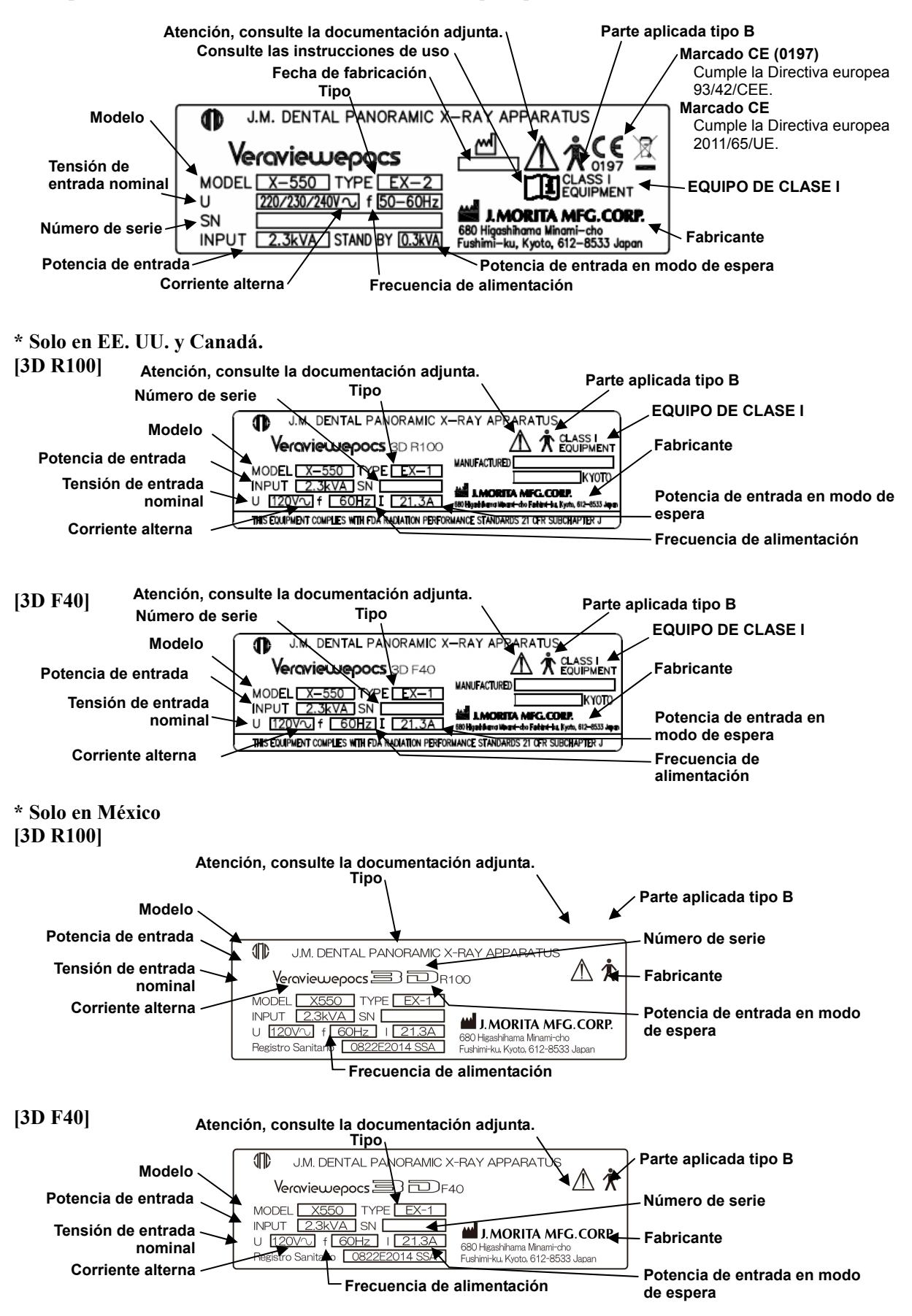

#### **X-ray head (Arm) Tube label Modelo de cabezal de rayos X Potencia** N.º de cabezal **Pous HOUSING ASSEMBLY WITH HIGH VOLTAGE GENERATOR**<br> **Potencia** Potencia NMODEL <u>RH-550</u> RATING 90kV, 10mA, 23.0sec **Filtración total**  HEAD<br>NO. DATE<br>OF MFG. **Fecha de fabricación**  TOTAL MIN. 2.5mmAI ADDITIONAL FILTRATION 0.2mmCu **Modelo de tubo**  TUBE<br>TUBE MODEL TURF **N.º de ánodo del tubo**  $D-051$  $\overline{\textbf{t}}$ ANODE NO **Punto focal nominal**  E MODEL<br>FOCAL S **TOSHIBA CORPORATION**  $O.5$ MFG. BY **FOCAL SPOT Fabricante del tubo**  MANUFACTURED BY J. MORITA MFG. CORP. Kyoto Japan **Instrucciones de uso**  Representante autorizado **Fabricante** EC **REP** en la Comunidad Europea Marcado CE (0197) Cumple la Directiva europea 93/42/CEE. 0197 Marcado CE Cumple la Directiva europea 2011/65/UE. **Columna de soporte Paquete de boquilla y funda de la aleta de mordida Interruptor principal**  No reutilizar Apagado **Encendido Base Paquete de banda para la cabeza**   $\triangle$  CAUTION<br>To attach and remove the Head Band,<br>hold the stabilizer rod with a hand not<br>to apply excessive force to the rod. No reutilizar Equipotencialidad A<br>
A TENCIÓN<br>
a poner y sacar el cintillo de<br>
tección, sostenga la barra<br>
abilizadora con una mano y no<br>
que fuerza excesiva a la barra (solo para EX-2) **ATTENTION** (550–2D/3D)<br>Band A : 6211957<br>Band B : 6211958

## **Caja de control**

**Botón de emisión**

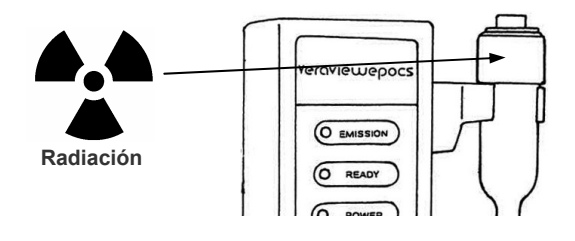

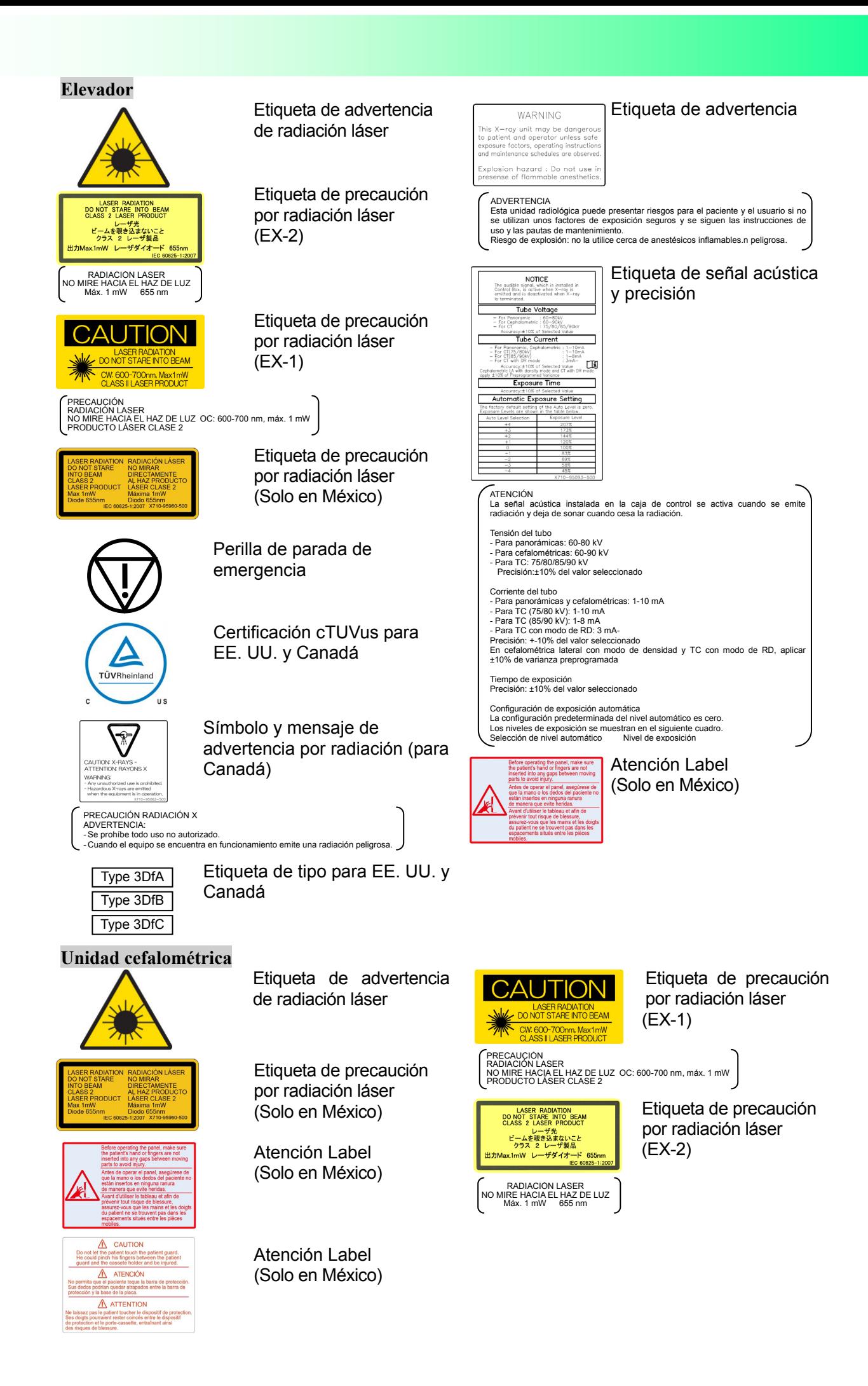

## **3. Piezas de repuesto y lista de accesorios**

#### **Piezas de repuesto**

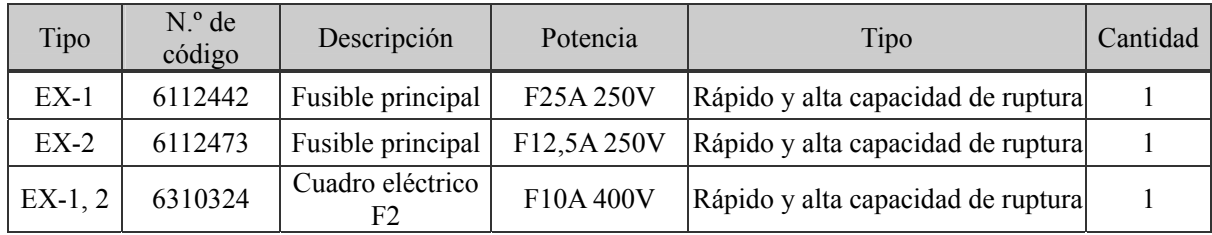

El fusible debe ser remplazado por personal cualificado. El usuario nunca debe sustituir el fusible por sí mismo.

**Aviso: Algunas partes siguen presentando corriente incluso cuando el interruptor principal se ha apagado.** 

**Para evitar las descargas eléctricas, asegúrese de apagar el disyuntor en EX-2 y de desenchufar el cable de alimentación en EX-1 antes de realizar las tareas de mantenimiento.** 

#### **Lista de accesorios**

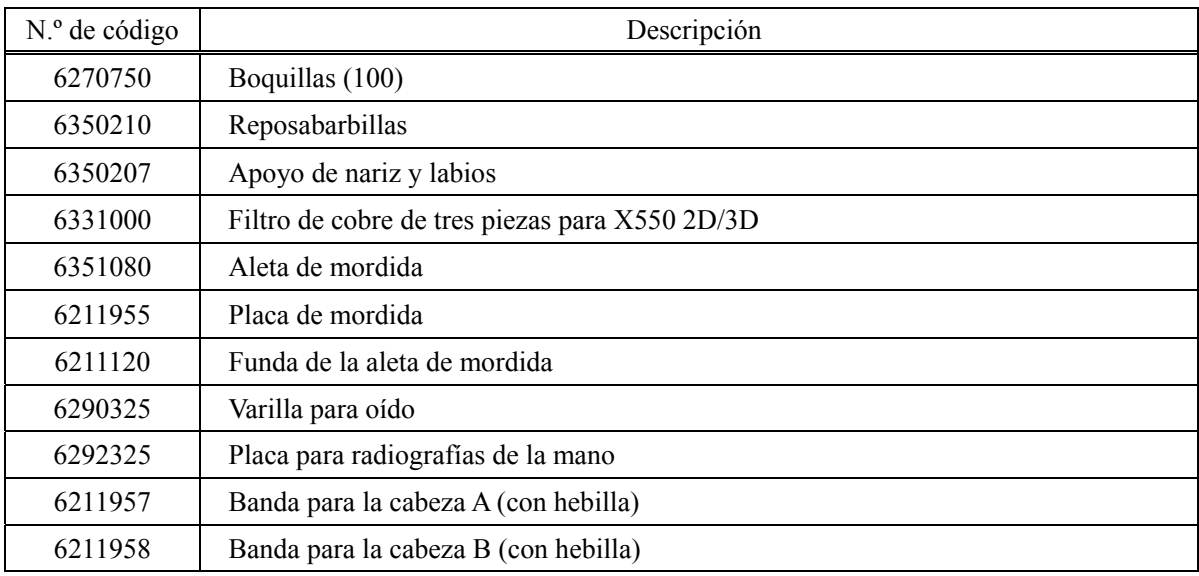

• Los técnicos de las filiales de J. MORITA en todo el mundo

- Técnicos contratados por vendedores autorizados de J. MORITA y que hayan sido expresamente formados por J. MORITA
- Técnicos independientes expresamente formados y autorizados por J. MORITA

# **Apéndice: declaración electromagnética**

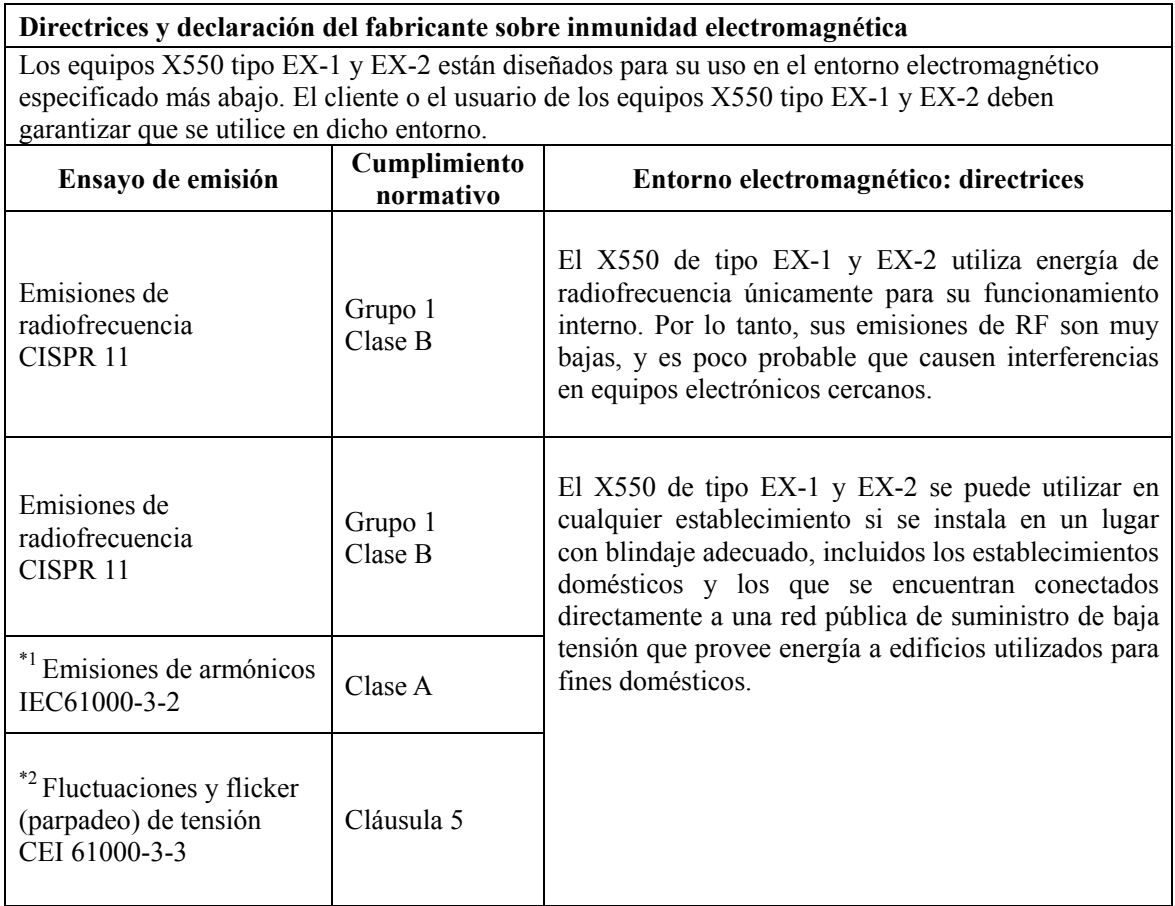

 $*1$  Únicamente aplicable al X550 de tipo EX-2. Esta prueba no se necesita para el X550 de tipo EX-2, ya que se trata de equipo profesional con una potencia de entrada superior a 1 kW.

 $*$ <sup>2</sup> Únicamente aplicable al X550 de tipo EX-2.

#### **Directrices y declaración del fabricante sobre inmunidad electromagnética**

Los equipos X550 tipo EX-1 y EX-2 están diseñados para su uso en el entorno electromagnético especificado más abajo. El cliente o el usuario de los equipos X550 tipo EX-1 y EX-2 deben garantizar que se utilice en dicho entorno.

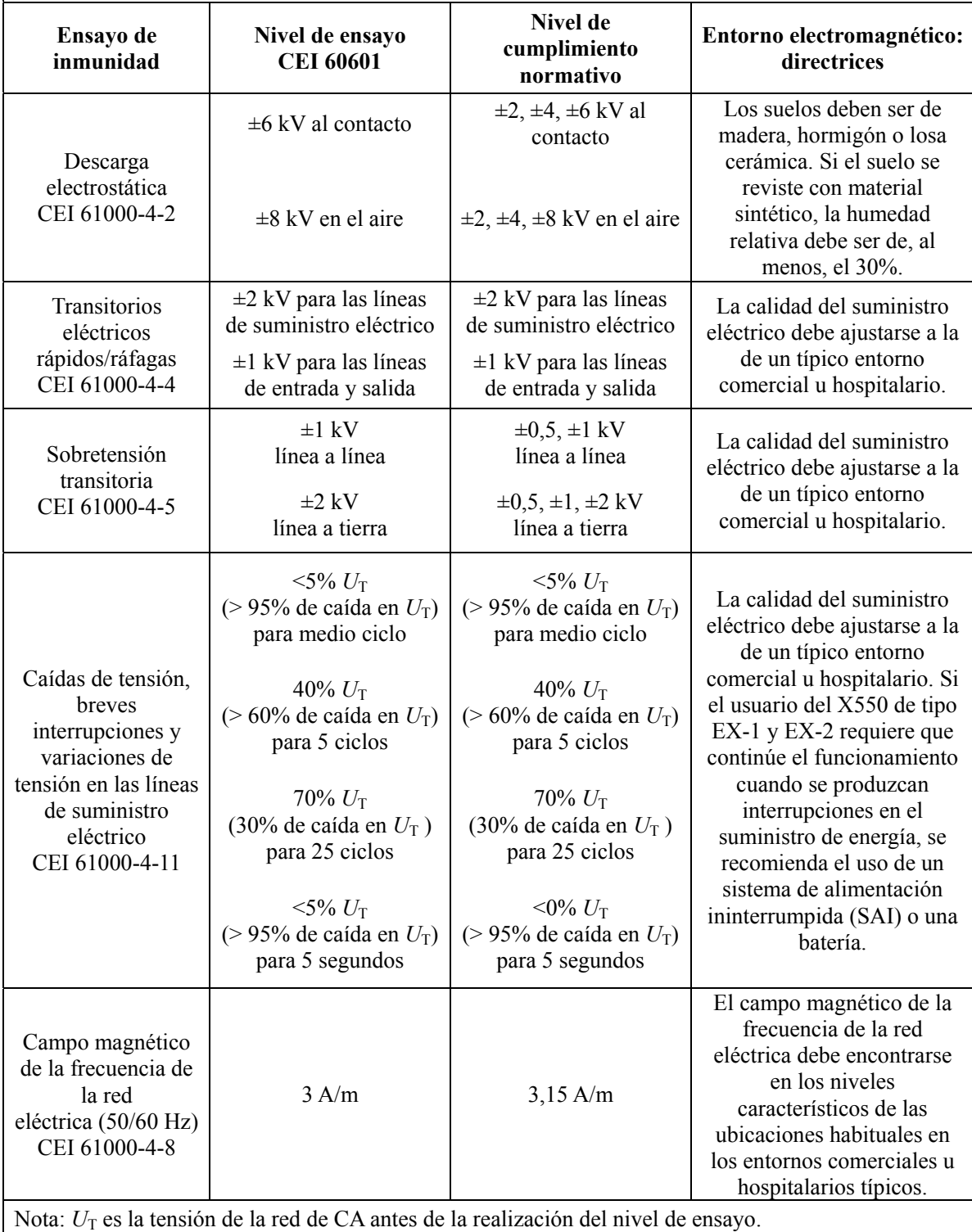

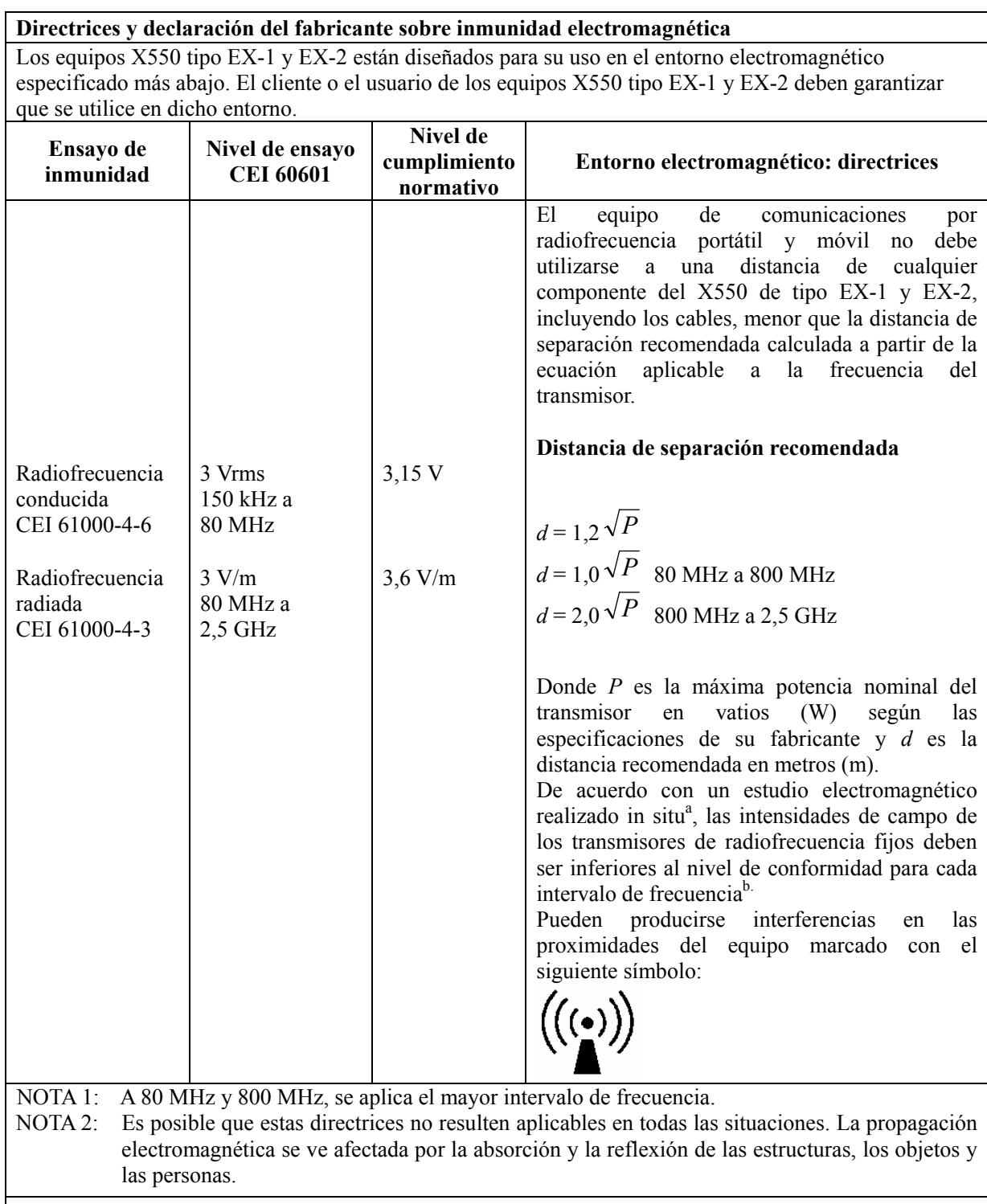

Las intensidades de campo de los transmisores fijos, como las estaciones base para los teléfonos por radiofrecuencia (móviles e inalámbricos) y las radios móviles terrestres, las radios de aficionados, las emisiones de radio en AM y FM y las emisiones de televisión, no pueden calcularse de forma teórica con precisión. Para evaluar el entorno electromagnético debido a transmisores de radiofrecuencia fijos, debe realizarse un ensayo electromagnético in situ. Si la intensidad de campo medida en el lugar en que se utiliza el X550 de tipo EX-1 y EX-2 supera el nivel límite antes mencionado de cumplimiento normativo aplicable a las radiofrecuencias, debe comprobarse que el X550 de tipo EX-1 y EX-2 funcione correctamente. Si se detecta un funcionamiento anómalo, es posible que resulte necesario adoptar otras medidas, como la reorientación o la reubicación del X550 de tipo EX-1 y EX-2.

 En el rango de frecuencia de 150 kHz a 80 MHz, las intensidades de campo deben ser inferiores a 3 V/m.

**Distancias recomendadas entre los equipos portátiles y móviles de comunicación por radiofrecuencia y el X550 de tipo EX-1 y EX-2** 

El X550 de tipo EX-1 y EX-2 está diseñado para su uso en un entorno electromagnético en el que las perturbaciones en la radiofrecuencia radiada estén controladas. El cliente o el usuario del X550 de tipo EX-1 y EX-2 pueden contribuir a evitar las interferencias electromagnéticas manteniendo una distancia mínima entre el X550 de tipo EX-1 y EX-2 y los equipos de comunicaciones por radiofrecuencia portátiles y móviles (transmisores), tal como se recomienda a continuación, en función de la potencia máxima de salida del equipo de comunicaciones.

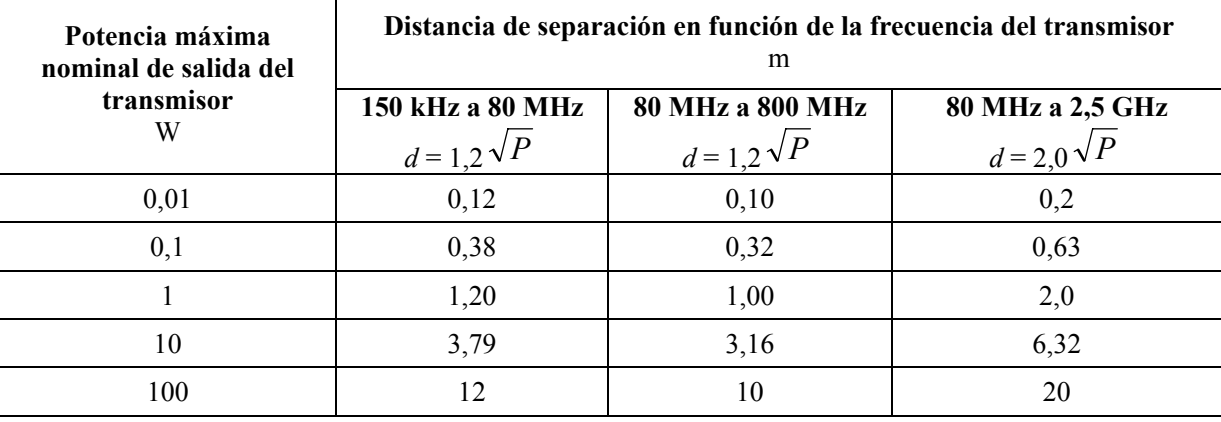

En el caso de aquellos transmisores cuya potencia nominal máxima no aparece en la tabla, la distancia *d* recomendada en metros (m) puede estimarse mediante la ecuación aplicable de la frecuencia del transmisor, donde P es la potencia nominal máxima del transmisor en vatios (W) según las especificaciones del fabricante.

NOTA 1: A 80 MHz y 800 MHz, se aplica la distancia de separación para el mayor intervalo de frecuencia.

NOTA 2: Es posible que estas directrices no resulten aplicables en todas las situaciones. La propagación electromagnética se ve afectada por la absorción y la reflexión de las estructuras, los objetos y las personas.

#### **Development and Manufacturing**

J. MORITA MFG. CORP.

680 Higashihama Minami-cho, Fushimi-ku, Kyoto 612-8533, Japan<br>T +81. (0)75. 611 2141, F +81. (0)75. 622 4595

#### Morita Global Website www.morita.com

Distribution

J. Morita Corporation<br>3-33-18 Tarumi-cho, Suita-shi, Osaka 564-8650, Japan<br>T +81. (0)6. 6380 1521, F +81. (0)6. 6380 0585 **J. Morita USA, Inc.**<br>9 Mason, Irvine CA 92618, USA<br>T +1. 949. 581 9600, F +1. 949. 581 8811

J. Morita Europe GmbH<br>Justus-von-Liebig-Strasse 27a, 63128 Dietzenbach, Germany<br>T +49. (0)6074. 836 0, F +49. (0)6074. 836 299

#### Morita Dental Asia Pte. Ltd.

Woma Deman Asia<br>
1 Science Park Drive,<br>
#01-05 The Franklin Singapore Science Park1, Singapore 118223<br>
T +65. 6779. 4795, F +65. 6777. 2279

J. Morita Corporation Australia & New Zealand<br>Suite 2.05, 247 Coward Street, Mascot NSW 2020, Australia<br>T +61. (0)2. 9667 3555, F +61. (0)2. 9667 3577

EU Authorized Representative under the European Directive 93/42/EEC

MEDICAL TECHNOLOGY PROMEDT CONSULTING GmbH EC REP

The authoristraße 80, 66386 St. Ingbert, Germany T +49. 6894 581020, F +49. 6894 581021<br>The authority granted to the authorized representative, MEDICAL TECHNOLOGY PROMEDT Consulting GmbH, by J. MORITA MFG. CORP. is solely

J. Morita Corporation Middle East<br>4 Tag Al Roasaa, Apartment 902, Saba Pacha 21311 Alexandria, Egypt<br>T +20. (0)3. 58 222 94, F +20. (0)3. 58 222 96

J. Morita Corporation India<br>Filix Office No.908, L.B.S. Marg, Opp. Asian Paints,<br>Bhandup (West), Mumbai 400078, India<br>T +91-22-2595-3482

J. Morita Mfg. Corporation Indonesia Representative Office<br>28F, Ciputra World Tower 1, Jl. Prof. Dr. Satrio Kav. 3-5, Jakarta 12940, Indonesia<br>T +62-21-2988-8287, F +62-21-2988-8201

Siamdent Co., Ltd. Statutent Co., Ltd.<br>444 Olympia Thai Tower, 3rd Floor, Ratchadapisek Road,<br>Samsennok, Huay Kwang, Bangkok 10310, Thailand<br>T +66. (0)2. 512 6049, F +66. (0)2. 512 6099 www.siar www.siamdent.com